AOS データ株式会社

# AOSBOX Home Multi-Device プラン

Ī

操作マニュアル

Ver.1.00 版

目次

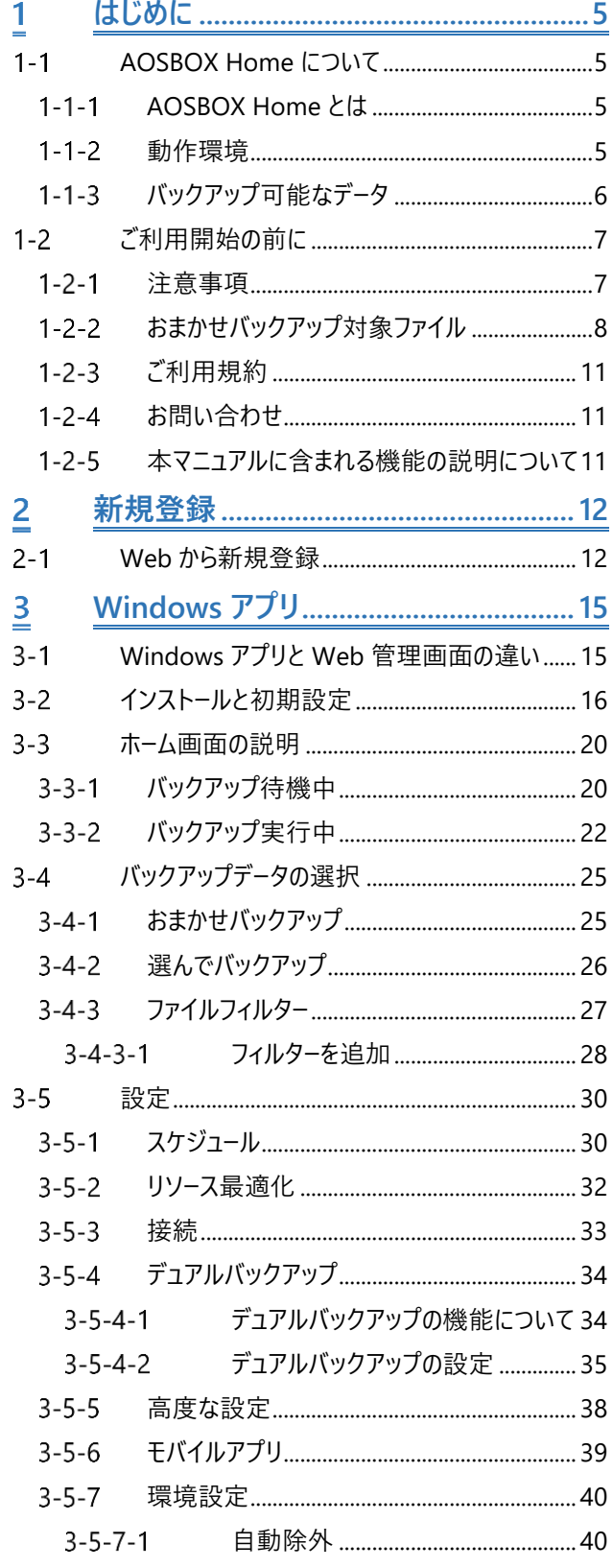

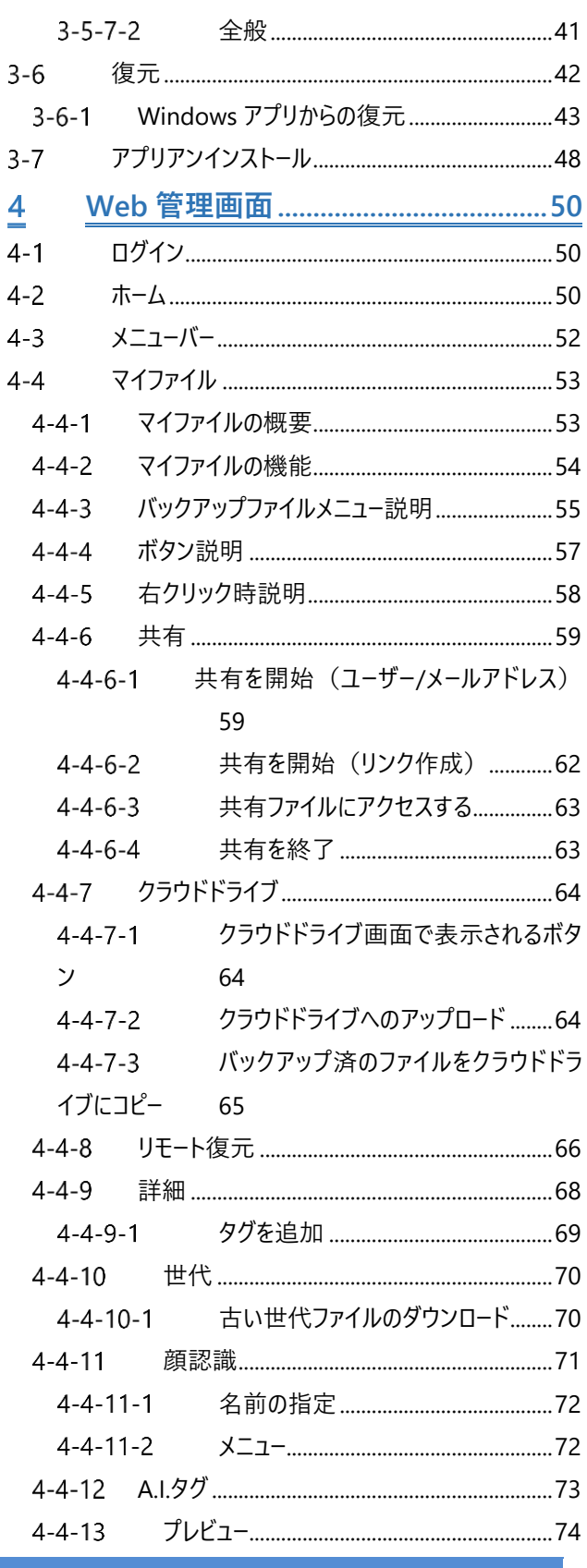

AOSBOX Home Multi-Device 操作マニュアル

 $-2-$ 

目次

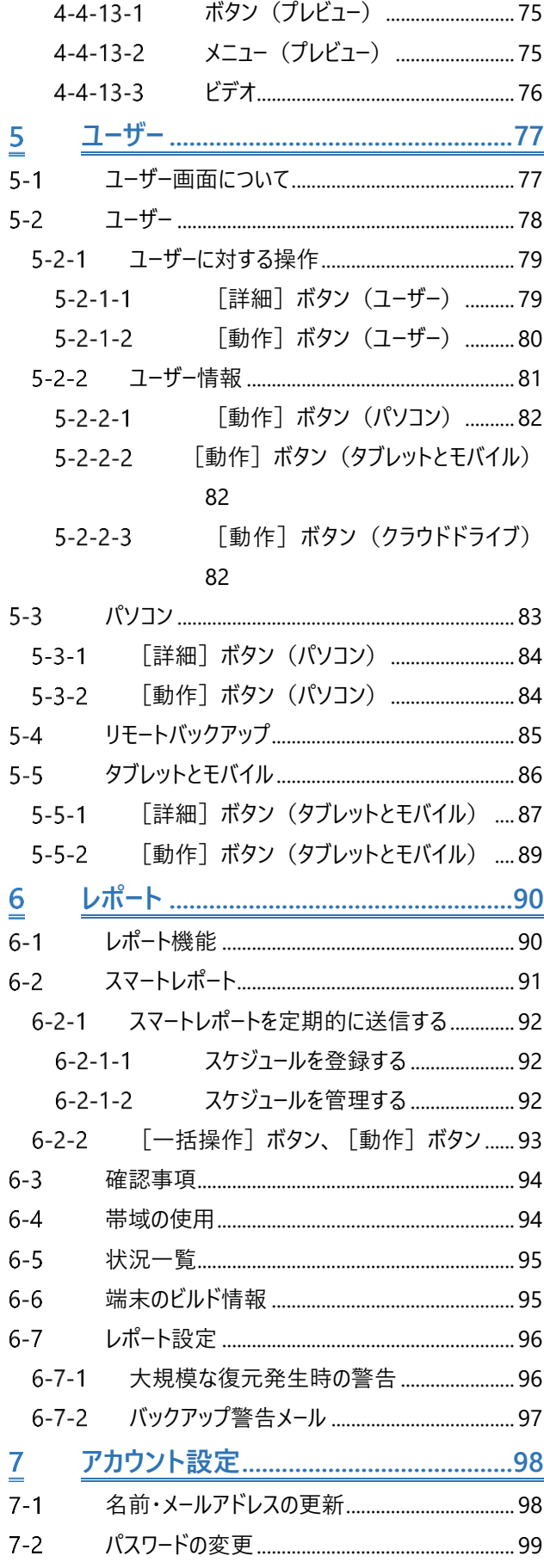

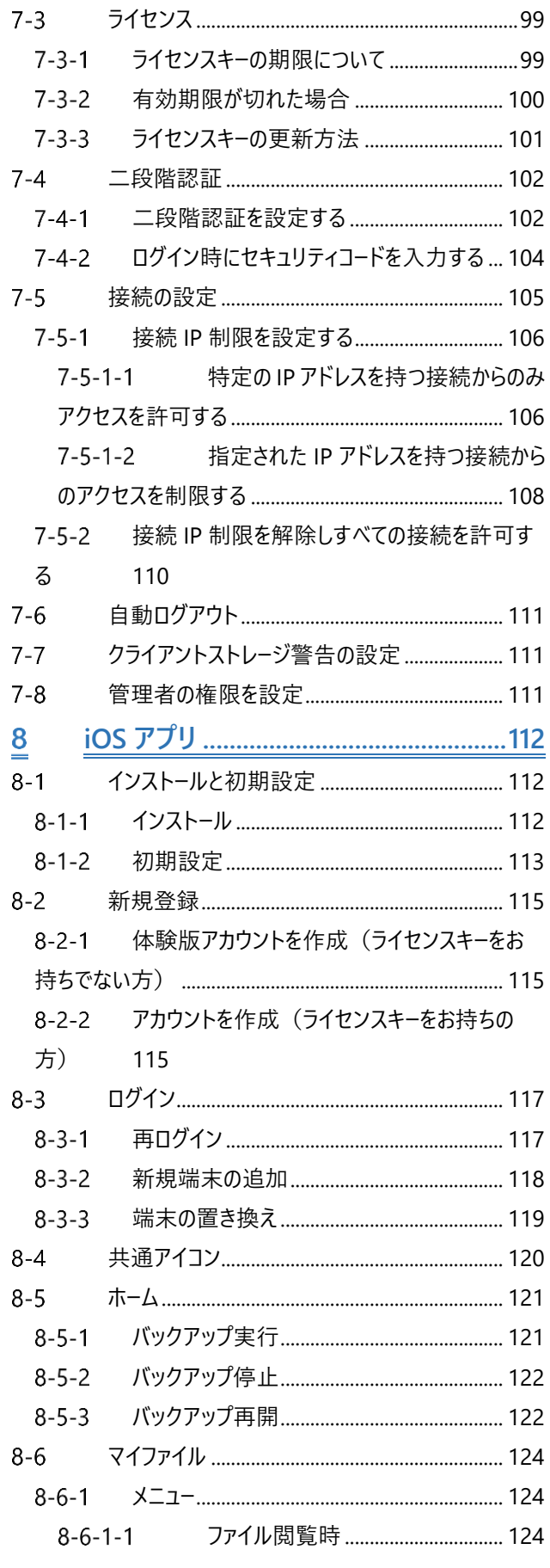

AOSBOX Home Multi-Device 操作マニュアル

 $-3-$ 

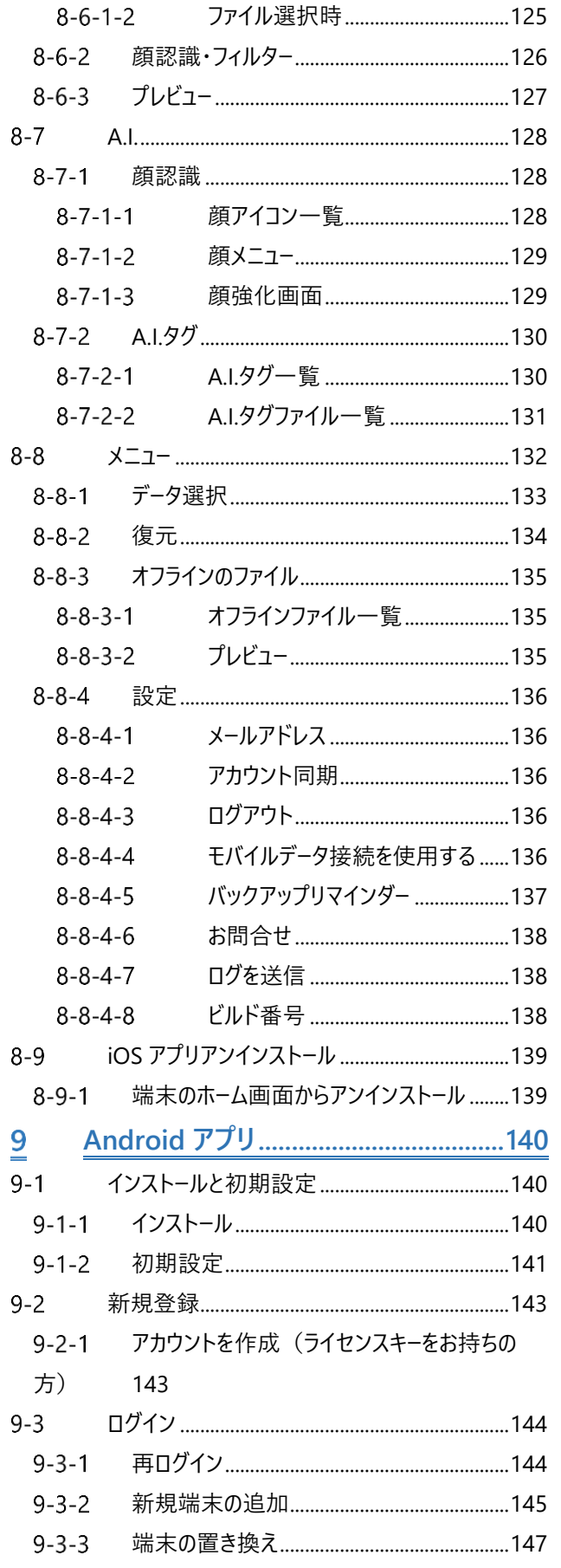

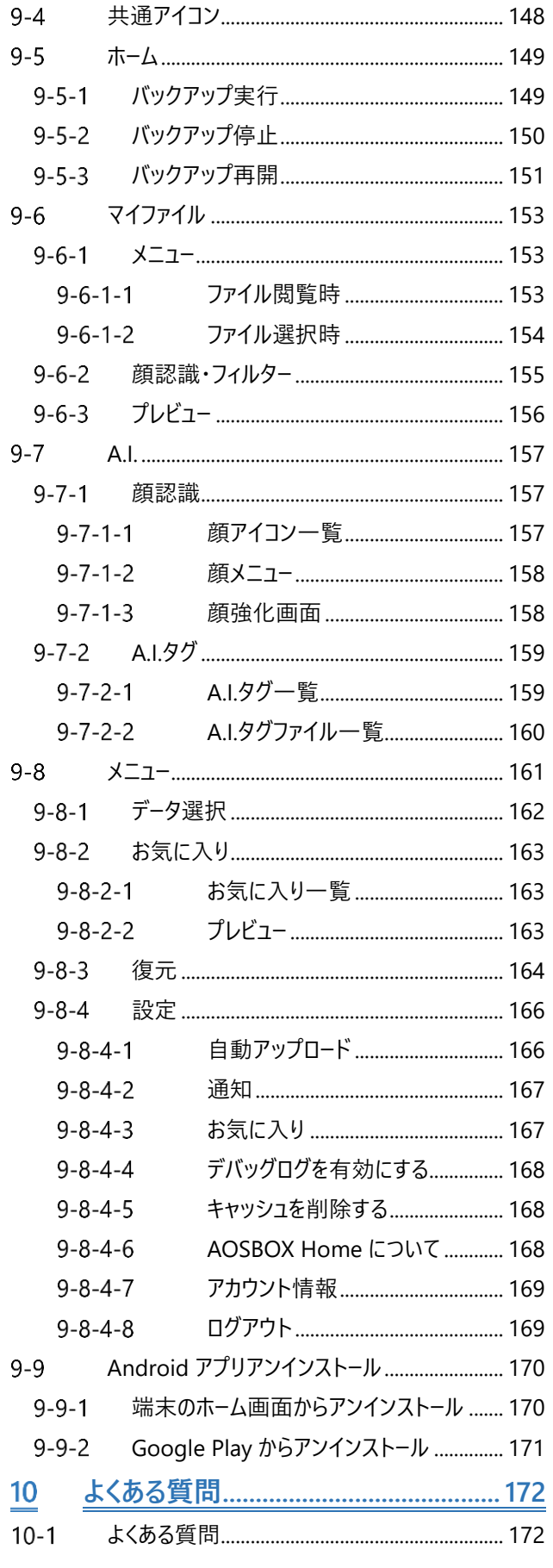

**はじめに**

### <span id="page-4-1"></span><span id="page-4-0"></span>**AOSBOX Home について**  $1 - 1$

#### <span id="page-4-2"></span>**AOSBOX Home とは**  $1 - 1 - 1$

AOSBOX Home は、パソコンやスマホに保存しているファイルをかんたん・安全にクラウドにアップロードし、家族や友人と共有 し、必要な時にダウンロードできるバックアップ・復元・共有サービスです。クラウドストレージを利用することで、あなたの PC やスマ ホの容量を拡張したかのように扱うことができます。

AOSBOX Home には、PC プラン、Mobile プラン、Multi-Device プランの 3 プランがあり、本書では Multi-Device プランにつ いて記載します。

AOSBOX Home Multi-Device プランは、モバイル用 iOS、AndroidOS アプリと PC 用 Windows アプリと Web アプリ (Web 管理画面)をご利用いただけます。1つのアカウントで PC3 台、モバイル端末 3 台、ストレージの容量は 100GB まで ご利用いただけます。

#### <span id="page-4-3"></span>**動作環境**  $1 - 1 - 2$

■ Windows アプリ

日本語版 Windows 10(各 32/64bit 版対応)および Windows 11(64bit 版対応)

1024x768 以上の画面解像度

■ モバイルアプリ

最新の OS をご利用ください。以下のバージョン以上を推奨します。

iOS:12 以降

Android:9 以上

■ Web アプリ (Web 管理画面)

最新のブラウザーをご利用ください。以下のブラウザーを使用することを推奨します。

Google Chrome

Microsoft Edge

Mozilla Firefox

◼ 共通

128kbps 以上 (推奨 512kbps 以上)のインターネット接続環境 ※SSL/TLS1.2 プロトコルによる通信が必須となります。それらの接続を有効にしてください。

### <span id="page-5-0"></span>**バックアップ可能なデータ**  $1 - 1 - 3$

■ Windows アプリ

ほぼすべてのファイルをバックアップ可能です。

■ iOS アプリ

連絡先、写真、動画

■ Android アプリ

連絡先、通話履歴、メッセージ、写真、動画、音楽、ドキュメント

■ Web アプリ

ほぼすべてのファイルをバックアップ可能ですが、ブラウザーによって制限があります。

# <span id="page-6-0"></span>**ご利用開始の前に**

#### <span id="page-6-1"></span> $1 - 2 - 1$ **注意事項**

- POINT.1 AOSBOX Home PC プランの Windows アプリは、AOSBOX Home MultiDevice プランの Windows ア プリと同時にインストールしてバックアップすることはできません。
- **POINT.2** 1 ユーザーあたりパソコン 3 台、モバイル 3 台までバックアップできます。
- POINT.3 バックアップ可能な 1 ファイルの容量は 15GB を上限とします。
- POINT.4 クラウド上にファイルをアップロードするため、ネットワーク回線にある程度の負荷がかかることが予測されま す。
- POINT.5 Windows アプリは、初回のバックアップはバックアップする容量によって、24 時間以上時間を要することが あります。
- POINT.6 バックアップしたファイルをクラウド上から削除すると、バックアップ対象から除外されます。
- POINT.7 AOSBOX Home の契約を解除すると、バックアップデータは削除されます。 再契約しても、以前のバックアップデータの復元等はできかねます。
- POINT.8 サーバーのメンテナンスなどで復元が行えないタイミングが発生する可能性があります。 利用規約でご同意いただいた範囲外は保証できかねますので、ご了承ください。
- POINT.9 OS や AOSBOX Home アプリは常に最新版をご利用ください。
- POINT.10 A.I.機能により付与された情報 (A.I.タグおよび顔認識)は、ユーザー自身で変更・修正をすることはでき ません。

### <span id="page-7-0"></span> $1 - 2 - 2$ **おまかせバックアップ対象ファイル**

おまかせバックアップは、あらかじめカテゴライズされた項目からバックアップしたい項目を選択することで、ファイルの絶対的な場所 を意識しなくてもバックアップができます。

設定方法の詳細については[「おまかせバックアップ」](#page-24-1)をご覧ください。

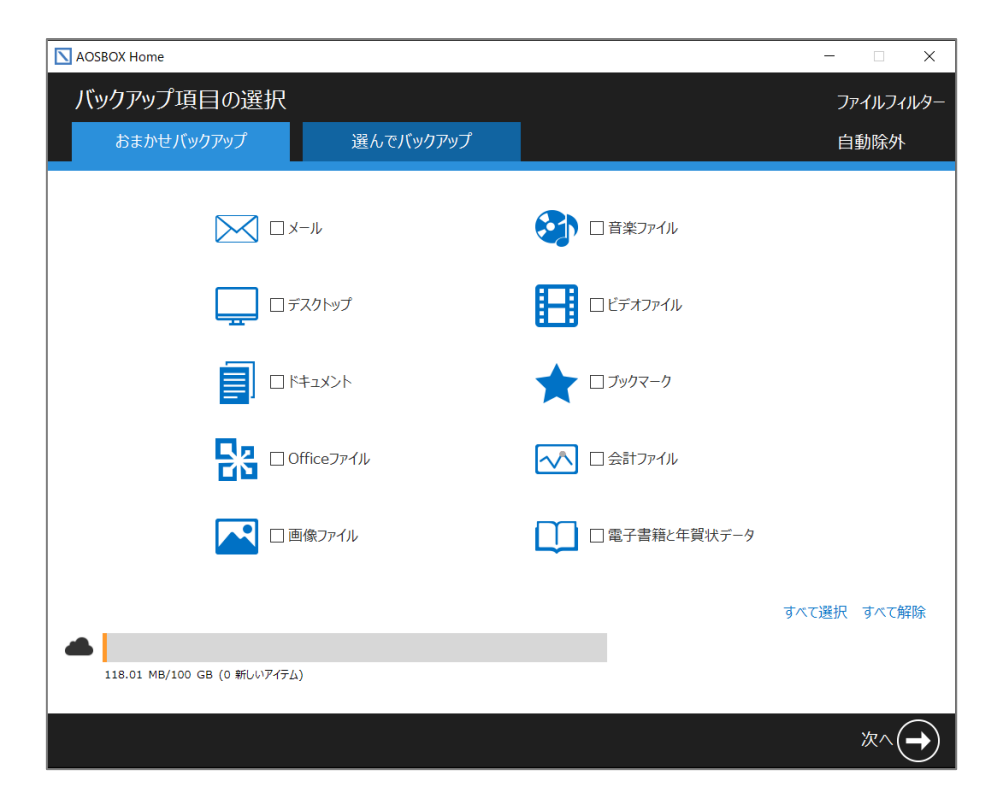

# $\blacksquare$   $\times$   $\blacksquare$

Outlook 2003~2016

Outlook 既定のフォルダーにある\*.pst ファイル

# $\left[ \hat{\mathscr{U}} \right]$ 補足

以前に Outlook Express、Windows メール、および Windows Live メールを使用していた場合、メールカテゴリ ーは下記のファイルもバックアップします(ただし、Microsoft ストア版のメールアプリのデータはバックアップされま せん)。

Windows (Live) メール 既定のフォルダーにある\*.eml ファイル、\*.contact ファイル、および stationary files、 community files、.oeaccount、rules フォルダー内のファイル

なお、これらのメールアプリケーションは Microsoft によるサポートは終了しております。保管用としてバックアップす ることをおすすめします。

- デスクトップ デスクトップ上にあるショートカットを除くすべてのファイル・フォルダー
- ◼ マイドキュメント マイドキュメントフォルダーにあるすべてのファイル・フォルダー
- Office ファイル デスクトップ、ドキュメントフォルダーにある次の拡張子を持つファイル

[.doc][.docx][.dot][.dotx][.docm][.dotm][.txt][.rtf][.wri][.abw][.odt][.ott][.stw][.vor][.sdw][.fodt][.psw] [.vot][.sxw][.lwp][.wpd][.ppt][.pps][.pot][.pptx][.pptm][.potx][.potm][.ppam][.ppsx][.ppsm][.ppa][.odp] [.otp][.sxi][.sti][.sxd][.sda][.sdd][.vop][.odj][.prz][.shw][.xls][.xlt][.xla][.xlsx][.xlsm][.xltx][.xltm][.xlsb] [.xlam][.ods][.ots][.sxc][.stc][.dif][.slk][.fods][.pxl][.vos][.qpw][.wk1][.wk3][.wk4][.mdb][.mdw][.mda] [.adb][.ade][.accdb][.accde][.accdt][.accdr][.odb][.apr][.dbf][.odf][.sxm][.pdx][.vsd][.vss][.vst][.vdx] [.vsx][.vtx][.odg][.otg][.std][.fodg][.pub][.mpp][.mpd][.mpt][.mpw][.mpx]

- 画像ファイル ユーザーのピクチャフォルダーにあるすべてのファイル・フォルダー
- 音楽ファイル ユーザーのミュージックフォルダーにあるすべてのファイル・フォルダー
- ◼ ビデオファイル ユーザーのビデオフォルダーにあるすべてのファイル・フォルダー

*行* **補足** 

- お使いのコンピューターで OneDrive へのバックアップを有効にしている場合、バックアップ対象となるフォ ルダーを含むカテゴリー (デスクトップ、マイドキュメント、Office ファイル、および画像ファイル)を選択す ると、OneDrive 内のこれらのファイルもバックアップ対象となります。
- デスクトップ、マイドキュメント、Office ファイル、画像ファイル、音楽ファイル、およびビデオファイルの各カテ ゴリーは、コンピューターで定義されている値が参照されるため、既定の場所でないフォルダーがバックアッ プされる環境があります。通常はユーザー配下のフォルダーとなります。

ブックマーク

Internet Explorer、Mozilla Firefox、Google Chrome、Opera のブックマーク (お気に入り)

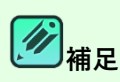

Microsoft Edge のブックマークは対象外となります。

◼ 会計ファイル

デスクトップ、ドキュメントフォルダーおよび以下のフォルダーにある次の拡張子を持つファイル

C:¥Program Data

C:¥ACCP C:¥OBCWIN C:¥MSSQL7

Microsoft Money:

[.mny]

Quicken:

[.qbw][.qel][.qsd][.qph]

Quickbooks:

[.qbb]

TurboTax:

[.tax]

TaxCut:

[.t01][.t02][.t03][.t04][.t05][.t06][.t07][.t08][.t09]

PeachTree:

[.ptb]

その他:

[.qdf][.ypr][.kyr][.ypb][.acc][.saccp][.jbi][.jbf][.ldf][.mdf][.hb1][.hb2][.hb3][.hb4][.hb5][.hb6][.hb7][.hb8] [.hb9][.hb10][.hb11][.hb12][.hb13][.hb14][.hb15][.hb16][.he1][.he2][.he3][.he4][.he5][.he6][.he7][.he8] [.he9][.he10][.he11][.he12][.he13][.he14][.he15][.he16][.klb1][.klb2][.klb3][.klb4][.klb5][.klb6][.klb7] [.klb8][.klb9][.klb10][.klb11][.klb12][.klb13][.klb14][.klb15][.klb16][.hlx1][.hlx2][.hlx3][.hlx4][.hlx5] [.hlx6][.hlx7][.hlx8][.hlx9][.hlx10][.hlx11][.hlx12][.hlx13][.hlx14][.hlx15][.hlx16][.ad1][.ad2][.ad3][.ad4] [.ad5][.ad6][.ad7][.ad8][.ad9][.ad10][.ad11][.ad12][.ad13][.ad14][.ad15][.ad16][.ab1][.ab2][.ab3][.ab4] [.ab5][.ab6][.ab7][.ab8][.ab9][.ab10][.ab11][.ab12][.ab13][.ab14][.ab15][.ab16][.kd1][.kd2][.kd3][.kd4] [.kd5][.kd6][.kd7][.kd8][.kd9][.kd10][.kd11][.kd12][.kd13][.kd14][.kd15][.kd16][.kd17][.kd18][.kb1] [.kb2][.kb3][.kb4][.kb5][.kb6][.kb7][.kb8][.kb9][.kb10][.kb11][.kb12][.kb13][.kb14][.kb15][.kb16][.kt1] [.kt2][.kt3][.kt4][.kt5][.kt6][.kt7][.kt8][.kt9][.kt10][.kt11][.kt12][.kt13][.kt14][.kt15][.kt16][.dd1][.dd2] [.dd3][.dd4][.dd5][.dd6][.dd7][.dd8][.dd9][.dd10][.dd11][.dd12][.dd13][.dd14][.dd15][.dd16][.db1] [.db2][.db3][.db4][.db5][.db6][.db7][.db8][.db9][.db10][.db11][.db12][.db13][.db14][.db15][.db16] [.lb1][.lb2][.lb3][.lb4][.lb5][.lb6][.lb7][.lb8][.lb9][.lb10][.lb11][.lb12][.lb13][.lb14][.lb15][.lb16][.lx1][.lx2] [.lx3][.lx4][.lx5][.lx6][.lx7][.lx8][.lx9][.lx10][.lx11][.lx12][.lx13][.lx14][.lx15][.lx16]

電子書籍と年賀状データ

デスクトップ、ドキュメントフォルダーおよび以下のフォルダーにある次の拡張子を持つファイル

C:¥Program Data

# C:¥JUST

[.azw][.tpz][.azw1][.chm][.lit][.pdb][.pdf][.mobi][.prc][.tr][.tr2][.tr3][.fb2][.opf][.aeh][.lrf][.lrx][.epub] [.pdg][.pkg][.dnl][.djvu][.kml][.arg][.bfl][.bkk][.brn][.ceb][.ebk][.ebo][.ebx][.etd][.f4b][.hsb][.imp][.mbp] [.meb][.nat][.oeb][.rb][.scb][.skn][.stk][.swb][.tcr][.tk3][.ubk][.vbk][.xeb][.ybk][.zvr]

筆まめ:

[.fwa][.fwb]

筆王:

[.fzd][.pdn]

筆ぐるめ:

[.fga][.fgl][.idx][.fgt]

楽々はがき:

[.jsr][.jyd]

はがきスタジオ:

[.hsa][.hsd]

#### <span id="page-10-0"></span> $1 - 2 - 3$ **ご利用規約**

AOSBOX Home の利用規約は下記の Web サイトをご覧ください。 <https://www.aosbox.com/eula/aosboxhome/>

### <span id="page-10-1"></span> $1 - 2 - 4$ **お問い合わせ**

メール:[support\\_aosboxhome@aosdata.co.jp](mailto:support_aosboxhome@aosdata.co.jp) 電 話:0570-064-764 (平日 10:30~17:00、12:00~13:00 を除く) ※ライセンスキーをお手元にご用意ください。

### <span id="page-10-2"></span>**本マニュアルに含まれる機能の説明について**  $1 - 2 - 5$

本マニュアルに含まれる機能の説明は、アップデートにより予告なく仕様が変更される可能性があります。 最新の情報については、オンラインヘルプをご覧ください。 <http://helpintelligent.aosbox.com/>

<span id="page-11-0"></span> $\overline{2}$ **新規登録**

### <span id="page-11-1"></span>**Web から新規登録**  $2 - 1$

AOSBOX Home は Web アプリから新規登録を行います。

**1** Web サイトへアクセスしてください。

<https://home.aosbox.com/MSignup>

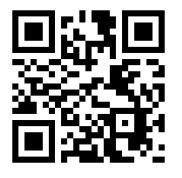

**2** 名前、メールアドレス、パスワード、ライセンスキーの必須事項を入力してください。 ライセンスキーは、販売元より提供されるライセンス証書やメールなどに記載されています。

**3** 「利用規約」、「製品使用許諾契約」、「プライバシーポリシー」を確認のうえ、チェックをしてください。

**4** ロボットではないことを確認してください。 ボットプログラム等による不正な登録を防止するため、reCAPTCHA 認証を敷いております。「私はロボットではあり ません」をチェックし、指示に従って画像を選択して認証を行ってください。

**5** 「登録」をタップします。 新規登録が完了し、Web 管理画面のホームに遷移します。Web 管理画面については「Web [管理画面」](#page-49-0)をご覧 ください。

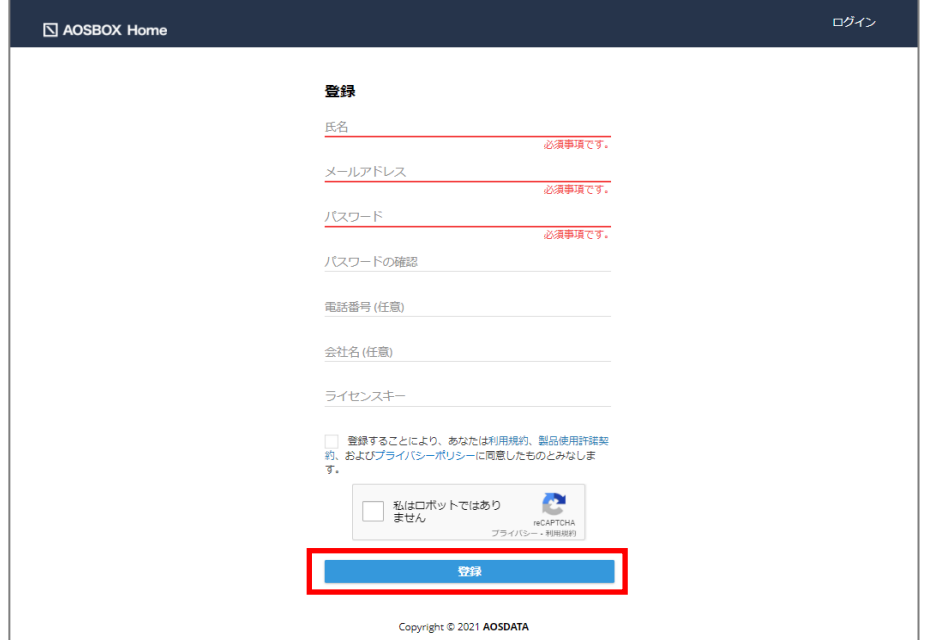

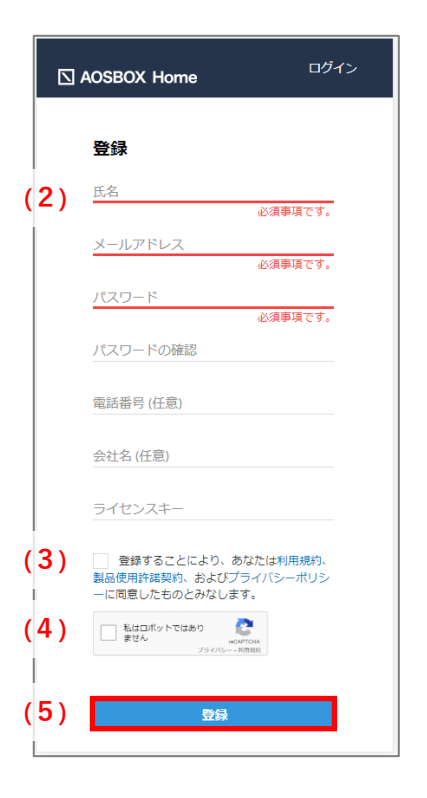

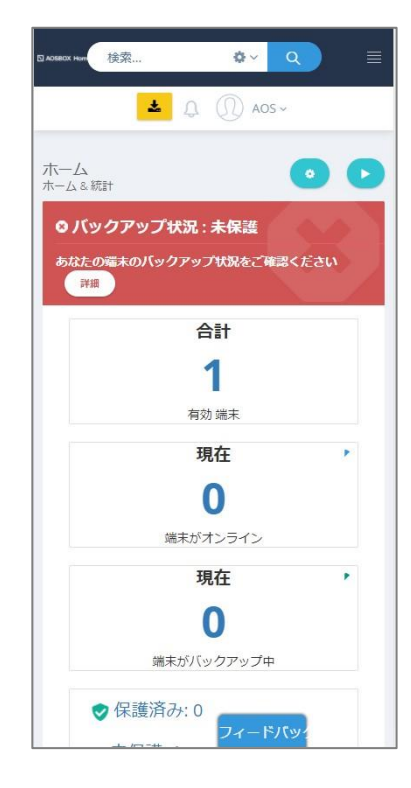

新規登録画面 Web 管理画面

# **<sup>第一補足</sup>**

必須項目に入力可能な値は以下のとおりです。

- 名前:64 文字まで入力できます。
- メールアドレス:64 文字まで入力できます。ドット「.」、アッドマーク「@」以外の記号の入力はサポートし ません。
- 日本語のメールアドレスはサポートしません。
- ハイフン「 」、アンダーバー「 \_ 」はサポートしません。
- パスワード:6~32 文字まで入力できます。
- ライセンスキー:16 文字のみ入力できます。

### <span id="page-14-1"></span><span id="page-14-0"></span>**Windows アプリと Web 管理画面の違い**  $3 - 1$

Windows アプリと Web 管理画面のできることの違いを説明します。どちらもバックアップデータの復元は可能ですが、主な違い として、アプリではバックアップの設定、Web ではバックアップデータのプレビューが可能です。

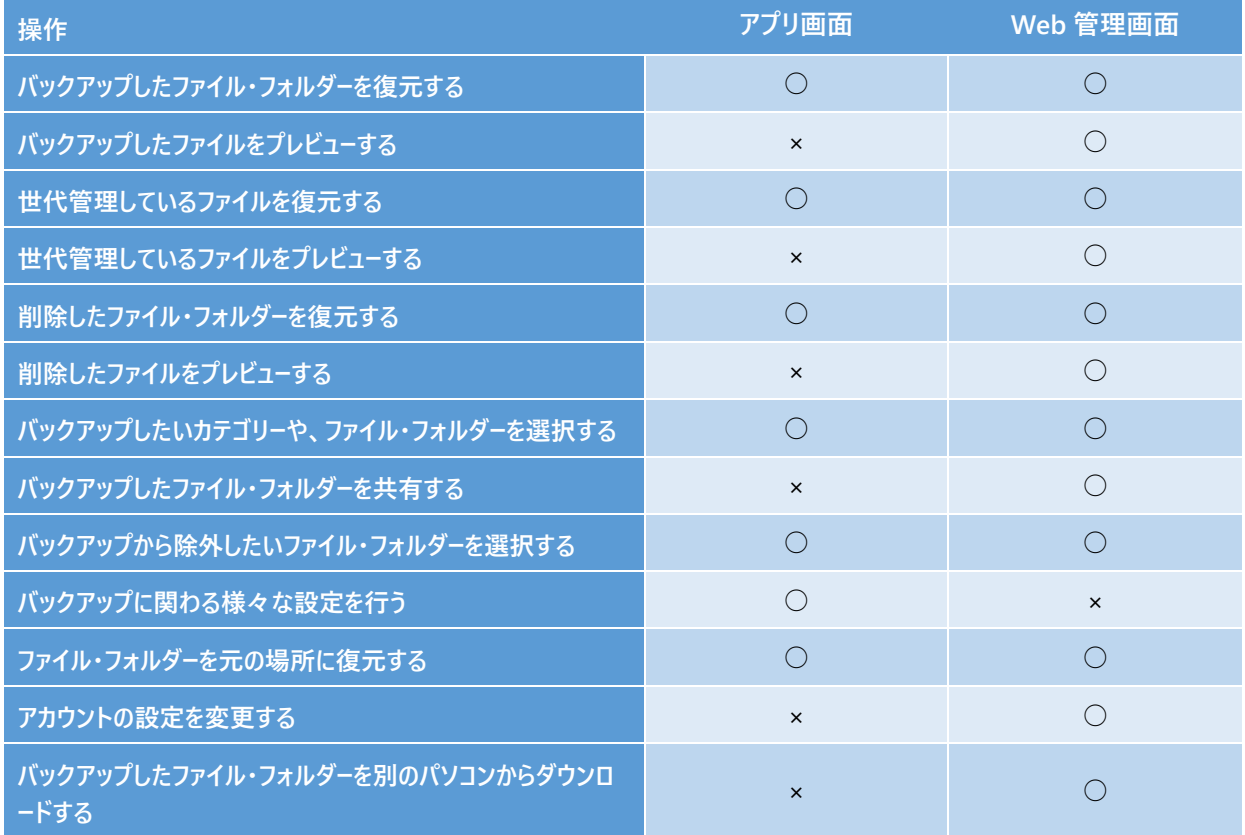

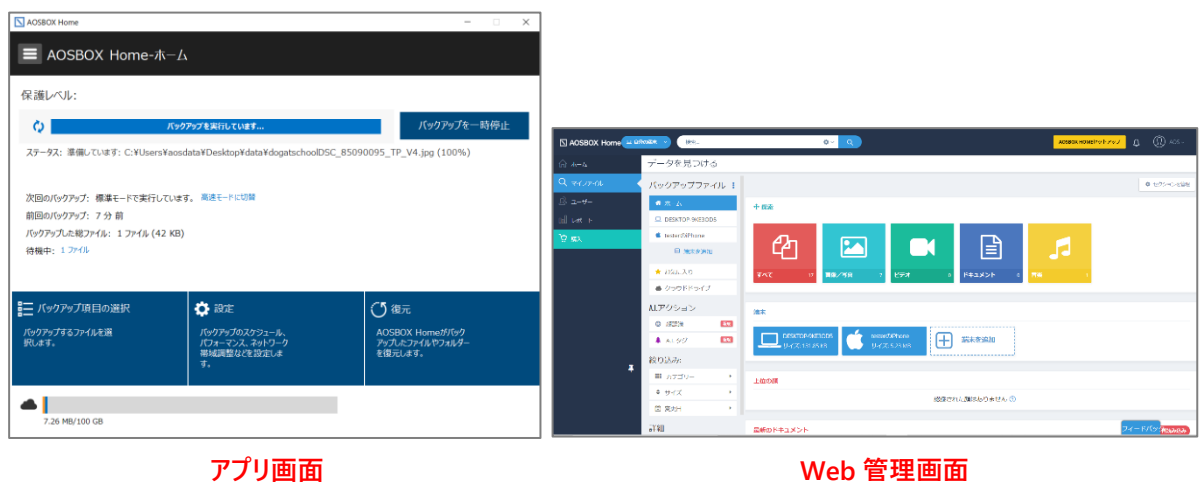

# <span id="page-15-0"></span>**インストールと初期設定**

以下の手順に従って、Windows アプリをインストールします。

**1** Web 管理画面にログインし、画面右上の「AOSBOX Home セットアップ」をクリックします。 Web 管理画面は下記の URL からアクセス可能です。

<https://home.aosbox.com/Signin>

**2** Windows ロゴの下部にある「ダウンロード」をクリックします。

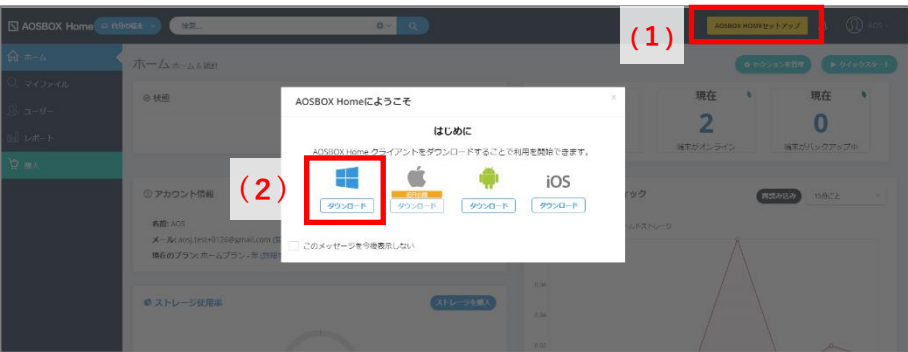

# **インストール時のご注意**

インストールには、インターネットへの接続が必要となります。インストールするパソコンのインターネット接続をご確認 の上、作業を開始してください。

- **3** ダウンロードしたセットアップファイルをダブルクリックします。 「ユーザーアカウント制御」ダイアログが表示されることがありますが「はい」をクリックします。
- **4** 「AOSBOX Home セットアップ」ダイアログが表示されます。「次へ(N)」をクリックします。

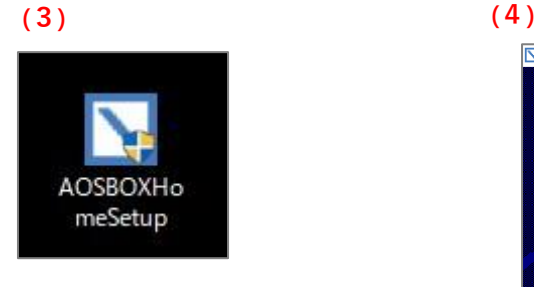

N AOSBOX Home セットアップ AOSBOX Home セットアップ ウィザードへようこ このウィザードは、AOSBOX Homeのインストールをガイドしていきま セットアップを開始する前に、他のすべてのアプリケーションを終了<br>することを推奨します。これによってセットアップがコンピュータを再<br>起動せずに、システム ファイルを更新することが出来るようになりま 続けるには [ケヘ] をクリックして下さい。

キャンセル

| <戻る(B) <mark>| 次へ(N) > |</mark>

**5** 「ライセンス契約書」が表示されますので、内容をご確認いただいた上で「同意する(A)」をクリックします。

**6** インストール先のフォルダーを選択し「次へ(N)」をクリックします。

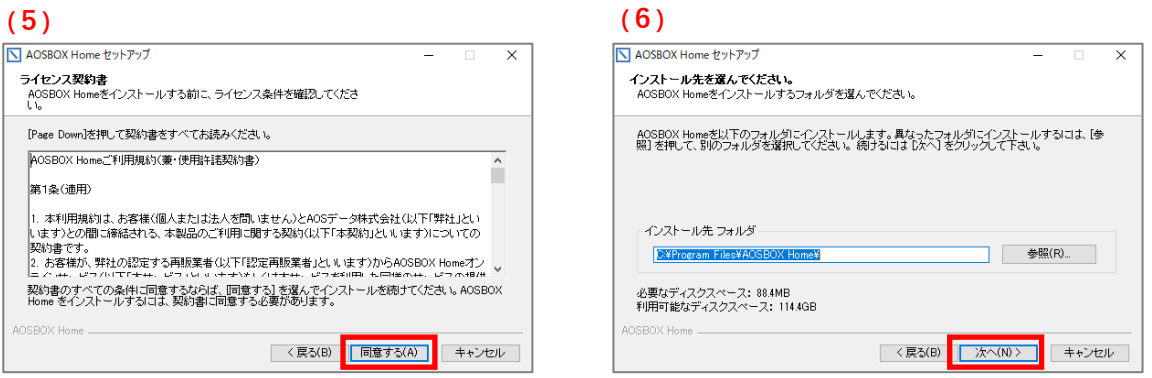

**7** インストール先のユーザーを選択し「インストール」をクリックします。

**8** インストールが開始します。しばらくするとインストールが終了します。

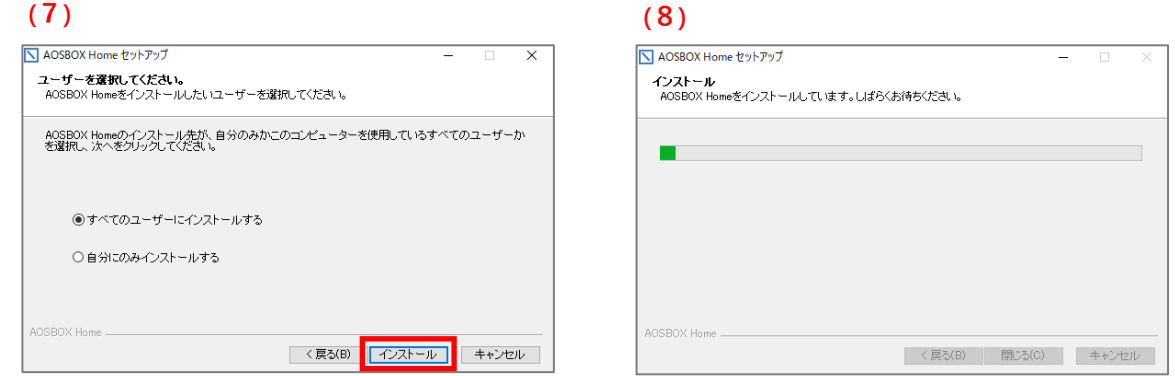

**9** 続いて、初期設定の手順をご説明します。 「ログイン」画面が表示されます。登録したメールアドレス、パスワードを入力し、「ログイン」をクリックします。 **10** 「バックアップデータの選択」画面が表示されます。対象カテゴリーにチェックを入れ、画面右下の**「次へ→」**<sup>を</sup> クリックします。

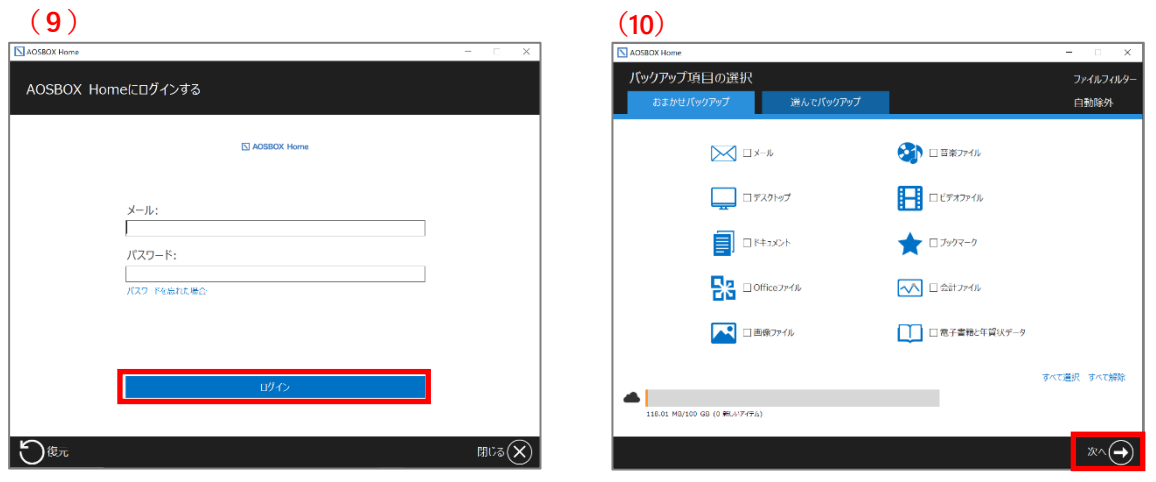

詳しい設定方法については[「バックアップデータの選択」](#page-24-0)をご覧ください。

# **11** 「バックアップ設定」画面が表示されます。設定後、画面右下の**「次へ→」**をクリックします。

- ⚫ **バックアップのスケジュール** ファイルをバックアップする間隔、または時刻を設定します。
- ⚫ **帯域調整**

このオプションを有効にすると、AOSBOX Home が使用できるアップロード帯域 (ネットワーク速度)が制限 されます。このオプションでは AOSBOX Home がパソコンの使用できるすべてのネットワーク帯域を使用できる 可能性は与えられませんが、他のツールやプログラムがアップロード帯域を使用したりする場合に有効です。

⚫ **デュアルバックアップ**

デュアルバックアップは、ローカルサーバー、外部またはネットワークドライブにすべてのバックアップファイルのコピー を作成することにより、二重にバックアップし、より強固なバックアップを実現します。また、復元はデュアルバッ クアップ先のデータが優先され、復元の時間短縮とネットワーク帯域使用を軽減することも可能です。

それぞれの設定の詳細については、[「スケジュール」](#page-29-1)、[「リソース最適化」](#page-31-0)のネットワーク帯域調整の頁、[「デュアルバッ](#page-34-0) [クアップの設定」](#page-34-0)をご覧ください。

**12** 初期設定が完了しました。画面右下の「完了✔」をクリックします。

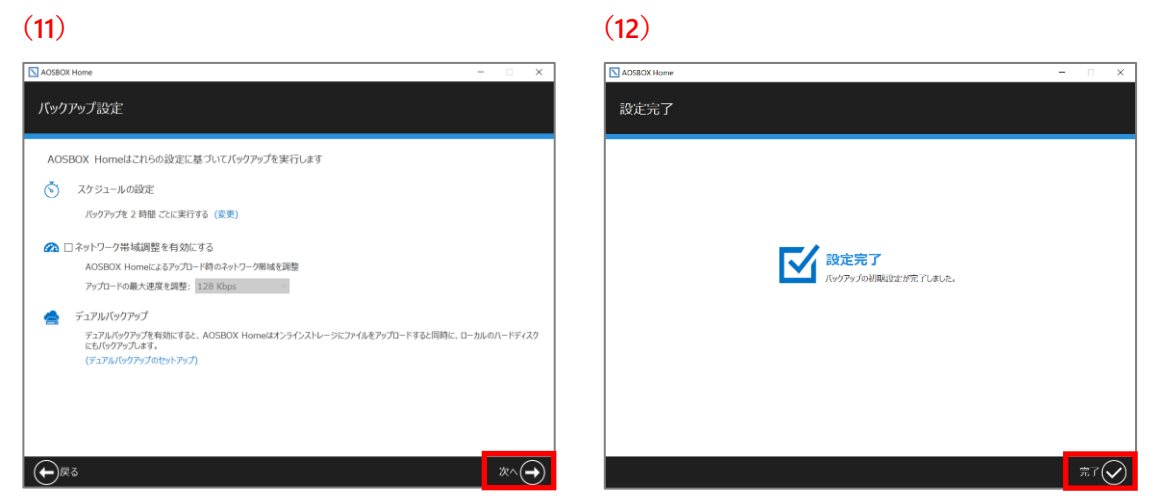

**13** アプリウィンドウが表示されます。自動でバックアップを開始します。

# **(13)**

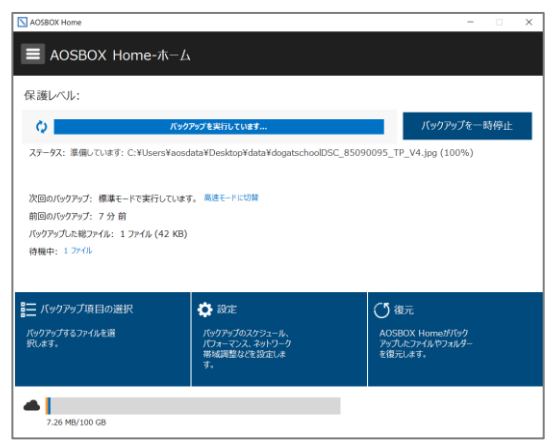

# <span id="page-19-0"></span>3-3 ホーム画面の説明

### <span id="page-19-1"></span> $3 - 3 - 1$ **バックアップ待機中**

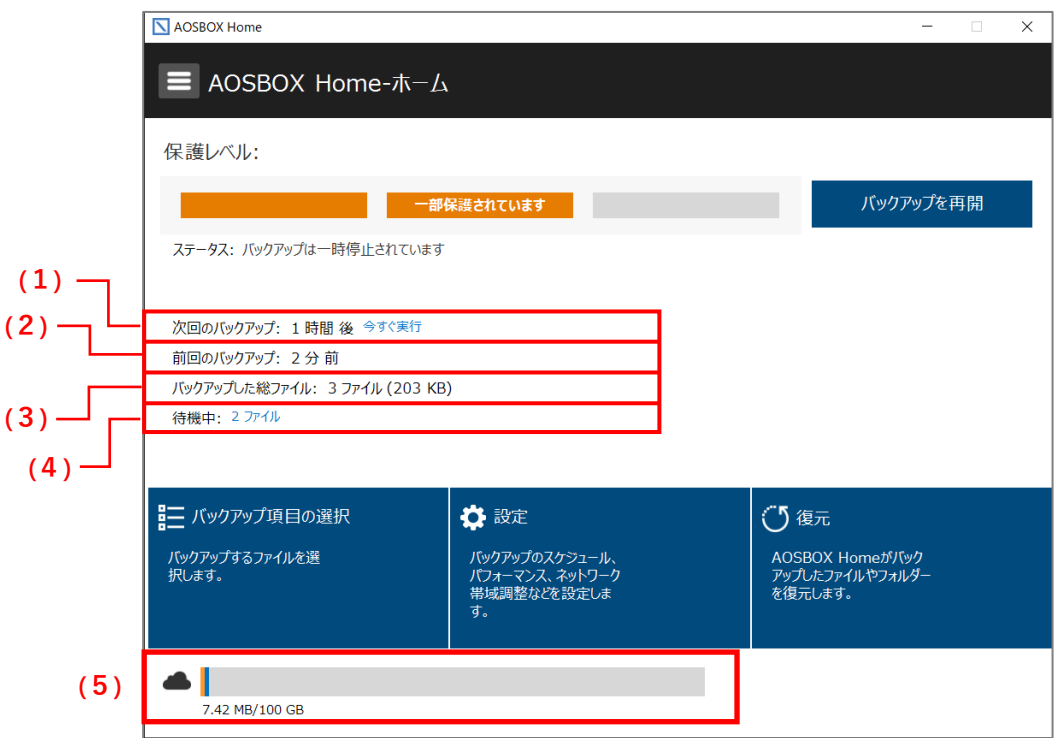

バックアップ待機中の各詳細状況の表示を説明します。

**(1)次回のバックアップ**

次回のバックアップ: 1 時間 後 今すぐ実行

次回のバックアップが始まる予定時間を表示します。バックアップするファイル(待機中ファイル)がなければ、バッ クアップは実行しません。待機中ファイルがある場合は「今すぐ実行」が表示されます。「今すぐ実行」をクリックする とバックアップを実行します。

**(2)前回のバックアップ**

前回のバックアップ: 3分前

前回のバックアップが完了してからの経過時間を表示します。1 時間以内は分単位で、24 時間以内の場合は 時間単位で、24 時間以上は日数単位で表示します。

**(3)バックアップした総ファイル**

バックアップした総ファイル: 3 ファイル (203 KB)

バックアップ済のファイルの数と容量を表示します。

**(4)待機中**

待機中: 2 ファイル

次回バックアップされる予定のファイルの数を表示します。待機中ファイルがない場合は次回のバックアップの時間 になっても、バックアップは実行しません。また、別のプログラムによりロックされているファイルや、頻繁に更新されて いるファイル等は、バックアップされずに次回のタイミングまで待機状態になっている場合があります。「XX ファイル」 をクリックすると次回バックアップするファイルの一覧を表示します。

**(5)ストレージ容量**

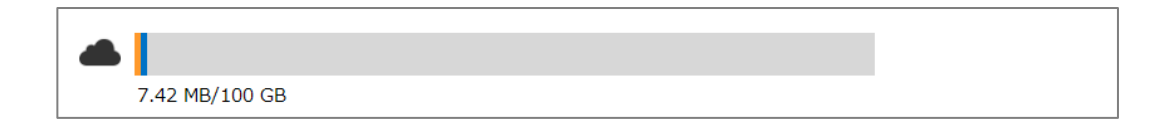

契約容量の内、バックアップで使用しているバックアップスペースの容量を表示します。黄青色で表示されているの は他のユーザーが使用中の容量です。

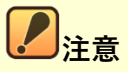

プランによって使用できないストレージは表示されません。

### <span id="page-21-0"></span> $3 - 3 - 2$ **バックアップ実行中**

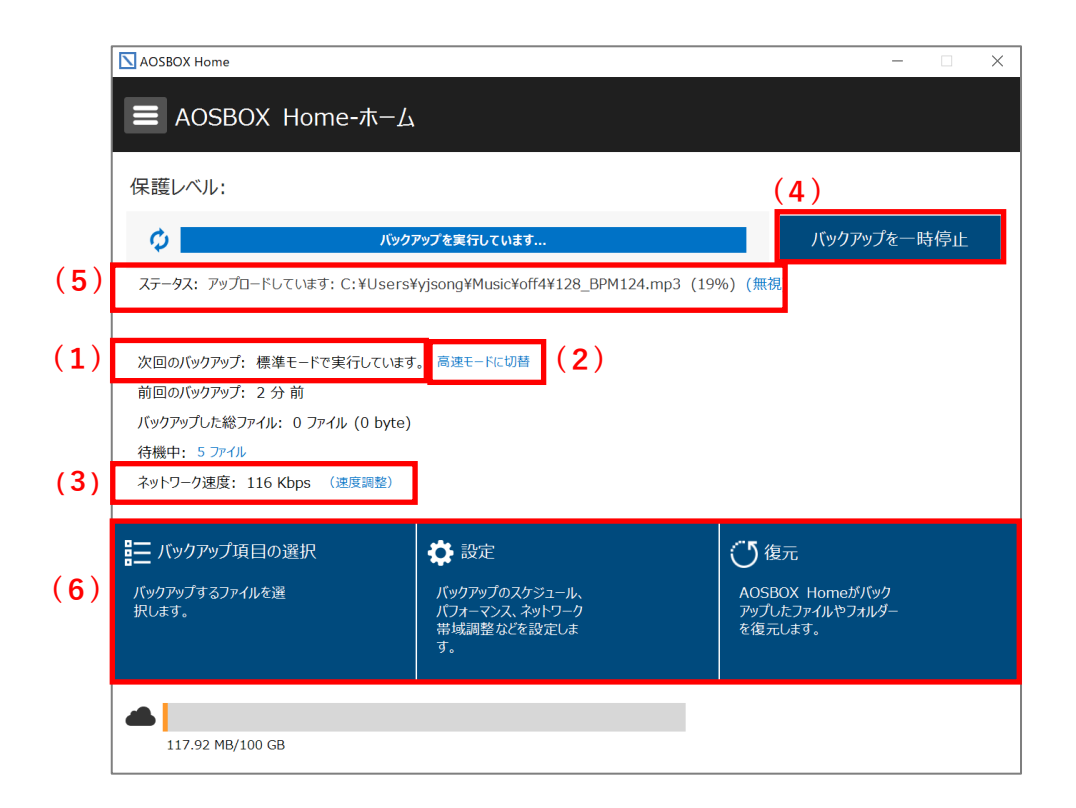

バックアップ実行中の各詳細状況の表示、基本メニューボタンを説明します。

# **(1)次回のバックアップ**

次回のバックアップ: 標準モードで実行しています。 次回のバックアップ: 高速モードで実行しています。

バックアップモードを表示します。標準モードと高速モードがあります。バックアップを優先させる場合は「高速モード」 で、他の作業を優先させる場合は「標準モード」でご利用ください。

**(2)高速モードに切替/標準モードに切替**

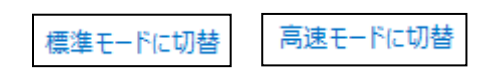

標準モードと高速モードに切り替えることができます。標準モードの場合、「高速モードに切替」をクリックすると、高 速モードになり表示が「標準モードに切替」に変わります。

# **補足**

標準モードで使用中に、パソコンがアイドル状態(何も操作されていない)になると、自動的に高速モードに移 行します。何らかの操作が行われたときに標準モードに戻ります。なお、手動で高速モードを選択した場合は常に 高速モードとなります。

**(3)ネットワーク速度**

ネットワーク速度: 116 Kbps (速度調整)

バックアップに利用しているネットワークの速度を表示します。 「速度調整」をクリックすることで、ネットワークの使用帯域を調整することもできます。

**(4)バックアップを一時停止する**

バックアップを一時停止

バックアップを一時停止する時にクリックします。バックアップ実行中の時でも実行していない時でも、クリックして、 次回のバックアップを一時停止することが可能です。

**(5)ステータス**

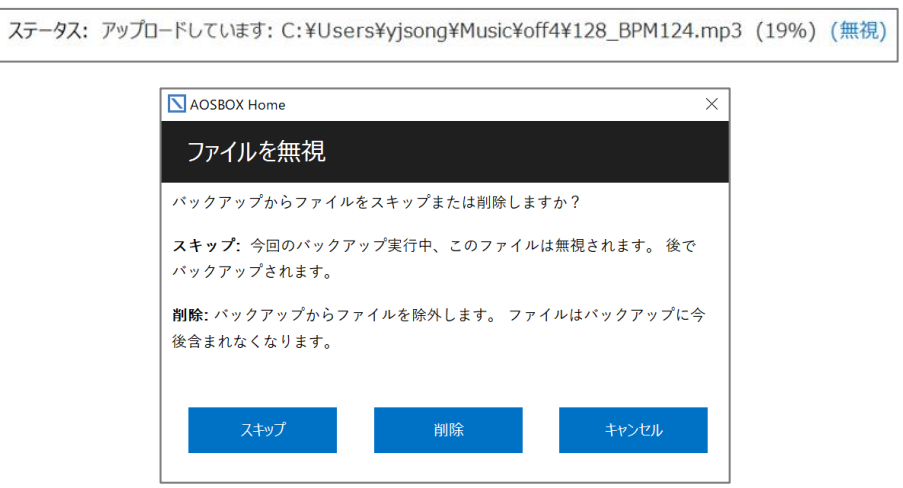

バックアップ実行中のファイルの状態を表示します。(無視)をクリックするとダイアログを表示し、スキップ、または 削除を選択することが可能です。

**(6)設定パネル**

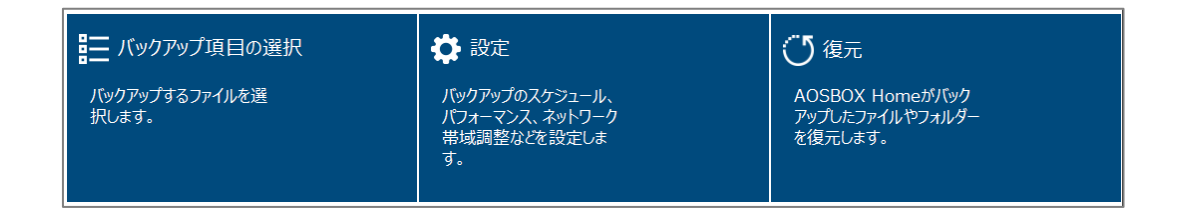

上記パネルをクリックすると各設定画面に移動します。

- **バックアップデータの選択**:バックアップするカテゴリーやファイル・フォルダーを選択します。 詳細は[「バックアップデータの選択」](#page-24-0)をご覧ください。
- **設定**:バックアップスケジュールや、バックアップの環境を設定します。 詳細は[「設定」](#page-29-0)をご覧ください。
- **復元**:バックアップしたデータを復元します。 詳細は[「復元」](#page-41-0)をご覧ください。

# <span id="page-24-0"></span>**バックアップデータの選択**

<span id="page-24-1"></span>ホーム画面で「バックアップデータの選択」をクリックすると、以下のウィンドウが表示されます。

#### $3 - 4 - 1$ **おまかせバックアップ**

「おまかせバックアップ」は、マイドキュメントや写真、音楽などのカテゴリーごとにまとめてバックアップしたい場合に使用します。

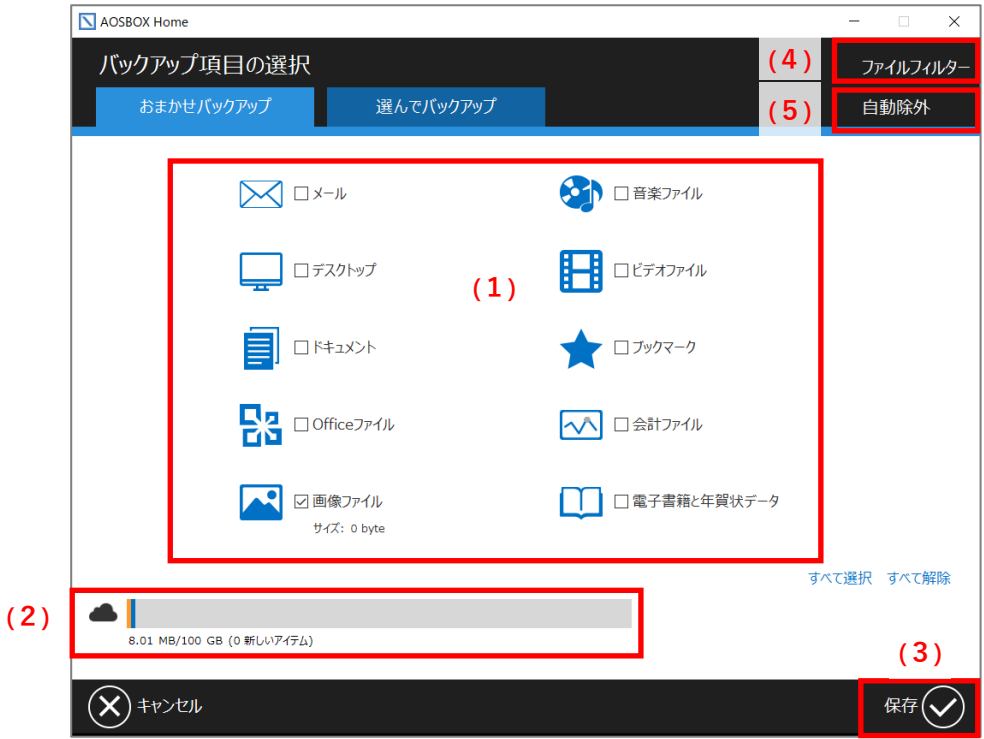

# **(1)バックアップカテゴリー**

バックアップするカテゴリーを選択します。カテゴリー毎のバックアップするファイルの仕様は[「おまかせバックアップ対象](#page-7-0) [ファイル」](#page-7-0)をご覧ください。

# **(2)ストレージ容量**

バックアップ可能な総容量の中で、既にバックアップで使用している容量を青色、上記画面で新たにチェックを入 れた対象をバックアップするために必要な容量を水色で表示します

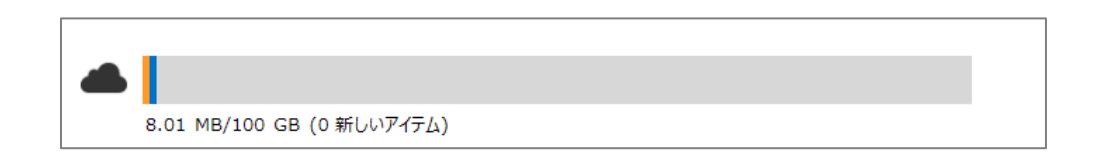

# **(3)保存**

バックアップしたい項目へのチェックが入れ終わったら「保存」をクリックします。設定に応じてバックアップが始まりま す。

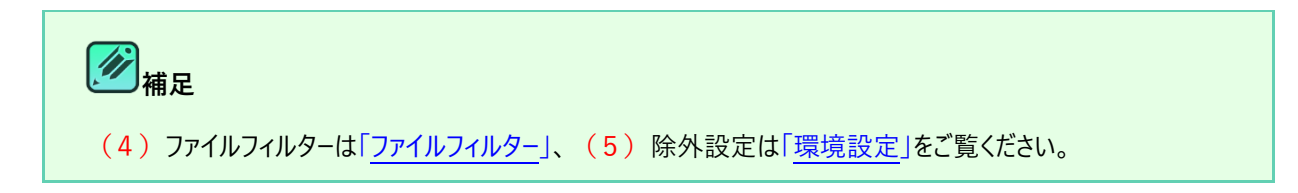

#### <span id="page-25-0"></span> $3 - 4 - 2$ **選んでバックアップ**

「選んでバックアップ」は、任意のファイル・フォルダーを個別に選択してバックアップしたい場合に使用します。

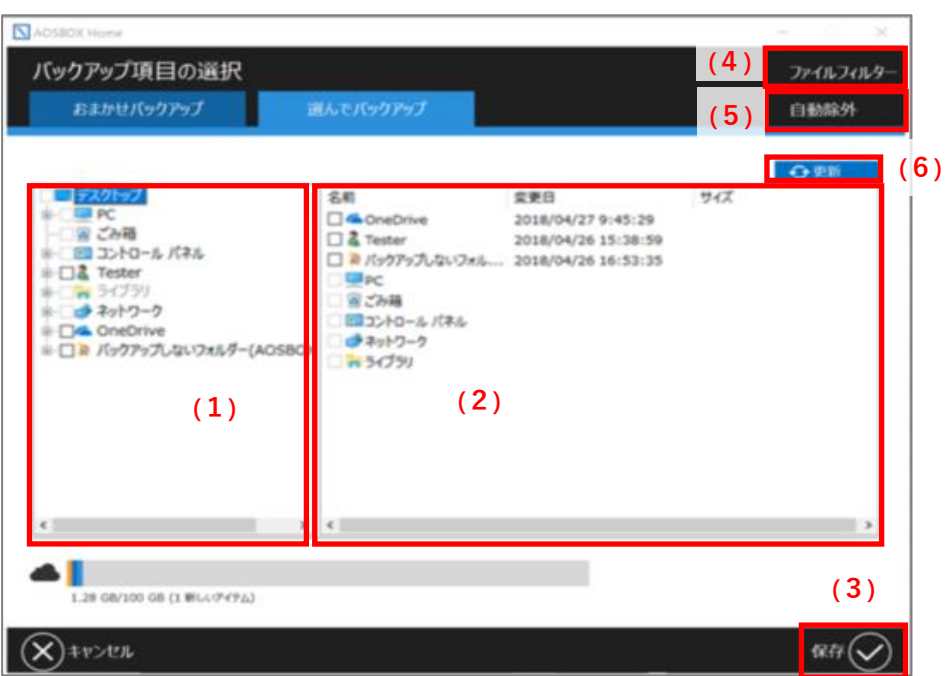

# **(1)ツリーウィンドウ**

ツリーウィンドウに表示されているフォルダーを展開して、バックアップしたいファイルが格納されているフォルダーを選択 します。

# **(2)リストウィンドウ**

リストウィンドウに表示されたファイル/フォルダーのうち、バックアップしたい項目にチェックを入れます。

**(3)保存**

バックアップしたい項目にチェックが入れ終わりましたら「保存」をクリックします。設定に応じてバックアップが始まり ます。

**補足**

(4) ファイルフィルターハイルフィルター」、(5) 除外設定は[「環境設定」](#page-39-0)をご覧ください。

(6)「更新」をクリックすると、ツリーウィンドウとリストウィンドウの内容が最新の状態になります。

ツリーウィンドウ、リストウィンドウで任意のフォルダーにチェックを入れると、そのフォルダーに格納されているすべての ファイル・フォルダーにチェックが入ります。

# <span id="page-26-0"></span>**3-4-3 ファイルフィルター**

バックアップしたいファイル・フォルダー群の中で、一部の特定ファイルのみバックアップしたい場合や、一部除外したいファイルがあ る場合にこの機能を使用します。

**「追加」**:条件設定画面に移ります。

**「編集」**:設定した条件を編集します。

**「削除」**:設定した条件を削除します。

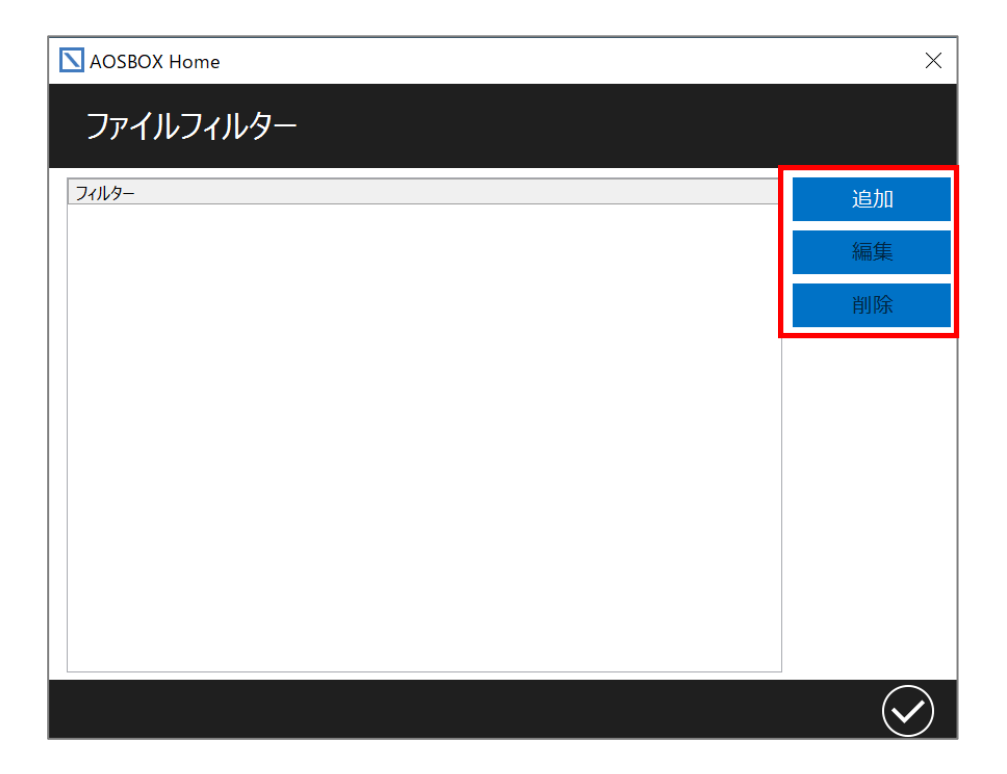

# <span id="page-27-0"></span>**フィルターを追加**

フィルターを追加する場合の手順は以下のとおりです。

**1** 最初に以下のどちらかの項目を選択します。

- ⚫ **「全ての場所」** ファイル・フォルダーの場所に関わらずバックアップのすべてを対象にフィルター設定する場合。
- **「指定したパス」** 指定したパス(場所)を対象にフィルター設定する場合。

**2** 以下の項目を設定します。

**「拡張子や条件式でフィルターを行う」**

- ⚫ **「次のファイル拡張子や条件式だけをバックアップする」** 特定のファイルのみをバックアップしたい場合、チェックを入れて拡張子、条件式(正規表現)を記入しま す。
- 「次のファイル拡張子や条件式だけを除外する」 除外したいファイルがある場合は、チェックを入れて拡張子、条件式(正規表現)を記入します。

**「指定サイズより大きいファイルはバックアップしない」** ファイルサイズを指定して、指定より大きいものを除外します。

**「指定日付より以前ファイルはバックアップしない」** 更新日を指定して、指定より古いものを除外します。

# **3** 「✔」をクリックします。

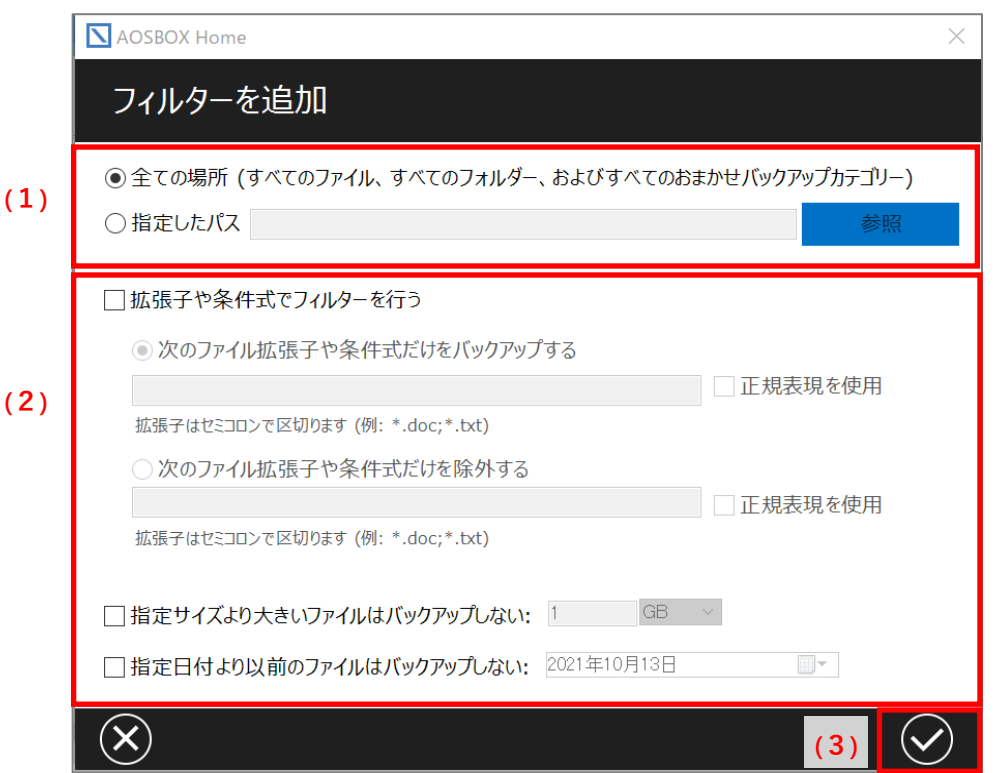

# **補足**

フィルター設定する場合は、いずれかのバックアップで、ファイルをバックアップ対象にしている必要があります。

# **注意**

正規表現でフィルターを設定する際は、「正規表現を使用」にチェックを入れてください。なお、これにチェックを入 れた場合は拡張子のワイルドカードやセミコロンなどはすべて無効になり、正規表現の書式に沿ってフィルターが 行われるようになります。

正規表現の使用例については、オンラインヘルプ

(<http://helpintelligent.aosbox.com/index.php/commonly-used-regular-expressions/>) をご覧くだ さい。

### <span id="page-29-0"></span>**設定**  $3 - 5$

<span id="page-29-1"></span>ホーム画面で「設定」をクリックすると、以下のウィンドウが表示されます。

#### $3 - 5 - 1$ **スケジュール**

最初に「スケジュール」の設定画面について説明します。ここでは、バックアップスケジュールの設定を行います。

### **「等間隔でバックアップする」**

設定した時間間隔でバックアップを実行します。

## **「バックアップデータ整合性チェックの実行間隔」**

バックアップ対象になっているファイル・フォルダーの中で、バックアップ漏れがないかをスキャンするタイミングを設定し ます。

# **「スケジュールを設定する」**

設定した曜日、時間毎にバックアップを実行します。

バックアップスケジュールは、「等間隔」もしくは「定められた時刻」のどちらかを選択できます。等間隔でバックアップする時は、「等 間隔でバックアップする」にチェックを入れ、定められた時刻を設定する時は「スケジュールを設定する」にチェックを入れ、日時の 入力を行ってください。

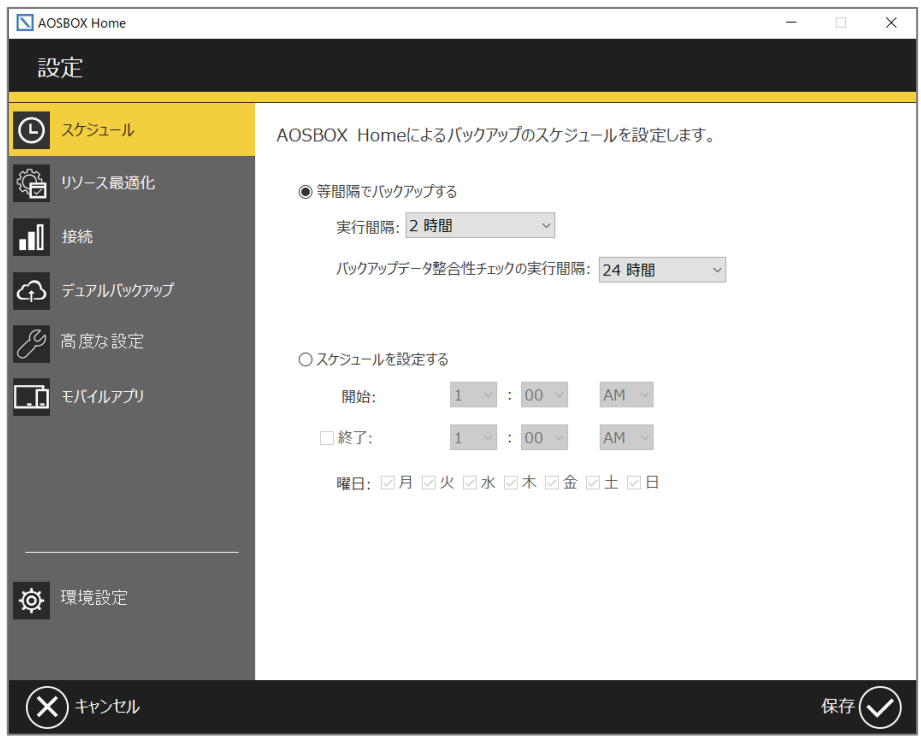

# **<del>の相足</del>**

定められた時刻を設定する際、「終了時刻」にチェックを入れると、バックアップを停止する時刻を設定できます。 日をまたぐ設定も可能です。

- 午後 10 時 00 分から翌日の午前 6 時 00 分までバックアップを行うように設定できます。
- 日をまたぐ設定を行うと、次の日がバックアップする曜日でなくてもその時間まではバックアップが継続さ れます。

(例:金曜日のみ、23 時から翌 1 時までをスケジュールとして設定した場合、翌 1 時まではバックアッ プしない土曜日であってもバックアップが行われます)

#### <span id="page-31-0"></span> $3 - 5 - 2$ **リソース最適化**

次に「リソース最適化」の設定画面について説明します。ここでは、ネットワーク帯域の設定やアプリの動作設定を行います。

### **「マルチスレッドでアップロードする(高速バックアップ)」**

アップロードを特にお急ぎの場合にチェックを入れます。すべてのネットワーク帯域を消費するため、通常はチェックを 外しておいてください。

### **「ネットワーク帯域調整を有効にする」**

このチェックを入れると、バックアップするファイルをアップロードする速度を制限することができます。

### **「帯域調整をスケジュールする」**

このチェックを入れると、前項で設定したアップロードする速度を、任意の時間にのみ有効になる様に設定すること ができます。

### **「プレゼンテーションモードを有効にする」**

プレゼンテーション、フルスクリーンでゲームプレイなどの最中にバックアップを実行させたくない場合は、このチェックを 入れます。

# **「バッテリーモードを有効にする」**

バッテリー残量が少なくなってきた時にバックアップを実行させたくない場合は、このチェックを入れます。(※このオ プションは、ノートパソコンやタブレットの様なバッテリー駆動が可能なモデルで表示されます)

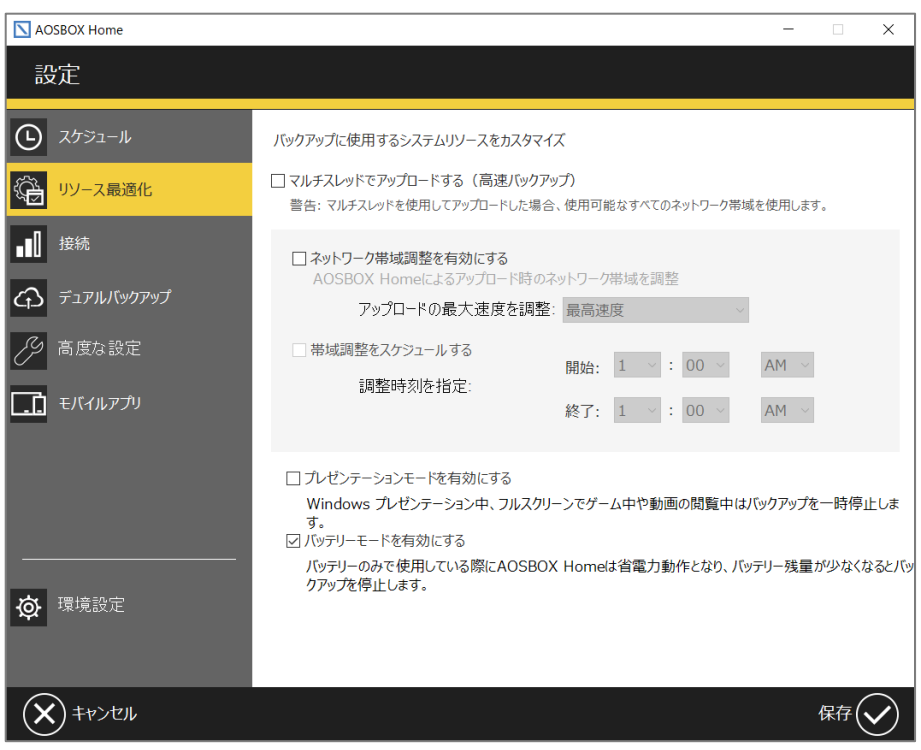

#### <span id="page-32-0"></span> $3 - 5 - 3$ **接続**

次に「接続」の設定画面について説明します。ここでは、ネットワーク接続の設定を行います。

### **「インターネットの接続方法を選択します」**

バックアップを行うタイミングを「有線 LAN」「無線 LAN」「モバイルネットワーク」の接続方法の中から選択して、制 限することができます。

さらに「無線 LAN」では、WiFi セーフリストを設定して接続先を限定することができます。

# **「従量制課金接続でのバックアップを有効にする」**

Windows 10 および Windows 11 で有効なオプションです。 チェックを入れると、使用中のインターネット接続が Windows から従量制課金接続として認識されている場合で もバックアップを行います。 ※モバイルネットワークは、既定では従量制課金接続として扱われます。

# **「プロキシー設定」**

お使いの OS のインターネットのプロパティ設定画面が起動します。

お使いのネットワークでプロキシーサーバーの指定がある場合はここで指定します。(パソコンのインターネットオプショ ンと同じ値が適用されます)

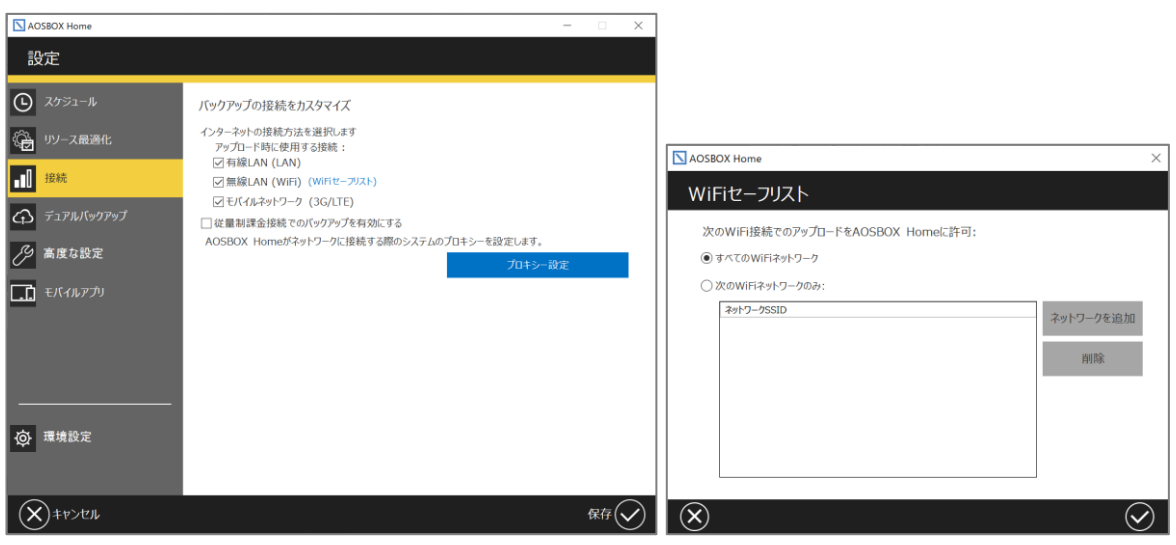

### <span id="page-33-0"></span> $3 - 5 - 4$ **デュアルバックアップ**

<span id="page-33-1"></span>次に「デュアルバックアップ」の設定画面について説明します。

# **デュアルバックアップの機能について**

デュアルバックアップは、オンラインストレージにバックアップを行うと同時に、指定した外付けハードディスクやネットワークドライブな どにバックアップを行います。

バックアップを二重にすることで、より強力なデータ保護が行われ、また迅速な復元速度が実現できます。

ファイルを復元する際、AOSBOX Home はオンラインストレージにアクセスするより前に、最初にデュアルバックアップ内からチェッ クを行います。復元にかかる時間と、ネットワーク負荷を軽減できます。

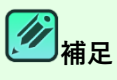

**デュアルバックアップの特徴について**

- バックアップを二重にすることによって、堅牢性を高めます。
- 復元にかかる時間を短縮します。
- デュアルバックアップは、オンラインストレージの他にローカルストレージ(外付けハードディスクやネットワーク ドライブ)にバックアップしたファイルのコピーを保存します。
- デュアルバックアップのサイズは制限できます。ローカルストレージのすべての領域を占有することはありませ ん。制限に達した際は、古いファイルはローカルストレージから順に削除されていきます (オンラインにバック アップしたファイルは削除されません)。

# **デュアルバックアップが開始されるタイミングについて**

デュアルバックアップは、アプリの設定画面で有効になっている場合にバックアップのスケジュールに沿って行われま す。

# **注意**

- デュアルバックアップを用いてもクラウド上へのバックアップは実施されるため、インターネット回線が必須に なります。外付けハードディスクやネットワークドライブのみにバックアップを行うことはできません。
- デュアルバックアップ先に保管されるファイルは、最新の世代のみとなります。世代管理しているファイルの 古い世代を復元する際は、クラウドストレージへのアクセスが発生します。

# <span id="page-34-0"></span>**デュアルバックアップの設定**

ここでは、デュアルバックアップに関する設定を行います。

### **「デュアルバックアップを有効にする」**

このチェックを入れると、デュアルバックアップが有効になります。 「参照」をクリックしてドライブにバックアップする場所を指定してください。

## **「ネットワークロケーション認証」**

デュアルバックアップ先としてネットワーク共有フォルダーを指定する場合、アクセス認証が必要であれば、ここでユー ザー名とパスワードを指定します。 ※ネットワーク共有フォルダーがアクセス認証を必要としない場合は、この設定は必ず空欄にしてください。

### **「デュアルバックアップのサイズを制限する」**

このチェックを入れると、ドライブにバックアップするサイズを制限することができます。 最小 100GB から指定する事ができます。 制限に達した際は、古いファイルから順にローカルストレージ削除されていきます (オンラインにバックアップしたファイ ルは削除されません)。

# **「デュアルバックアップにフィルターを適用」**

[「デュアルバックアップのフィルター」](#page-35-0)をご覧ください。

### **「デュアルバックアップに以前バックアップしたファイルを再コピー」**

「今すぐ実行」をクリックするとデュアルバックアップを開始する以前に AOSBOX Home のオンラインストレージへバ ックアップしていたデータを、デュアルバックアップ先にコピーすることができます。 ※これは、初期設定時には表示されません。

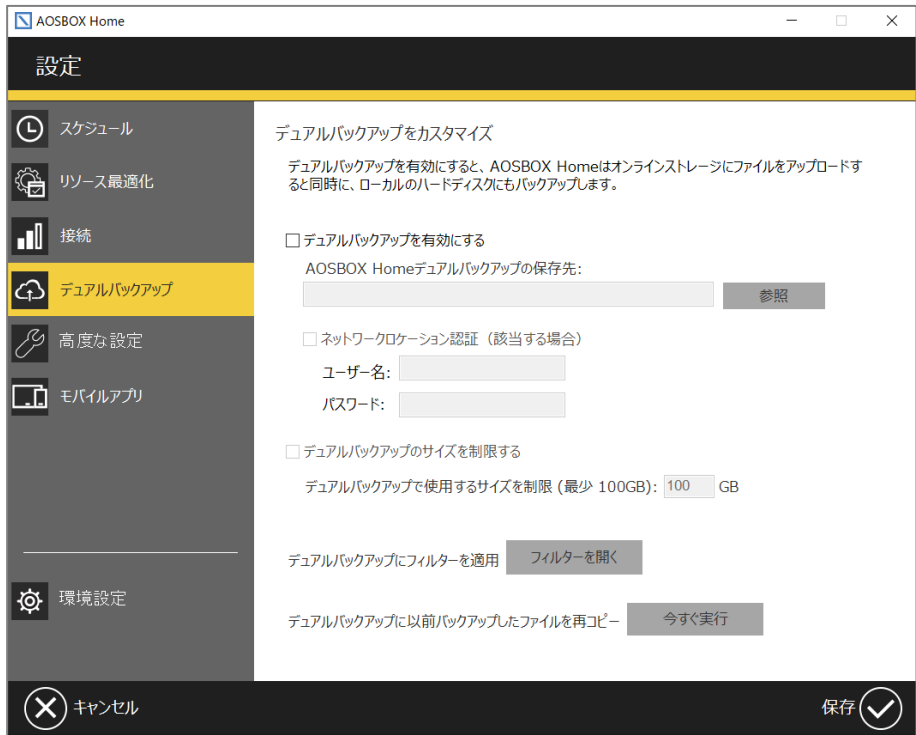

# <span id="page-35-0"></span>デュアルバックアップのフィルター

デュアルバックアップしたいファイル・フォルダー群の中で、一部の特定ファイルのみバックアップしたい場合や、一部除外したいファ イルがある場合にこの機能を使用します。

**「追加」**:条件設定画面に移ります。

**「編集」**:設定した条件を編集します。

**「削除」**:設定した条件を削除します。

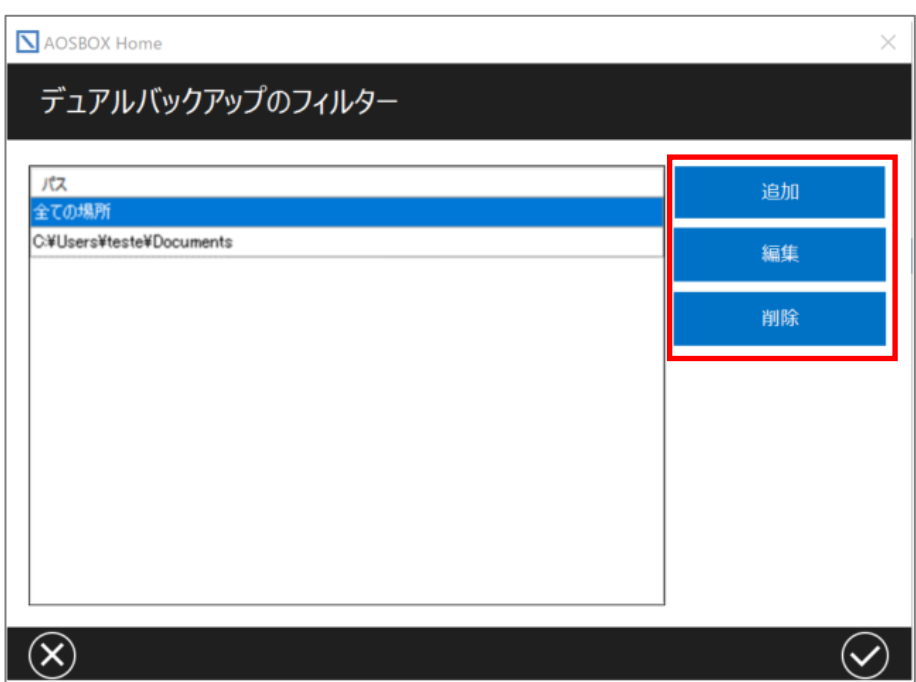

# フィルターを追加

デュアルバックアップのファイルフィルターを追加する場合の手順は以下のとおりです。

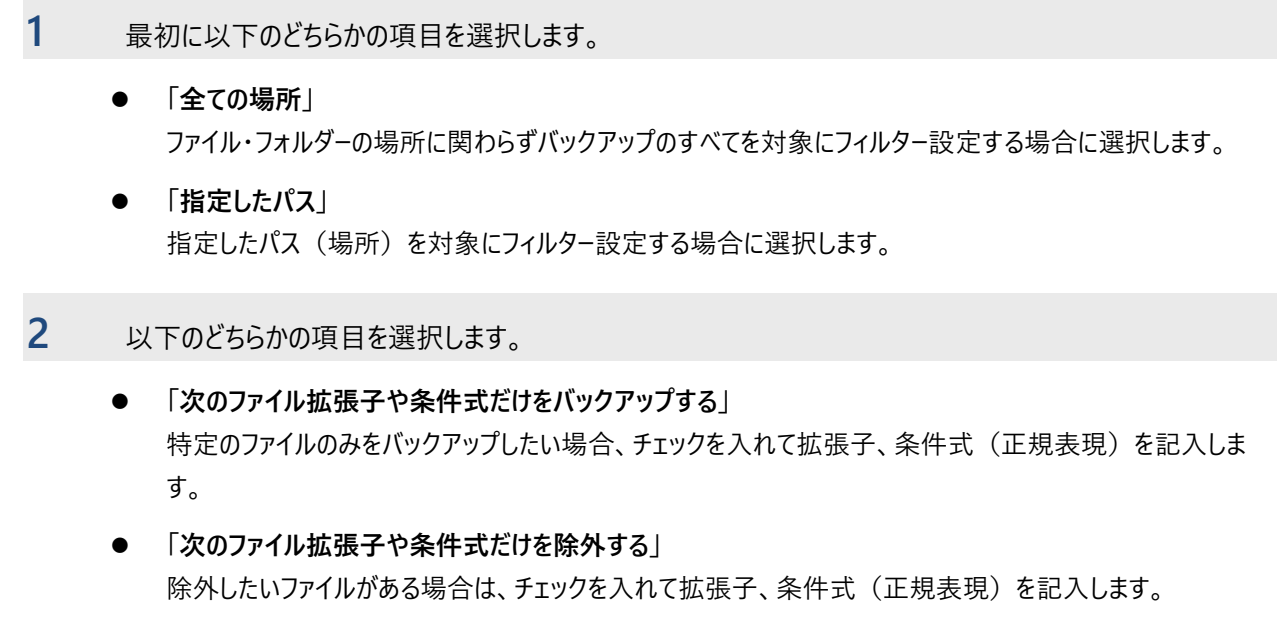
## **3** 「✔」をクリックします。

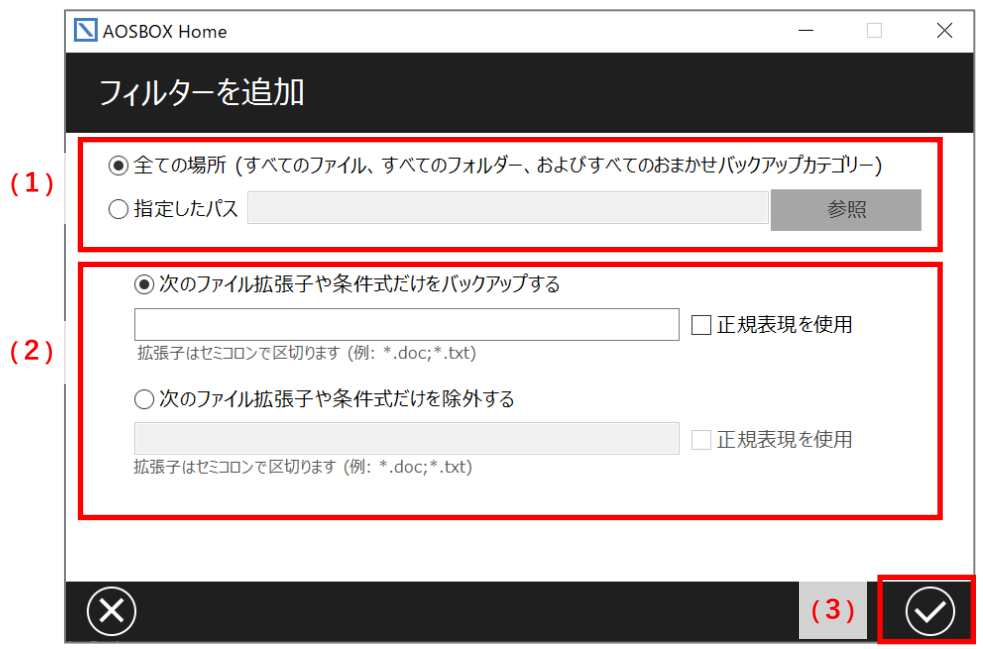

# **注意**

正規表現でフィルターを設定する際は、「正規表現を使用」にチェックを入れてください。なお、これにチェックを入 れた場合は拡張子のワイルドカードやセミコロンなどはすべて無効になり、正規表現の書式に沿ってフィルターが 行われるようになります。

正規表現の使用例については、オンラインヘルプ

(<http://helpintelligent.aosbox.com/index.php/commonly-used-regular-expressions/>) をご覧くだ さい。

#### $3 - 5 - 5$ **高度な設定**

次に「高度な設定」の設定画面について説明します。ここでは、各種詳細な設定を行います。

- ⚫ **「選んでバックアップにおいて隠しファイルを表示する」** [「選んでバックアップ」](#page-25-0)で隠しファイルをバックアップ対象にしたい場合にチェックを入れます。
- ⚫ **「パソコン起動時に AOSBOX Home を実行する」**

パソコンの起動と同時に AOSBOX Home アプリも起動します。通常はチェックを入れておいてください。また、バッ クアップ開始のタイミングを指定して遅らせることができます。

- ⚫ **「VSS 対象の拡張子」** 拡張子を指定することで、該当の拡張子を持つファイルに、ボリュームシャドウコピー(VSS)を使用してのバックアップ を強制します。 ※開いていたり、ロックされているファイルは、ここで指定されていなくても VSS を使用してバックアップが行われま す。
- ⚫ **「ブロックレベル対象の拡張子」**

ファイルをブロック単位に分け、変更があったブロックのみをバックアップします。これによりアップロードにかかる時間と 容量を軽減することができます。

※ブロックレベルバックアップはサイズが 5MB を超えるファイルのみに適用されます。

## ⚫ **「NTFS ジャンクションポイントを参照する」**

ジャンクションと呼ばれる特殊なフォルダーの接続先の不整合を防止するために使用します。通常はチェックを外す ことはありません。管理上の不都合が発生する場合にのみチェックを外してください。

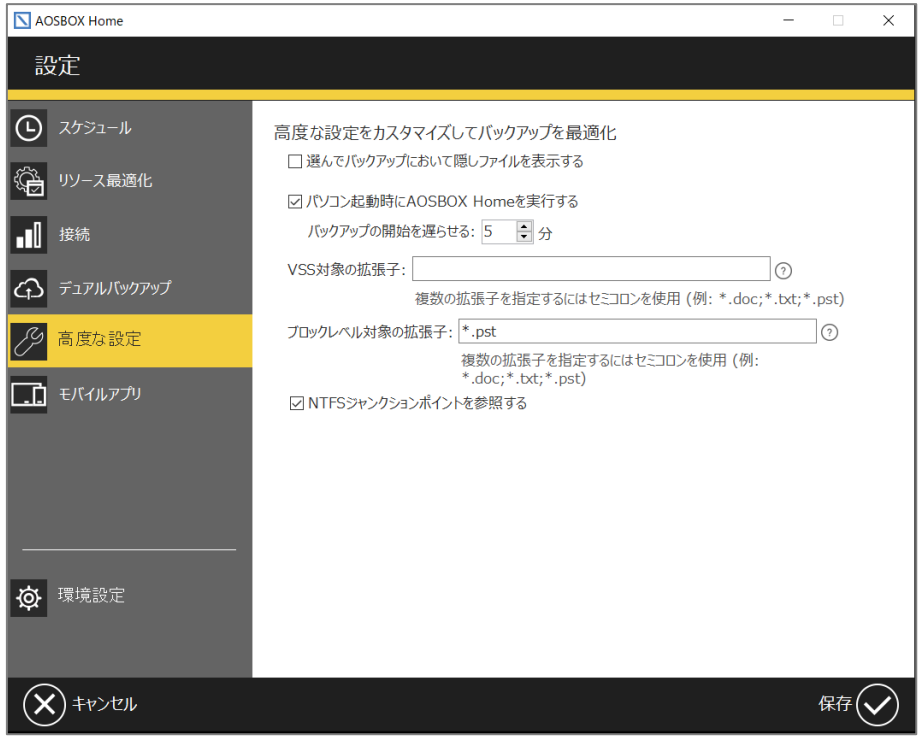

#### **モバイルアプリ**  $3 - 5 - 6$

AOSBOX Home モバイルアプリをダウンロードします。モバイル端末でも AOSBOX Home を使用することができます。

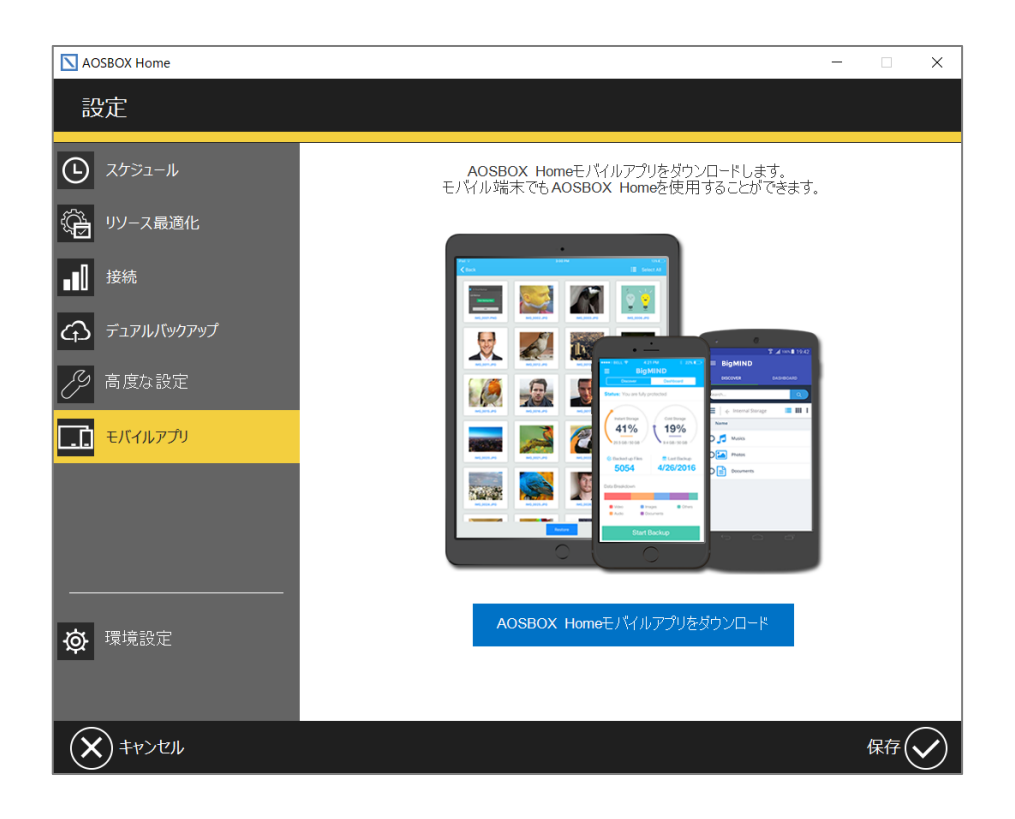

#### $3 - 5 - 7$ **環境設定**

次に「環境設定」の設定画面について説明します。ここでは、バックアップ対象の除外や、ログファイル取得についての設定を行 います。

#### **自動除外**  $3 - 5 - 7 - 1$

⚫ **「隠しファイルをバックアップする」** 隠しファイルをバックアップ対象にする場合にチェックを入れます。

## ⚫ **「自動除外を有効にする」**

バックアップしたくないフォルダーのパスを指定して、バックアップ対象から除外する場合にチェックを入れます。

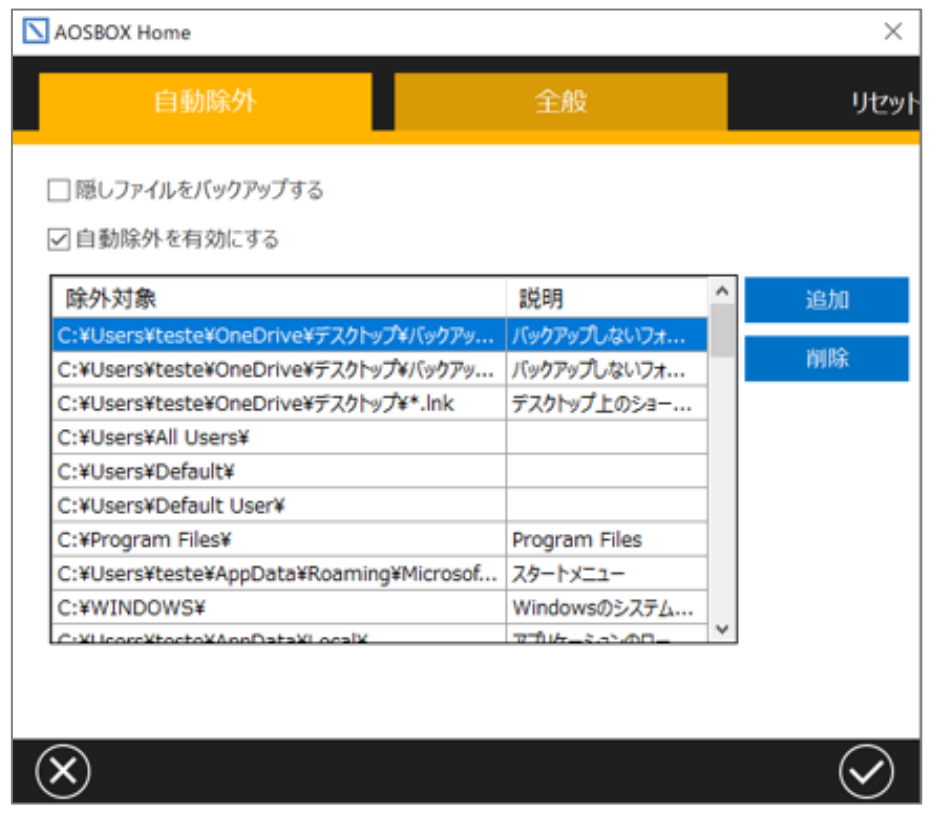

「追加」をクリックすると下記のウィンドウが表示されます。「除外対象」ボックスに除外したいフォルダーのパスを入力して「追 加」をクリックします。必要であれば「説明」ボックスにわかりやすい説明を記入します。

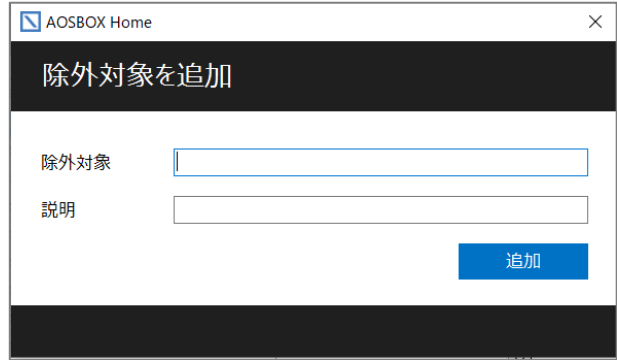

- 40 -

# **注意**

- ここでは、ファイルを指定しての除外はできません。ファイル単位での除外設定が必要な場合は「バックア ップデータの選択」内の「ファイルフィルター」で設定してください。ファイルフィルターについては、[「ファイルフィ](#page-26-0) [ルター」](#page-26-0)をご覧ください。
- 自動除外の対象になっているフォルダーは[「選んでバックアップ」](#page-25-0)にて明示的にバックアップとして指定した 場合はバックアップされます。明示的ではない(例えば、自動除外として指定した上位のフォルダーを 「選んでバックアップ」で指定する)場合はバックアップされません。

#### $3 - 5 - 7 - 2$ **全般**

⚫ **「詳細ログを取得する」** AOSBOX Home の詳細なログを取得する場合にチェックを入れます。「ログの保存場所を開く」をクリックすると、 ログファイルの保存場所を参照できます。

## ⚫ **「キャッシュドライブを変更」**

AOSBOX Home のキャッシュファイルを保存するドライブを変更できます。変更する際は、空き容量が 2GB 以上 で NTFS フォーマットの内蔵ドライブを選択してください。 ※外付けドライブをキャッシュドライブにすることはできません。

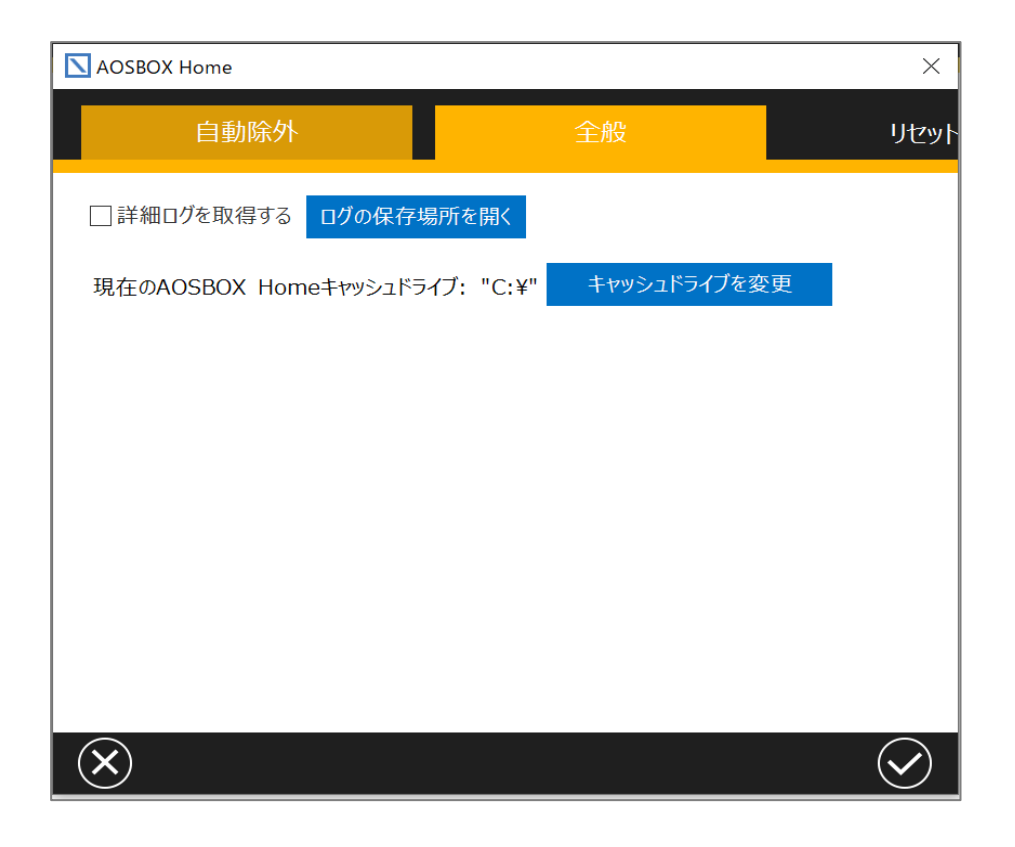

## **復元**

ホーム画面で「復元」をクリックすると、以下のウィンドウが表示されます。

- (1) バックアップしているパソコンの名前を表示しています。
- (2)表示している内容を最新の情報に更新します。
- (3) 下のウィンドウに表示しているファイルの保存場所 (フォルダー)を表示しています。各フォルダー名をクリックする ことにより、フォルダー内容を参照することができます。
- (4) バックアップしているファイル・フォルダーの一覧を表示しています。
- (5) ウィンドウに表示されているファイル・フォルダーのチェックを一括(選択/解除)します。
- (6)チェックを入れると、パソコンから削除されたファイル・フォルダーを表示します
- (7) 別のアカウント (例:別のパソコンでバックアップしたデータ) から復元したい場合に、使用するボタンです。 「Windows [アプリからの復元」](#page-42-0)をご覧ください。
- (8)このウィンドウを閉じます。
- (9)復元の詳細手順へ進みます。「Windows [アプリからの復元」](#page-42-0)をご覧ください。

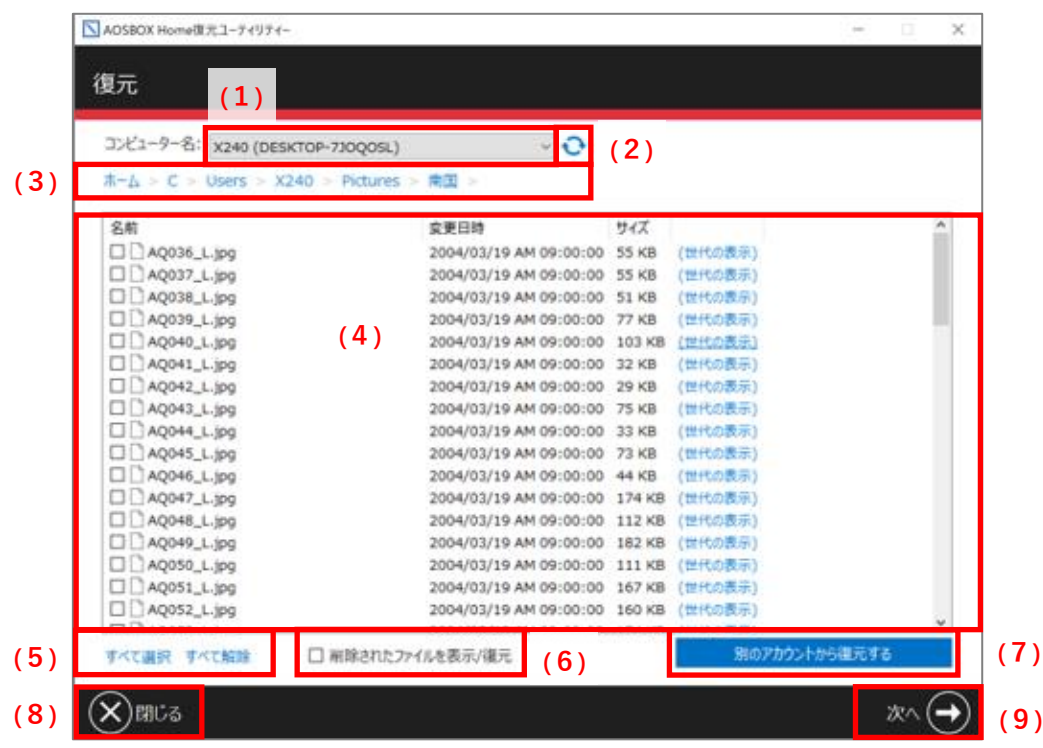

#### <span id="page-42-0"></span>**Windows アプリからの復元**  $3 - 6 - 1$

Windows アプリからバックアップデータを復元する方法を説明します。

- **1** AOSBOX Home アプリを起動してホーム画面で**「復元」**をクリックし、復元ユーティリティのウィンドウを表示 します。
- **2** 復元したいデータがある端末を、プルダウンメニューから選択します。
- **3** フォルダーアイコンをクリックして、復元したいデータがあるフォルダーを表示して、対象のファイル・フォルダーにチ ェックを入れます。
- **4** 「次へ→」をクリックします。

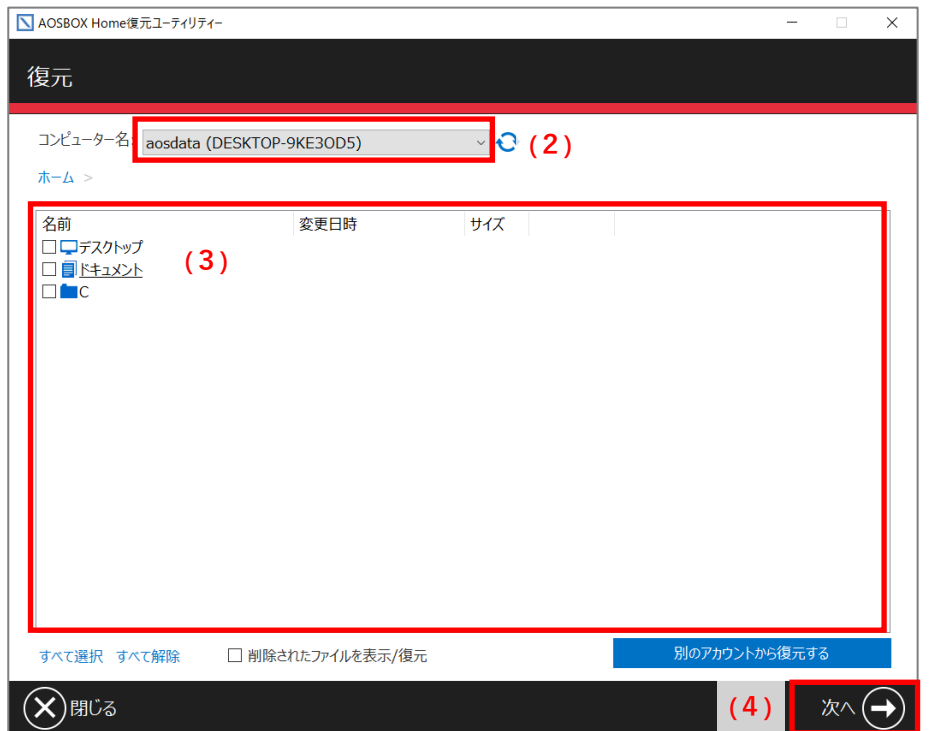

# **<del>⑦</del>補足**

「(世代の表示)」をクリックすると、復元したい世代を選択することもできます。 世代を選択した場合は、右図の「✓」をクリックします。

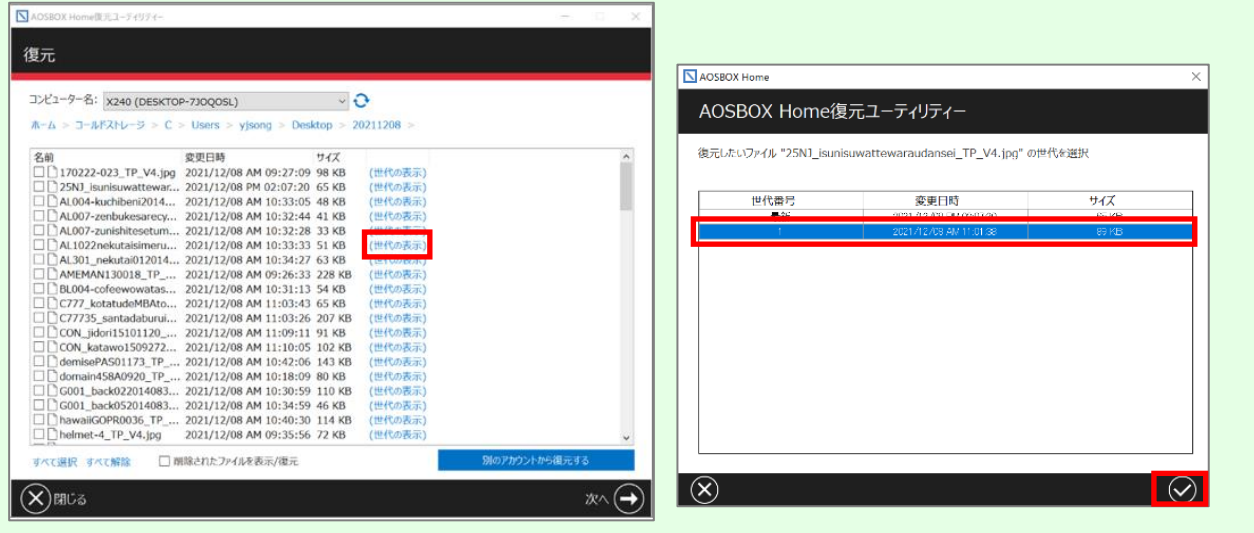

「別のアカウントから復元する」をクリックして、現在のパソコンに登録しているアカウントとは別のアカウントから復元を行 うことも可能です。

復元したいデータがあるアカウントの情報を入力します。以降の手順は通常の復元と同じです。

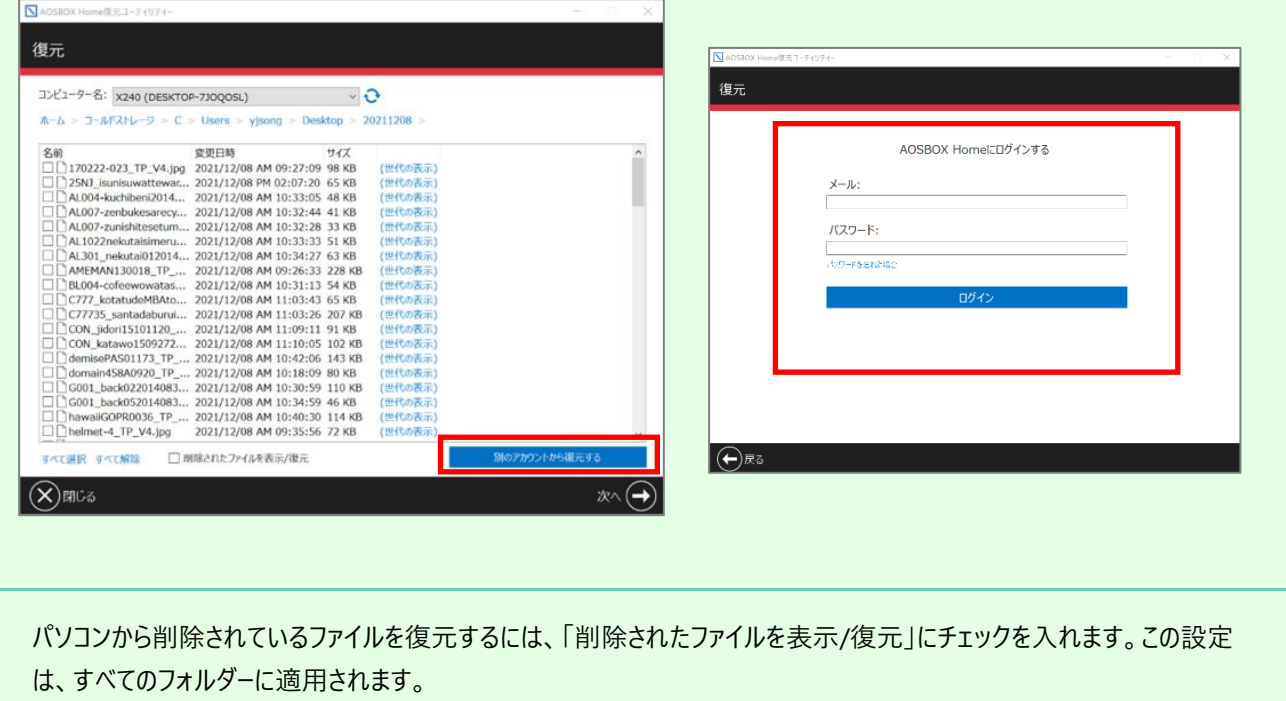

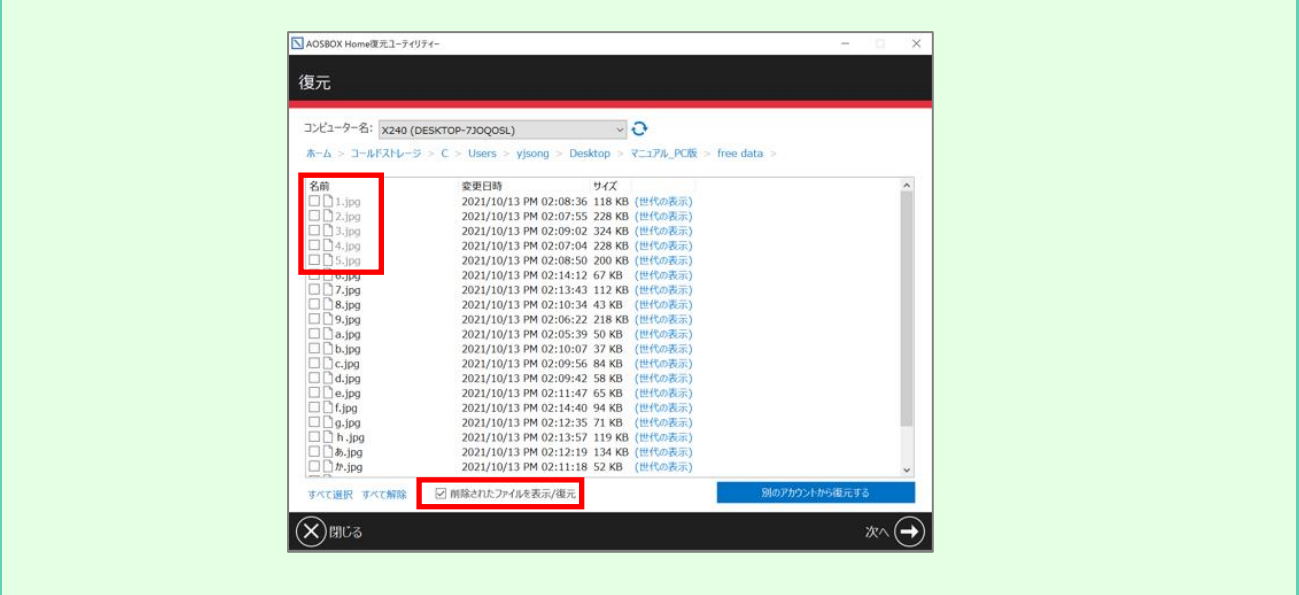

**5** ファイル・フォルダーを復元する場所を選択します。 別の場所に復元する場合は、「参照」をクリックして保存場所を指定します。

## ⚫ **マルチスレッドでダウンロードする**

ダウンロードを特にお急ぎの場合にチェックを入れます。通常はチェックを外しておいてください。 (※待機時間は短縮されません)

## ⚫ **デュアルバックアップの場所**

デュアルバックアップを設定している場合、ここにデュアルバックアップ先の場所が表示されます。この場所が利 用可能である場合は、ファイルはここから復元されます。

## ⚫ **復元する日付の範囲**

チェックを入れて開始日と終了日を設定すると、復元するファイルの日付範囲を限定することができます。 希望に応じて「最終更新日を使用する」、または「バックアップ日を使用する」を選択してください。

**6** 「既存ファイルの置き換え指定」をクリックすると、復元先でファイル・フォルダーが重複した場合の処理を選 択できます。

- ⚫ **「バックアップしたファイルの日付が新しい場合のみ、ファイルを置換する」** 復元しようとしているファイルとパソコン上のファイルを比較して、復元しようとしているファイルの方が新しい場 合のみ、新しいファイルでパソコン上のファイルを上書きします。
- ⚫ **「すべてのファイルを置換しない」** 復元しようとしているファイルとパソコン上のファイルが重複した場合、そのファイルは復元しません。
- ⚫ **「すべてのファイルを置換する(ファイルは上書きされます)」** 復元しようとしているファイルとパソコン上のファイルが重複した場合、ファイルの新旧にかかわらずクラウドでバ ックアップしていたファイルでパソコン上のファイルを上書きします。

# **7** 「次へ→」をクリックすると、復元を開始します。

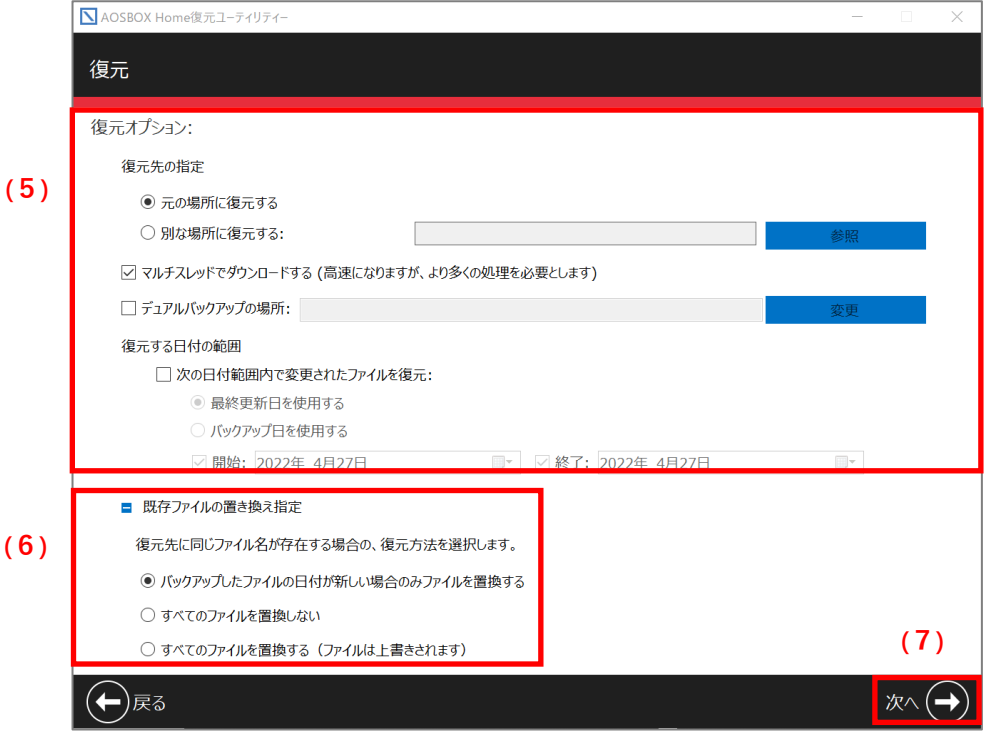

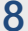

## **8** 復元中は、下記の画面が表示されます。

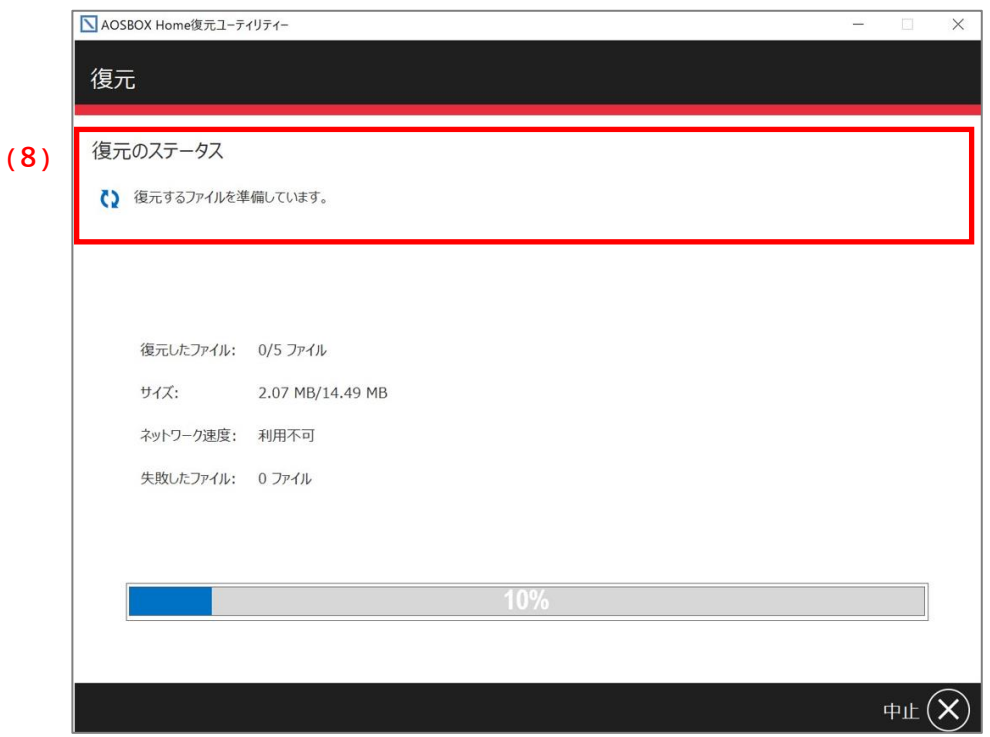

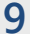

**9** 復元が完了すると、「復元が完了しました。」と表示されます。 「完了√」をクリックして、ホーム画面に戻ります。

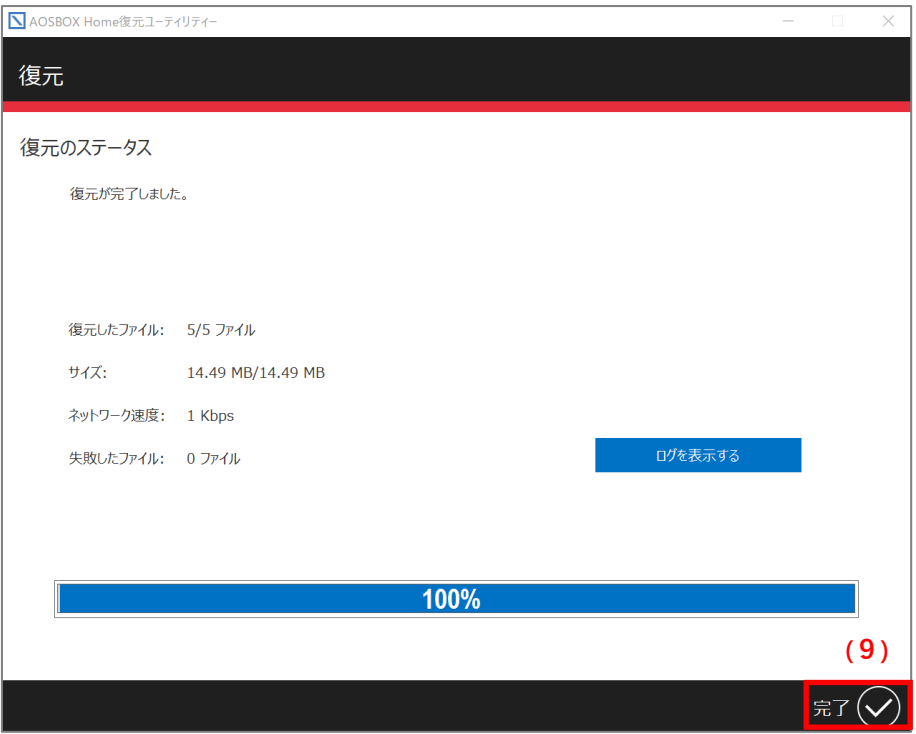

## **アプリアンインストール**

以下の手順に従って、Windows アプリをアンインストールします。

**1** お使いの OS の「プログラムと機能」から「AOSBOX Home」を選択して「アンインストール」をクリックします。 **2** 「AOSBOX Home アンインストール」ダイアログが表示されます。「AOSBOX Home の設定を保持する」の チェックボックスを選択してから、「アンインストール(U)」をクリックします。 **(1) (2)**4 AOSBOX Home アンインストール アプリと機能 **AOSBOX Home をアンインストール**<br>お使いのコンピューターから AOSBOX Home を削除します。  $a - 1$ **T** 图 中心  $\frac{1}{2}$  $L - H$ AOSBOX Home は、次のフォルダーからアンインストールされます。アンインストールを開始するには【ア AOSBOX Home **IT PTO-NE** 2021/10/08  $15.880779$ アソインストール アンインストール元: C¥Program Files¥AOSBOX Home ◎ オフライン マッフ  $\sim$ 1-1 (i) Web サイト用のアプリ ■ 図 AOSBOX Home の設定を保持する(後で再インストールする場合に推奨)  $\pm 1$ **COLLECTION □ ビアオの再生**  $\overline{\varphi} = \chi g \rightarrow p g \bar{f}$ t. **DREW COLL**  $\frac{1}{2}$ di 1 アンインストール(U) キャンセル 晋 **CONTRACTOR** 438 3.000 **FORM**  $\mathbb{R}^n$ 

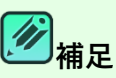

「AOSBOX Home の設定を保持する」のチェックボックスは、再インストール時に同じ設定で AOSBOX Home を使用する場合はチェックを入れてください。

以後ご利用にならない場合や、アプリの不具合により再インストールする場合は、チェックを外してください。

**3** アンインストールが開始します。しばらくするとアンインストールが終了します。

# **4** アンインストールが完了しました。「閉じる(C)」をクリックします。

### **(3) (4)**

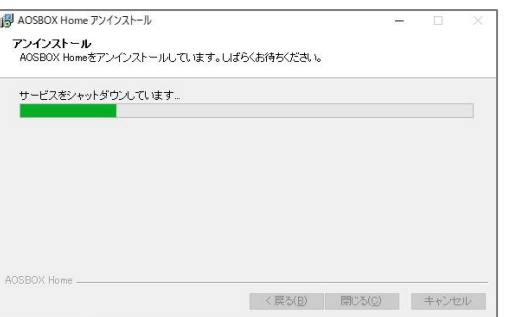

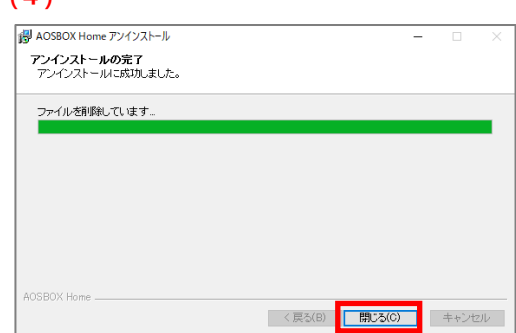

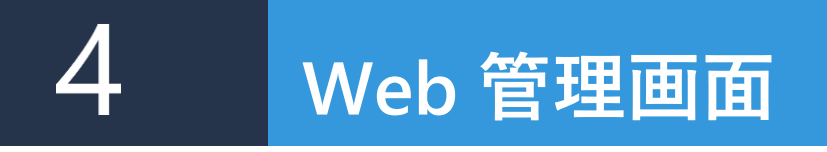

### **ログイン**  $4-1$

以下の URL よりご登録のメールアドレスとパスワードにてログイン可能です。

<https://home.aosbox.com/Signin>

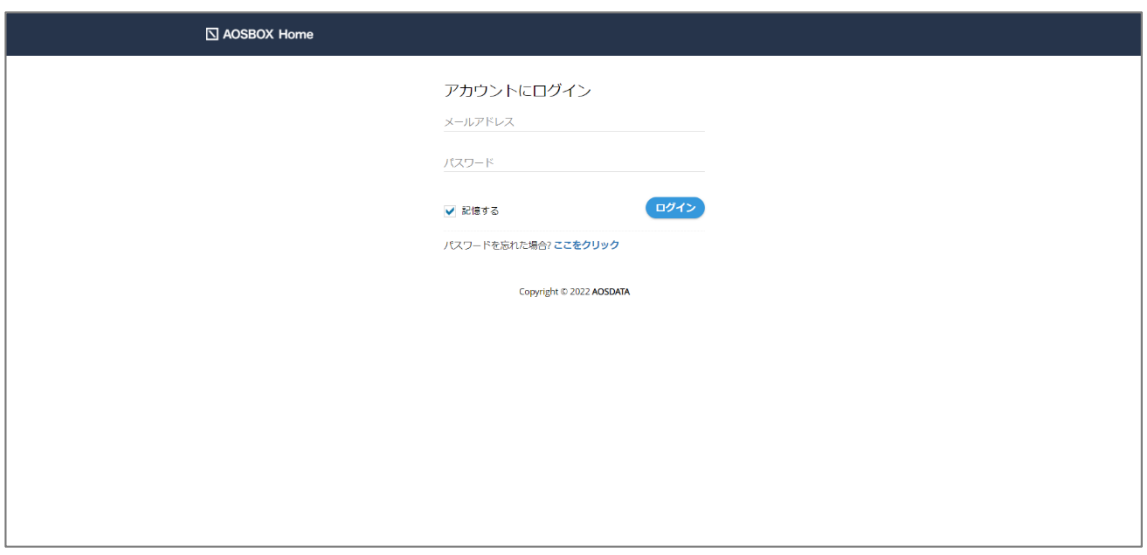

<span id="page-49-0"></span>**ホーム**

この画面では、バックアップしている端末やストレージ使用量等、AOSBOX Home を使用するにあたって基本的な情報を表示 しています。

- (1)それぞれの機能の画面に移動します。[「メニューバー」](#page-51-0)をご覧ください。
- (2) バックアップファイルを検索することができます。
- (3) AOSBOX Home アプリをダウンロードします。 [「インストールと初期設定」](#page-14-0)をご覧ください。
- (4)通知情報を表示しています。
- (5) 現在ログインしているアカウントを表示しています。ここからアカウント設定、管理者権限の変更、ログアウトが可 能です。詳細は[「アカウント設定」](#page-97-0)をご覧ください。
- (6)アカウントのバックアップ状況の概要を表示しています。各数値からスマートレポートを見ることも可能です。 スマートレポートについては[「スマートレポート」](#page-90-0)をご覧ください。

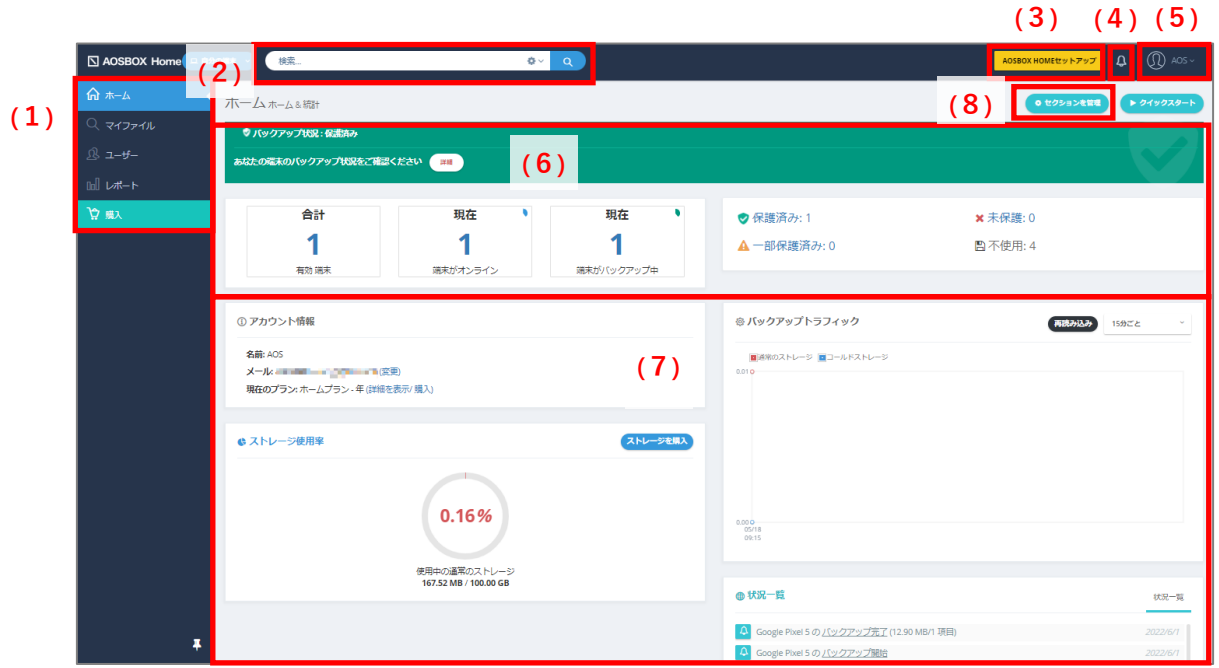

(7)各種状況や統計を表示しています。このエリアの表示内容は、(8)「セクションの管理」ボタンを押して変更 することができます。

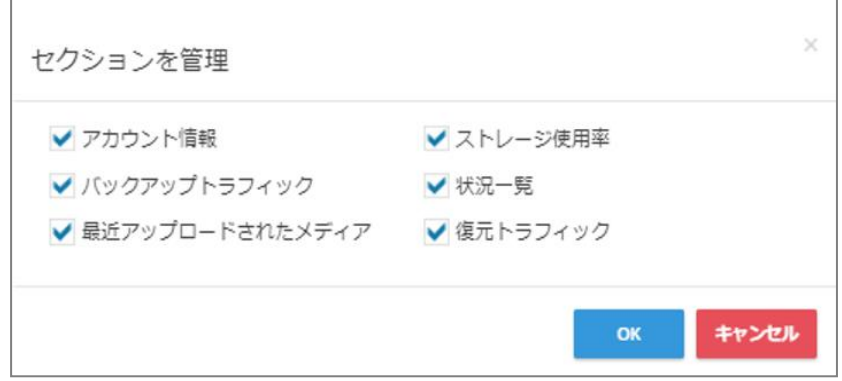

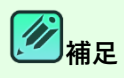

Web 管理画面はレスポンシブデザインになっており、ブラウザーのウィンドウサイズによってレイアウトが変更されま す。

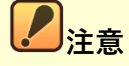

アカウントの設定によっては一部の情報は表示されません。

# <span id="page-51-0"></span>**メニューバー**

AOSBOX Home の Web 管理画面のメインメニューです。

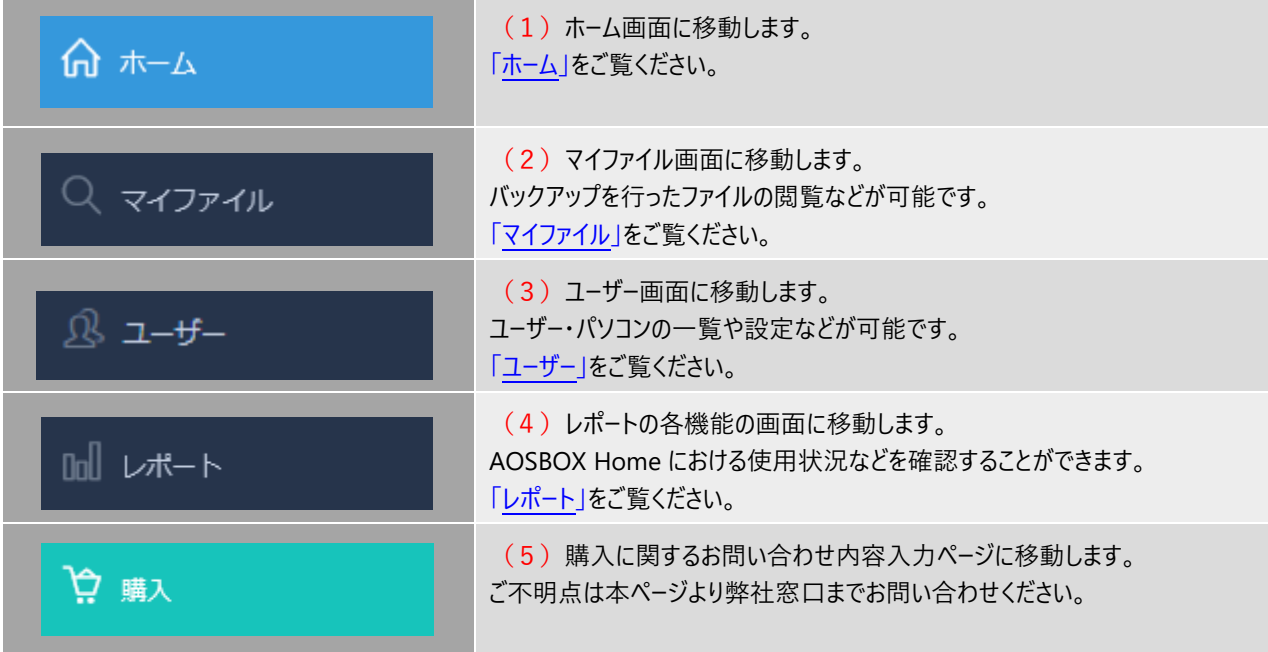

## <span id="page-52-0"></span>**マイファイル**

#### $4 - 4 - 1$ **マイファイルの概要**

Web 管理画面の「マイファイル」タブを選択すると、以下画面が表示されます。

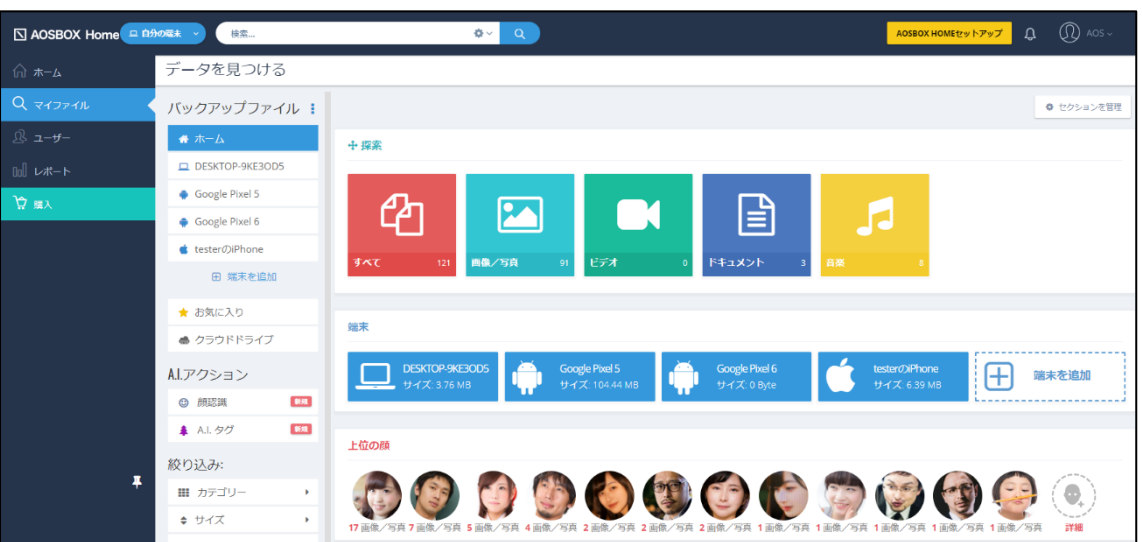

**マイファイル画面では以下の内容を実施できます。**

- バックアップしたファイル・フォルダーの一覧を表示する
- ファイル・フォルダーの一覧表示の条件を絞り込む
- ⚫ バックアップしたファイル内容のプレビュー表示・ストリーミング再生を行う
- ⚫ クラウドドライブにドラッグ&ドロップでファイルを直接アップロードする
- バックアップしたファイル・フォルダーをダウンロードする
- バックアップしたファイル・フォルダーを共有する
- ⚫ 自動的に分類された顔写真データを確認する
- ⚫ 画像ファイルに自動的に付与されたタグを確認する

#### $4 - 4 - 2$ **マイファイルの機能**

この画面では、ログインしているユーザーがバックアップしているファイル・フォルダーの詳細を表示します。 また、この画面上でファイル・フォルダーのダウンロードを行うことができます。

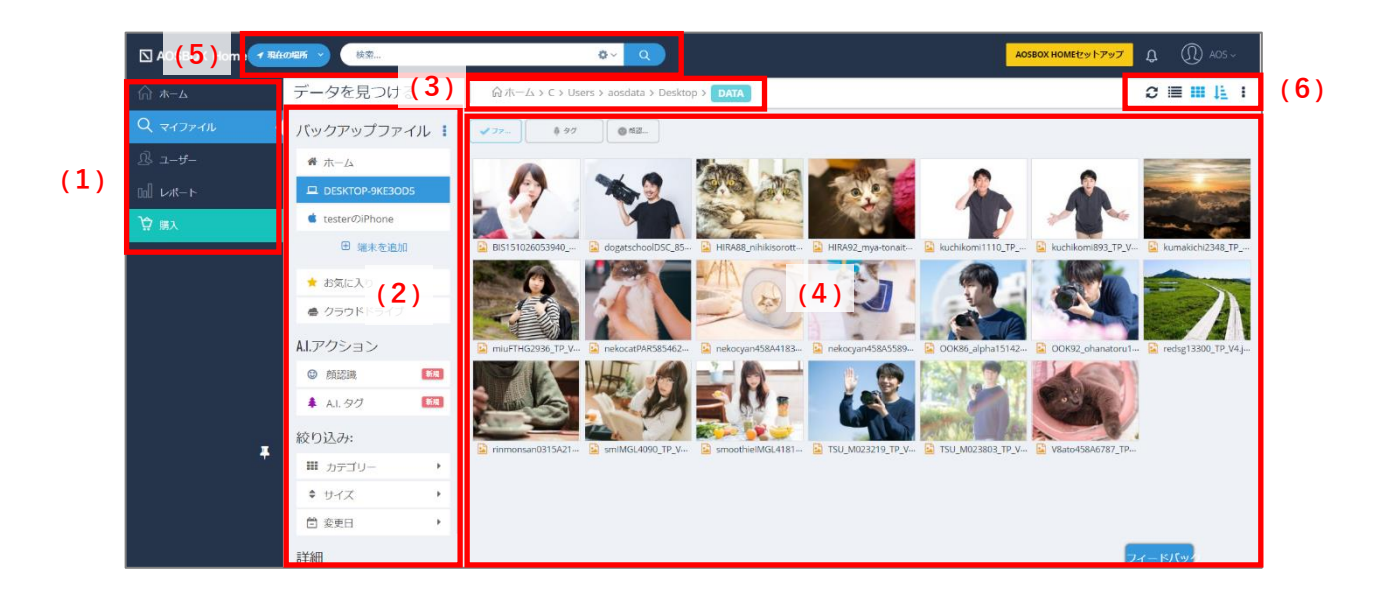

- (1)メインメニュータブ それぞれの機能の画面に移動します。[「メニューバー」](#page-51-0)をご覧ください。
- (2) バックアップファイルメニュー 機能の詳細については[「バックアップファイルメニュー説明」](#page-54-0)をご覧ください。
- (3)パス(フォルダーの位置)の表示 現在参照しているパスを表示します。
- (4)ファイルビュー 現在参照しているフォルダーや検索結果のファイル一覧を表示します。
- (5)検索バー プルダウンから「自分の端末」、「すべての場所」、または「現在の場所」を選択して任意のファイル・フォルダーを検 索します。詳細な検索を行うこともできます。 ※「現在の場所」は特定のフォルダーを表示している時に選択できます。
- (6)操作ボタン 機能の詳細については[「ボタン説明」](#page-56-0)をご覧ください。

<span id="page-54-0"></span>**バックアップファイルメニュー説明**  $4 - 4 - 3$ 

## 項目別に以下をご覧ください。

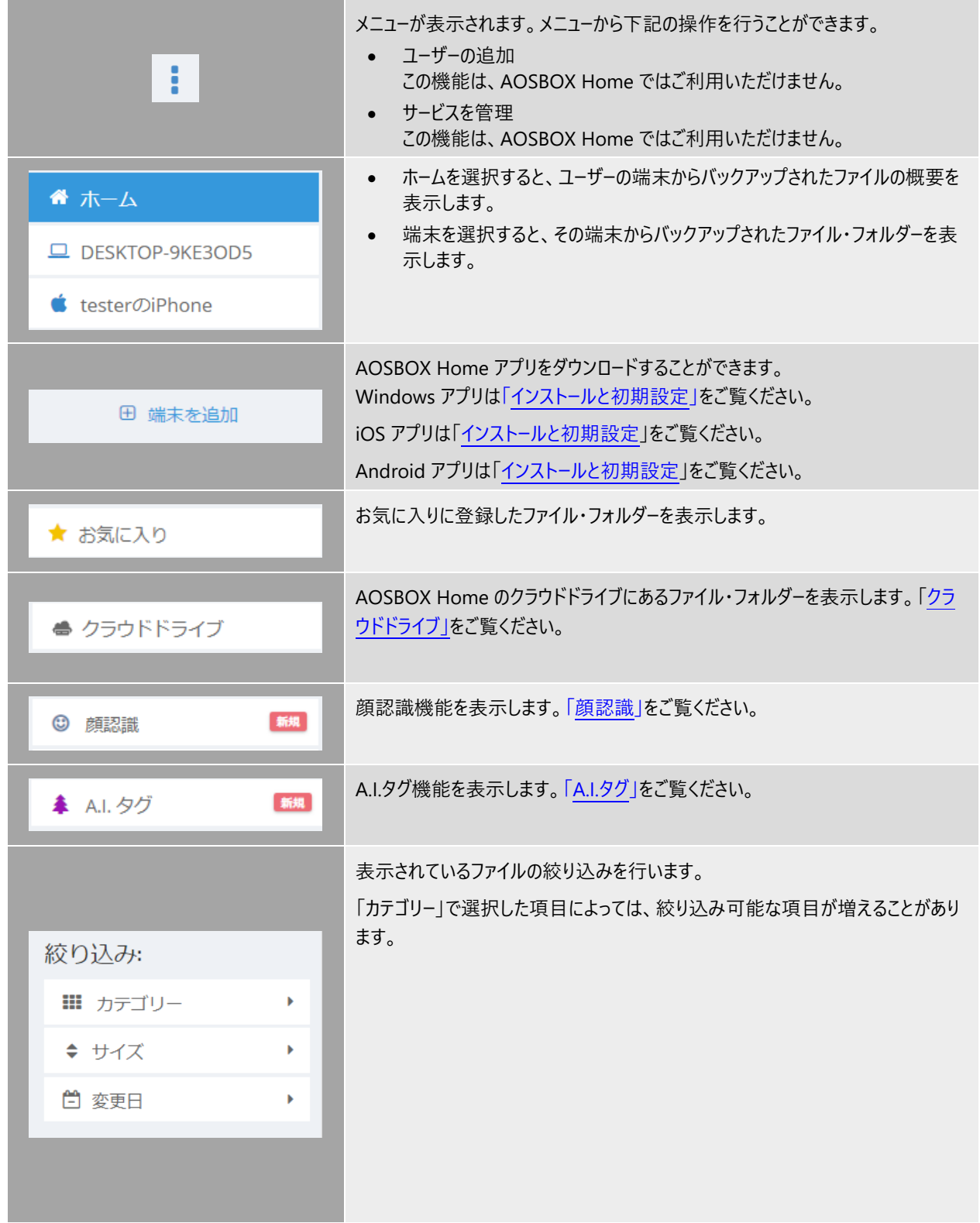

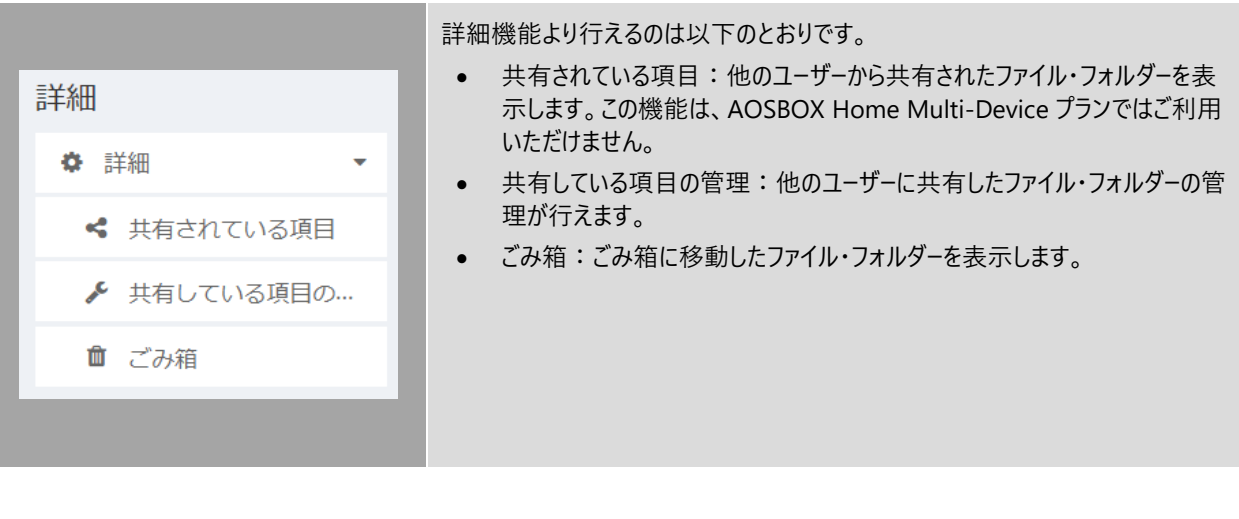

#### <span id="page-56-0"></span> $4 - 4 - 4$ **ボタン説明**

## 項目別に以下をご覧ください。

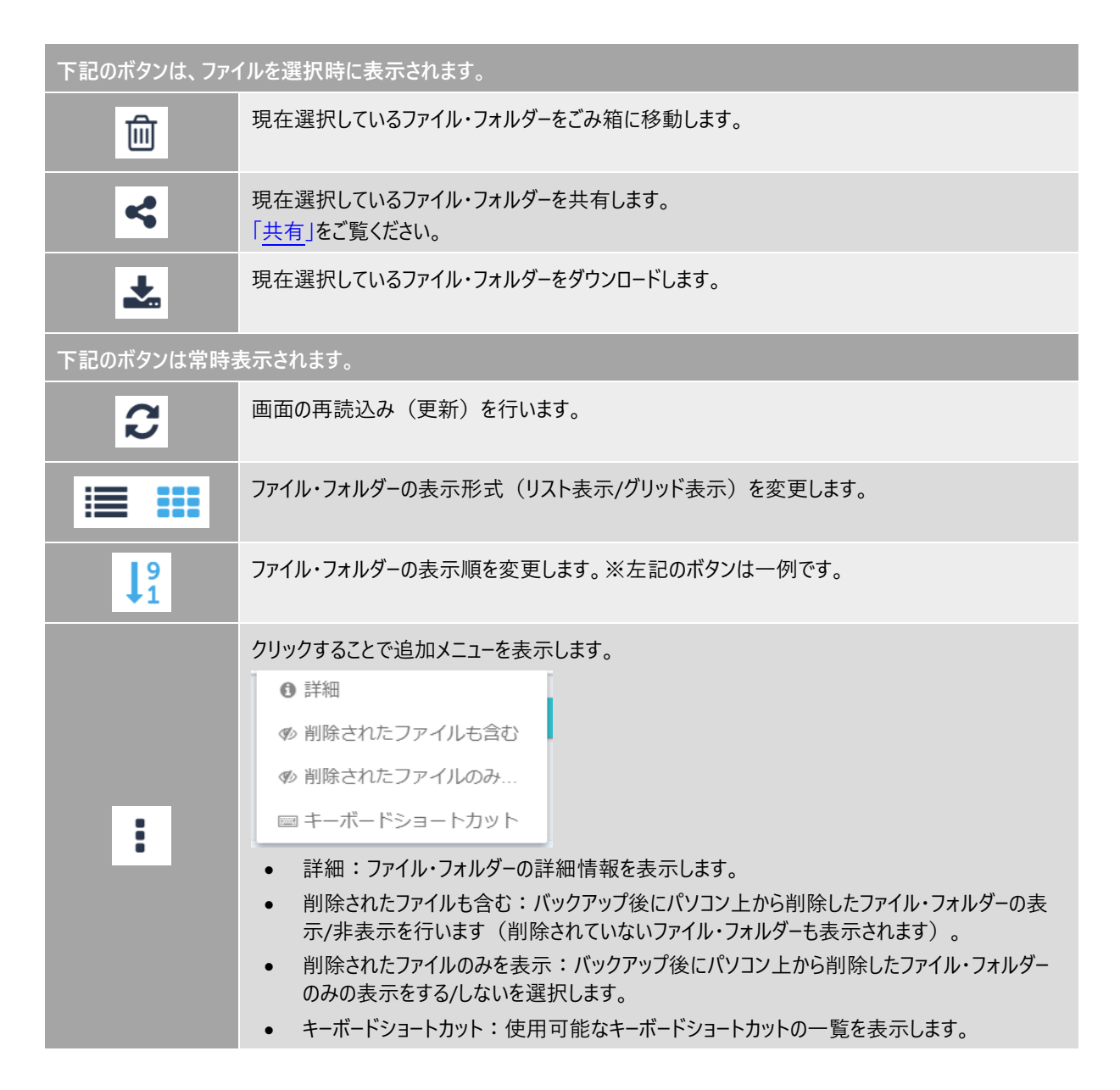

#### $4 - 4 - 5$ **右クリック時説明**

ファイル・フォルダー上で右クリックすると、以下のメニューが表示されます。 項目別に以下をご覧ください。

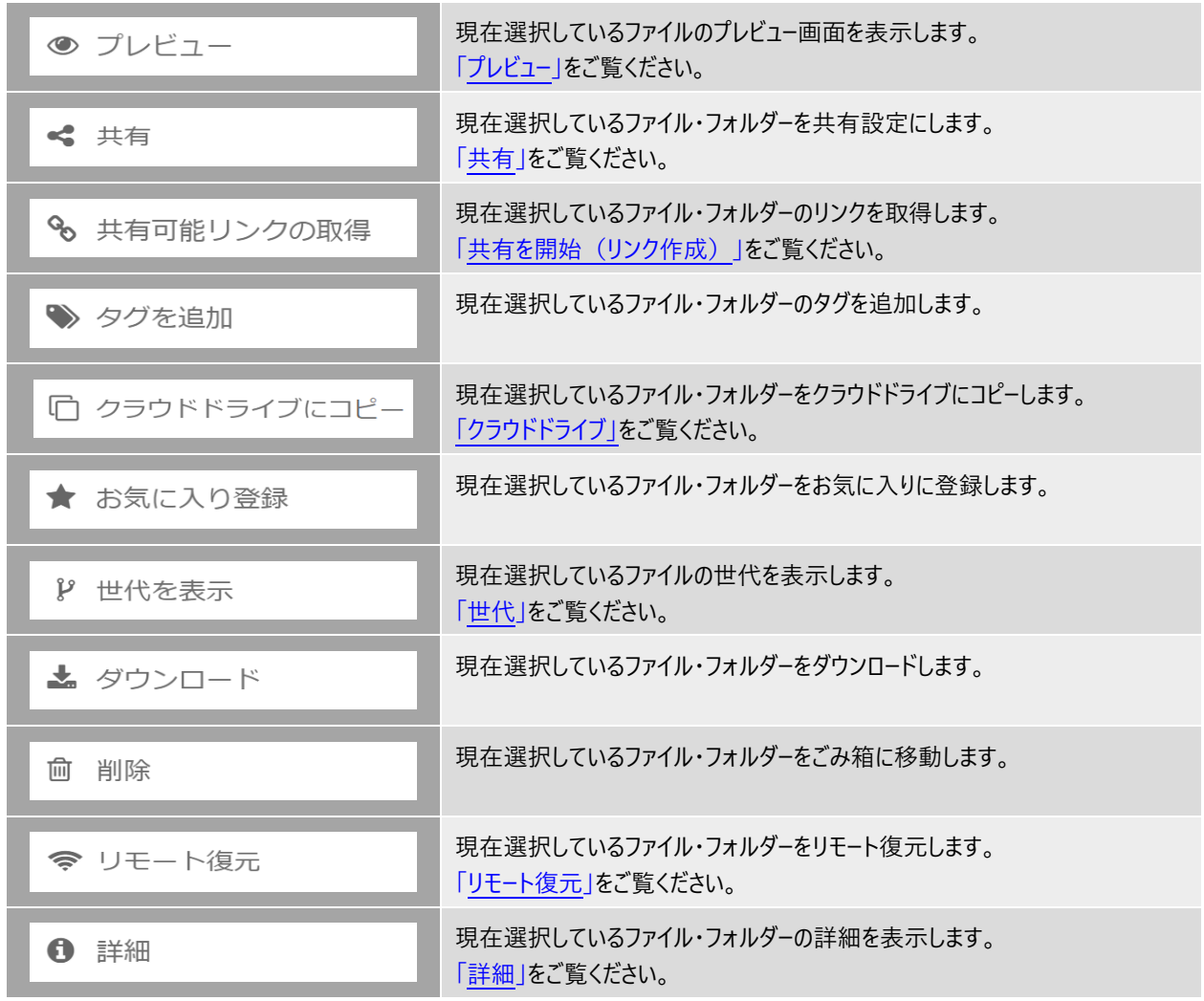

ごみ箱内のファイル・フォルダーは以下のメニューを表示します。

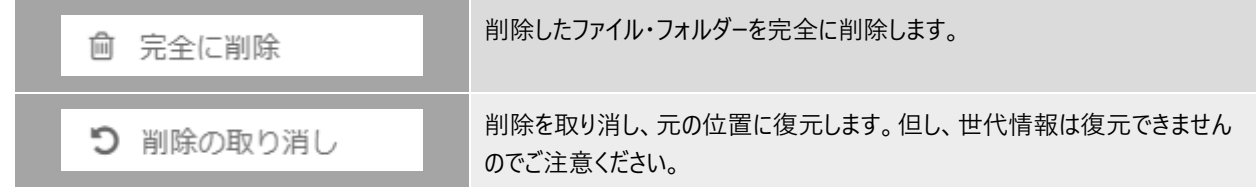

#### <span id="page-58-0"></span> $4 - 4 - 6$ **共有**

共有機能を用いて、AOSBOX Home でバックアップを行っているファイル・フォルダーの内容を、第三者に共有することが可能で す。

## <span id="page-58-1"></span>**共有を開始(ユーザー/メールアドレス)**

ファイル共有の手順について「ユーザー/メールアドレス」の共有方法を例にご説明します。

**1** 共有するファイル/フォルダーを右クリックし共有を選択するか、共有するファイル/フォルダーをマークし、ファイ ル/フォルダー一覧上部にある共有アイコンをクリックします。

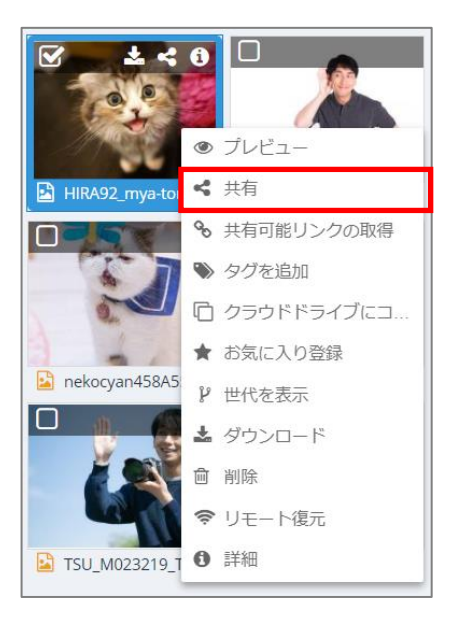

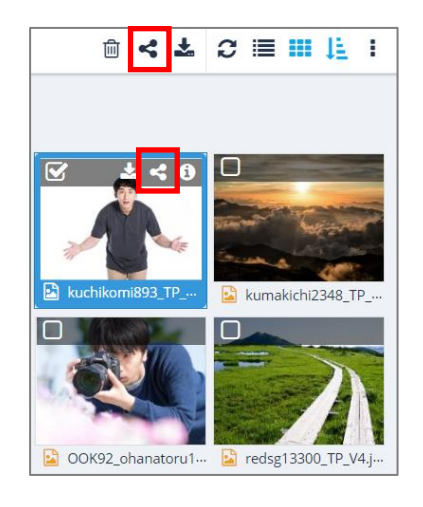

**2** 「共有」ウィンドウが表示され、次の共有方法を選択し、共有設定を追加することができます。

**共有方法**

⚫ **ユーザー/メールアドレス**

データを共有するユーザーの名前を、AOSBOX Home アカウントの下にユーザーとして既に追加されている場 合はそれを入力するか、またはデータを共有する方のメールアドレスを入力します。AOSBOX Home は、選択 したユーザーにメールを送信します。メールには共有名と AOSBOX Home ページにつながるリンクが含まれ、受 信者は共有ファイル/フォルダーを表示することができます。

メールアドレス、またはユーザー名を入力すると、同時に送るメッセージの欄が表示されます。任意でメッセージ を指定します。

**● リンク作成** リンクをコピーして、ファイル/フォルダーを共有したい方に送信します。 [「共有を開始\(リンク作成\)」](#page-61-0)をご覧ください。

## **詳細設定**

- ⚫ **パスワードを設定する** 共有ファイルにアクセスするためのパスワードを設定します。共有ファイルの表示およびダウンロードの際にパスワ ードの入力が必要になります。
- ⚫ **ダウンロードされたことを通知する** ファイルがダウンロードされるたびに、その時間のタイムスタンプ (日付と時刻) と共に、アカウントがリンクされ ているメールアドレス宛にメールが送信されます。

## ⚫ **有効期限の選択**

有効期限を指定し、この日以後は共有をしないようにします。 ※期限切れとなる日を指定します。アクセス可能なのは、ここで指定する日付の前の日までとなります。

● ファイルのダウンロードを許可しない (表示のみ) 有効にすると共有されたファイルはダウンロードできず、Web 上からの閲覧・ストリーミング再生のみが可能と なります。

**3** 「共有」をクリックすると、選択した相手のメールアドレス宛に共有ファイル・フォルダーにアクセスするためのリ ンクを含むメールが送信されます。

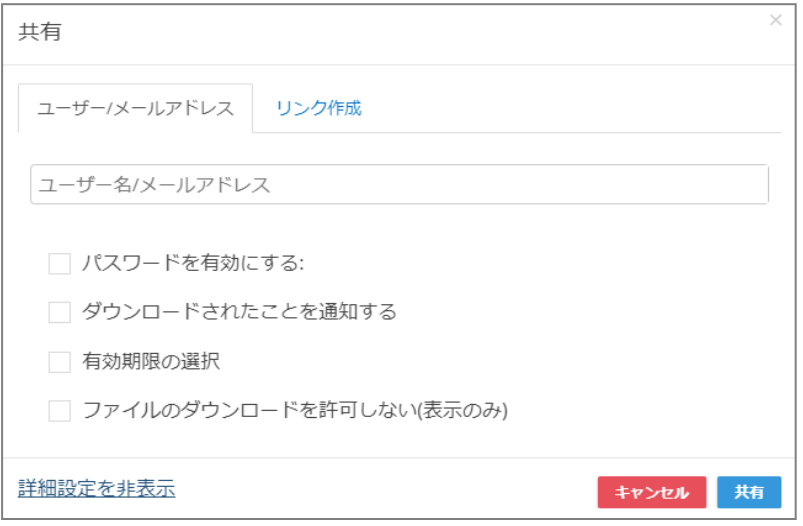

#### <span id="page-61-0"></span> $4 - 4 - 6 - 2$ **共有を開始(リンク作成)**

共有リンクの作成を行うには、次の2つの方法があります。

- 共有するファイル/フォルダーを右クリックし共有を選択するか、共有するファイル/フォルダーをマークし、ファイル/フォ ルダー一覧上部にある共有アイコンをクリックします。その後、共有ウィンドウで「リンク作成」をクリックします。
- 共有するファイル/フォルダーを右クリックし「共有可能リンクを取得」をクリックすると、選択したファイル/フォルダーの リンクが生成されます。

このリンクをメールやチャット、SNS などを通して共有相手に送信します。共有相手は、このリンクをクリックすることで共有ファイ ルを開いたり、ダウンロードすることができます。

「高度な設定を表示」をクリックすると、ユーザー/メールアドレスで共有する場合と同様に、パスワードや有効期限を設定してセキ ュリティを高めることができます。設定項目の詳細については、「共有を開始 (ユーザー/メールアドレス)」の詳細設定をご覧くだ さい。

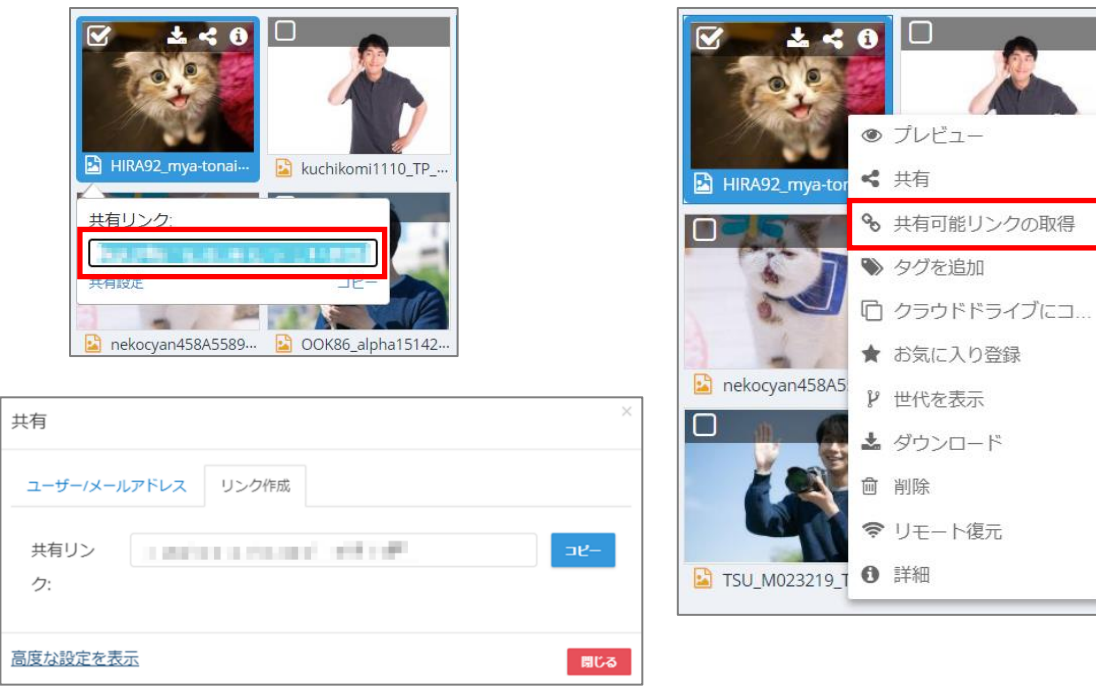

## **共有ファイルにアクセスする**

ファイルの共有先ユーザー(共有の相手)は、下記に示す方法で共有されたファイルにアクセスすることができます。

## **方法 1:送信されたメールから**

共有元のユーザーが「ユーザー/メールアドレス」タブから、ユーザーまたはメールアドレスを指定して共有を行った場合は、該当 のユーザーまたはメールアドレス宛に共有ファイルにアクセスするためのリンクを含むメールが送信されます。 リンクをクリックすることで、共有されたファイルにアクセスすることができます。

### **方法 2:URL を直接開く**

共有元のユーザーが「リンクを作成」タブから共有リンクを生成した場合、共有元のユーザーがそのリンクを、SNS 等を経由 して共有先のユーザーに知らせることで、共有先のユーザーが共有されたファイルにアクセスすることができるようになります。

## **共有を終了**

共有する必要のなくなったファイルは、セキュリティ保持のために共有を終了することを推奨します。

共有を終了するには、Web 管理画面に共有元のユーザーでログインし、「マイファイル」タブ内の「共有している項目の管理」から 該当の共有項目のごみ箱アイコンをクリックします。

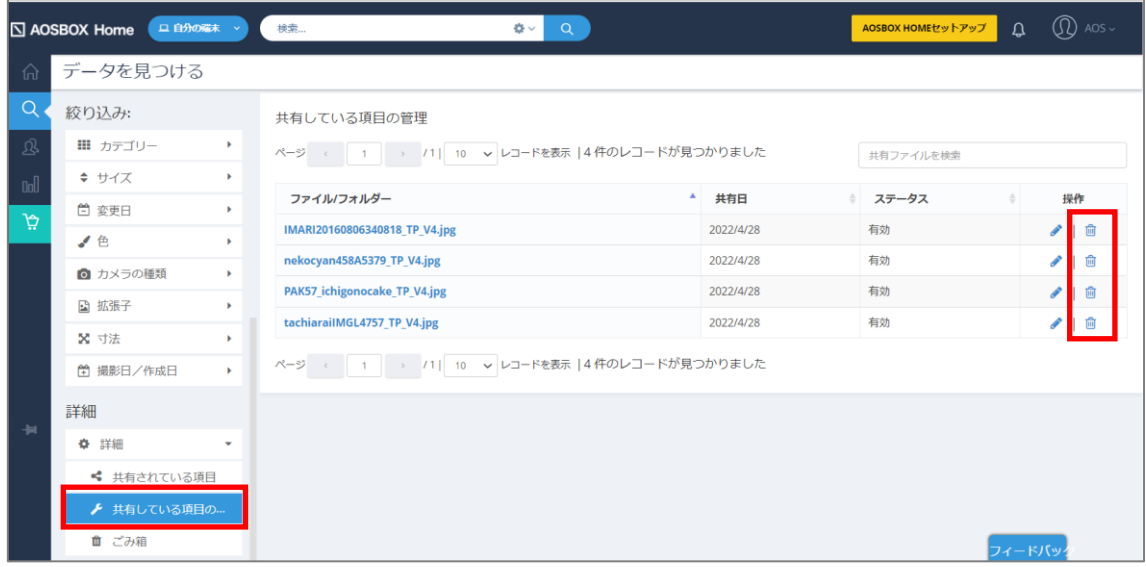

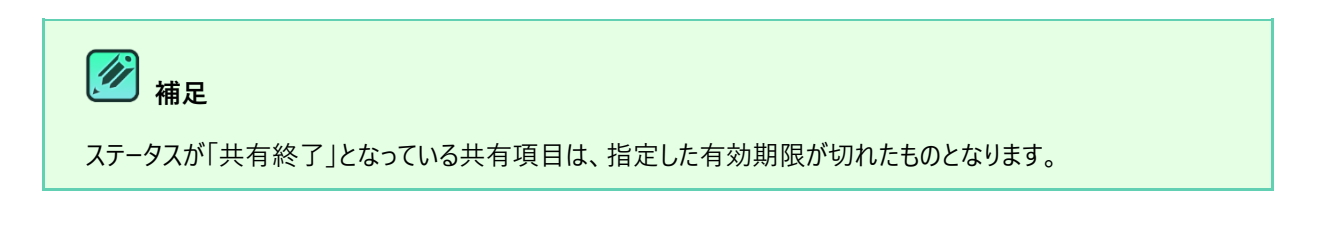

#### <span id="page-63-0"></span> $4 - 4 - 7$ **クラウドドライブ**

AOSBOX Home のクラウドドライブ (以下、クラウドドライブ) は、Web ブラウザーにファイルやフォルダーをドラッグ&ドロップする ことで、オンラインストレージに直接アップロードですることができる場所です。また、バックアップ済みのファイルやフォルダーを整頓す る用途でクラウドドライブにコピーすることもできます。

#### $4 - 4 - 7 - 1$ **クラウドドライブ画面で表示されるボタン**

クラウドドライブでは、クラウドドライブのみで表示される上部ボタンが 2 種類あります。

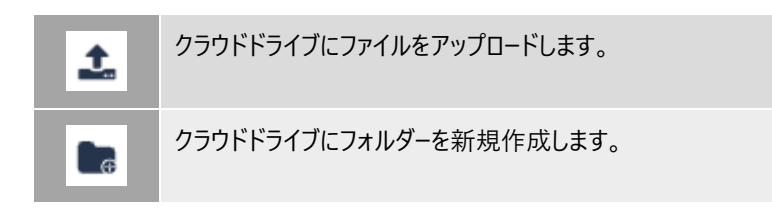

#### **クラウドドライブへのアップロード**  $4 - 4 - 7 - 2$

クラウドドライブを利用して、Web ブラウザーで直接ファイルをアップロードできます。

- **1** マイファイル画面内のファイルが一覧で表示されている状態にします。
- **2 (1)右側ペインのファイル一覧に、Windows エクスプローラーなどからファイルやフォルダーを(2)ドラッ** グ&ドロップします。 または、右側ペインのクラウドドライブのファイル一覧上部のアップロードボタンをクリックし、目的のファイルを 参照し、「開く」をクリックします。

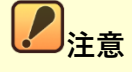

- Microsoft Internet Explorer を使用している場合、フォルダーごとドラッグ&ドロップしてアップロードする ことはサポートされません。ファイル単位のみサポートされます(Internet Explorer のバージョンが古い場 合は、ファイルとフォルダー両方のドラッグ&ドロップによるアップロードはサポートされません)。
- Mozilla Firefox/Google Chrome/Microsoft Edge の場合はファイルやフォルダーをそのままドラッグ &ドロップしてアップロードすることができます。

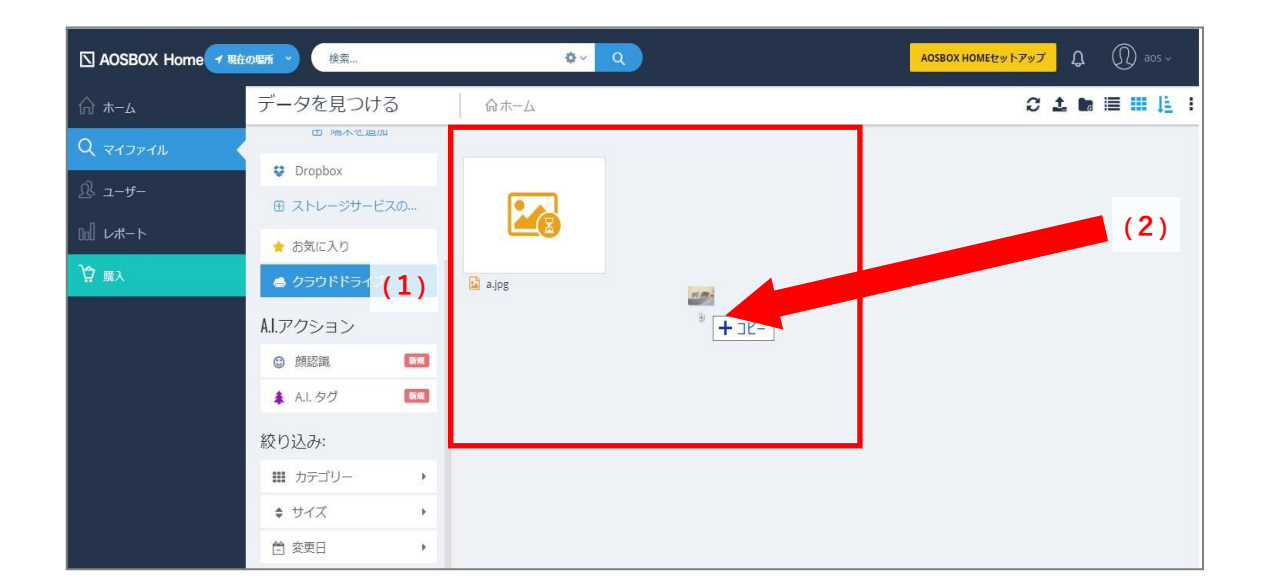

#### **バックアップ済のファイルをクラウドドライブにコピー**  $4 - 4 - 7 - 3$

また、通常のストレージにバックアップ済みのデータをクラウドドライブにコピーすることも可能です。

**1** ファイル/フォルダーがある端末名をクリックして、そのファイルの場所を参照します。

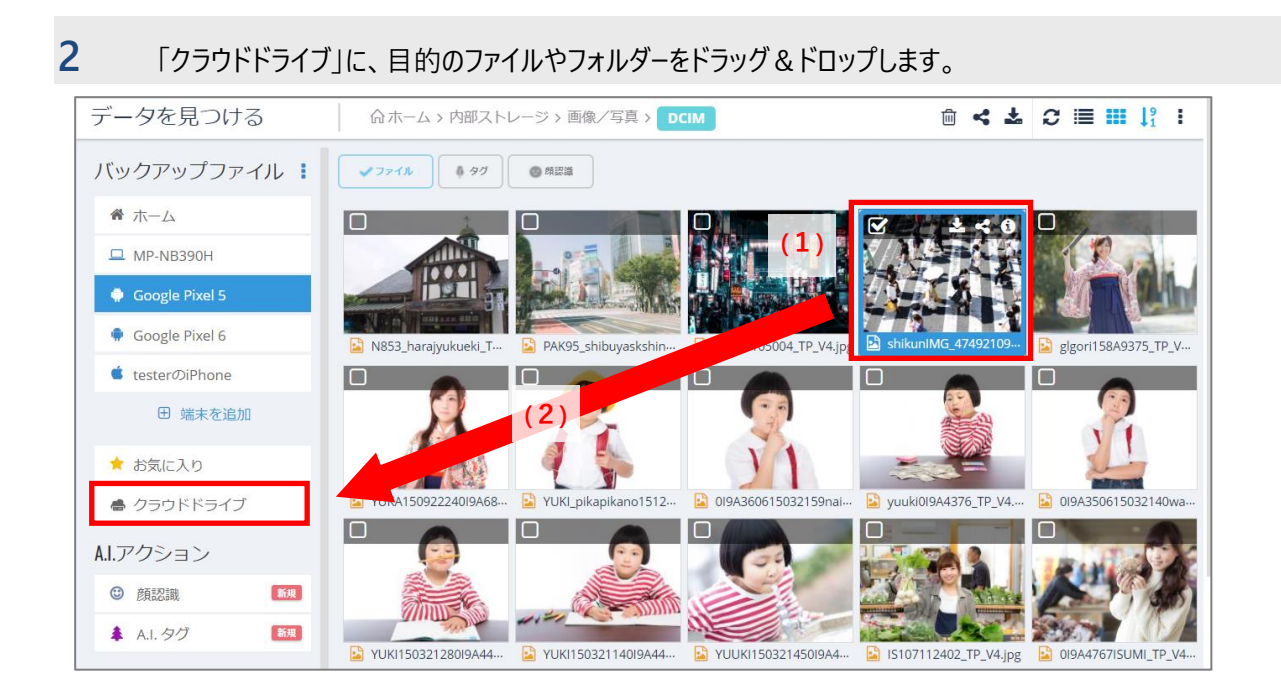

#### <span id="page-65-0"></span> $4 - 4 - 8$ **リモート復元**

リモート復元は、Web 管理画面からの操作でバックアップされているデータを、直接パソコンに復元する機能です。 Web 管理画面よりアプリを介してバックアップデータを復元する方法を説明します。 復元先は AOSBOX Home アプリがインストールされているパソコンとなります。

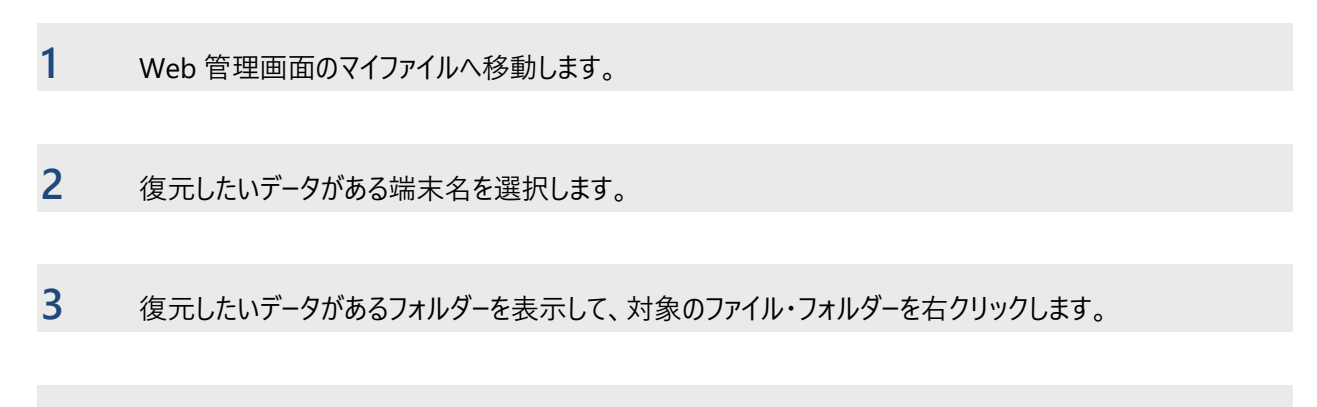

**4** 「リモート復元」をクリックして、リモート復元のオプションを表示します。

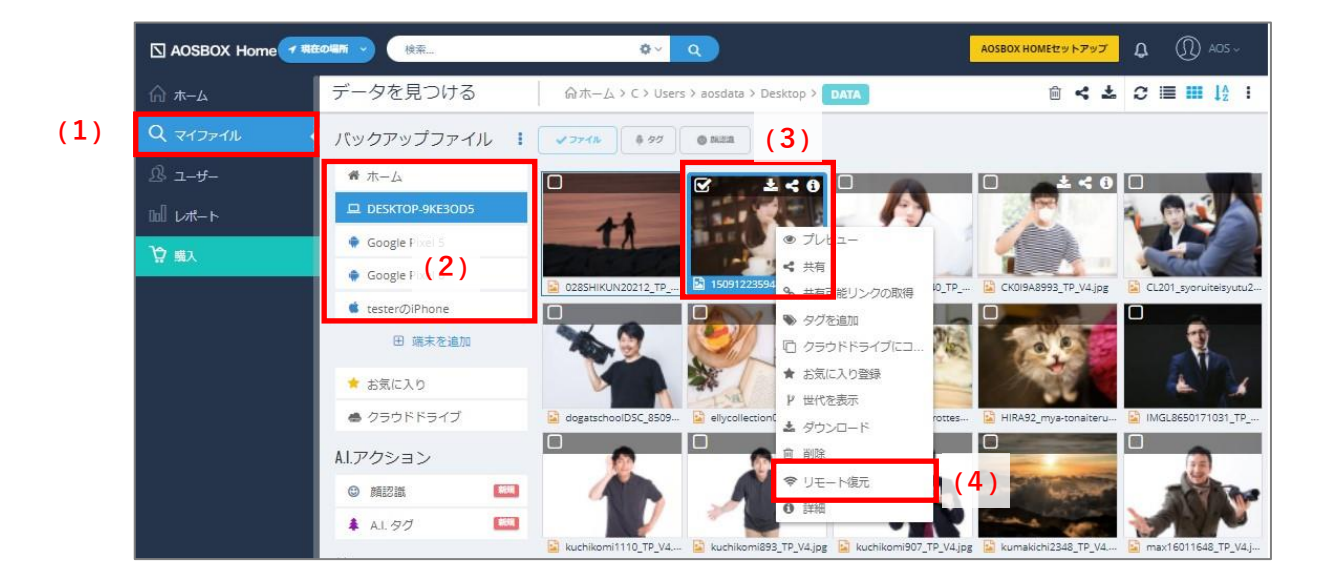

**5** ユーザー・対象のパソコン・復元先を選択して「OK」をクリックすると、<sup>15</sup> 分以内に復元を開始します。

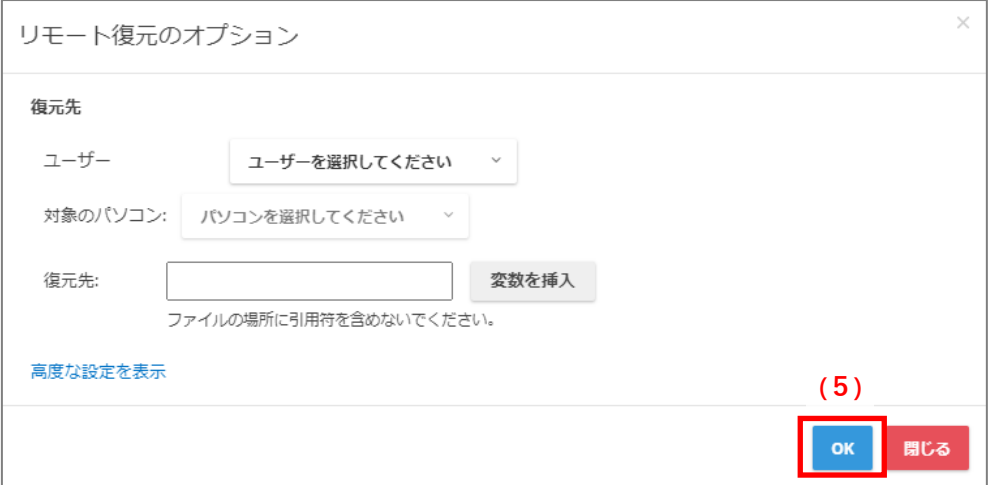

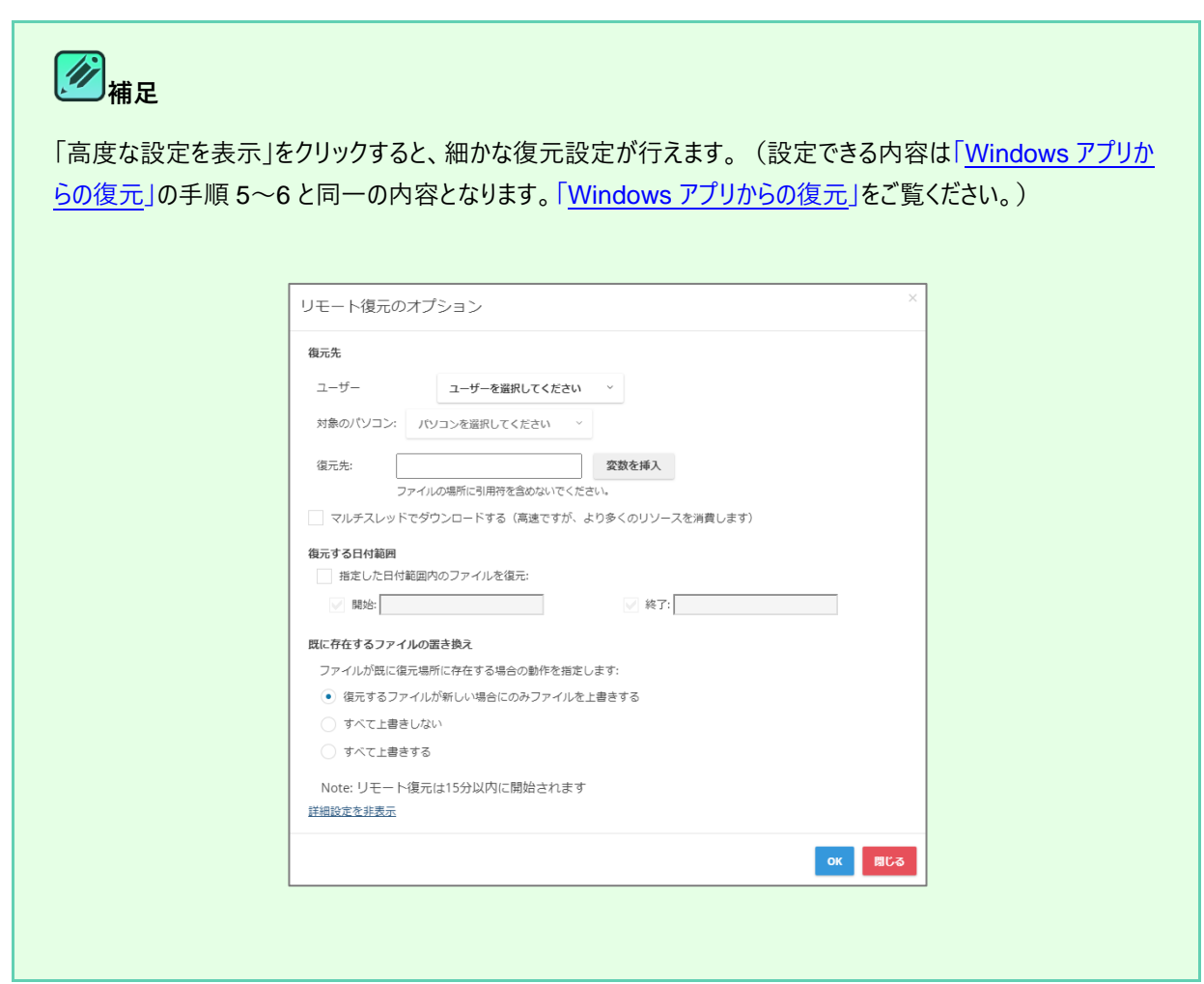

## **6** リモート復元開始のポップアップが表示されますので、「閉じる」をクリックします。

**7** 復元開始後、<sup>15</sup> 分以内に AOSBOX Home 復元ユーティリティが起動します。タスクトレイに表示される AOSBOX Home 復元ユーティリティアイコンをクリックして、さらに「開く」をクリックすると、復元結果の詳細 を確認できます。

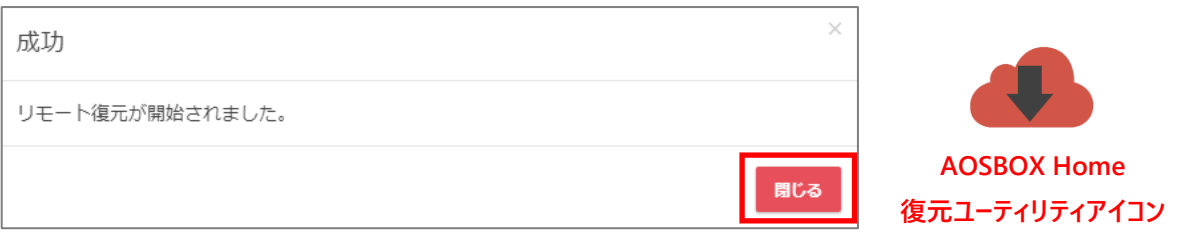

<span id="page-67-0"></span>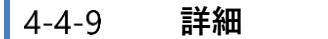

特定のファイルに関する詳細な情報を表示するには、該当のファイルを選択し詳細アイコンをクリックします。 選択したファイルに関する詳細な情報がページの右側に表示されます。 なお、この表示の中央のボタンよりダウンロード・共有・削除も可能です。

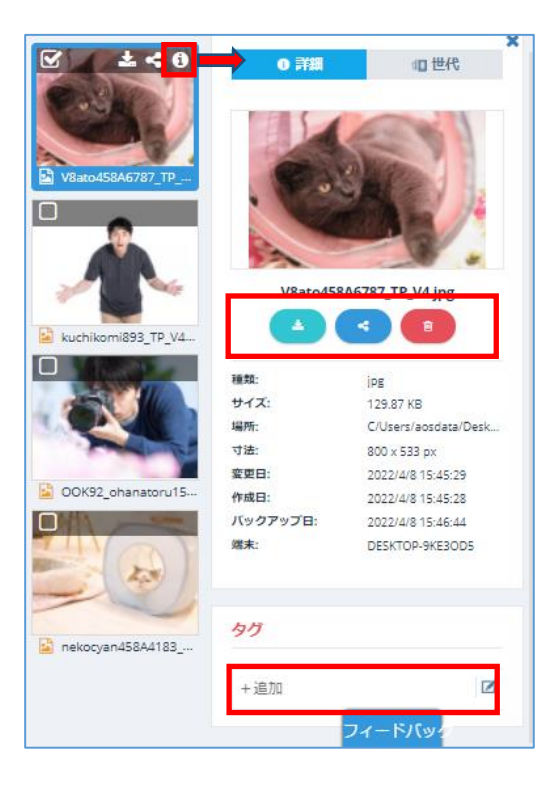

## **ボタン(詳細表示)説明**

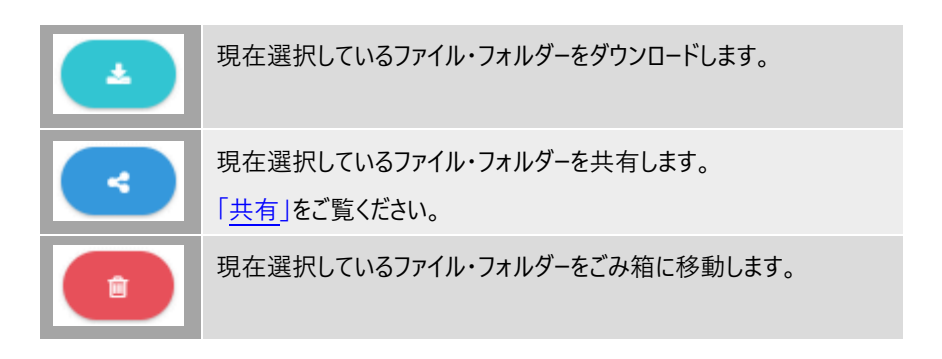

## 4-4-9-1 タグを追加

ファイルを任意のカテゴリーに振り分けて管理する場合、タグを使用することによって、管理し易くなります。 割り振ったタグは、検索欄からの絞り込みが可能になります。

### ⚫ **タグを追加**

[+タグを追加]フォームにタグとして追加したい文言を入力し、キーボードの「Enter」キーを押下することで該当の ファイルにタグを追加できます。

## ● タグの削除

追加後のタグの[×]ボタンを押下することで削除が可能です。

## ● タグの編集

編集ボタンでタグの編集ができるようになります。 ※タグ中にあるテキスト編集はできません。その場合は、タグの削除・追加を行ってください。

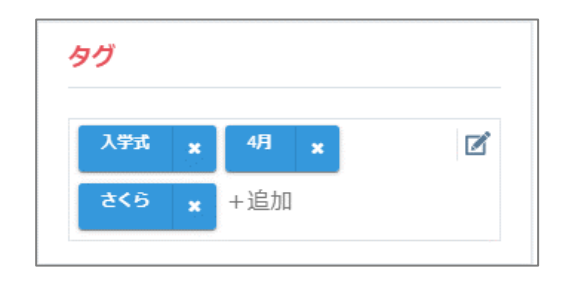

#### <span id="page-69-0"></span> $4 - 4 - 10$ **世代**

AOSBOX Home は、ファイルを増分的にバックアップしますので、バックアップした後それらのファイルが変更され、次回のバックア ップが行われると、そのファイルは新しい世代としてバックアップされます。

AOSBOX Home Multi-Device プランでは、最大 10 世代を管理します。10 世代を超えた場合は、古い世代のファイルから 削除されます。

## **古い世代ファイルのダウンロード**

マイファイル画面ではファイルの古い世代をダウンロードすることができます。

- 1 f検索]を使用して復元するファイル/フォルダーを検索するか、復元するファイル/フォルダーがある端末名をク リックして、その場所を参照します。
- **2** そのファイルを右クリックしてメニューから「世代の表示」をクリックします。 もしくは、そのファイルの詳細ボタンをクリックし、画面の右側にある「世代」をクリックします。
- **3** ダウンロードしたい世代の「ダウンロード」をクリックします。

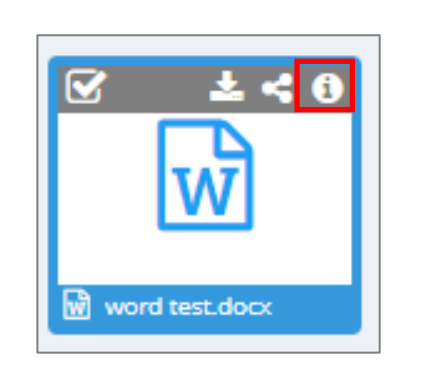

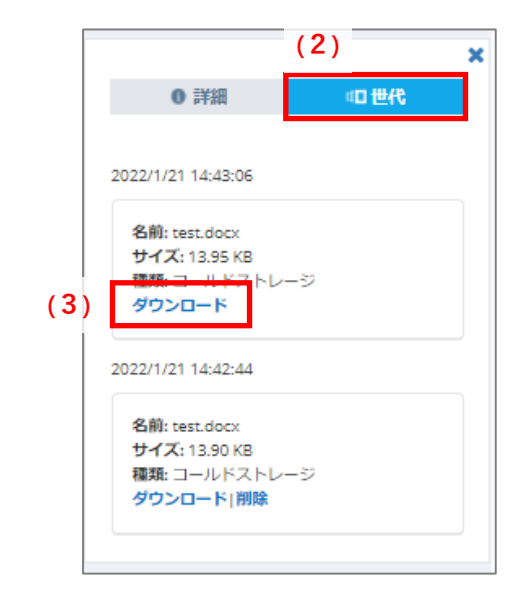

#### <span id="page-70-0"></span> $4 - 4 - 11$ **顔認識**

AOSBOX Home では、アップロードされた写真を解析し、写真に写っている顔(人物)を認識します。この機能は人物ごとの 写真の管理を容易化できます。

「マイファイル」タブの「顔認識」をクリックすると、右側に認識された顔の一覧がサムネイルで表示されます。

顔のサムネイルをクリックすると、その人物が写っている画像が一覧表示されます。一緒に写っているとされる人物の一覧が上 部に表示されます。

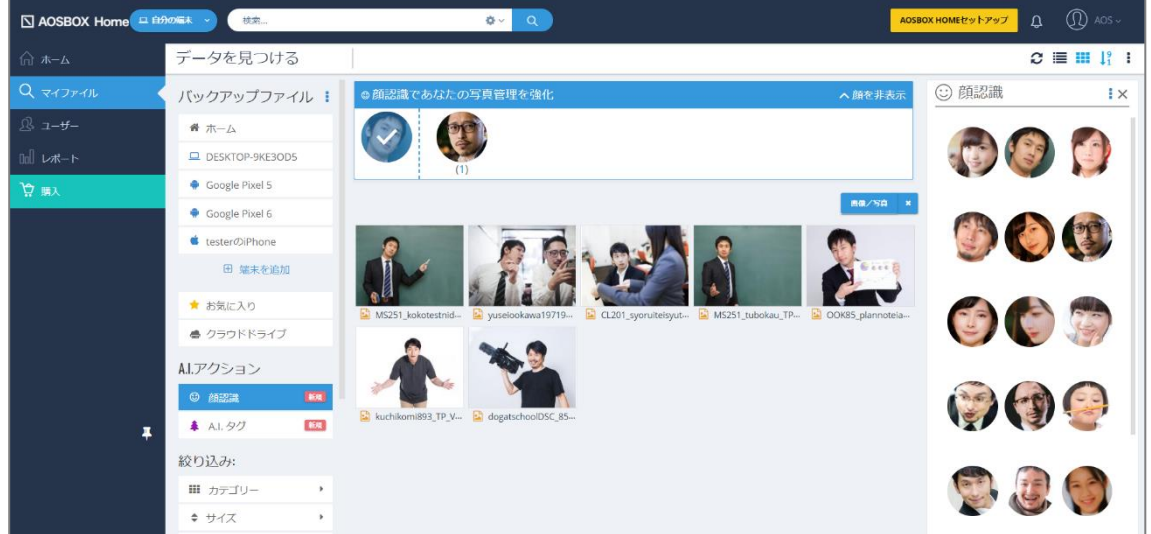

### Ø **補足**

顔認識は、下記の特性を持つ写真をストレージにアップロードしたときに自動的に行われます。

- 800x200 ピクセル以上
- 顔と認識できる領域が 200 ピクセル以上

### 4-4-11-1 名前の指定

顔のサムネイルをマウスオーバーすると「(1)鉛筆アイコン」が表示されるので、クリックすると名前(ニックネーム)を指定でき ます。

名前を指定しなくても、顔が写っている写真の絞り込みなどは可能ですが、名前を指定すると検索欄から名前で検索できるよ うになります。

**メニュー**

上部のメニューから、顔のサムネイル一覧の動作を選択可能です。

- (2)**グループ化**:2 つ以上の顔を選択してグループ化する。
- (3)**グループを解除**:グループ化を解除する。
- (4)**顔を非表示**:選択した写真を非表示にする。
- (5)**顔を再表示**:非表示にした写真を再表示する(「非表示の顔の表示」を有効にしないと操作不可)
- (6)**非表示の顔を表示**:非表示にした写真を半透明で表示する。

複数の顔を選択するには、顔のサムネイルをマウスオーバーし、(7)左上の□をクリックすると、チェックが入ります。

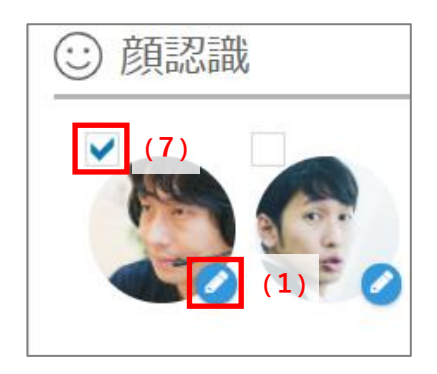

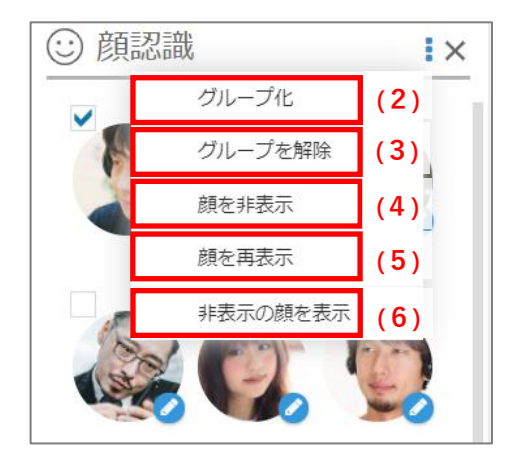
#### **A.I.タグ**  $4 - 4 - 12$

AOSBOX Home のアカウントに写真をアップロードするたびに、AOSBOX Home はそれら分析し、その中のオブジェクトを理解 し、検索可能なコンテンツとしてそれらを追加します。目的の写真を見つけるためにフレーズを探し、一度にすべての写真を見るこ とができます。

「マイファイル」タブの「A.I.タグ」をクリックすると、A.I.タグの一覧が表示されます。

A.I.タグボックスでは、AOSBOX Home の自動的に検出されたすべてのタグが見つかります。これらのタグを検索して、関連付け られた画像を取得することができます。

- (1)**Top タブ**:登録されているタグ名称が一覧で表示されます。
- (2)**すべてタブ**:登録されているタグが一覧で表示され、タグの[名前][関連度]を確認できます。
- (3)**タグを検索**:検索したいタグ名を入力することで、タグの検索ができます。

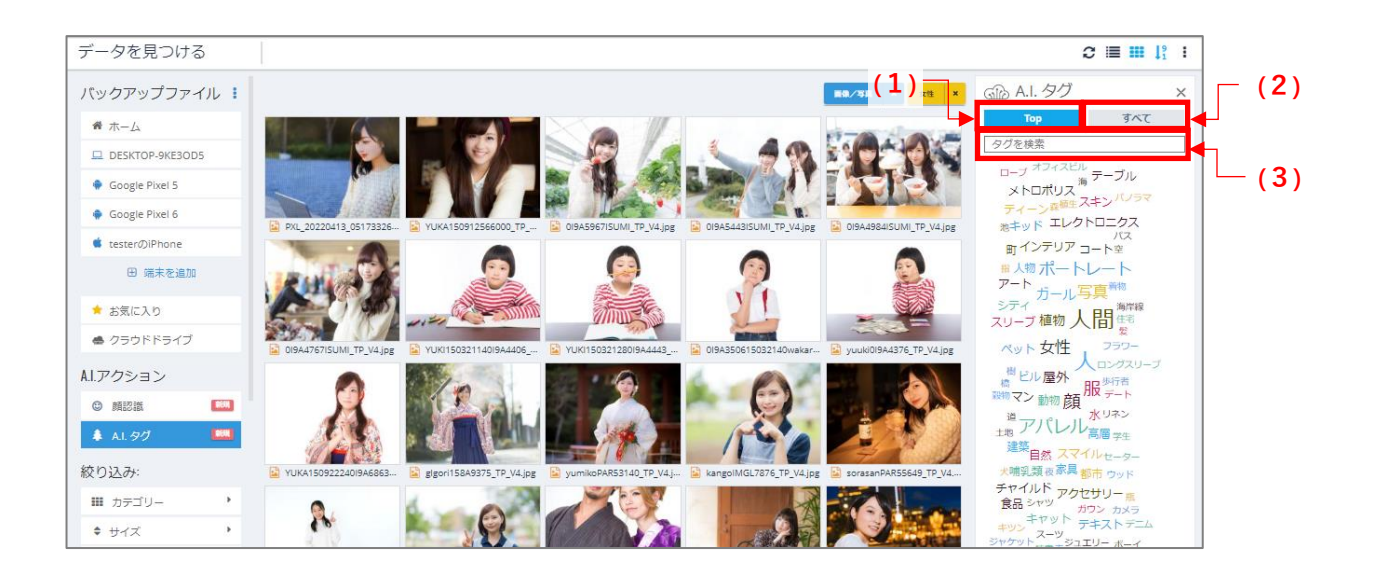

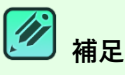

A.I.タグは 200x200 ピクセル以上の画像ファイルをアップロードしたときに付与されます。

#### $4 - 4 - 13$ **プレビュー**

ファイルビューよりファイルをクリックするとプレビュー画面が表示されます。

バックアップファイルのファイルの内容を、ファイルをダウンロードしなくても Web 管理画面上で確認できる機能です。

- (1)**戻るボタン**:ファイルビューに戻ります。
- (2)**ボタン(プレビュー)**:ボタンに対応する操作が行えます。 [「ボタン\(プレビュー\)」](#page-74-0)をご覧ください。
- (3)**メニュー(プレビュー)**:メニュー内容に対応する操作が行えます。 [「メニュー\(プレビュー\)」](#page-74-1)をご覧ください。
- (4)**前のファイルボタン**:前のファイルのプレビューを表示します
- (5)**次のファイルボタン**:次のファイルのプレビューを表示します。
- (6)**背景色切替ボタン**:背景色を白・黒に変更します。プレビューが見えづらい場合に使用します。
- (7)**拡大/縮小ボタン**:プレビュー内容の拡大/縮小を行います。
- (8)**ファイル一覧プレビューのオン/オフ**:下部のファイル一覧の表示・非表示を変更します。
- (9)**ファイル一覧プレビュー**:ファイルビューで表示されたファイルが一覧で表示されます。

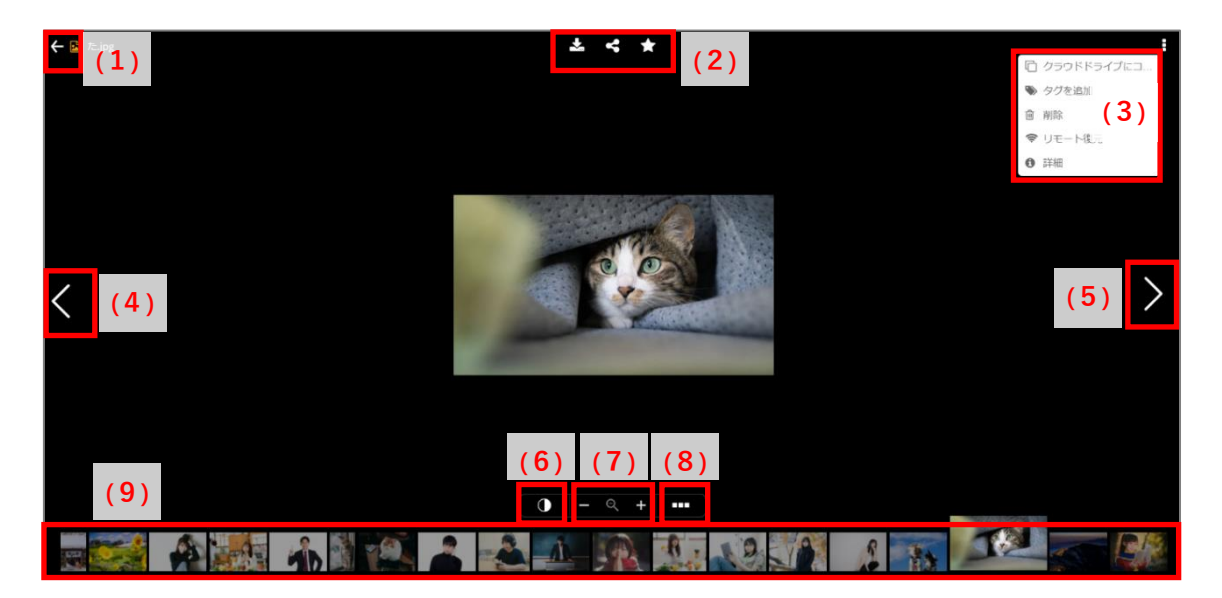

### <span id="page-74-0"></span>**ボタン(プレビュー)**

プレビュー画面の上部にはボタンが表示されます。ボタンの機能は下記のとおりです。

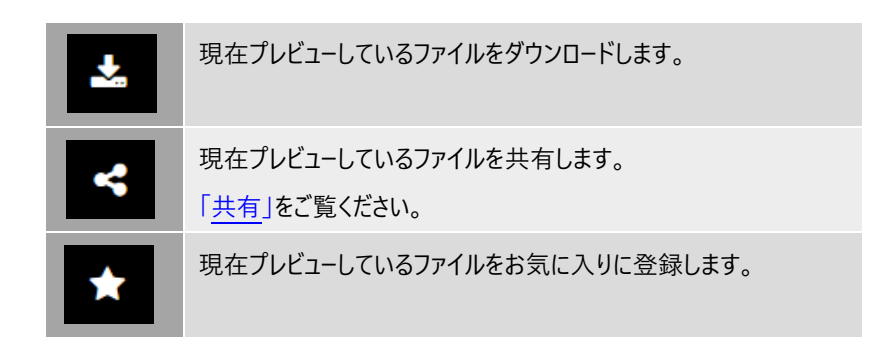

<span id="page-74-1"></span>**メニュー(プレビュー)**

右上の ボタンをクリックすると、メニューが表示されます。

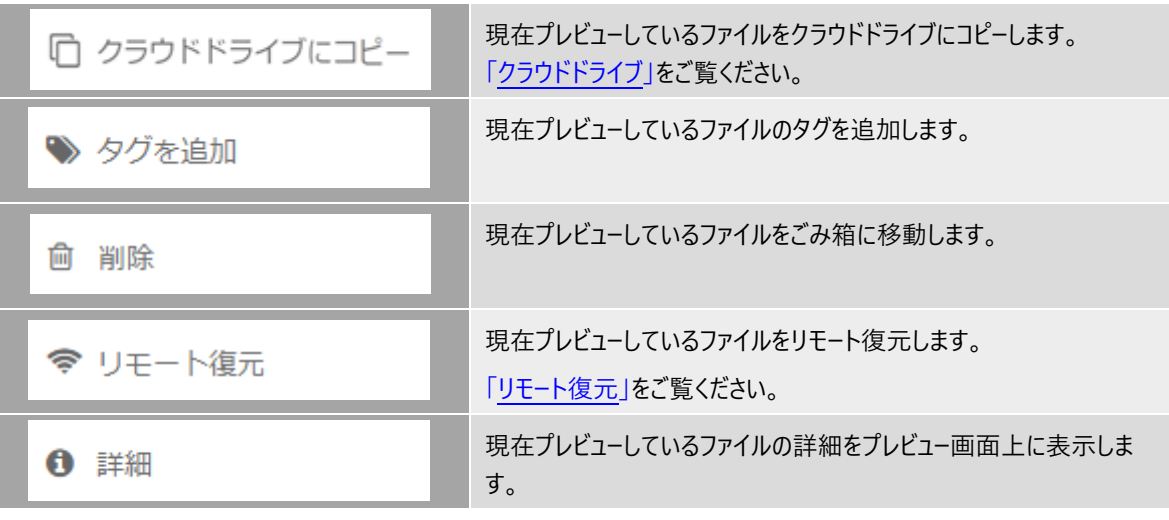

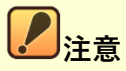

ファイル形式によっては、一部メニュー項目は表示されません。

### **ビデオ**

プレビュー画面では、バックアップを行ったビデオファイルを再生することができます。

(1)**ビデオ再生機能**:ビデオの再生等を行います。

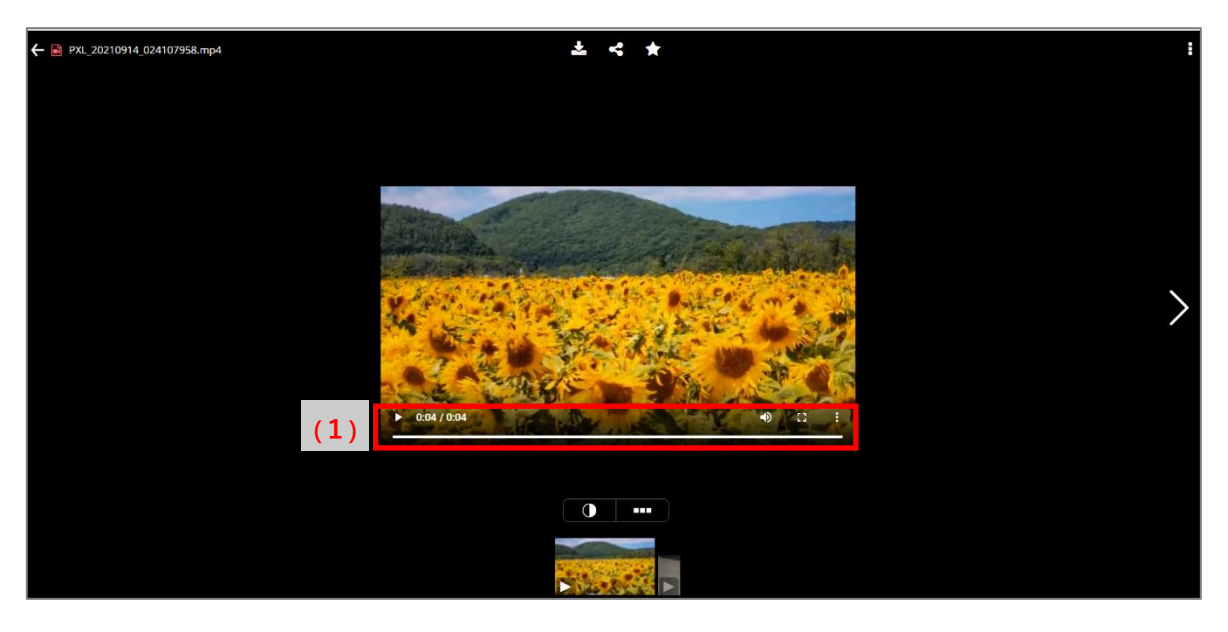

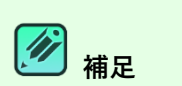

ビデオ再生機能は、ブラウザーによって表示が異なります。

5 **ユーザー**

## **ユーザー画面について**

**「ユーザー」**タブを選択すると、以下の画面が表示されます。この画面では、「ユーザー、パソコン、タブレットとモバイル」の追加、個 別設定等を行います。

(1)ユーザー・パソコン・の各一覧表示を切り替えます。 詳細については各項目をご覧ください。 ユーザー一覧:[「ユーザー」](#page-77-0) パソコン一覧:[「パソコン」](#page-82-0) タブレットとモバイル一覧:[「タブレットとモバイル」](#page-85-0)

(2)Windows アプリのインストーラーをダウンロードします。 [「インストールと初期設定」](#page-14-0)をご覧ください。

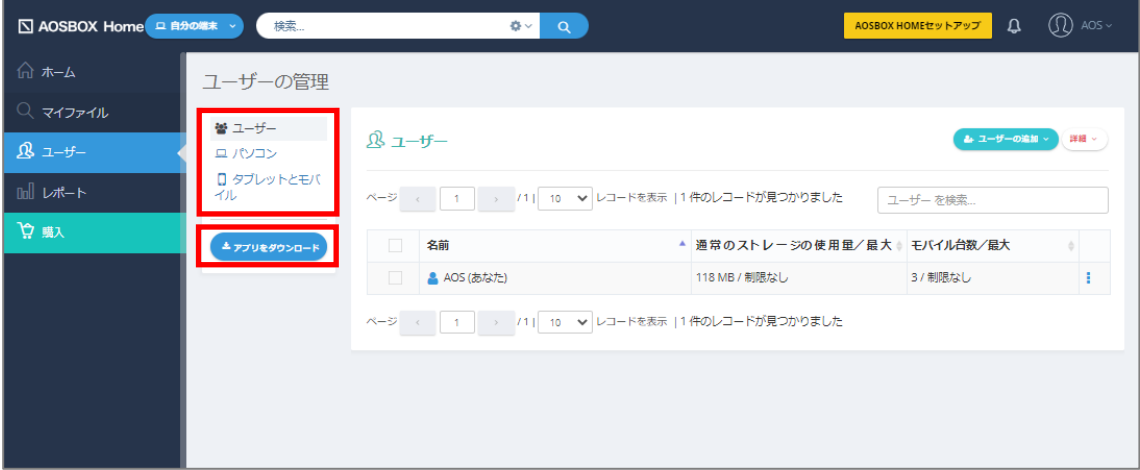

## <span id="page-77-0"></span>**ユーザー**

Web 管理画面の「ユーザー」タブから、ユーザーの追加と管理をすることができます。

- (1)ユーザーの追加を行います。 この機能は、AOSBOX Home Multi-Device プランではご利用いただけません。
- (2)ユーザーに対して様々な操作を行います。 「[詳細]ボタン (ユーザー)」をご覧ください。
- (3)任意の文字を入力してユーザーを検索します。
- (4)管理しているユーザーを一覧で表示します。 各ユーザーを押下すると[ユーザー情報]画面に遷移できます。 [ユーザー情報]画面の詳細は[「ユーザー情報」](#page-80-0)をご覧ください。
- (5)ユーザーに対して動作オプションを選択します。 「[動作]ボタン (ユーザー)」をご覧ください。

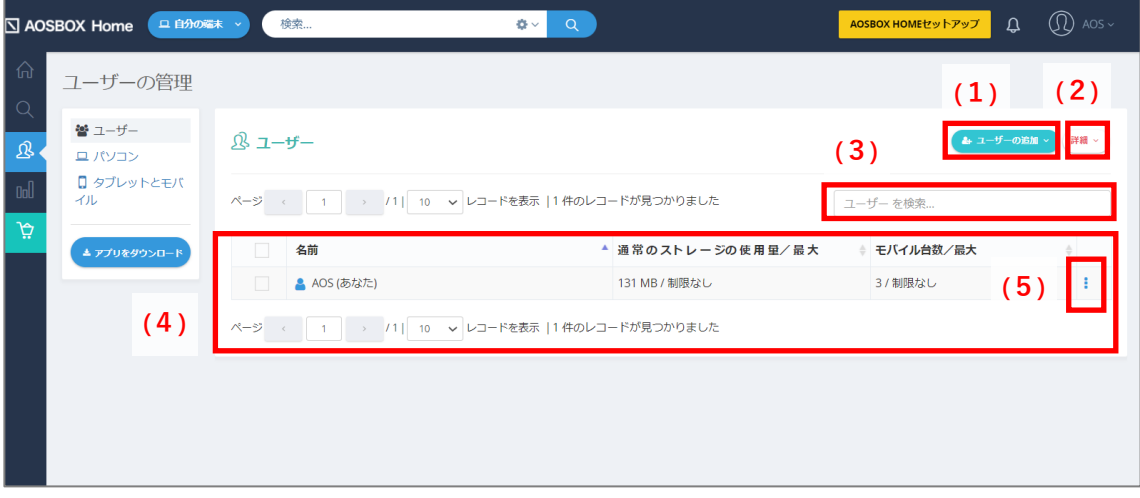

#### $5 - 2 - 1$ **ユーザーに対する操作**

### <span id="page-78-0"></span>**[詳細]ボタン(ユーザー)**

「詳細」をクリックすると下図のメニューが表示されます。

- (1)使用を一時停止していたユーザーを使用可能にします。
- (2) ユーザーの使用を一時停止します。
- (3)ユーザー(バックアップデータを含む)を削除します。
- (4) ユーザーのス通常トレージ使用容量を制限します。
- (5)モバイル台数を制限します。
- (6)ユーザー一覧を CSV ファイルにしてダウンロードします。

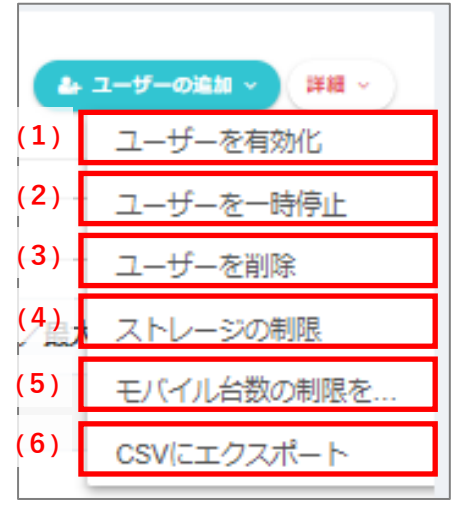

#### <span id="page-79-0"></span> $5 - 2 - 1 - 2$ **[動作]ボタン(ユーザー)**

「動作アイコン」をクリックすると下図のメニューが表示されます。

※[「\[詳細\]ボタン\(ユーザー\)」](#page-78-0)と重複する機能の説明は省略します。

- (1)パソコンの追加を行います。 ここから AOSBOX Home アプリをダウンロードし、対象のパソコンにインストールます。 詳細は[「インストールと初期設定」](#page-14-0)をご覧ください。
- (2)二段階認証を有効にしている場合、二段階認証を無効にします。 二段階認証の機能の詳細は[「二段階認証」](#page-101-0)をご覧ください。
- (3)ホーム画面に移動し、ユーザーのファイルを表示します。
- (4)管理者ユーザーの削除を行います。 この機能は、AOSBOX Home Multi-Device プランではご利用いただけません。
- (5)アカウント設定画面の[「パスワードの変更」](#page-98-0)に移動します。
- (6)アカウント設定画面の[「名前・メールアドレスの更新」](#page-97-0)に移動します。
- (7)アカウント設定画面の[「名前・メールアドレスの更新」](#page-97-0)に移動します。

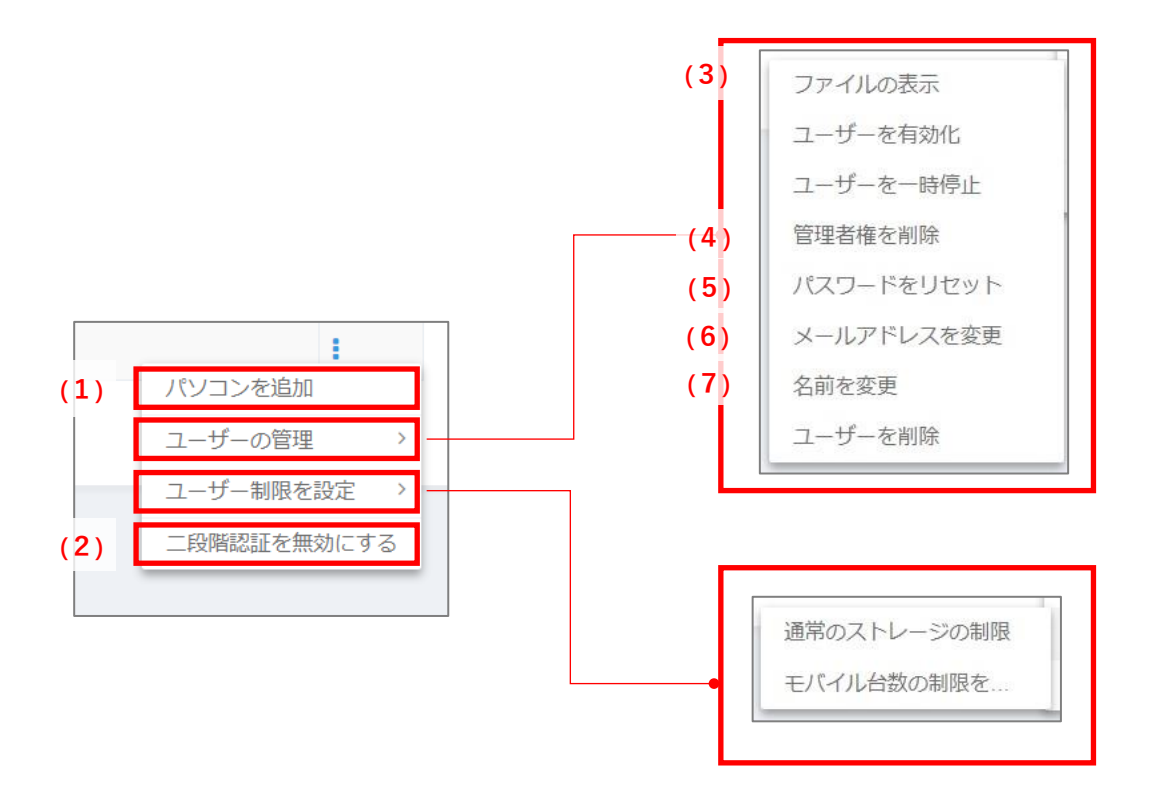

#### <span id="page-80-0"></span> $5 - 2 - 2$ **ユーザー情報**

ユーザー情報では各ユーザーに連携された、各種設定情報の確認、変更をすることができます。

(1)**ユーザーの設定情報**

ユーザーの各種設定情報が表示されます。

(2)**[動作]ボタン(ユーザー)** 押下後に表示されるメニューでユーザーに対する設定の変更ができます。 変更可能な操作はユーザー一覧の[動作]ボタンと同様です。 詳細については「[動作]ボタン (ユーザー)」をご覧ください。

(3)**各種端末・サービス**

該当のユーザーと連携済の以下の端末・サービス等の情報が表示され、[+]ボタンを押下後に詳細表示・管理 ができます。

- [パソコン](#page-82-0)
- [タブレットとモバイル](#page-85-0)
- ■■[クラウドドライブ](#page-63-0)
- (4)**[動作]ボタン(各種端末・サービス)** 端末・サービス等の設定を個別に変更可能です。

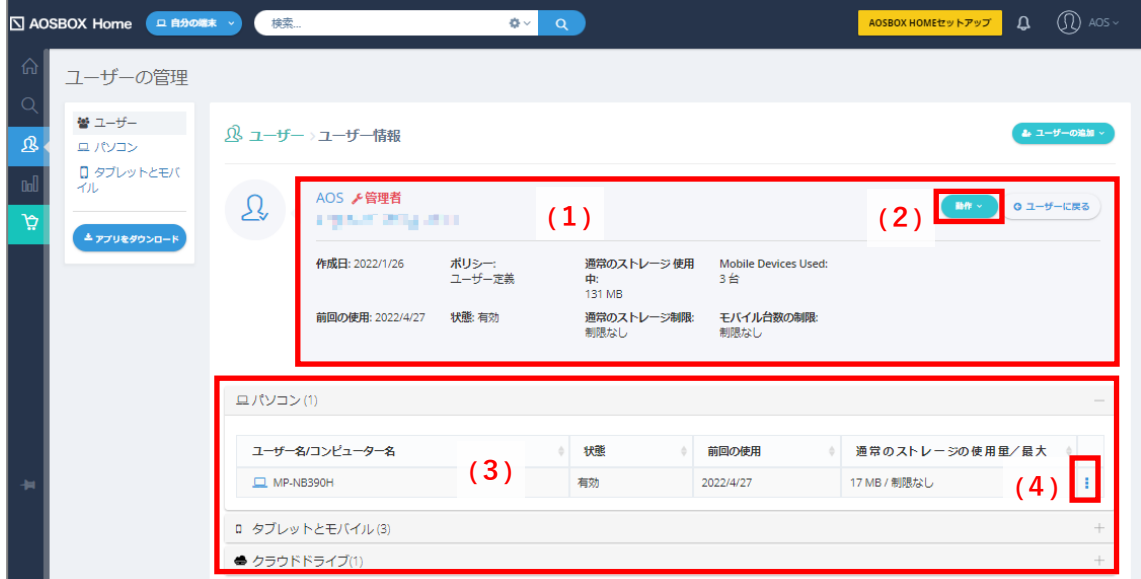

**5-2-2-1 「動作]ボタン (パソコン)** 

[動作] ボタンを押下するとメニューが表示されます。詳しくは「[動作] ボタン (パソコン) 」をご覧ください。

### **5-2-2-2 [動作] ボタン (タブレットとモバイル)**

[動作]ボタンを押下するとメニューが表示されます。詳しくは[「タブレットとモバイル」](#page-85-0)をご覧ください。

### **[動作]ボタン(クラウドドライブ)**

「動作]ボタンを押下すると以下のメニューが表示されます。このメニューではクラウドドライブの設定を変更できます。

### (1)**ストレージ制限を設定**

ストレージ容量の上限を変更できます。

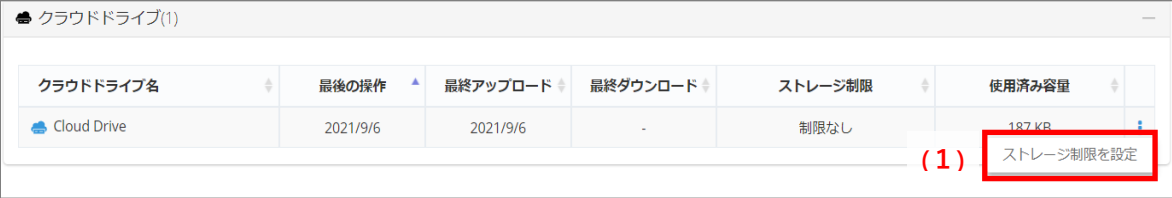

## <span id="page-82-0"></span>**パソコン**

Web 管理画面の「ユーザー」タブから、パソコンの追加と管理をすることができます。

「ユーザー」タブを選択し、左端の「パソコン」を選択すると、以下画面が表示されます。この画面では、パソコンの個別設定等を 行います。

- (1)パソコンに対して様々な操作を行います。 [「\[詳細\]ボタン\(パソコン\)」](#page-83-1)をご覧ください。
- (2)任意の文字を入力してパソコンを検索します。
- (3)管理しているパソコンを一覧で表示します。
- (4)パソコンに対して動作オプションを選択します。 [「\[動作\]ボタン\(パソコン\)」](#page-83-0)をご覧ください。

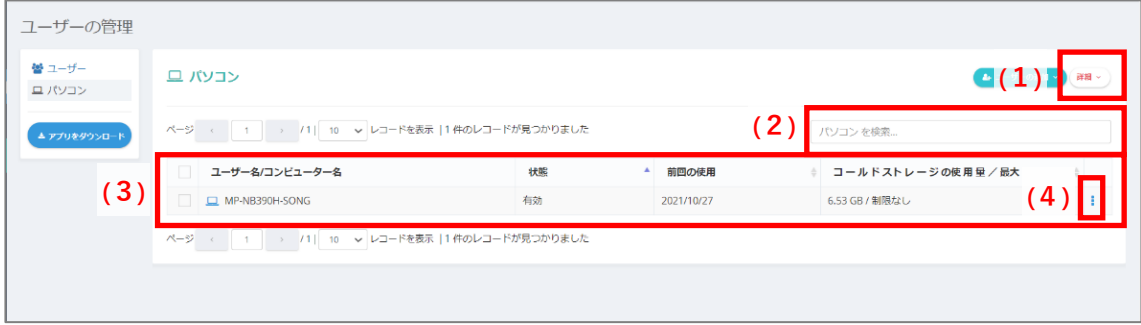

#### <span id="page-83-1"></span> $5 - 3 - 1$ **「詳細] ボタン (パソコン)**

**「詳細」**をクリックすると下図のメニューが表示されます。

- (1)使用を一時停止していたパソコンを使用可能にします。
- (2) パソコンの使用を一時停止します。
- (3) パソコンをアーカイブします。アーカイブすると、バックアップ済みデータを 残したうえでバックアップは恒久的に終了します。
- (4) パソコン (バックアップデータを含む) を削除します。
- (5)パソコンの通常ストレージ使用容量を制限します。
- (6)パソコン一覧を CSV ファイルにしてダウンロードします。

#### <span id="page-83-0"></span>**「動作] ボタン (パソコン)**  $5 - 3 - 2$

**「動作アイコン」**をクリックすると下図のメニューが表示されます。

- (1)使用を一時停止していたパソコンを使用可能にします。
- (2) パソコンの使用を一時停止します。
- (3)パソコンをアーカイブします。アーカイブすると、バックアップ済みデータを残したうえでバックアップは恒久的に終了し ます。
- (4) パソコン (バックアップデータを含む) を削除します。
- (5)パソコンの名前を任意のものに変更します。
- (6) パソコンの通常ストレージ使用容量を制限します。
- (7) パソコンのリモートバックアップを開始します。 [「リモートバックアップ」](#page-84-0)をご覧ください。

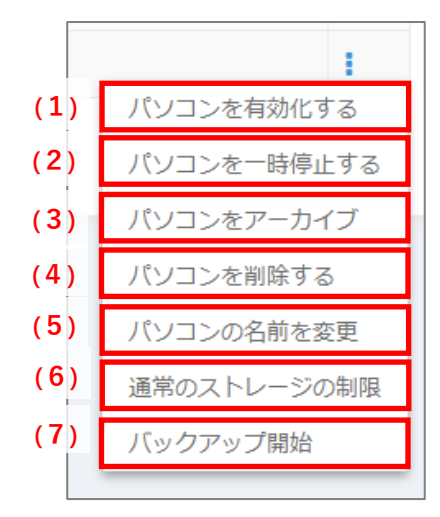

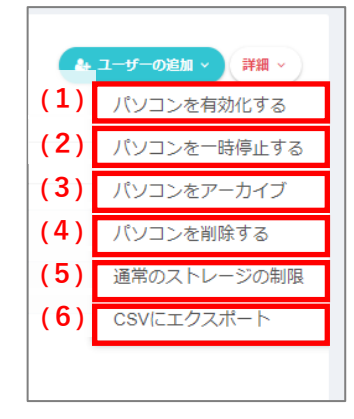

## <span id="page-84-0"></span>**リモートバックアップ**

Web 管理画面からパソコンに対して、バックアップを任意で開始することができます。

バックアップを実行したいパソコンの[動作]ボタンメニューから**「バックアップを開始」**を選択します。

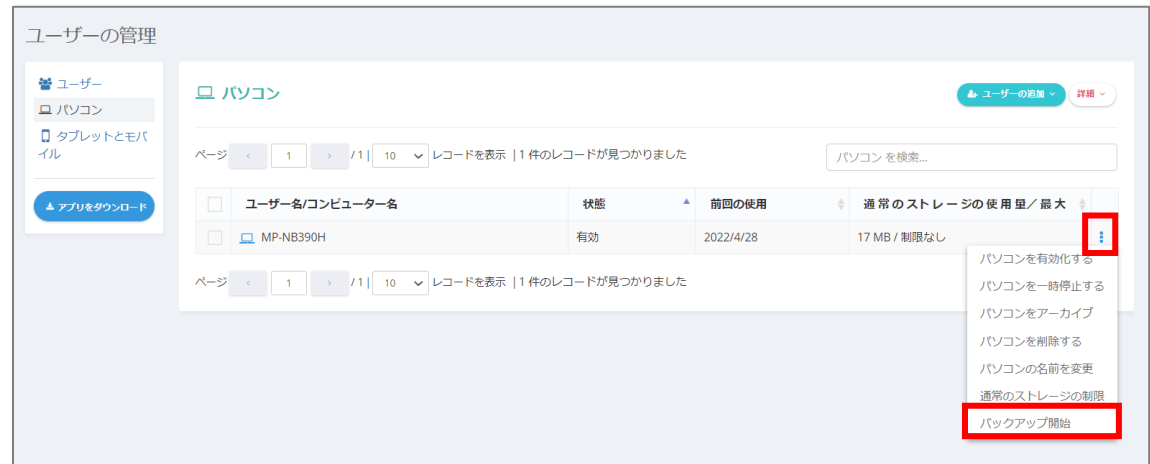

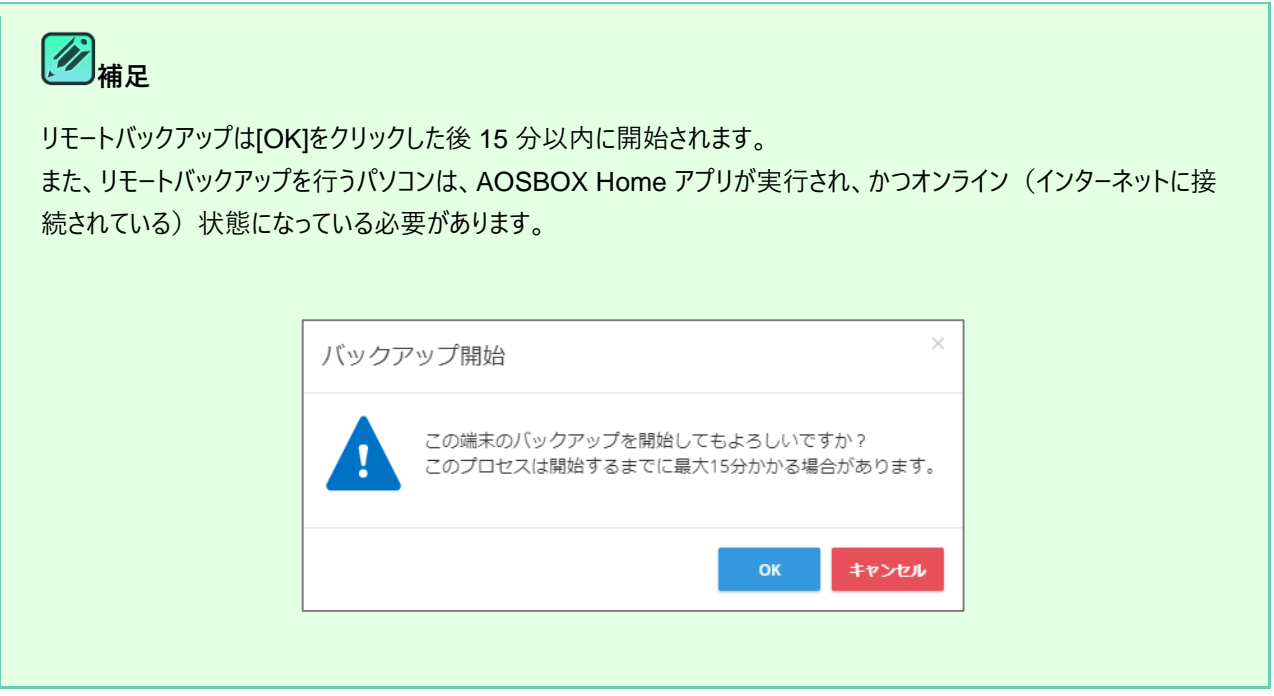

## <span id="page-85-0"></span>**タブレットとモバイル**

「ユーザー」タブを選択し、左端の「タブレットとモバイル」を選択すると、以下画面が表示されます。この画面では、タブレットとモバ イルの個別設定等を行います。

- (1)タブレットとモバイルに対して様々な操作を行います。 「 [詳細] ボタン (タブレットとモバイル) 」をご覧ください。
- (2)任意の文字を入力してタブレットとモバイルを検索します。
- (3)管理しているタブレットとモバイルを一覧で表示します。
- (4)タブレットとモバイルに対して動作オプションを選択します。 「 [動作] ボタン (タブレットとモバイル) 」をご覧ください。

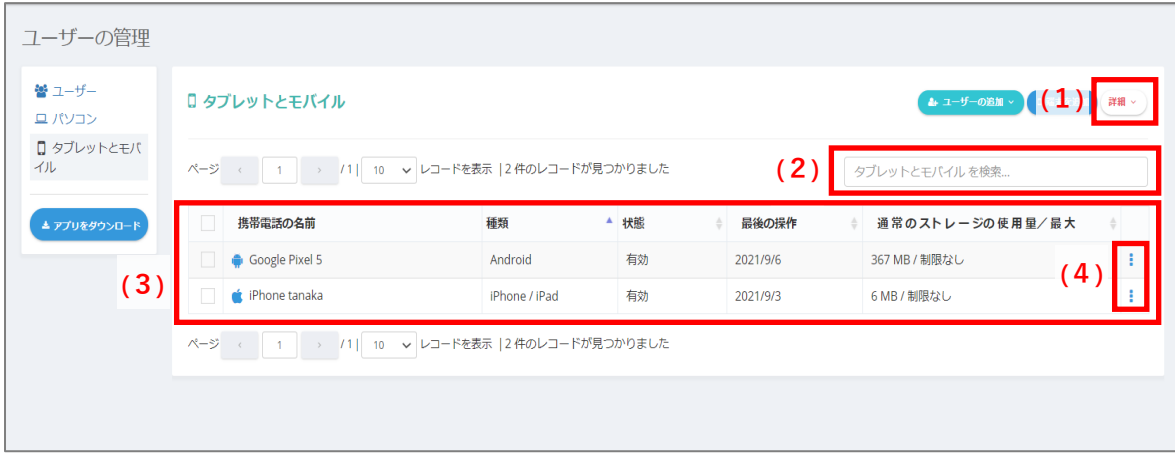

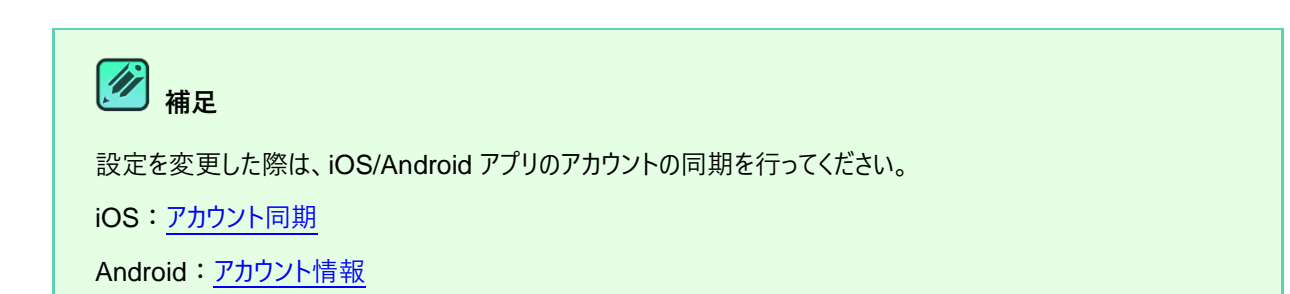

<span id="page-86-0"></span>**[詳細]ボタン(タブレットとモバイル)**  $5 - 5 - 1$ 

**「詳細」**をクリックすると下図のメニューが表示されます。

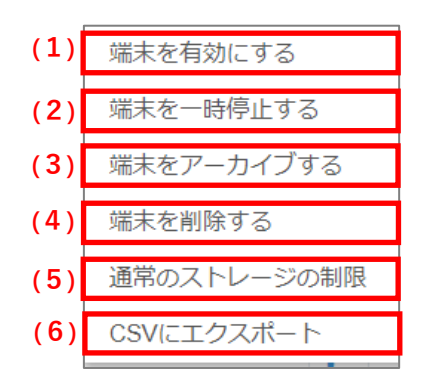

(1)使用を一時停止していた端末を使用可能にします。

(2)端末の使用を一時停止します。一時停止中の端末からはバックアップできません。

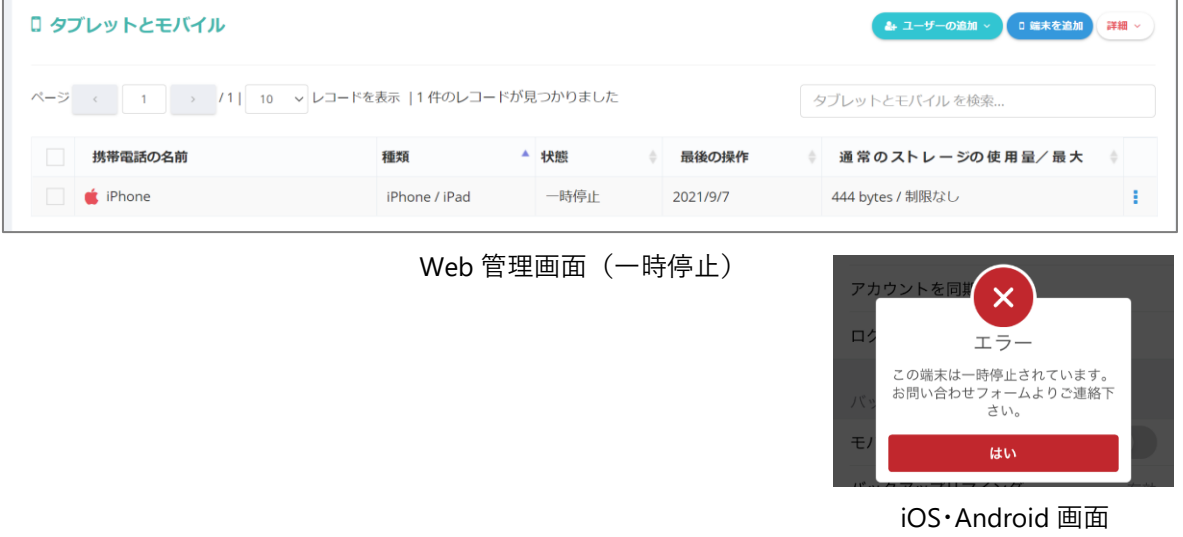

(3) 端末をアーカイブします。アーカイブすると、バックアップ済みデータを残したうえでバックアップは恒久的に終了しま

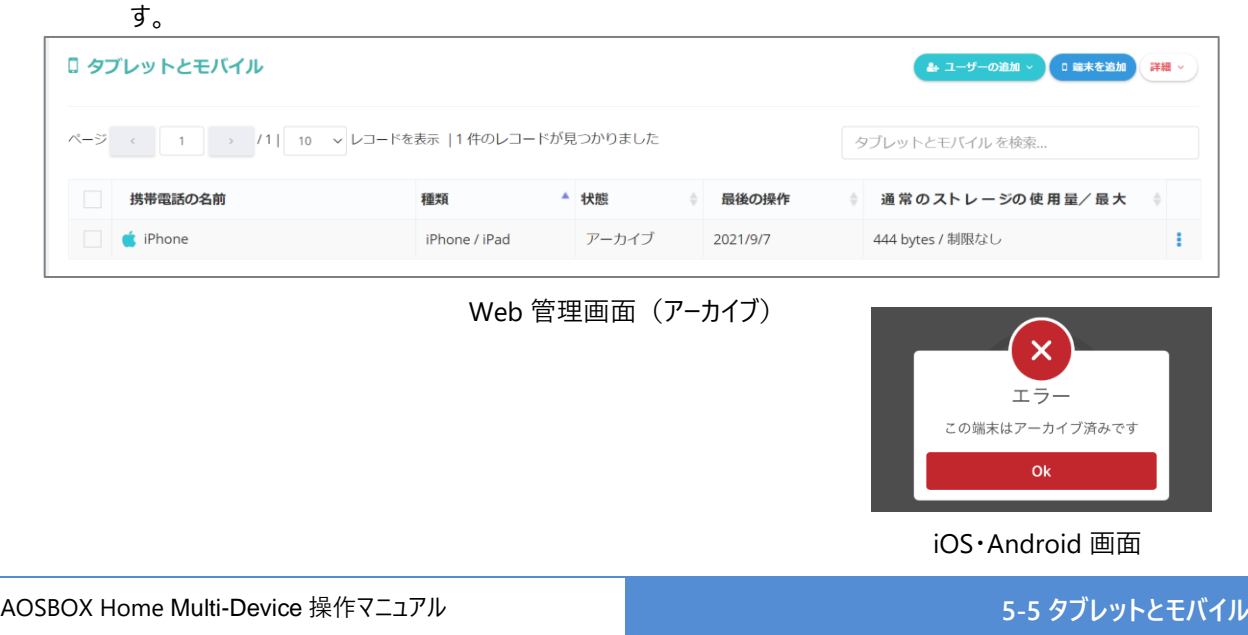

- 87 -

- (4) 端末 (バックアップデータを含む) を削除します。
- (5)端末のストレージ使用容量を制限します。

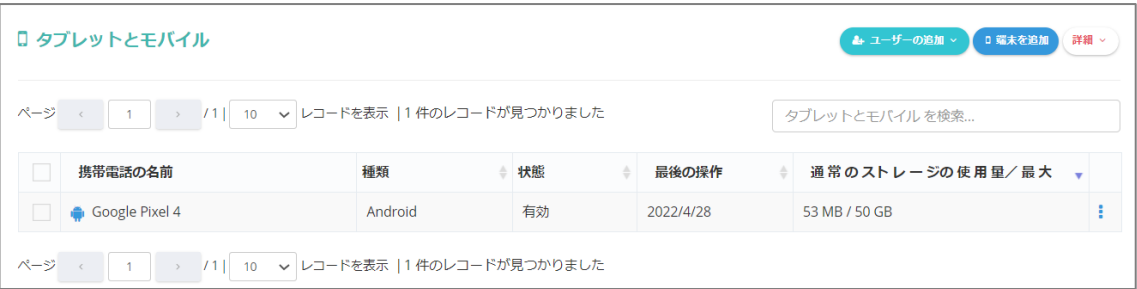

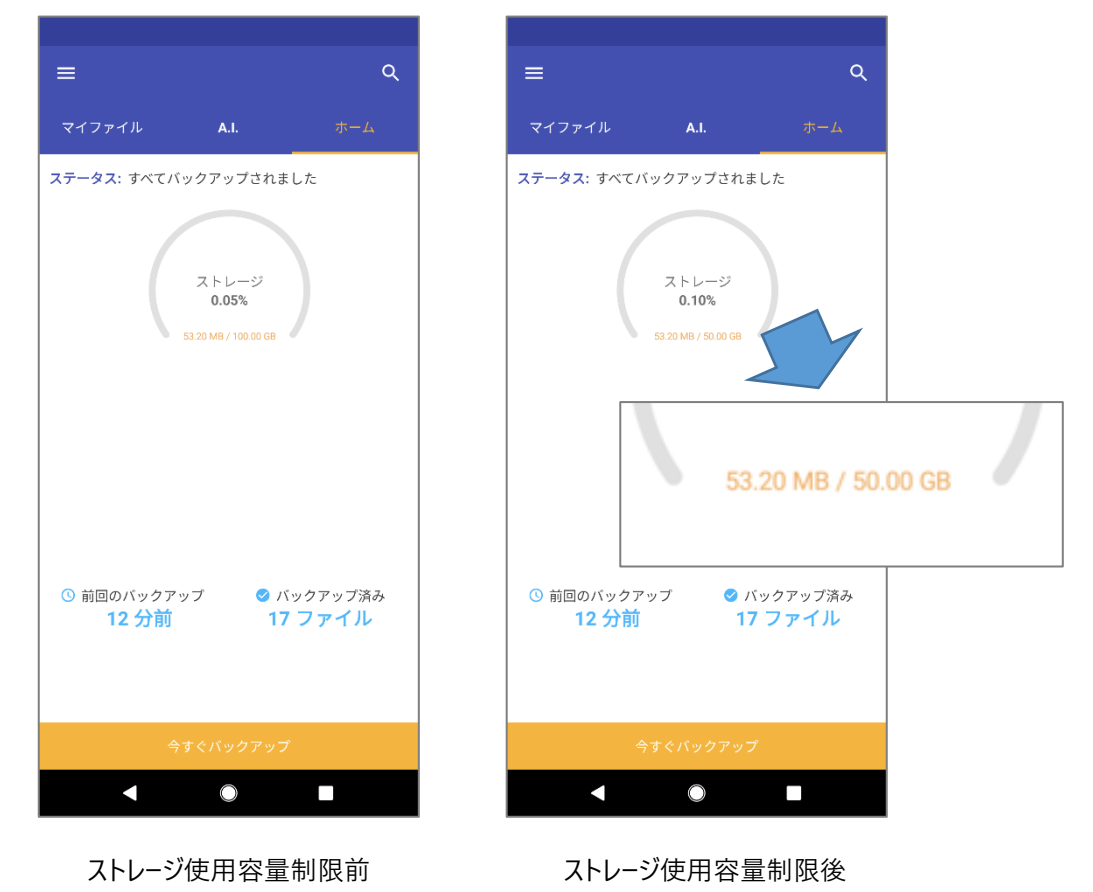

Web 管理画面 (ストレージ使用容量制限)

iOS・Android 画面

(6)端末一覧を CSV ファイルにしてダウンロードします。

- 88 -

#### <span id="page-88-0"></span>**「動作**] ボタン (タブレットとモバイル)  $5 - 5 - 2$

**「動作アイコン」**をクリックすると下図のメニューが表示されます。

※[「\[詳細\]ボタン\(タブレットとモバイル\)」](#page-86-0)と重複する機能の説明は省略します。

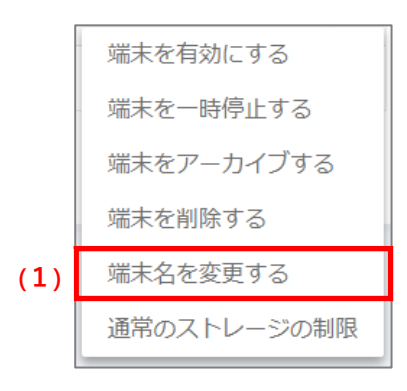

(1)端末の名前を任意のものに変更します。

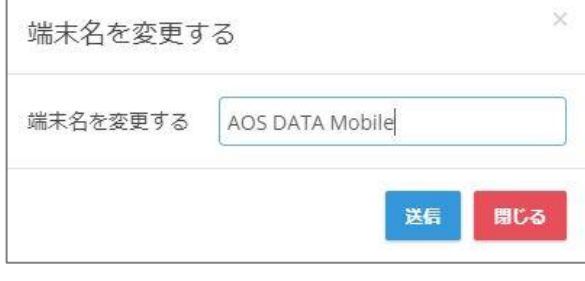

Web 管理画面(端末名変更)

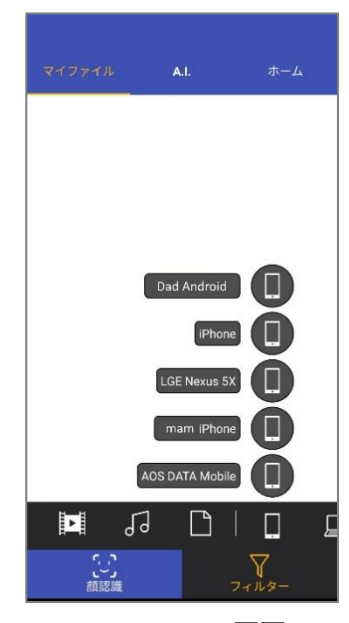

iOS・Android 画面

**レポート**

### **レポート機能**  $6 - 1$

左側のメニューから、「レポート」を選択すると、「レポート」ページが開きます。

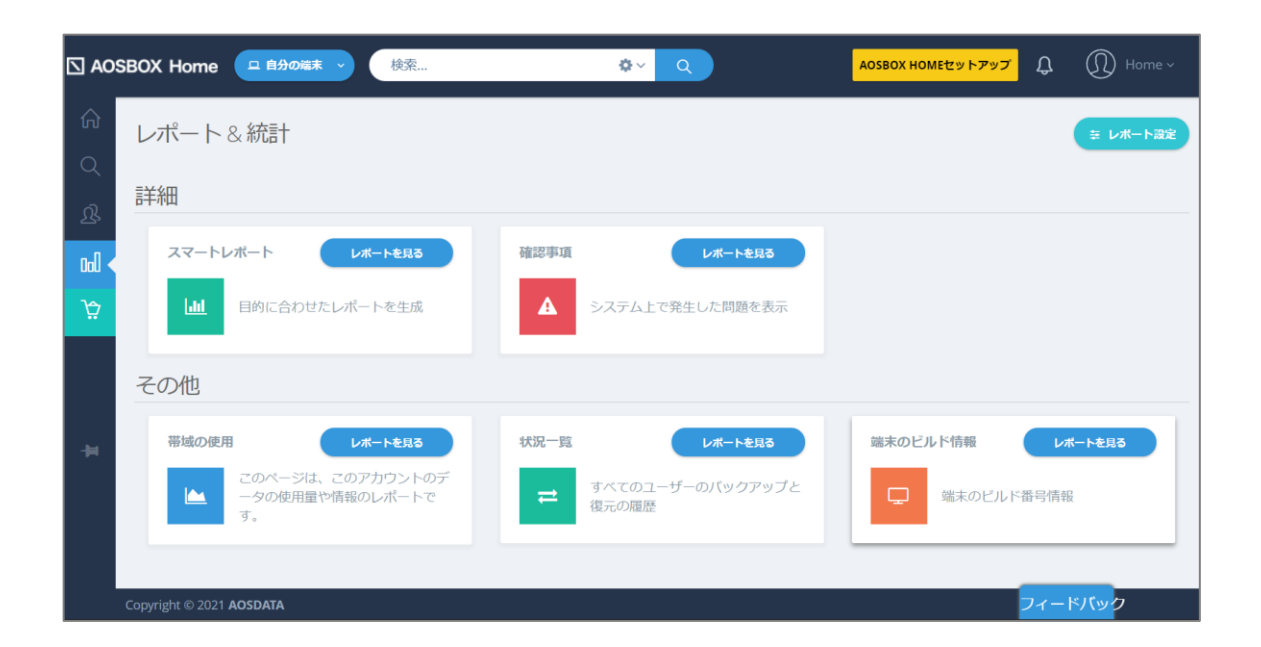

## **スマートレポート**

スマートレポートは、ニーズに応じて特定のユーザーやストレージ使用量などで絞り込みを行った結果のレポートを生成します。また、 このレポートをスケジュールに沿って定期的にメールで送信することも可能です。

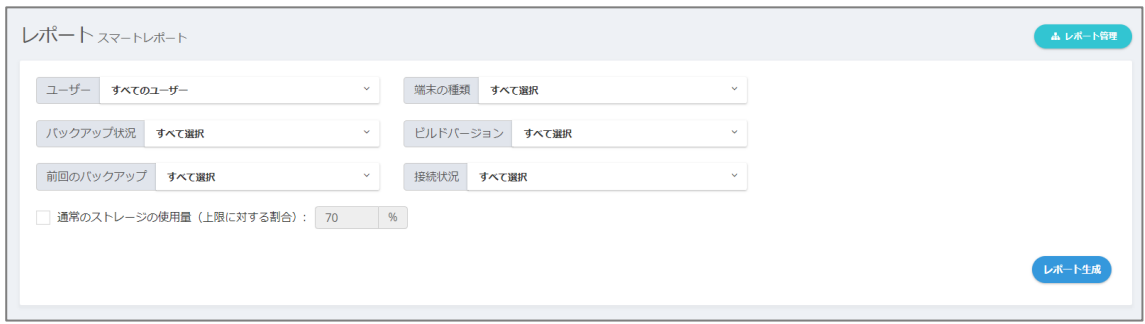

絞り込むユーザーやストレージの使用量を選択し、[レポート生成]ボタンをクリックすると、該当する端末が一覧で表示されます。

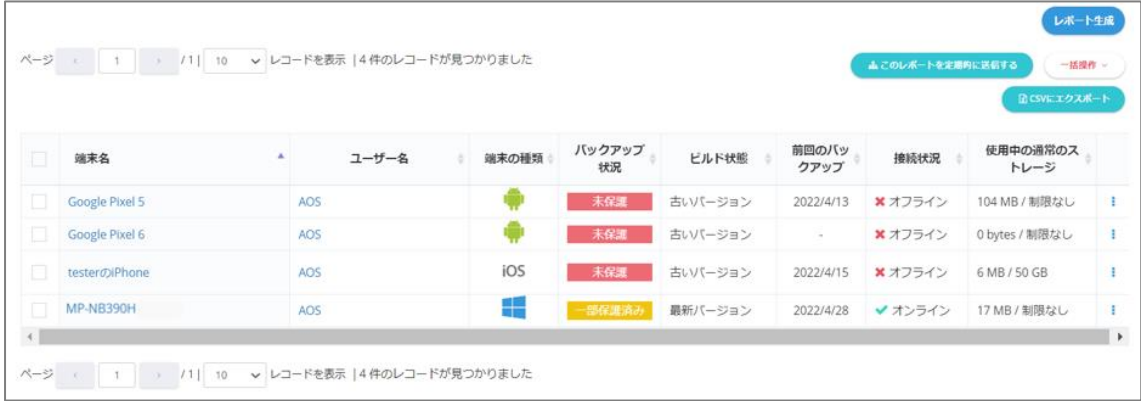

#### $6 - 2 - 1$ **スマートレポートを定期的に送信する**

### **スケジュールを登録する**

生成したスマートレポートをスケジュールに沿って定期的にメールで送信するには、次の操作を行います。

- **1** 一覧の上部にある **このレポートを定期的に送信する** ボタンをクリックします。 **2** レポート名、送信先メールアドレス、メールの表題、および送信スケジュールを設定します。
- **3** レポート送信 をクリックしてスケジュールを登録します。

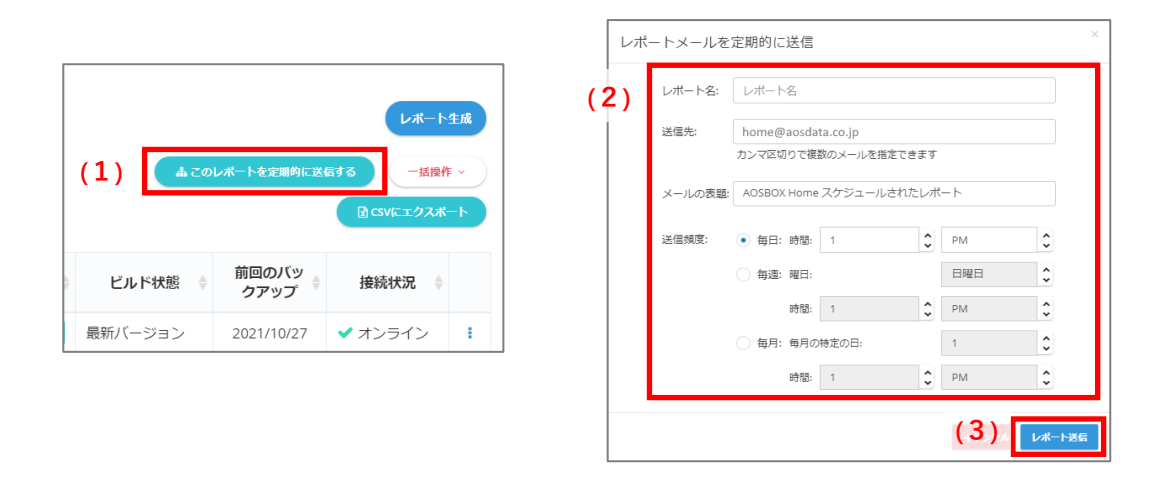

#### **スケジュールを管理する**  $6 - 2 - 1 - 2$

スケジュール登録されたスマートレポートは、レポート管理 ボタンから確認できます。

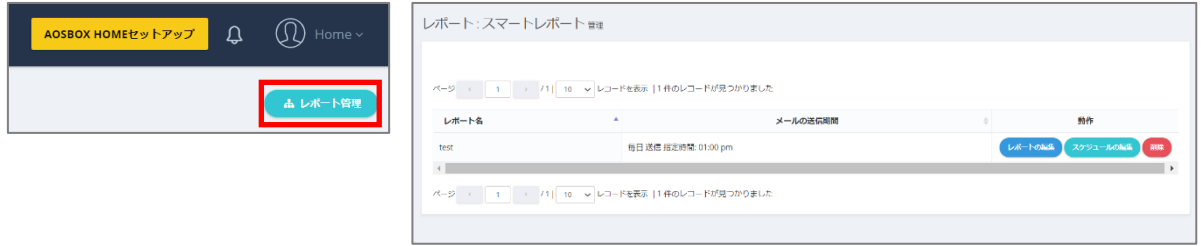

- 92 -

動作欄の各ボタンでレポートの操作を行います。

- (1)スマートレポートの内容を変更します。
- (2)スマートレポートのスケジュールを変更します。
- (3)スマートレポートを削除します。

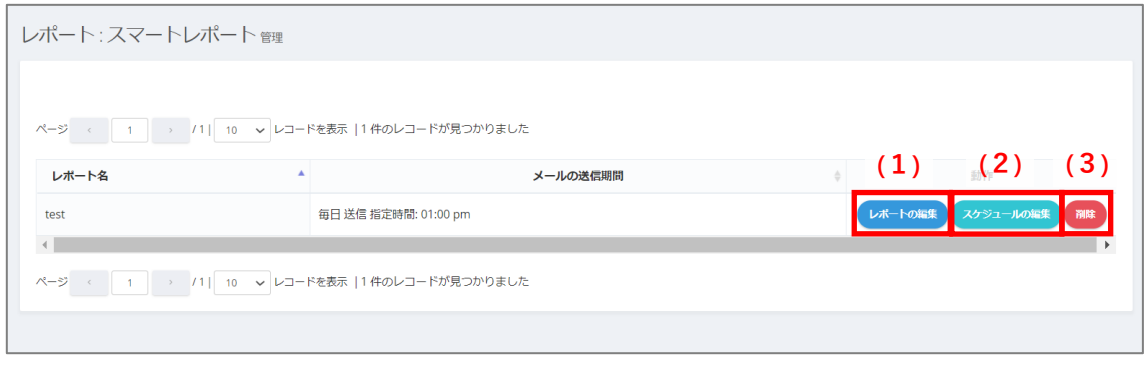

#### **[一括操作]ボタン、[動作]ボタン**  $6 - 2 - 2$

「一括操作」ボタン、または一覧の「動作」ボタンをクリックすると下図のメニューが表示されます。

- (1)パソコンをアーカイブします。アーカイブすると、バックアップ済みデータを残したうえでバックアップは恒久的に終了し ます。
- (2)パソコン(バックアップデータを含む)を削除します。
- (3)リモートバックアップを開始します。 [「リモートバックアップ」](#page-84-0)をご覧ください。

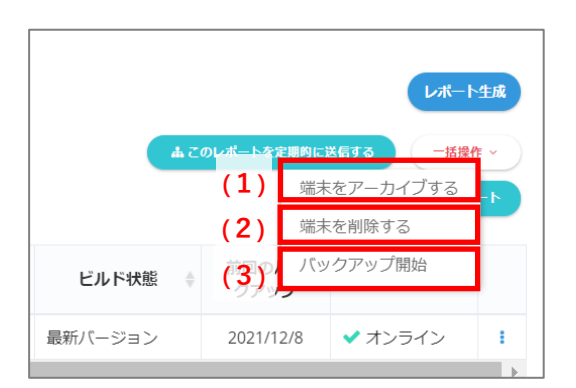

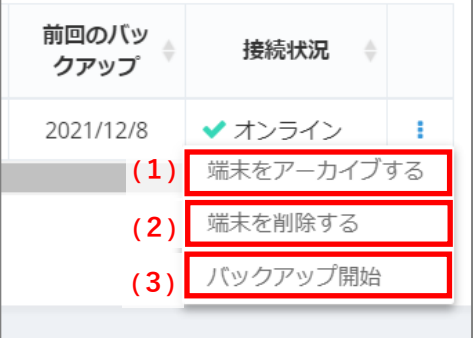

### **確認事項**  $6 - 3$

一定期間バックアップされていない端末や、ストレージ不足などの問題点を表示します。

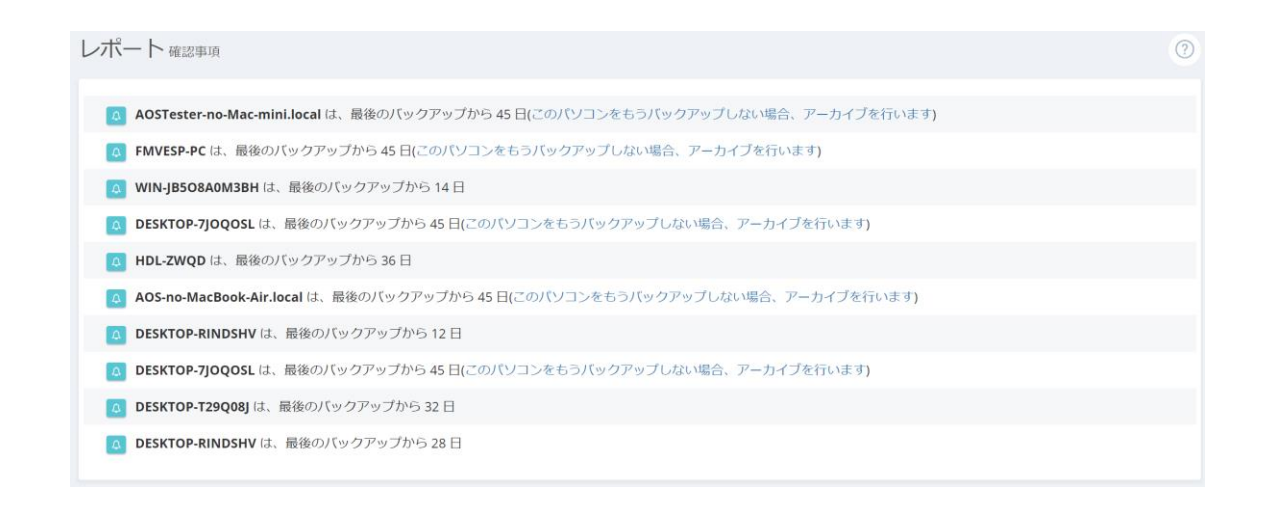

## **帯域の使用**

バックアップ、または復元時のネットワークの使用状況を表示します。15 分/1 時間/1 日単位を選択できますが、実際にネット ワーク使用があった場合にのみ表示されます。

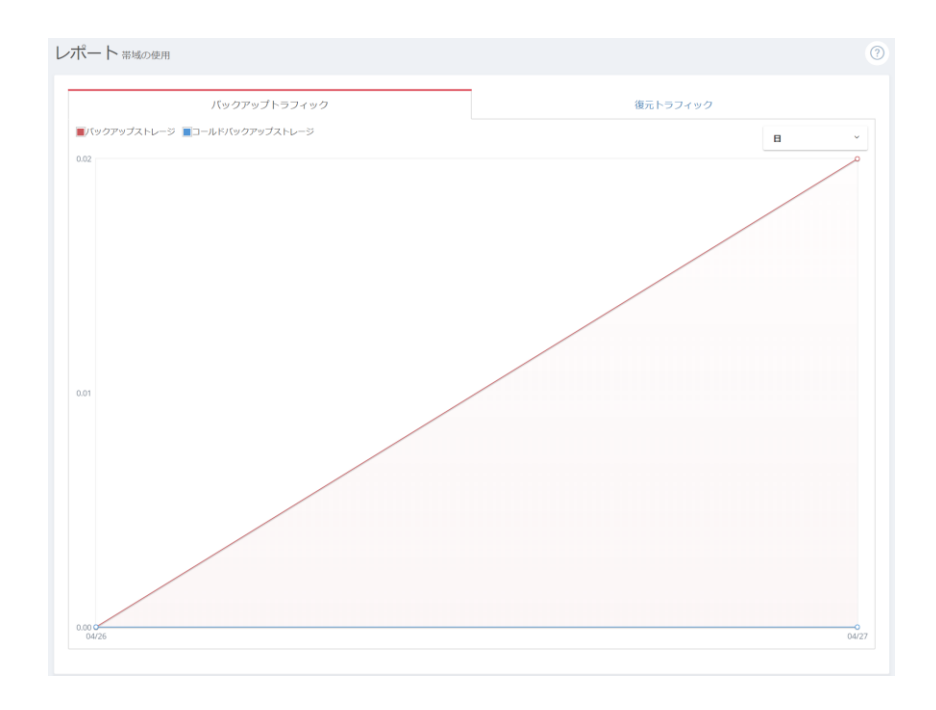

## **状況一覧**

アカウント配下のすべてのユーザーの、バックアップと復元や帯域調整期間などの履歴を表示します。

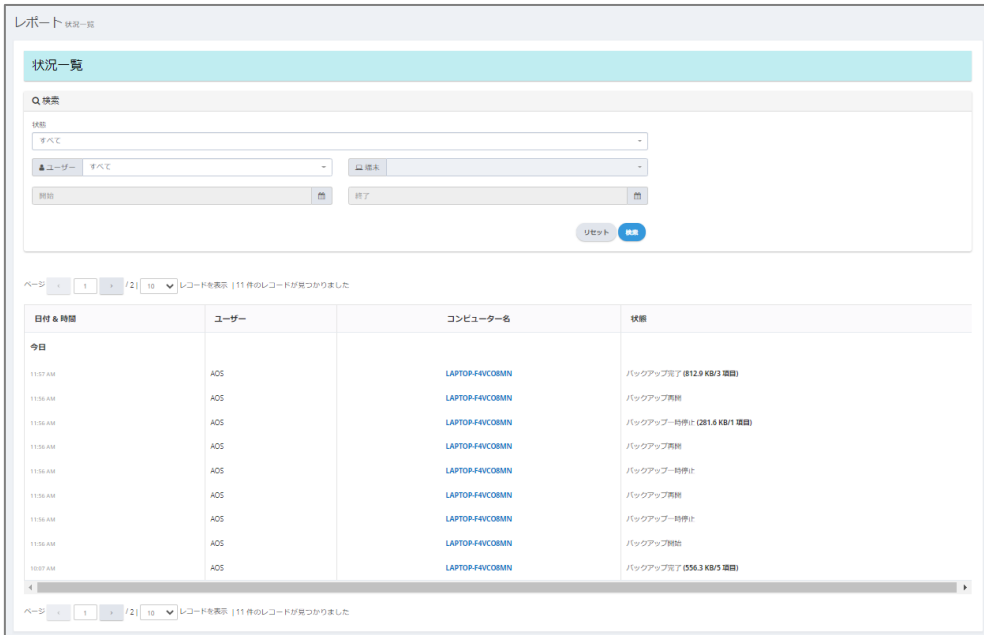

## **端末のビルド情報**

それぞれの端末にインストールされているアプリのバージョン情報です。

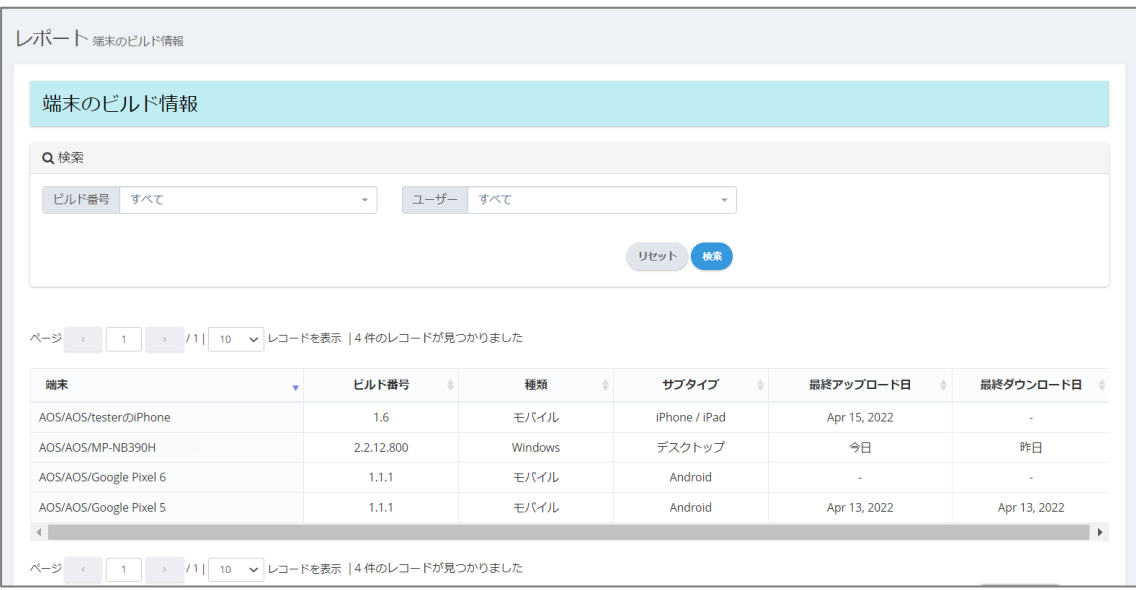

## **レポート設定**

「レポート設定」ボタンをクリックすると、各ユーザーの状況や確認事項などのレポートメールを受信するために、メール通知オプショ ンを有効にすることができます。

#### $6 - 7 - 1$ **大規模な復元発生時の警告**

### **大規模な復元リクエストが発生したときにメールを受信する**

このオプションを有効にすると、管理者を含む各ユーザーが、全バックアップ総量の 60%を超える容量の復元リクエストを行った 場合に、そのユーザーに対してメールで通知を行います。 設定して最後に**「保存 設定」**をクリックします。

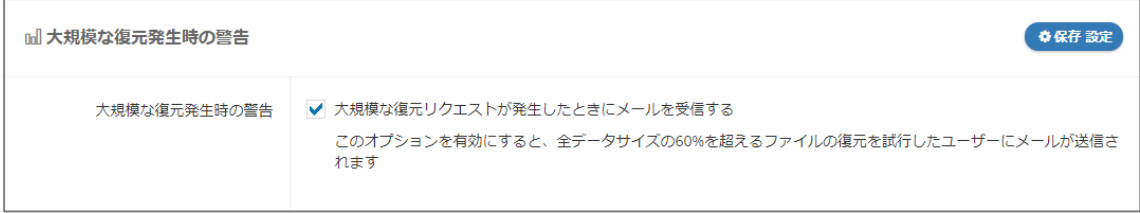

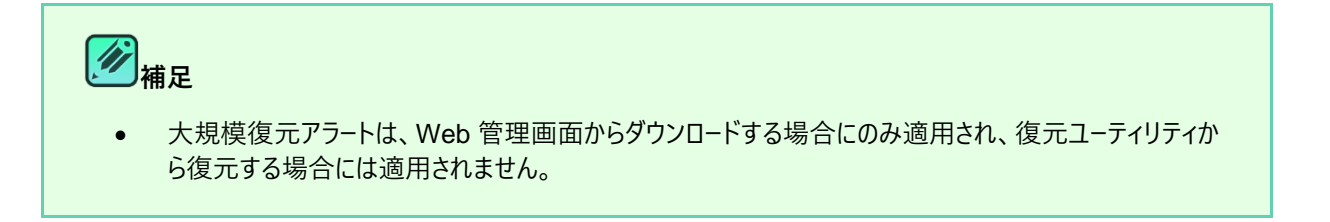

#### $6 - 7 - 2$ **バックアップ警告メール**

ここでは、一定期間バックアップされていない端末がある場合に、メールで通知する設定を行います。設定後、(5)「保存」を クリックすると適用されます。

- (1)メールを送信する、バックアップされていない期間を指定します。
- (2)アカウント内のすべての管理者(管理者権限が付与されているユーザー)にメールを送信するには、これを選択 します。
- (3)バックアップを行っていない端末の所有者となっているユーザーにメールを送信するには、これを選択します。
- (4)その他に個別に送信先を指定したい場合は、これを選択して送信先のメールアドレスを指定します。

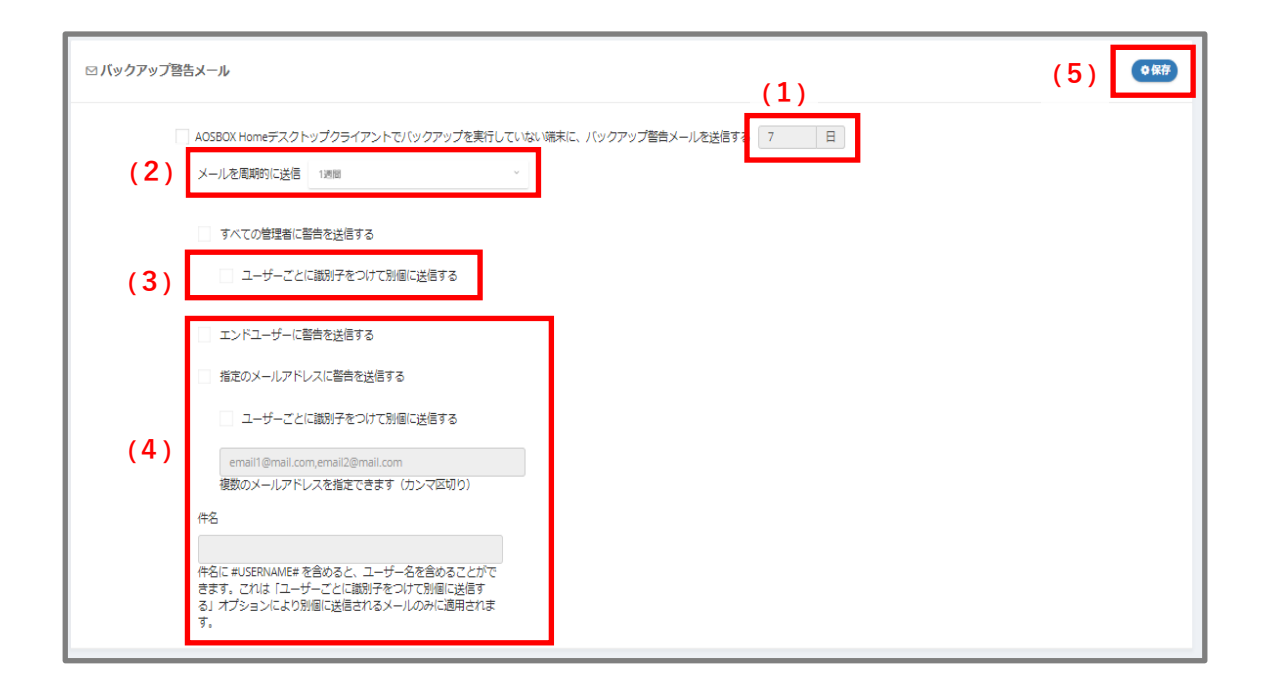

# 7 **アカウント設定**

右上のアカウントアイコンをマウスオーバーし、表示されるメニューから「アカウント設定」をクリックすると、名前・メールアドレスの更 新、パスワードの変更、ライセンスの更新、二段階認証、および接続 IP 制限の設定を行うことができます。

## <span id="page-97-0"></span>**名前・メールアドレスの更新**

変更したい項目を入力して、「更新」をクリックします。

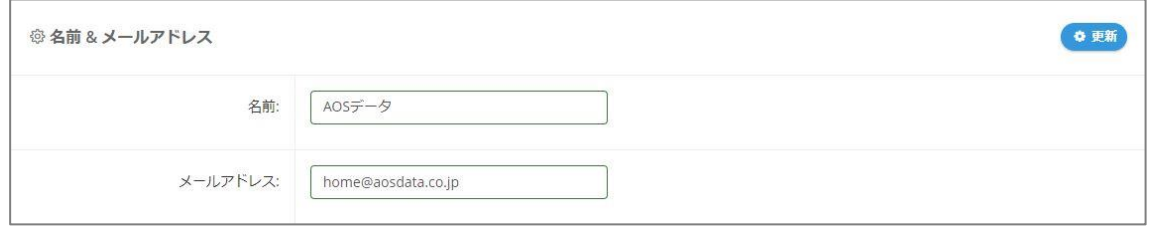

**注意** メールアドレスの変更を行うと AOSBOX Home アプリでのバックアップが停止します。再開するには AOSBOX Home アプリを開いてログインし直してください。

## <span id="page-98-0"></span>**パスワードの変更**

「今までのパスワード」、「新しいパスワード」、「パスワードの確認」すべてを入力して、**「パスワードを変更」**をクリックします。

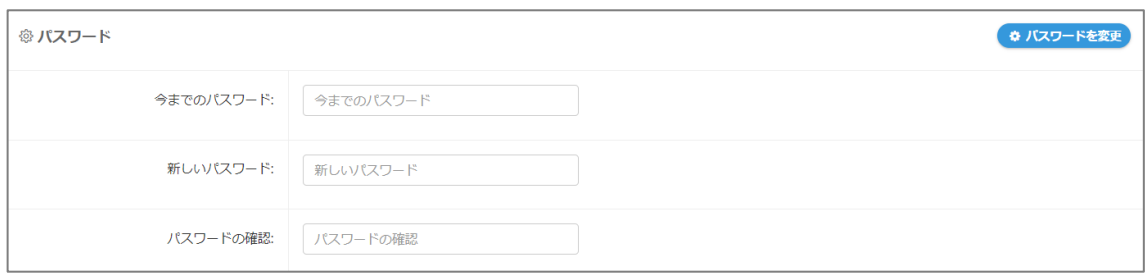

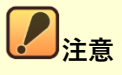

パスワードの変更を行うと AOSBOX Home アプリでのバックアップが停止します。再開するには AOSBOX Home アプリを開いてログインし直してください。

## **ライセンス**

#### $7 - 3 - 1$ **ライセンスキーの期限について**

ライセンスキーの期限の 5 日前、3 日前、1 日前に有効期限をお知らせするメールを配信します。 継続してサービスを利用される場合は、販売店にて新たなライセンスキーを入手してください。 有効期限満了後、新しいライセンスキーを入力いただくことで期限の延長が可能です。

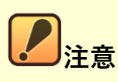

有効期限満了前に新しいライセンスキーを入力すると残りの有効期限がリセットされるため実際のご利用期間 が短くなります。延長の際は、有効期限満了後の入力をお願いいたします。

有効期限満了後、3 か月間はログイン可能ですが、データのバックアップ及びその他の機能のご利用ができなく なります。

#### **有効期限が切れた場合**  $7 - 3 - 2$

有効期限が切れた場合、アプリでは下記のポップアップメッセージを表示します。

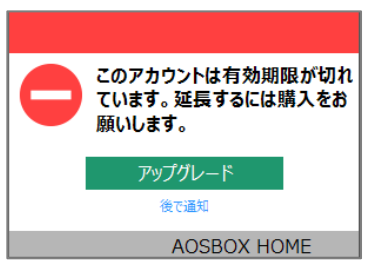

Windows アプリ

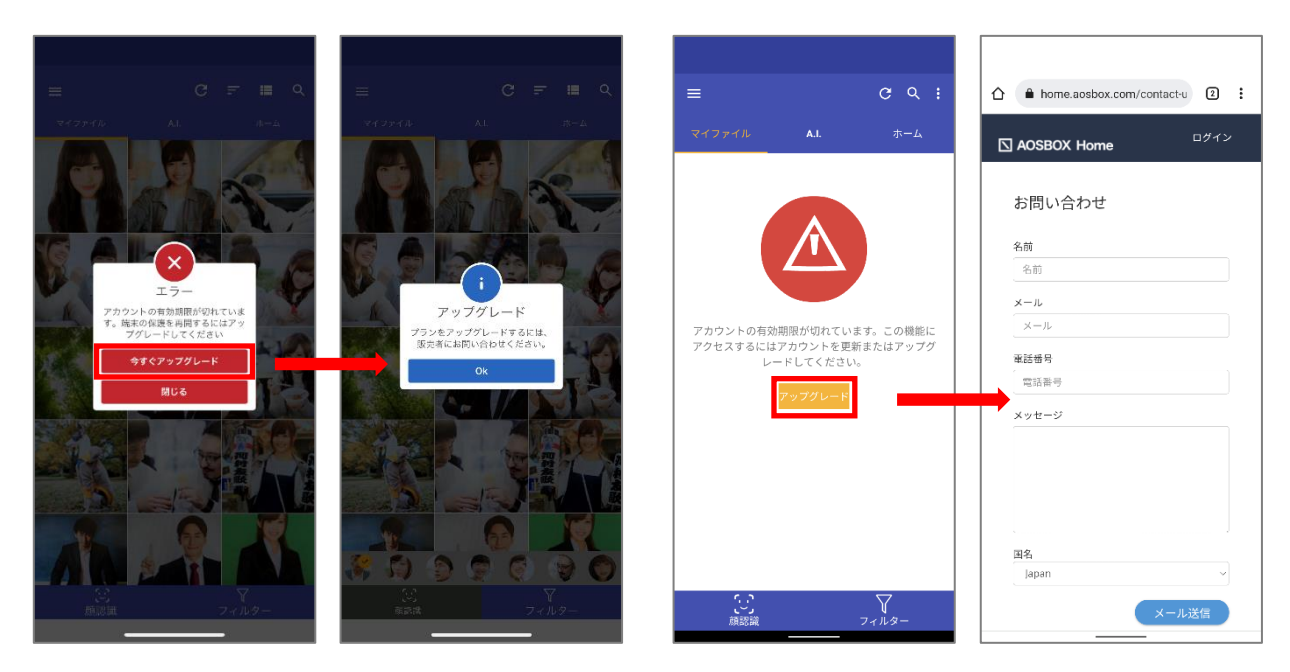

iOS アプリ マンファイン Android アプリ

※AOSBOX Home モバイルアプリからアップグレード (期限の延長) はできません。

#### $7 - 3 - 3$ **ライセンスキーの更新方法**

ライセンスキーを入手後、AOSBOX Home Web 管理画面にログインしてください。

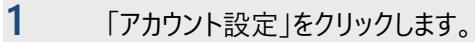

**2** 「新しいライセンスキー」に入手した新しいライセンスキーを入力します。

### **3** 「購入」をクリックします。

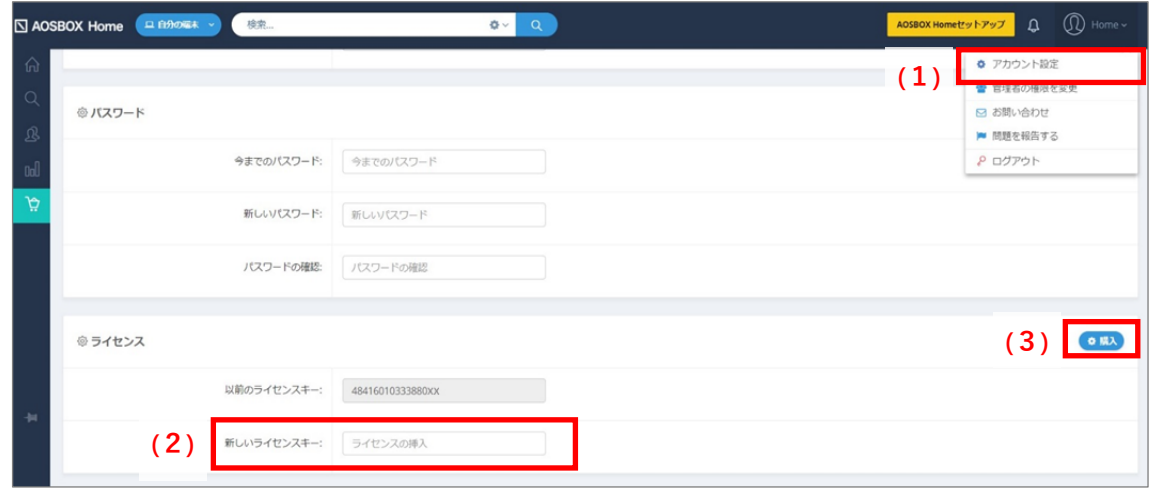

**4** 更新成功表示を確認します。

## **5** 「以前のライセンスキー」が更新されていることを確認します。

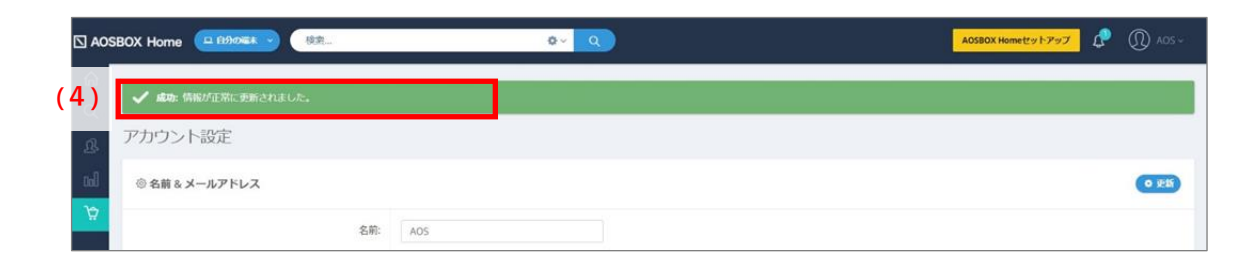

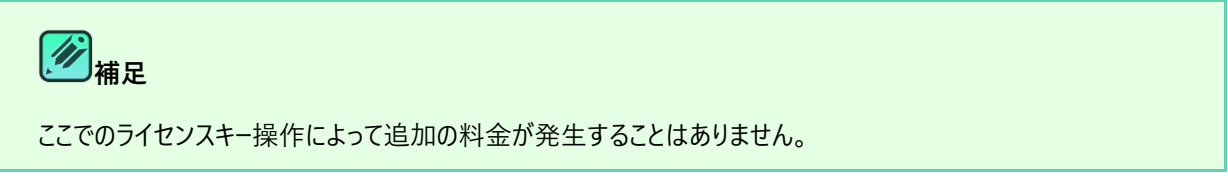

## <span id="page-101-0"></span>**二段階認証**

二段階認証は任意ですが、推奨されるセキュリティ機能です。有効にすると、AOSBOX Home アカウントにログインしようとする たびに、パスワードに加えて 6 桁のセキュリティコードが必要になります。このセキュリティコードは「ワンタイムパスワード」とも呼ばれま す。

#### <span id="page-101-1"></span> $7 - 4 - 1$ **二段階認証を設定する**

二段階認証を有効にするには、次の操作を行います。

**1** [アカウント設定]ページに、二段階認証の設定があります。チェックボックスをオンにして、二段階認証を有 効にすると QR コードが表示されます。

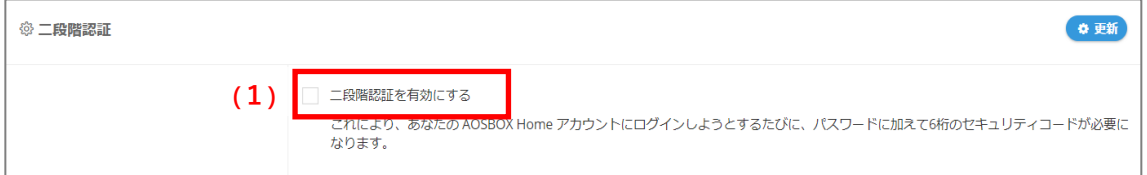

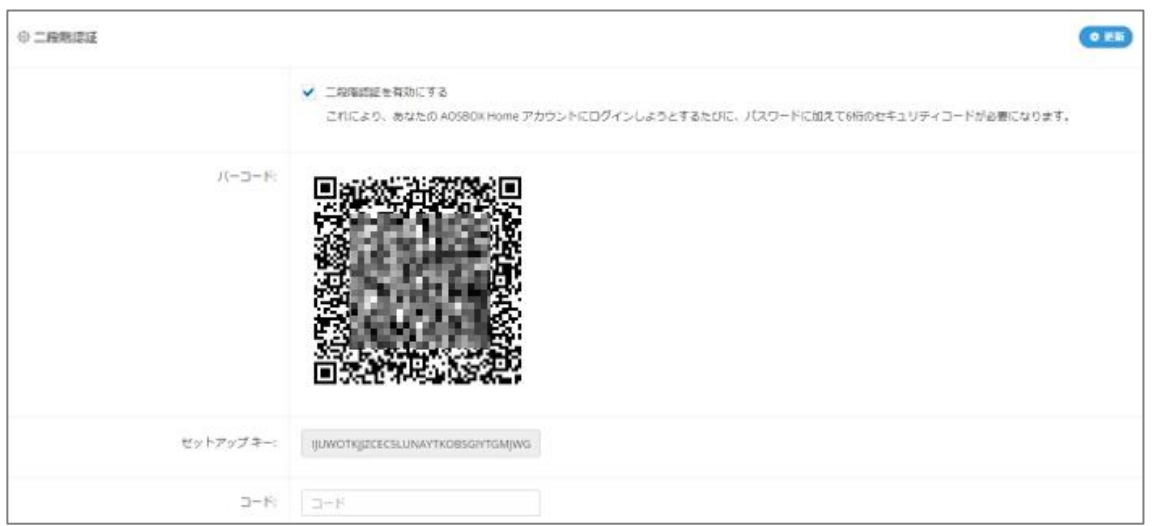

**2** お使いのスマートフォンに、ワンタイムパスワード生成アプリをインストールします。 お使いのスマートフォンに、ワンタイムパスワード生成アプリをインストールします。下記のアプリが利用可能で、これら はタイムベースのワンタイムパスワード (TOTP) プロトコルをサポートしています。

- Google [認証システム](https://support.google.com/accounts/answer/1066447?hl=ja)
- ⚫ [Microsoft Authenticator](https://support.microsoft.com/ja-jp/help/4026727/microsoft-account-how-to-use-the-microsoft-authenticator-app)

**3** インストールしたアプリを開き、生成された QR コードをスキャンします。スキャン後アプリは、<sup>6</sup> 桁のセキュリティ コードを生成します。

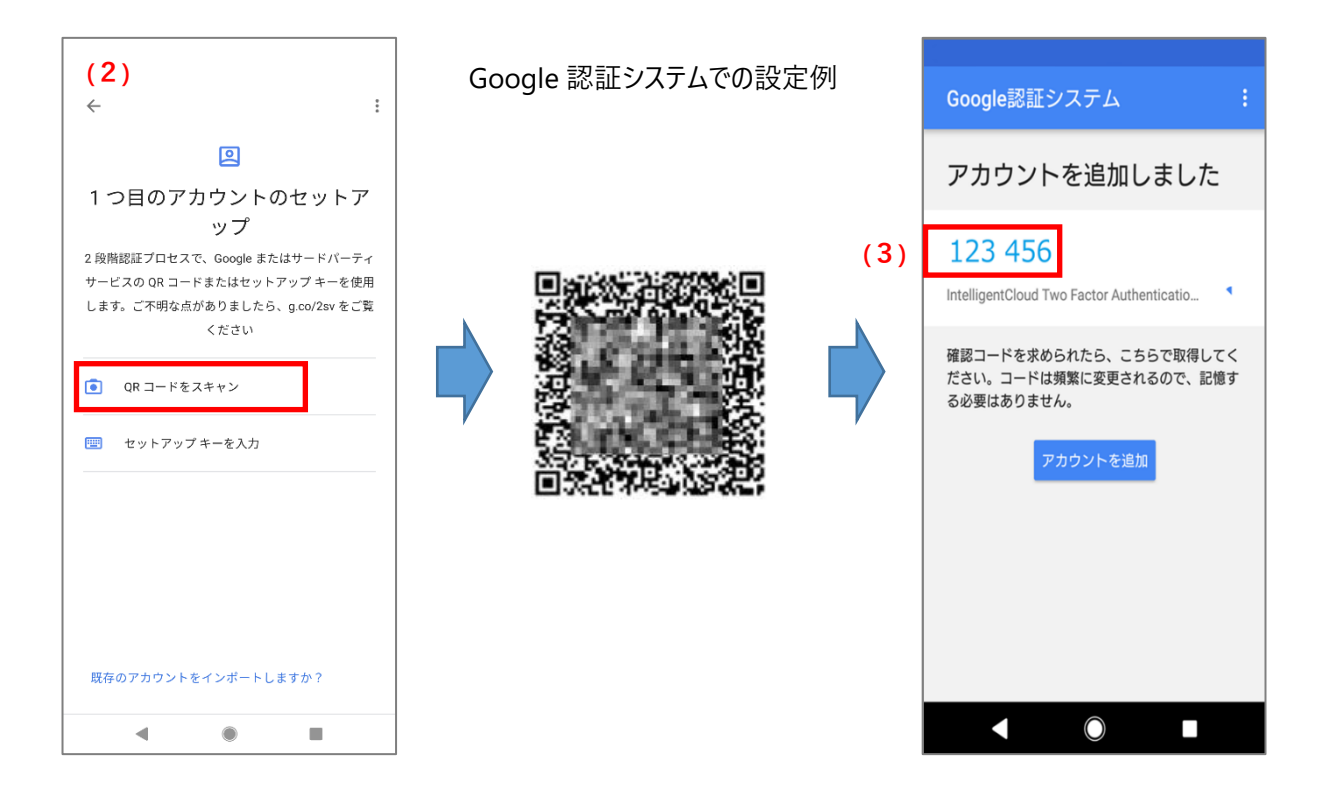

**4** 二段階認証の QR コードの下にある入力欄に <sup>6</sup> 桁のセキュリティコードを入力し「更新」ボタンをクリックしま す。

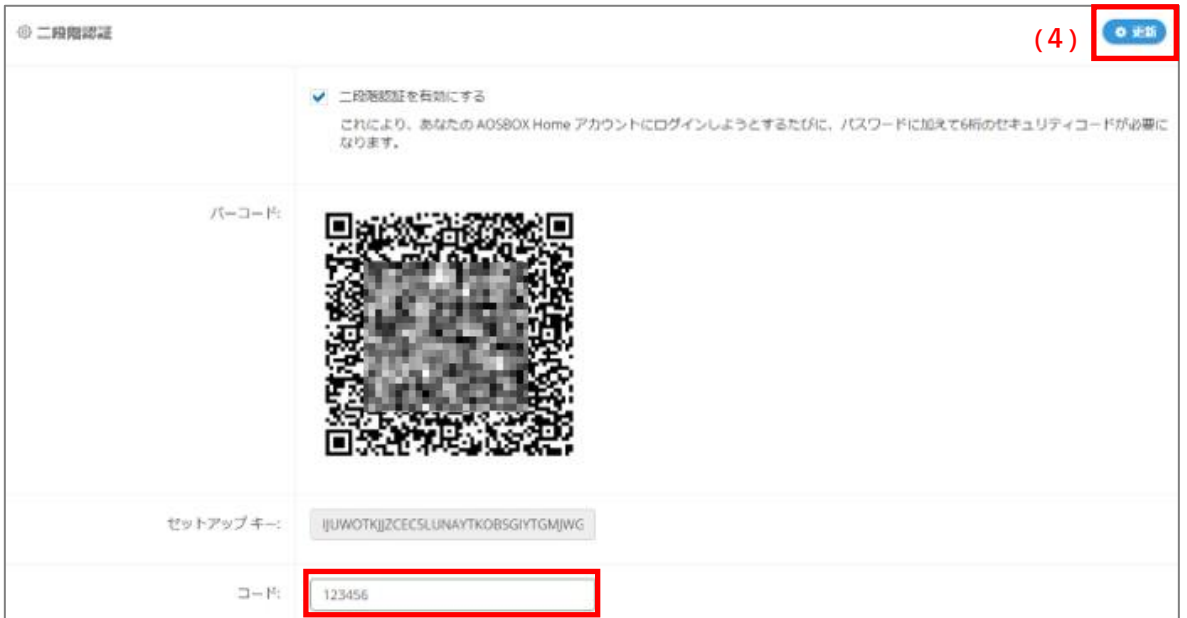

# **注意**

- セキュリティコードを生成するアプリは、スマートフォンから削除しないでください。セキュリティコードを生成す る方法がなくなった場合、そのアカウントにログインすることができなくなります。
- 機種変更などでアプリを別のスマートフォンに移動したい場合は、一度二段階認証を無効にして、新し いスマートフォンでもう一度二段階認証の設定手順を行ってください。
- スマートフォンの故障などでアプリを実行できなくなった場合の二段階認証解除方法は、弊社までお問 い合わせください。二段階認証解除方法以外のアプリに関するお問い合わせは、弊社ではお答えでき かねます。

#### $7 - 4 - 2$ **ログイン時にセキュリティコードを入力する**

[「二段階認証を設定する」](#page-101-1)を行うと、Web 管理画面に AOSBOX Home アカウントでログインしようとするたびに、6 桁のセキュ リティコードが要求されます。ログインごとに、この 6 桁のコード (ワンタイムパスワード) 生成アプリを実行し、新しいコードを取得 する必要があります。

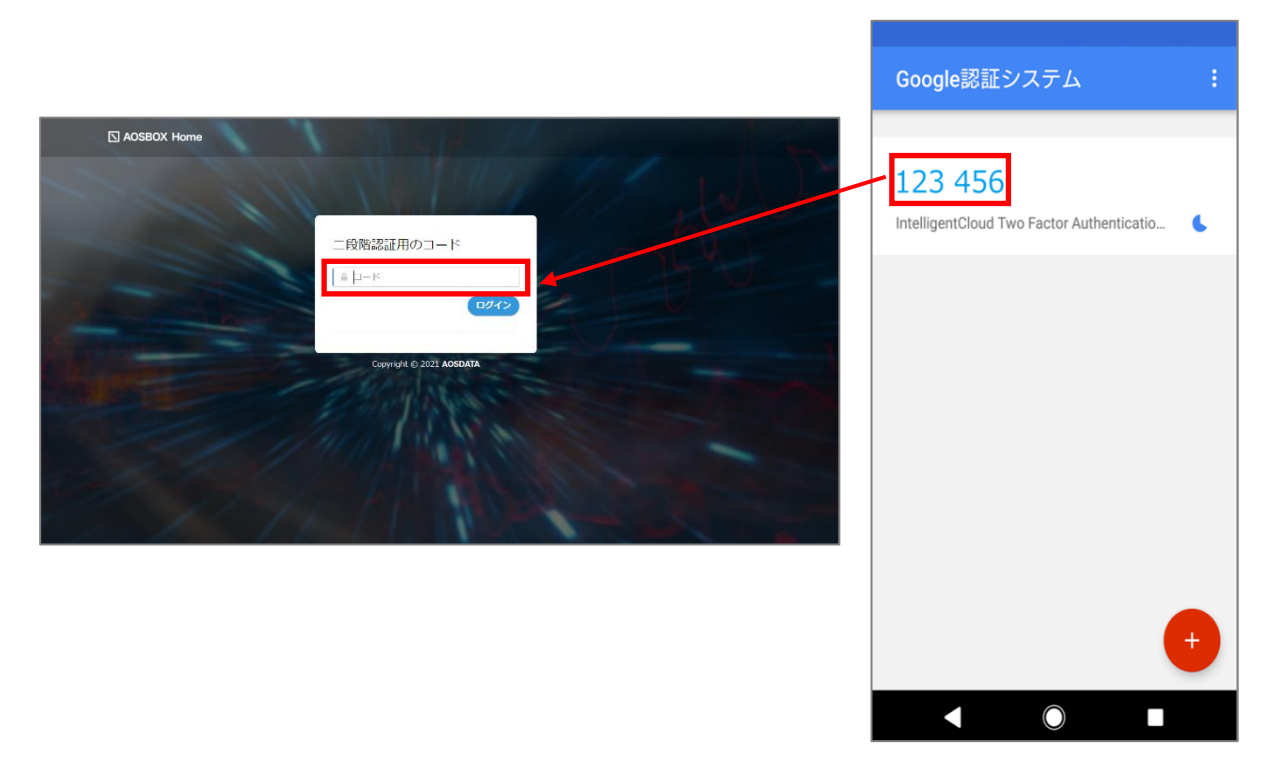

#### **接続の設定**  $7-5$

接続 IP 制限機能は、AOSBOX Home アプリおよび Web 管理画面にアクセス可能な IP アドレスを制限(特定の IP アドレ スからの接続をブロック)するものとなります。

アカウント設定画面にある接続の設定にて、許可されていない接続からのアクセスをブロックすることができます。

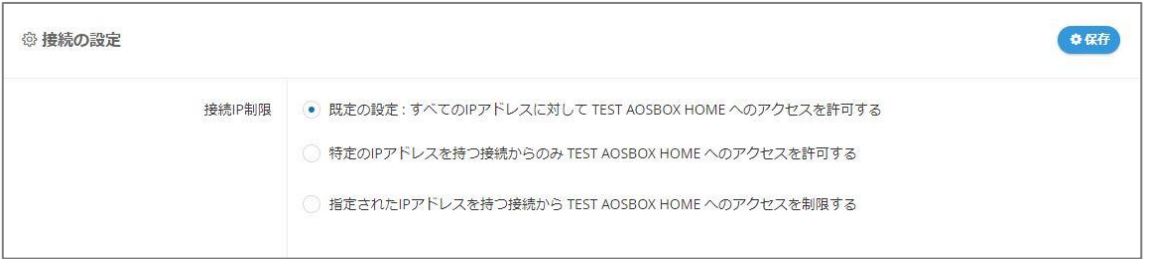

# **補足**

- 管理者権限を持つユーザーのみ設定を行うことができます。接続 IP 制限は、管理者を含む配下の全ユ ーザーが対象となります。
- 制限する IP アドレスは、グローバル IP アドレスで指定します。ローカル IP アドレスを指定することはできま せん。
- ブロックされている IP アドレスの接続からは、Windows アプリへのログイン、バックアップと復元、および Web 管理画面へのログインができなくなります。

# **注意**

- 接続 IP 制限は、IPv4 で指定する場合のみ対応します。
- 本機能の正常な利用のためには、固定のグローバル IP アドレスが必要になります。ご契約のインターネッ トプロバイダーが固定 IP アドレスを提供していることをご確認ください。なお、モバイル Wi-Fi ルーターやス マートフォン等のテザリング経由でインターネットに接続している場合は IP アドレスが頻繁に更新されるた め、本機能を使用しないことを推奨します。
- Web 管理画面でログイン中の IP アドレスをブロックした場合、ログインセッション中は Web 管理画面 の操作が可能ですが、ログアウト後に再ログインができなくなります。

#### $7 - 5 - 1$ **接続 IP 制限を設定する**

接続 IP 制限の指定を行うには、次の2つの方法があります。

### **特定の IP アドレスを持つ接続からのみアクセスを許可する**

ホワイトリスト形式のように、指定された IP アドレスを持つ接続以外をすべてブロックします。

### **指定された IP アドレスを持つ接続からのアクセスを制限する**

ブラックリスト形式のように、指定された IP アドレスを持つ接続のみをブロックします。

#### $7 - 5 - 1 - 1$ **特定の IP アドレスを持つ接続からのみアクセスを許可する**

ホワイトリスト形式のように、指定された IP アドレスを持つ接続以外をすべてブロックするには、下記のように設定を行います。

**1** [アカウント設定]ページの接続 IP 制限の設定から、「**特定の IP アドレスを持つ接続からのみ AOSBOX Home へのアクセスを許可する」**を選択します。

**2** 「IP アドレスを追加」をクリックします。

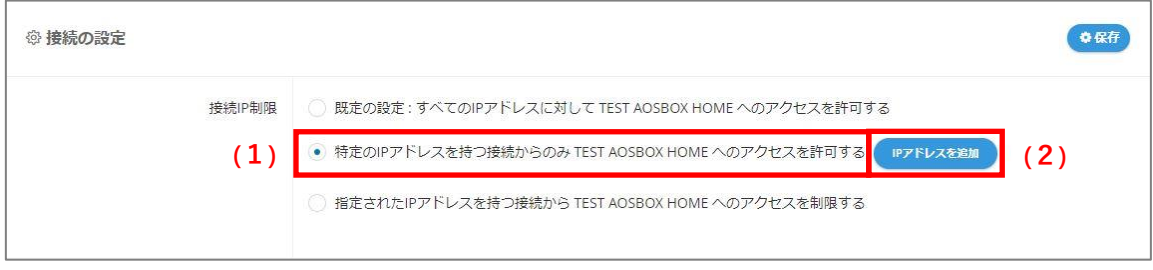

**3** [接続 IP 制限を追加]ウィンドウにて、IP アドレスを指定します。

### ⚫ **特定の IP アドレスを指定**

個別の IP アドレスを指定します。[接続名]には任意の名前を入力し、IP アドレスは IPv4 の形式で入力しま す。

⚫ **IP アドレスの範囲を指定**

複数の IP アドレスを指定する場合に選択します。[接続名]には任意の名前を入力し、IP アドレスは IPv4+CIDR の形式で入力します。例えば、 192.168.2.xxx のホスト部を範囲として指定する場合 は、"192.168.2.0/24"と入力します。

**4** [OK]をクリックします。

**5** 確認メッセージで、再度[OK]をクリックします。

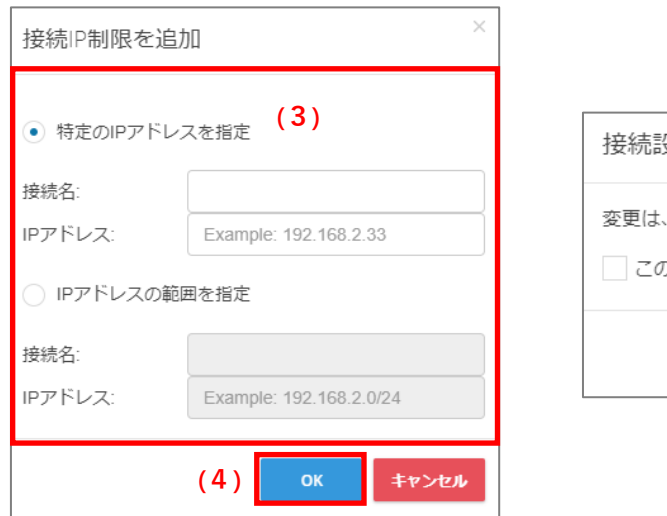

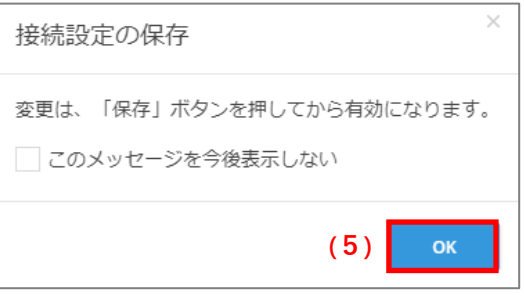

## **6** [保存]をクリックします。

さらに IP アドレスを追加する場合は、「IP アドレスを追加」をクリックし、手順 3 からの操作を繰り返します。

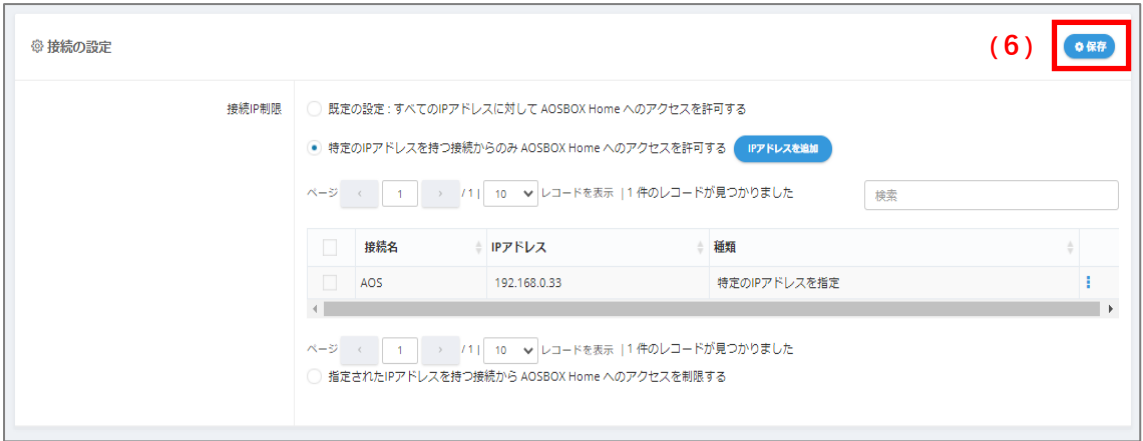

#### $7 - 5 - 1 - 2$ **指定された IP アドレスを持つ接続からのアクセスを制限する**

ブラックリスト形式のように、指定された IP アドレスを持つ接続のみをブロックするには、下記のように設定を行います。

**1** [アカウント設定]ページの接続 IP 制限の設定から、**「指定された IP アドレスを持つ接続から AOSBOX Home へのアクセスを制限する」**を選択します。

### **2** 「IP アドレスを追加」をクリックします。

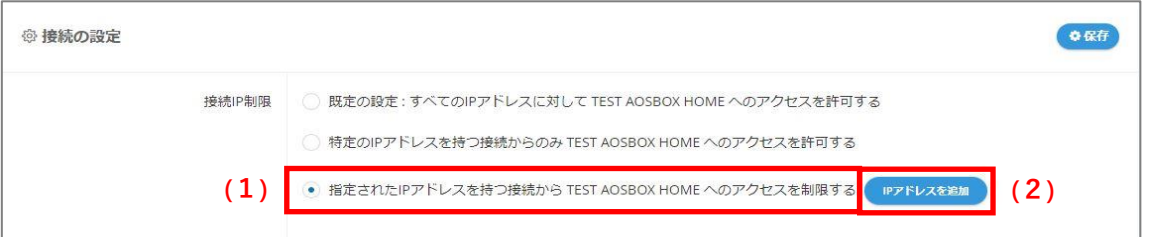

### **3 <br>
<b>3** T接続 IP 制限を追加]ウィンドウにて、IP アドレスを指定します。

### ⚫ **特定の IP アドレスを指定**

個別の IP アドレスを指定します。[接続名]には任意の名前を入力し、IP アドレスは IPv4 の形式で入力しま す。

### ⚫ **IP アドレスの範囲を指定**

複数の IP アドレスを指定する場合に選択します。[接続名]には任意の名前を入力し、IP アドレスは IPv4+CIDR の形式で入力します。例えば、 192.168.2.xxx のホスト部を範囲として指定する場合 は、"192.168.2.0/24"と入力します。

- **4** [OK]をクリックします。
- **5** 確認メッセージで、再度[OK]をクリックします。
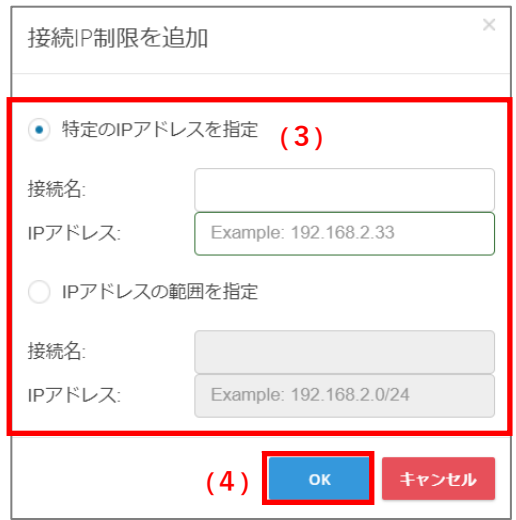

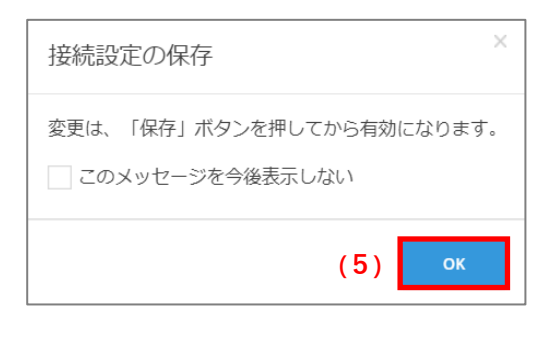

## **6** [保存]をクリックします。

さらに IP アドレスを追加する場合は、「IP アドレスを追加」をクリックし、手順 3 からの操作を繰り返します。

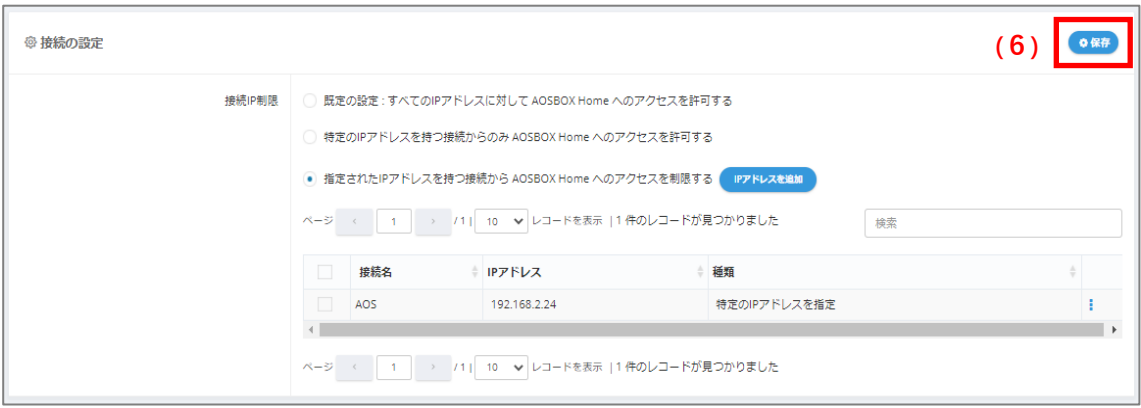

#### $7 - 5 - 2$ **接続 IP 制限を解除しすべての接続を許可する**

接続 IP 制限を解除しすべての IP アドレスからの接続を許可するには、下記のように設定を行います。

**1** [アカウント設定]ページの接続 IP 制限の設定から、**「既定の設定 : すべての IP アドレスに対して AOSBOX Home へのアクセスを許可する」**を選択します。

## **2** [保存]をクリックします。

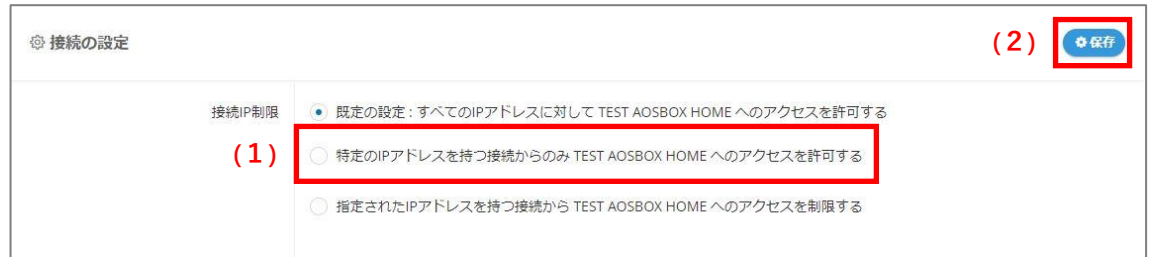

## **3** 確認メッセージで、[はい]をクリックします。

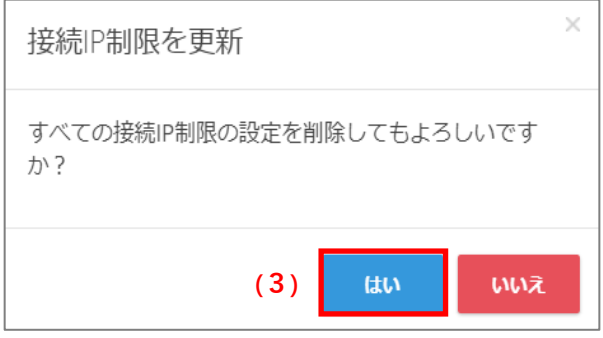

## **自動ログアウト**

このオプションを有効にすると、非アクティブな状態が 8 時間続いたときに、アカウントはシステムから自動的にログアウトされま す。

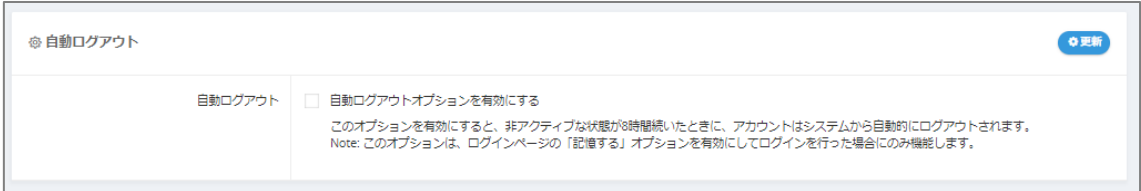

このオプションは、ログインページの「記憶する」オプションを有効にしてログインを行った場合にのみ機能します。

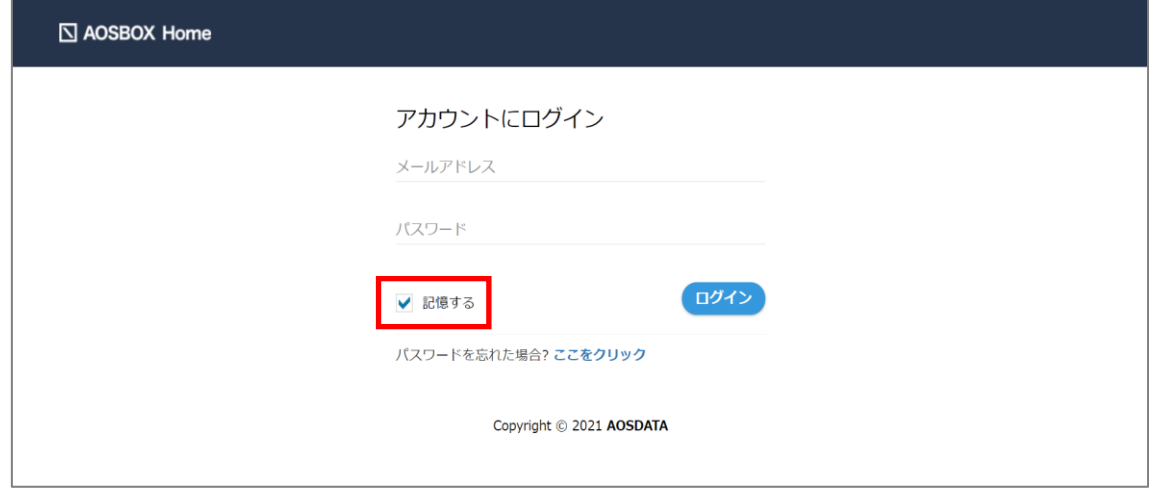

## **クライアントストレージ警告の設定**

AOSBOX Home デスクトップクライアントでストレージアラートの表示・非表示を選択します。

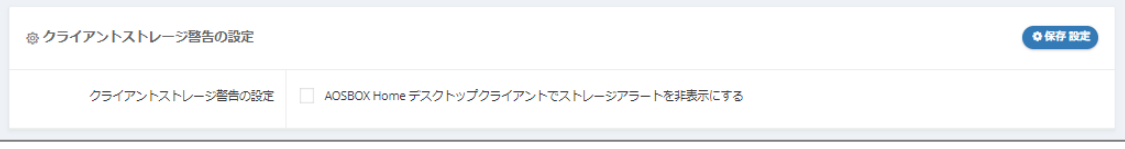

### **管理者の権限を設定**  $7-8$

この機能は、AOSBOX Home Multi-Device プランではご利用いただけません。

**iOS アプリ**

### **インストールと初期設定**  $8 - 1$

#### $8 - 1 - 1$ **インストール**

**1** 以下のいずれかの方法で AppStore にアクセスします。

● iOS 端末で以下の URL にアクセスします。

<https://apps.apple.com/jp/app/aosbox-home/id1512702169>

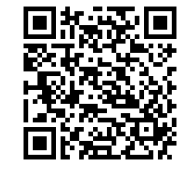

Web 管理画面の「ダウンロード」(1)をタップし、表示されたダイアログで iOS の「ダウンロード」(2)をタップしま す。

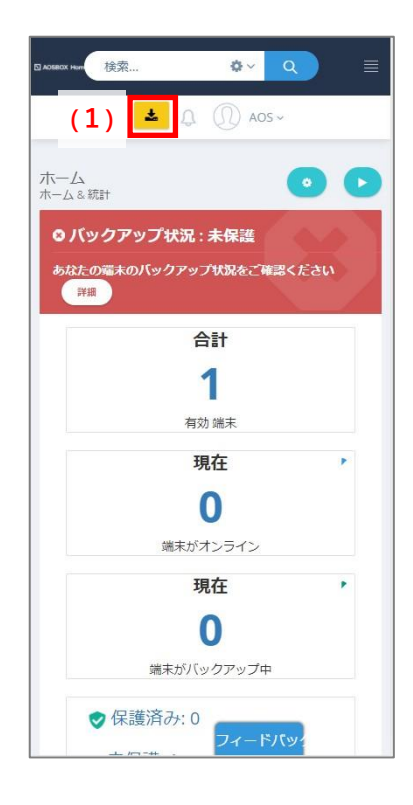

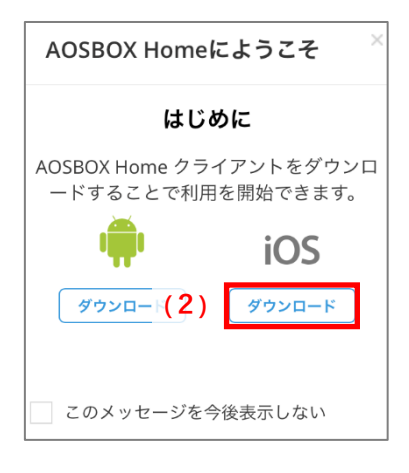

## **2** 「入手」をタップします。

- **3** 「インストール」をタップします。 アプリがインストールされます。 AppleID による認証が必要です。
- **4** 「開く」をタップします。引き続[き初期設定を](#page-112-0)行ってください。 アプリが起動されます。

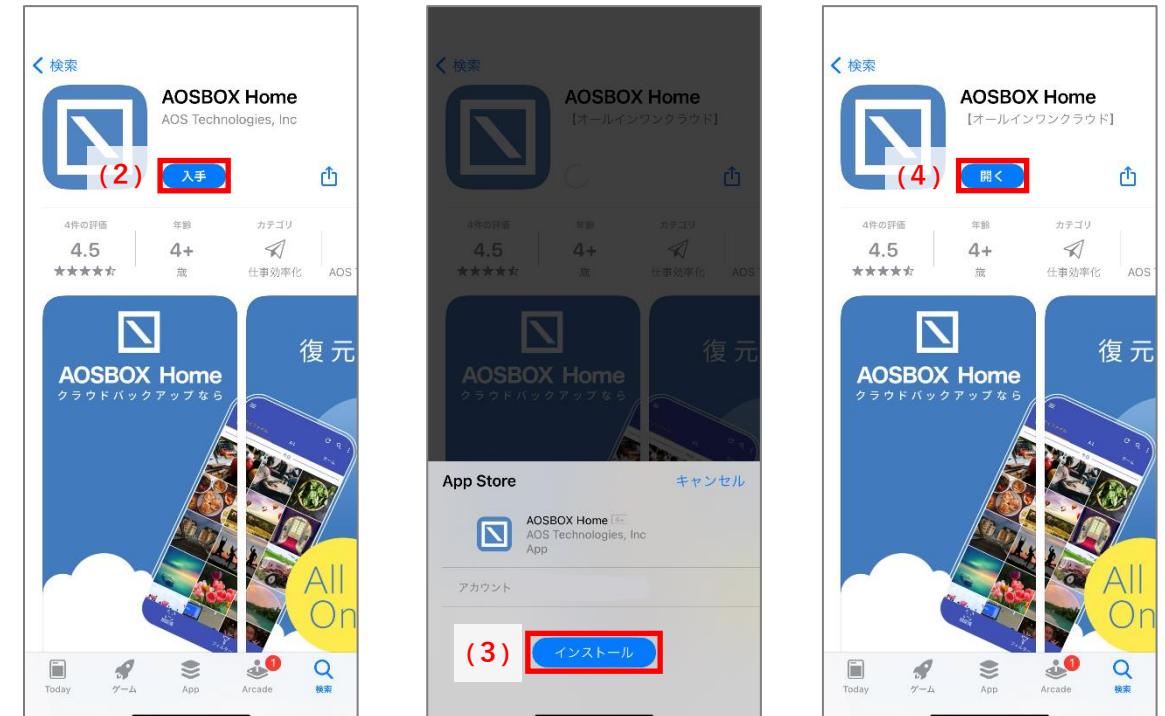

#### <span id="page-112-0"></span> $8 - 1 - 2$ **初期設定**

アプリが起動していない場合は、「AOSBOX Home」アイコンをタップし、アプリを起動します。

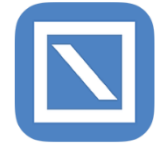

**1** AOSBOX Home からの通知の許可を求める画面が表示されますので、「許可」をタップします。

**2** 登録したメールアドレス、パスワードを入力し、「ログイン」をタップします。

- **3** 「新規端末の追加」をタップします。 バックアップする端末として追加されます。
- **4** 各種データの権限の許可を求める画面が表示されますので、「許可」をタップします。
- **5** バックアップしたいデータを選択、「保存」をタップします。
- **6** ウィジェットを有効にするか選択します。 ウィジェットを使用しない場合は「必要ありません」をタップしてください。
- **7** ホーム画面を表示します。バックアップ対象データのチェックが行われ、自動でバックアップを開始、完了され ます。

データのチェックは数分かかることがあります。

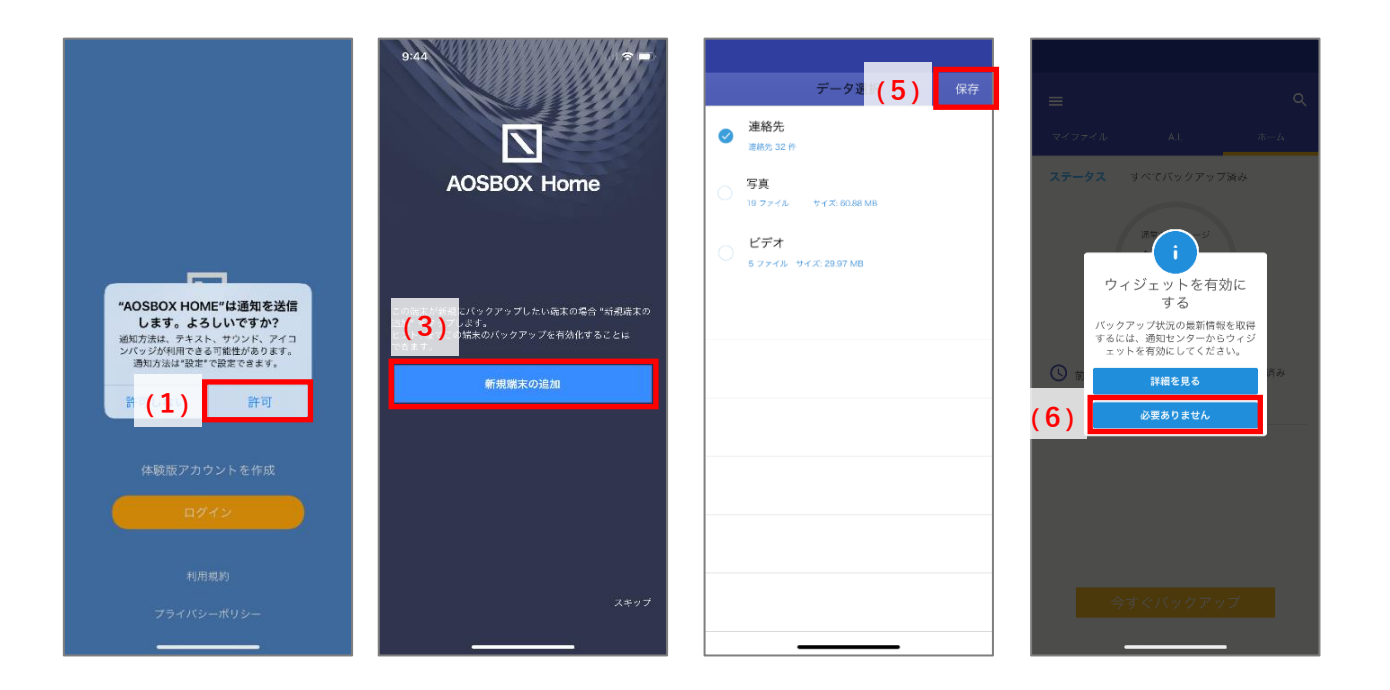

#### **新規登録**  $8 - 2$

#### $8 - 2 - 1$ **体験版アカウントを作成(ライセンスキーをお持ちでない方)**

AOSBOX Home では、体験版をご利用可能です。体験版アカウントは、ストレージ容量 1GB を 1 年間ご利用いただけます。 また、A.I.機能はサポートしておりません。

体験版アカウントを作成する手順は以下のとおりです。

- **1** AOSBOX Home アプリをインストールし、起動します。
- **2** 利用規約とプライバシーポリシーに同意のうえ、「体験版アカウントを作成」をタップします。
- **3** 名前、メールアドレス、パスワードを入力し、「アカウントを作成」をタップします。
- **4** 体験版アカウントが作成されます。引き続[き初期設定を](#page-112-0)行ってください。

#### $8 - 2 - 2$ **アカウントを作成(ライセンスキーをお持ちの方)**

製品版アカウントを作成する手順は以下のとおりです。

- **1** AOSBOX Home アプリをインストールし、起動します。
- **2** 利用規約とプライバシーポリシーに同意のうえ、「体験版アカウントを作成」をタップします。
- **3** 名前、メールアドレス、パスワード、ライセンスキーを入力し、「アカウントを作成」をタップします。 ライセンスキーは、販売元より提供されるライセンス証書やメールなどに記載されています。
- **4** アカウントが作成されます。引き続[き初期設定を](#page-112-0)行ってください。

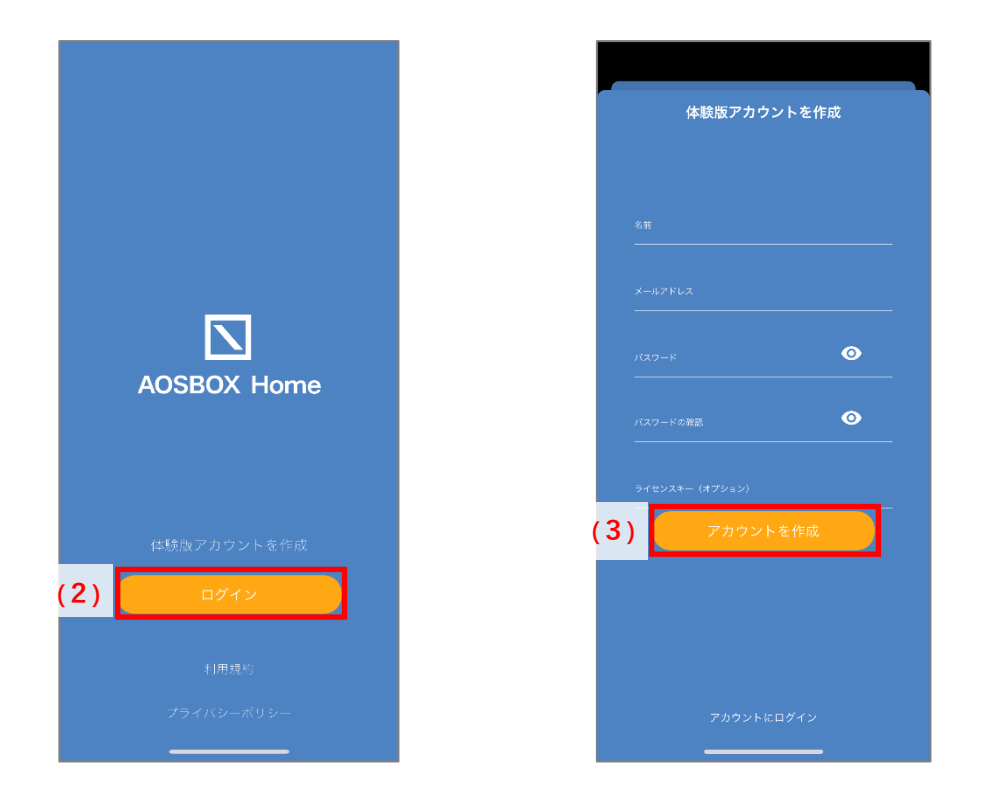

 $\mathscr{D}$ **補足**

### **体験版から製品版への移行方法**

製品版をご利用になる場合は、新たなアカウントを作成します。体験版から製品版へのデータの移行はできませ  $h_{\alpha}$ 

• ライセンスキーをお持ちの方

ご利用中のアプリをアンインストールし、ブラウザーより再度アカウントの新規登録を行ってください。 アプリのアンインストールについては、「iOS [アプリアンインストール」](#page-138-0)をご覧ください。 ブラウザーからの新規登録は、「Web [からの新規登録」](#page-11-0)をご覧ください。

• ライセンスキーをお持ちでない方

サポートセンターまでご連絡ください。

※体験版と製品版では同一のメールアドレスはご利用いただけません。

こちら (<https://home.aosbox.com/Signin>) よりログインし、画面右上の「アカウント設定」よりメールアドレス の変更を行うことが可能です。適宜ご利用ください。詳細については[「アカウント設定」](#page-97-0)をご覧ください。

## **8-3 ログイン**

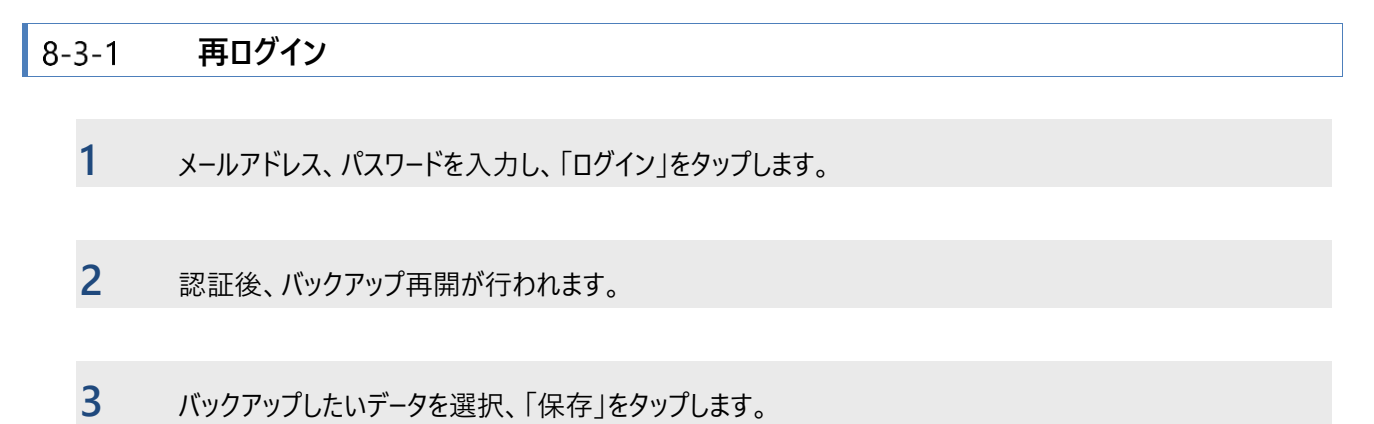

ホーム画面に遷移後、バックアップ対象データのチェックが行われ、自動でバックアップが開始されます。

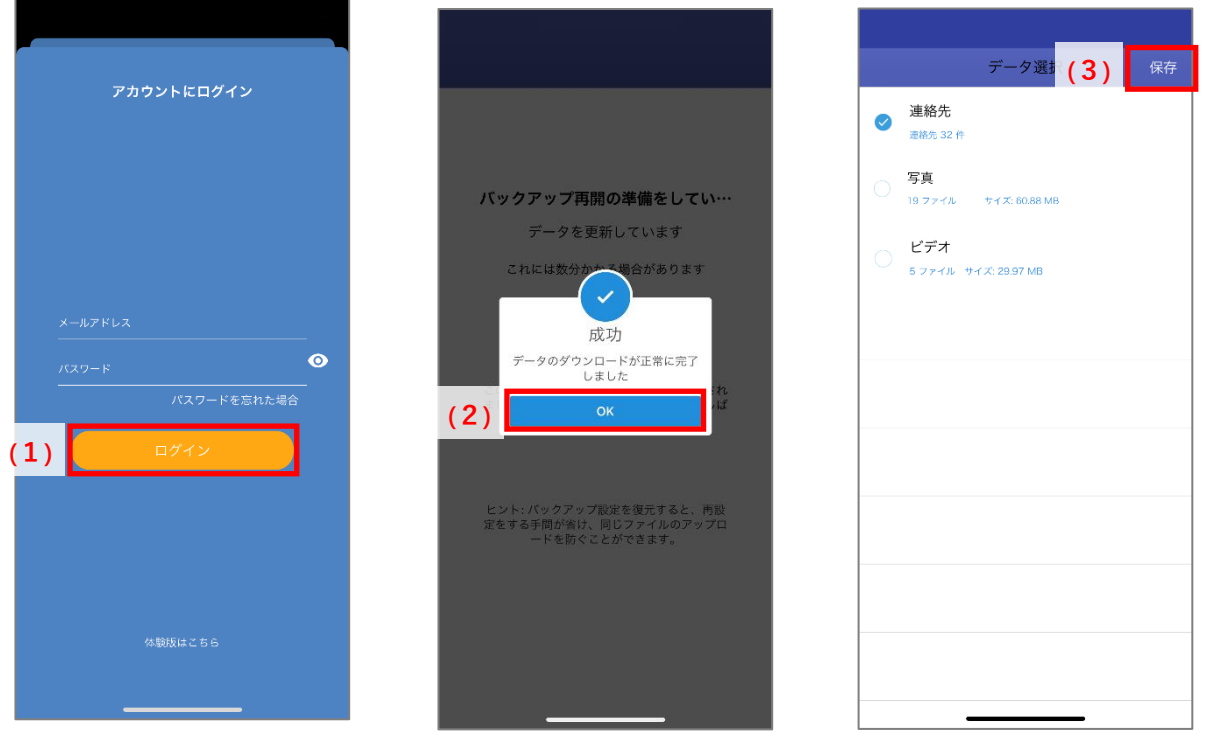

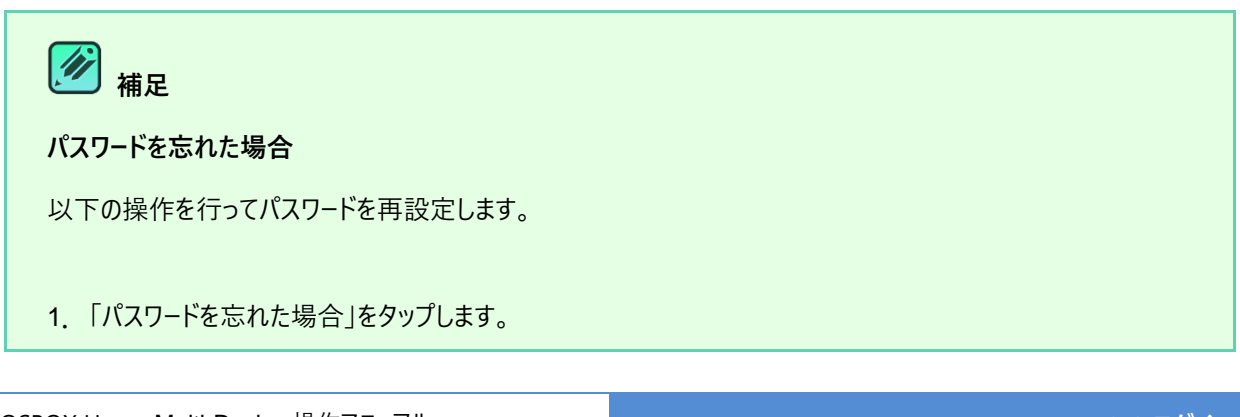

2.ブラウザーを起動し、パスワードを忘れた場合ページを開きます。アカウントのメールアドレスを入力し、「送信」を タップします。

3.パスワードを再設定するためのリンクを含むメールが @aosdata.co.jp ドメインより到着します。リンクをタッ プして、新しいパスワードを指定します。

詳細については[「よくある質問」](#page-171-0)をご覧ください。

#### $8 - 3 - 2$ **新規端末の追加**

2 台目、3 台目の端末の登録手順です。

- **1** メールアドレス、パスワードを入力し、「ログイン」をタップします。
- **2** 端末の選択画面で「新規端末の追加」をタップし、端末を有効化します。

**3** バックアップするデータを選択し、「保存」をタップします。 ホーム画面に遷移後、バックアップが開始されます。

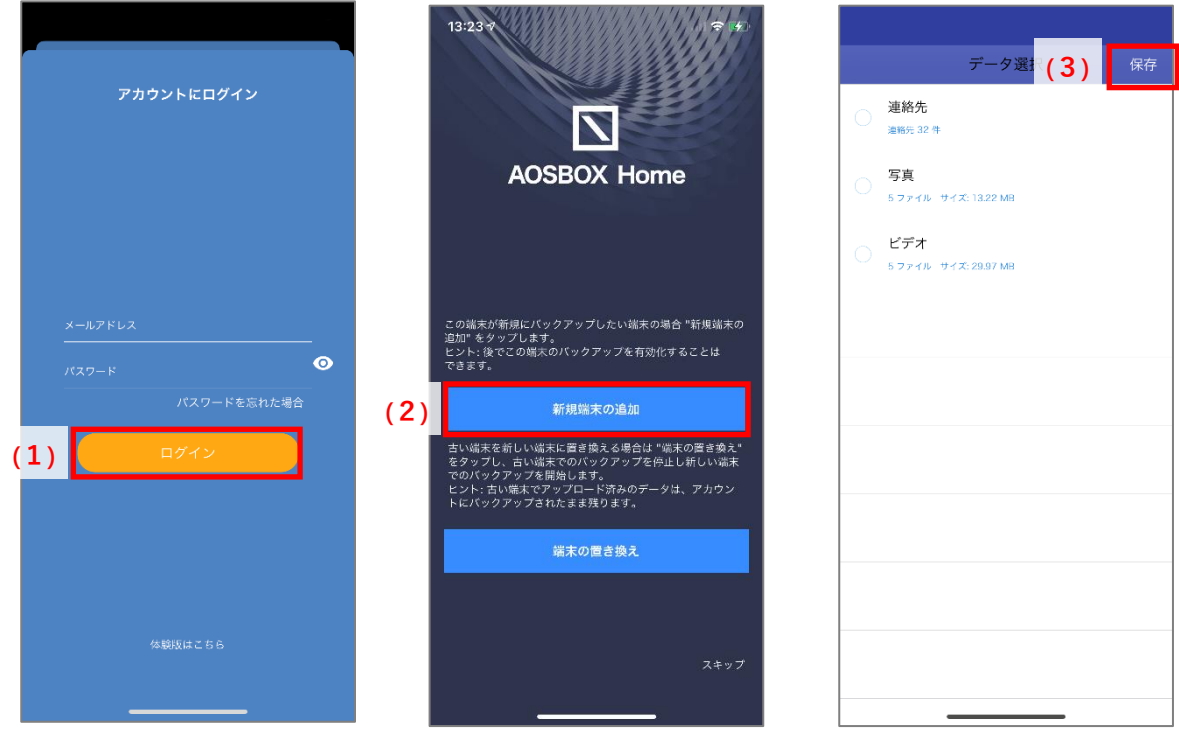

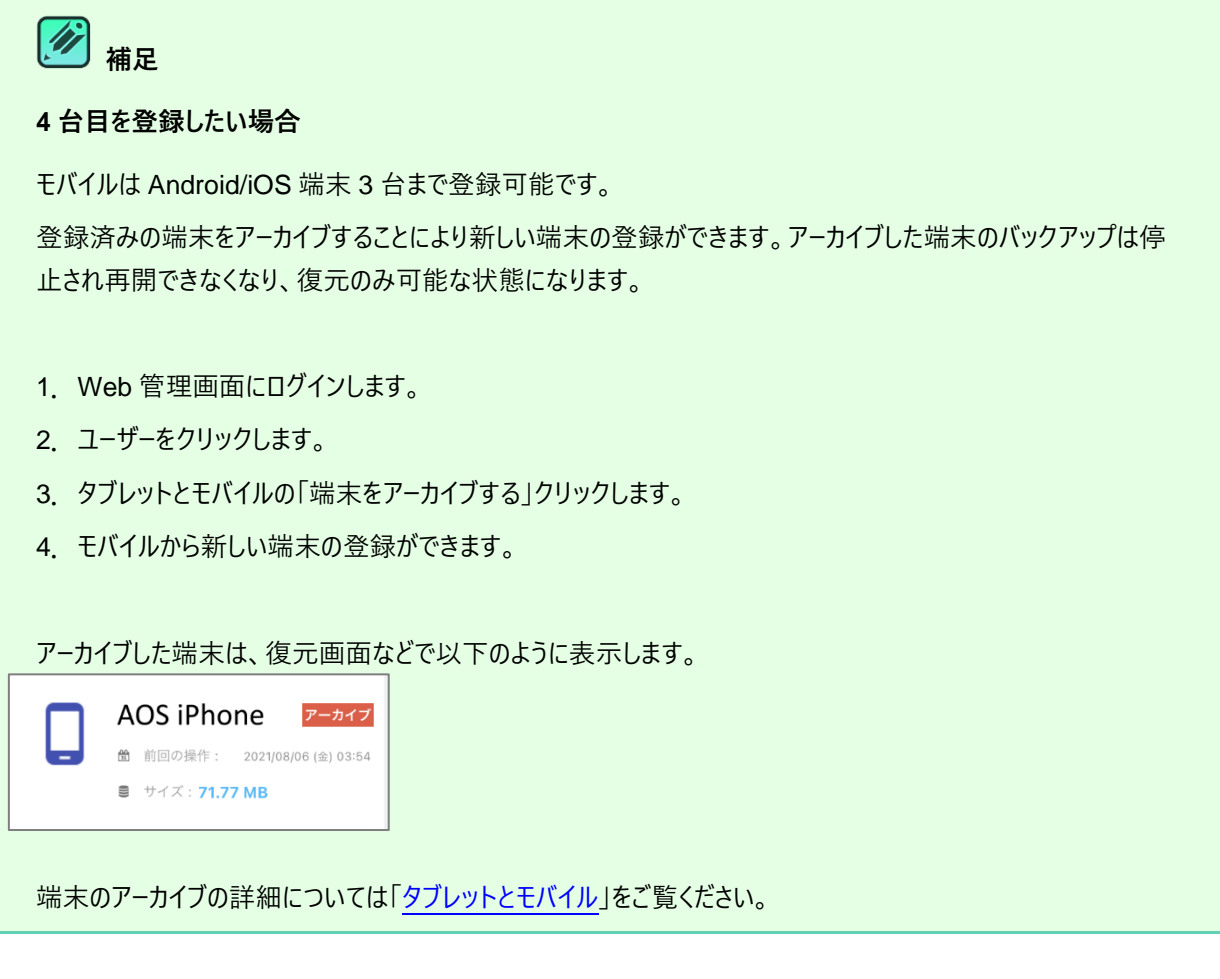

#### $8 - 3 - 3$ **端末の置き換え**

古い端末でのバックアップを停止し、新しい端末にバックアップデータを引き継ぐ場合の手順です。

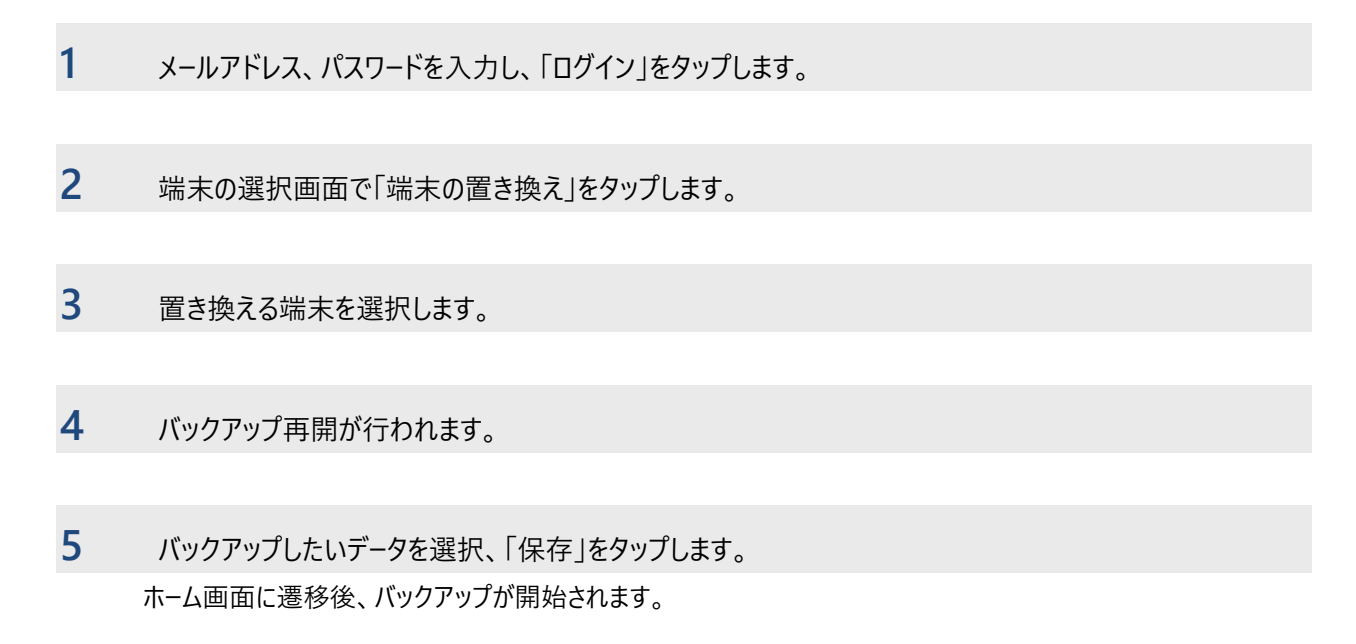

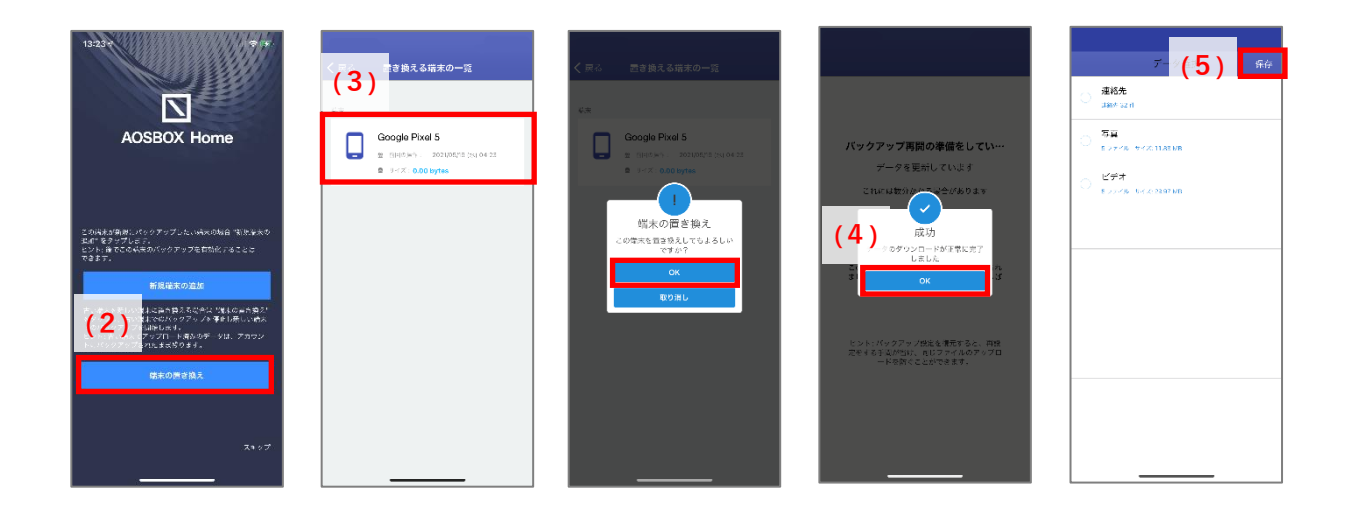

## <span id="page-119-0"></span>**共通アイコン**

各画面の上部に表示している共通アイコンです。

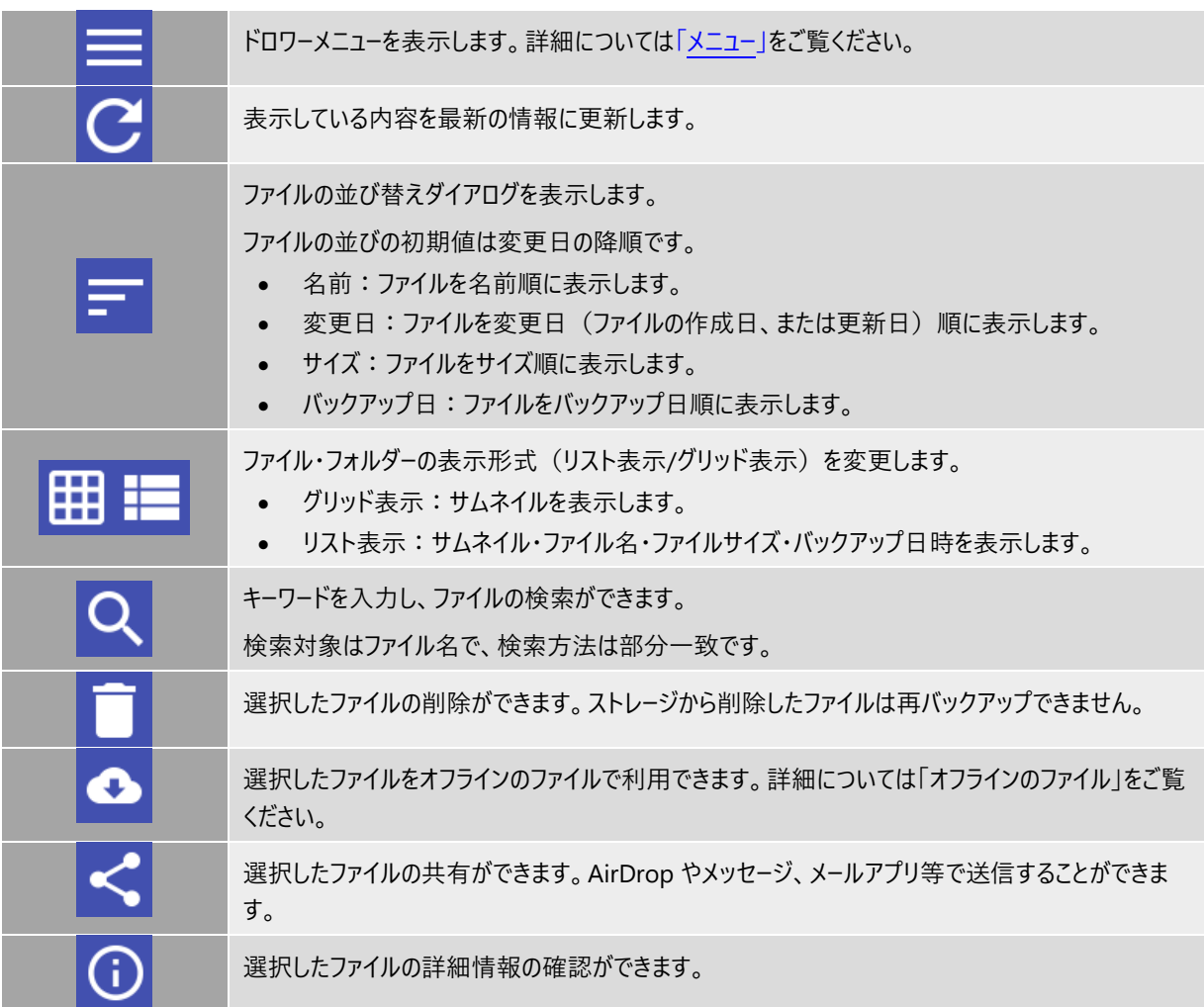

## **ホーム**

ホーム画面では、バックアップの実行、中止、ストレージ使用量、バックアップデータの数など基本的な情報を表示しています。

#### $8 - 5 - 1$ **バックアップ実行**

バックアップの手順は以下のとおりです。

**1** データ選択画面でバックアップしたいデータを選択、「保存」をタップします。

**2** ホーム画面に遷移後、バックアップが開始されます。

- ステータス:バックアップ実行中のファイルの状態を表示します。
- ストレージグラフ:現在のストレージ使用量を表示します。
- バックアップ中ファイル: 未バックアップのファイルの数を表示します。
- バックアップ済み:完了されたファイルの数を表示します。

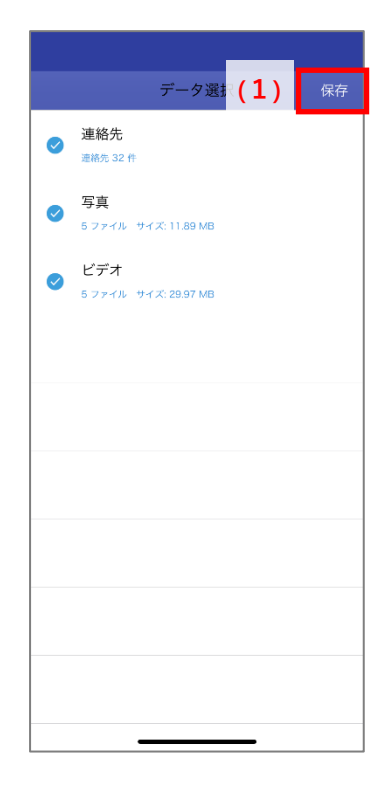

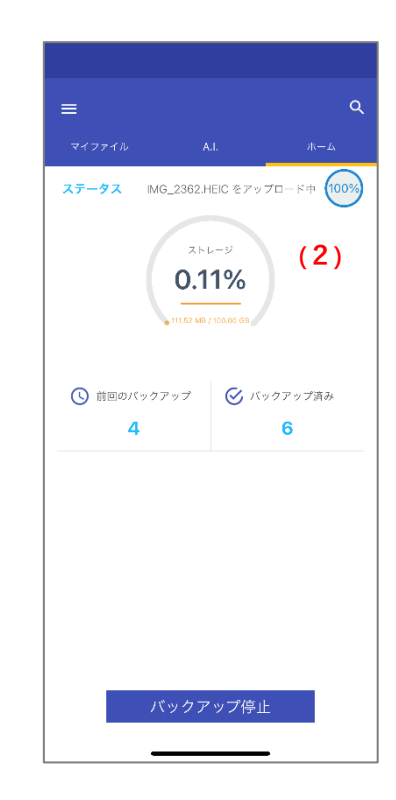

#### $8 - 5 - 2$ **バックアップ停止**

- **1** バックアップ実行中、「バックアップ停止」をタップします。 バックアップ実行中の時でもタップして、実行中のバックアップを一時停止することが可能です。
- **2** バックアップが停止されます。
	- ステータス:「バックアップ未完了」と表示されます。
	- ⚫ 待機中のファイル:未バックアップのファイルの数を表示します。

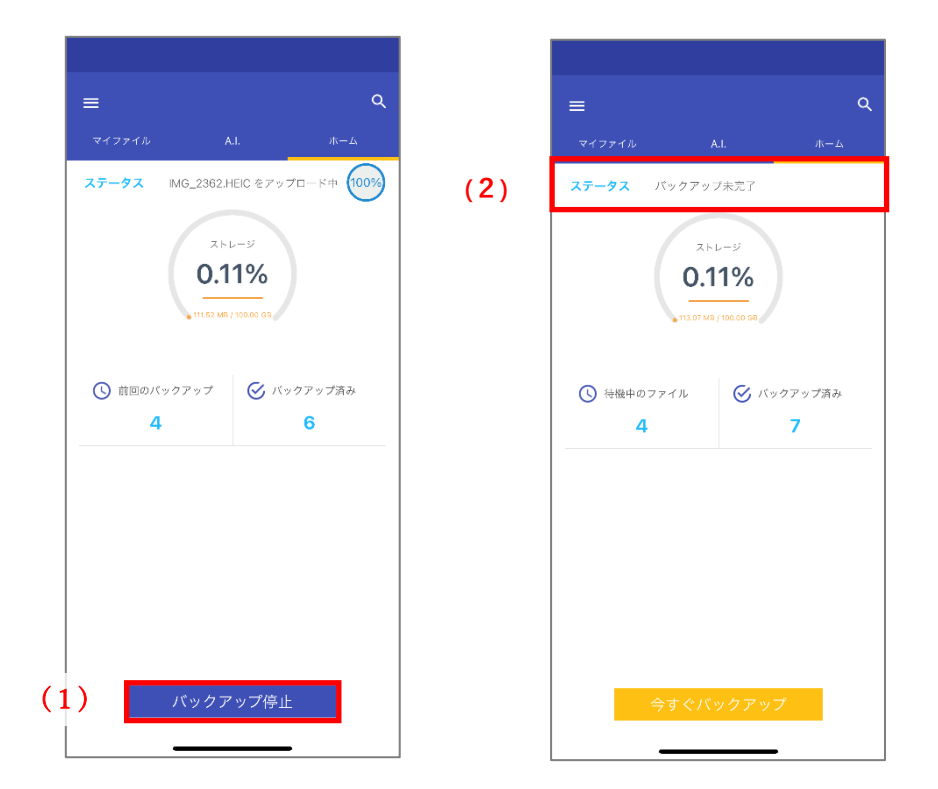

#### $8 - 5 - 3$ **バックアップ再開**

### **1** 「今すぐバックアップ」をタップします。

**2** バックアップを再開し、すべてのファイルがバックアップ完了されます。

- ステータス:「すべてバックアップ済」と表示されます。
- 前回のバックアップ:「たった今」と表示されます。
- ⚫ バックアップ済み:完了されたファイルの数を表示します。

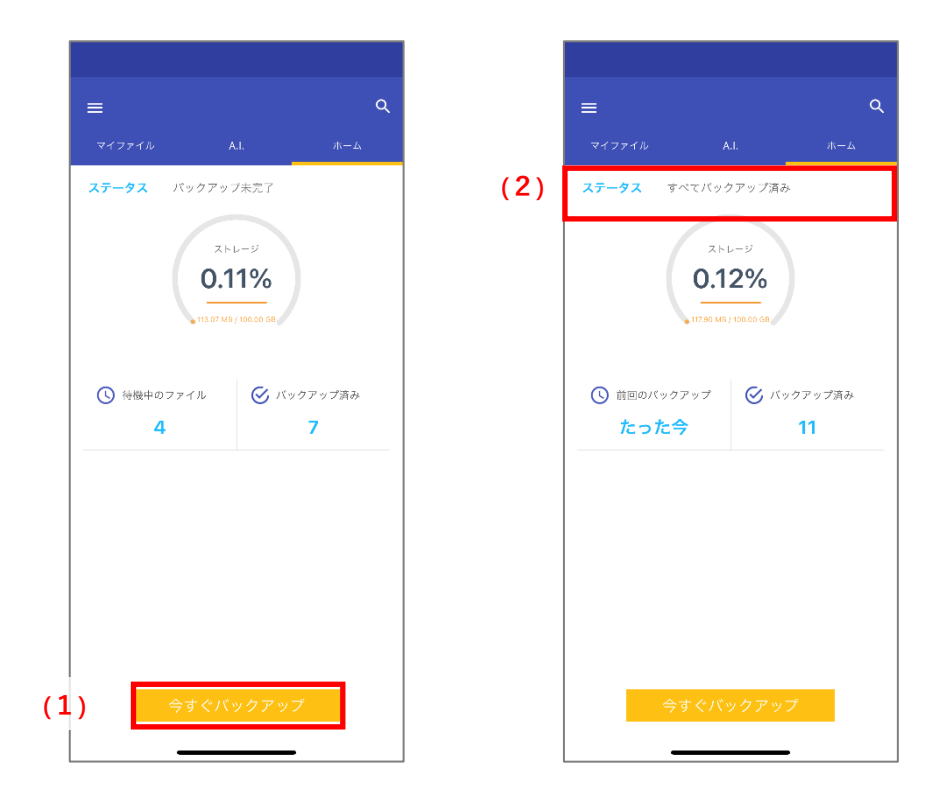

## **注意事項**

 $\sqrt{2}$ 

- クラウド上にファイルをバックアップするため、ネットワークにある程度の負荷がかかることが予測されます。
- 一度に大量のファイルをバックアップする場合、時間がかかることがあります。
- iCloud の写真を「オン」にしている場合、写真の設定を「オリジナルをダウンロード」を選択することをおす すめしています。

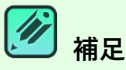

バックアップ可能な拡張子は以下のとおりです。

- 写真 [.jpg] [.jpeg] [.png] [.tiff] [.tif] [.bmp] [.gif] [.heic]
- ビデオ [.3gp] [.mp4] [.mov] [.m4v]

## **マイファイル**

バックアップしたファイルやフォルダーの一覧を表示します。ファイルの検索やフィルター、詳細情報の表示やダウンロードなどの機 能があります。

#### $8 - 6 - 1$ **メニュー**

上部のメニューから、マイファイル画面の動作を選択可能です。

#### $8 - 6 - 1 - 1$ **ファイル閲覧時**

一覧表示の切り替え、並びの変更、ファイル検索が可能です。 アイコンについては[、共通アイコンを](#page-119-0)ご参照ください。

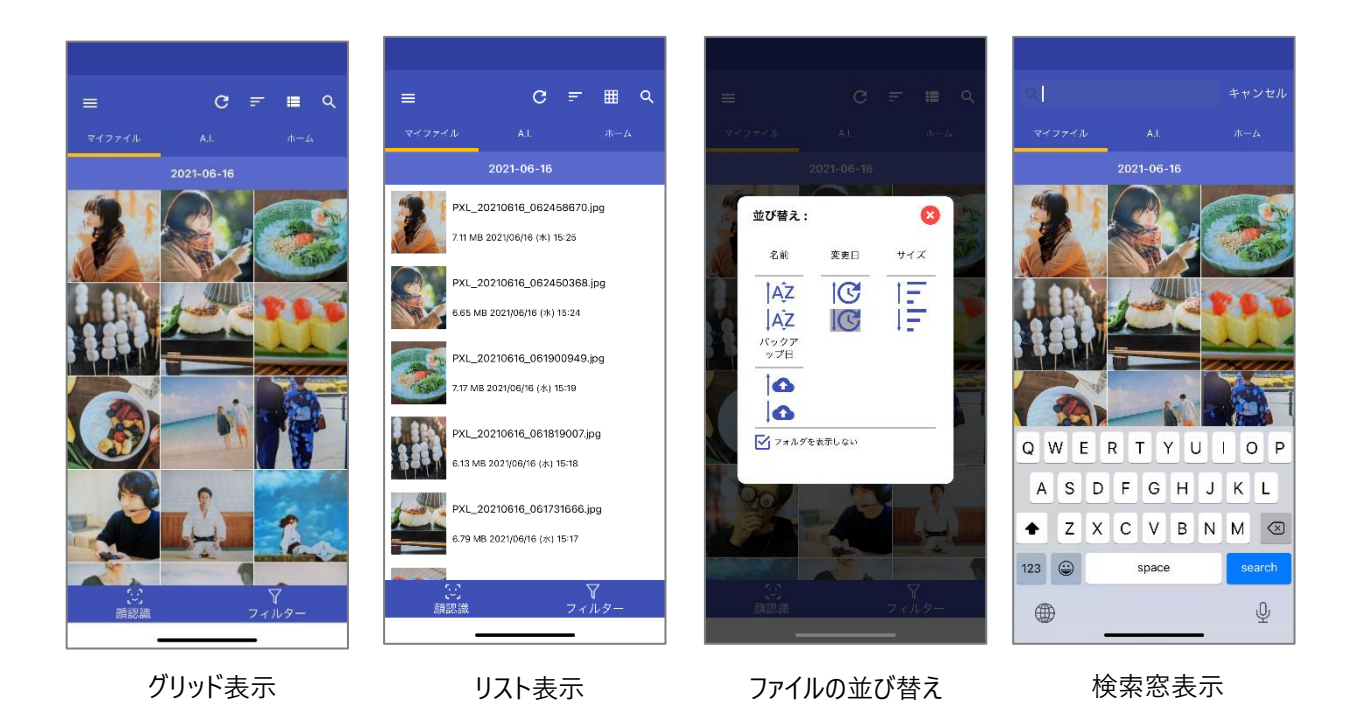

#### $8 - 6 - 1 - 2$ **ファイル選択時**

サムネイルをロングタップすると、ファイル選択可能になります。選択したファイルに対して、ダウンロード、共有、詳細情報の表示 が可能です。

アイコンについては[、共通アイコンを](#page-119-0)ご参照ください。

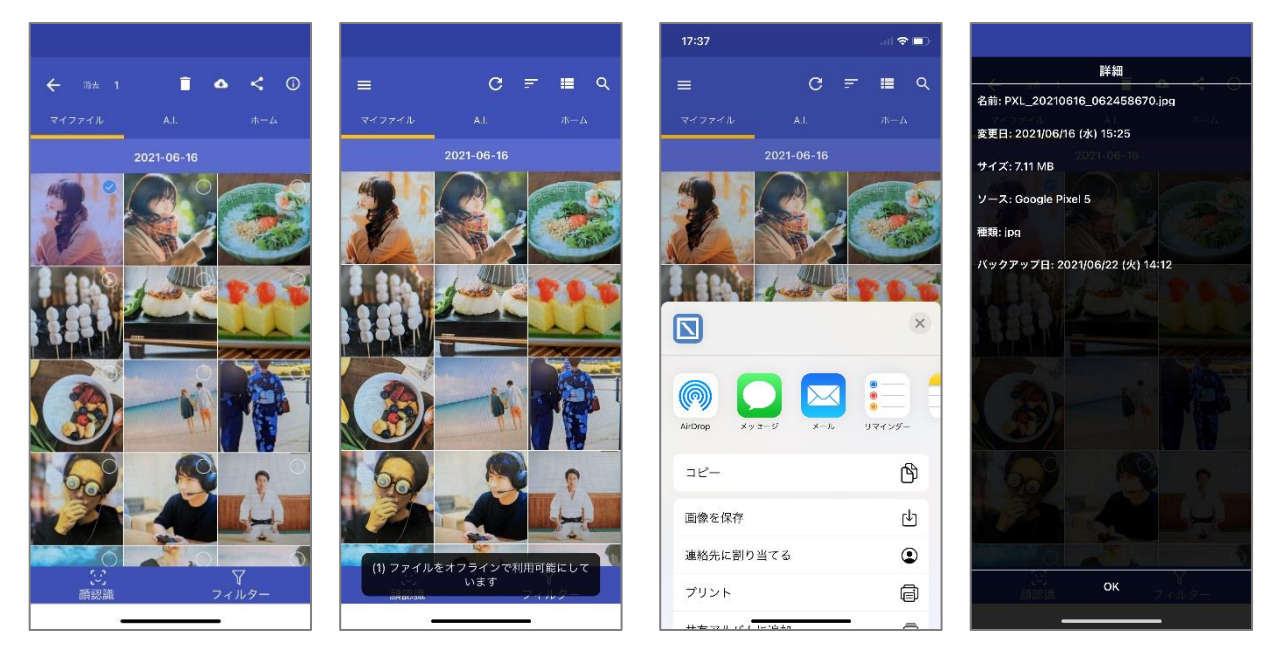

ファイル選択 ダウンロード中 共有メニュー 詳細情報表示

#### $8 - 6 - 2$ **顔認識・フィルター**

下部のメニューから、マイファイル画面の操作が可能です。

(1)顔認識

A.I.が認識した顔(人物)がアイコン化して表示されます。顔アイコンをタップすると、A.I.タブの[「顔認識」](#page-127-0)に遷移し ます。

(2)フィルター

フィルターアイコンを表示します。(全 8 個)

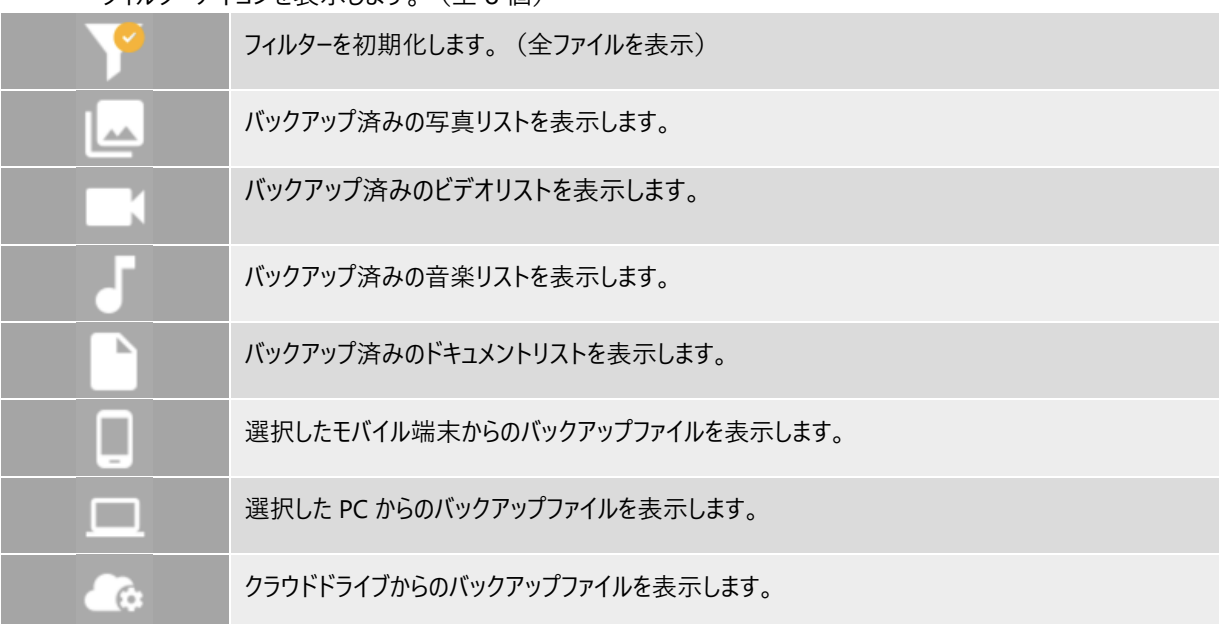

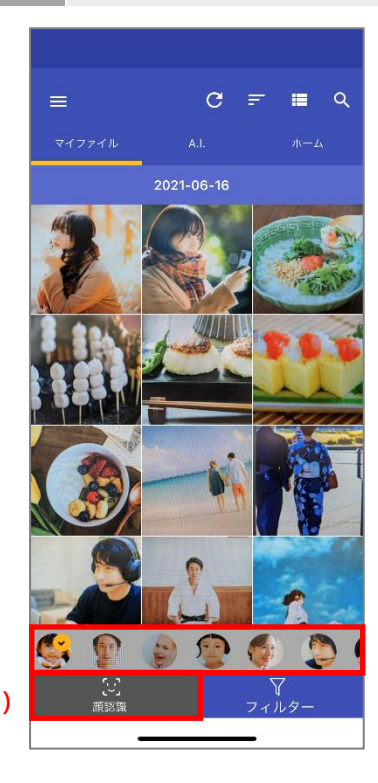

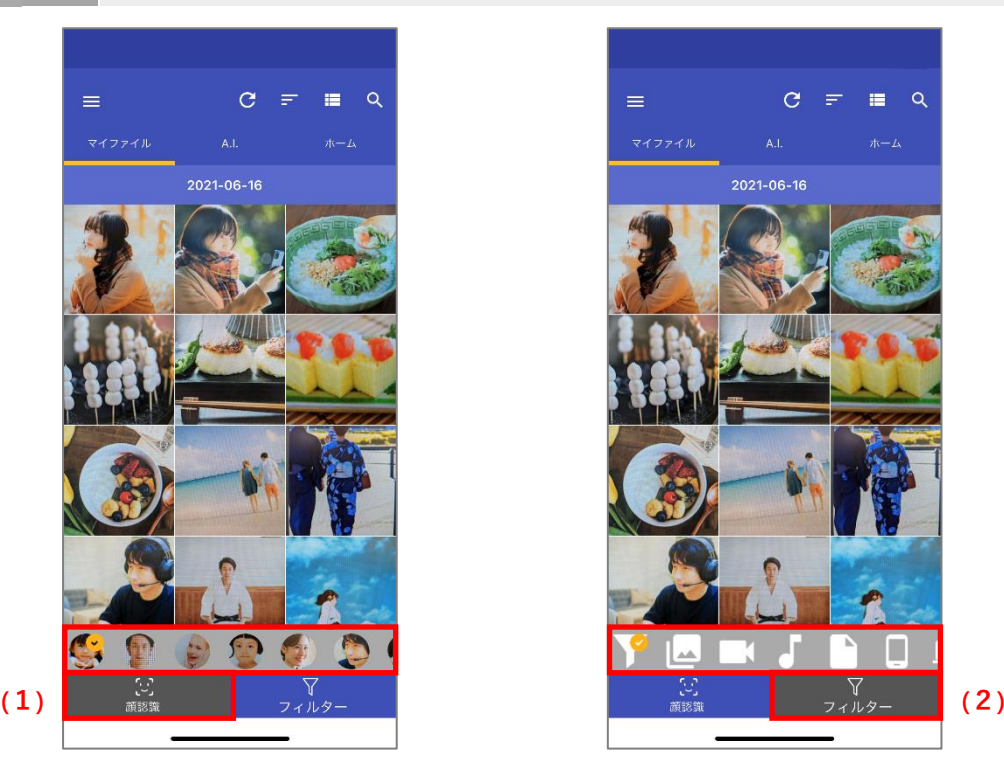

#### $8 - 6 - 3$ **プレビュー**

ファイル閲覧時にファイルをタップするとプレビュー画面を表示します。

バックアップファイルのファイルの内容を、ファイルをダウンロードしなくても確認できる機能です。

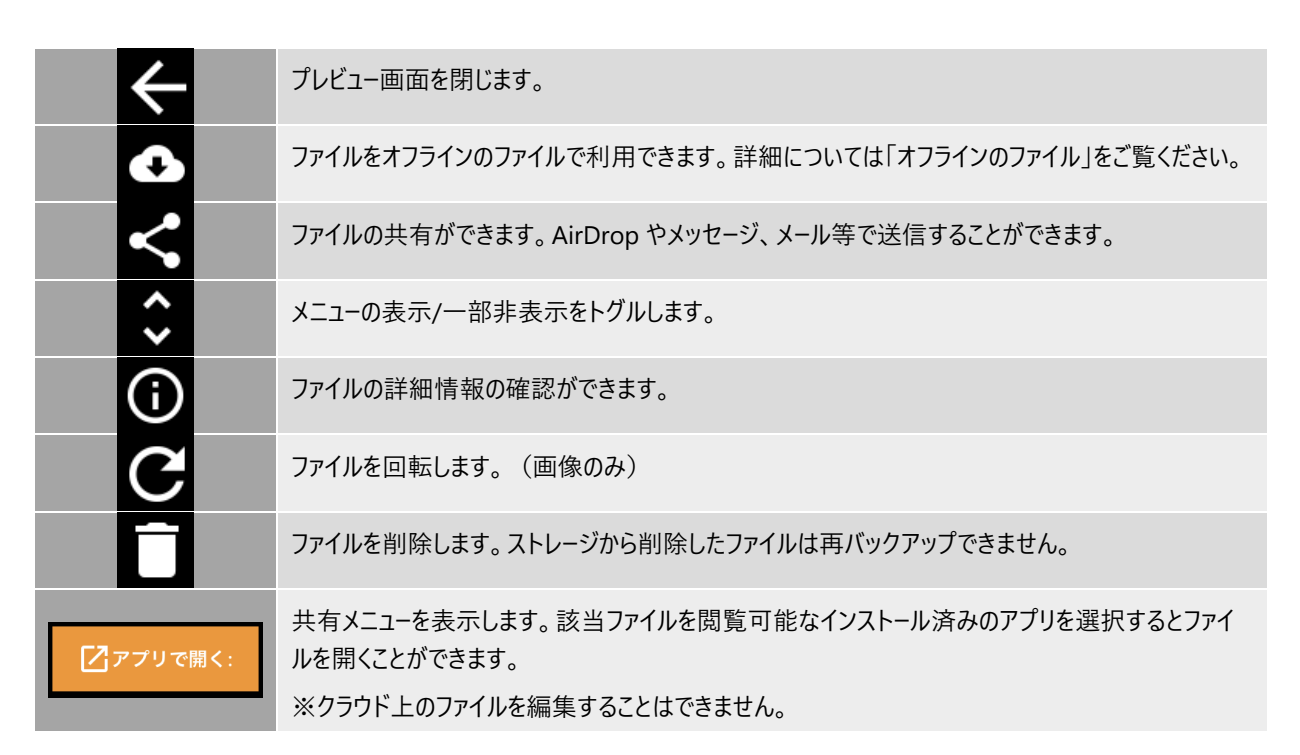

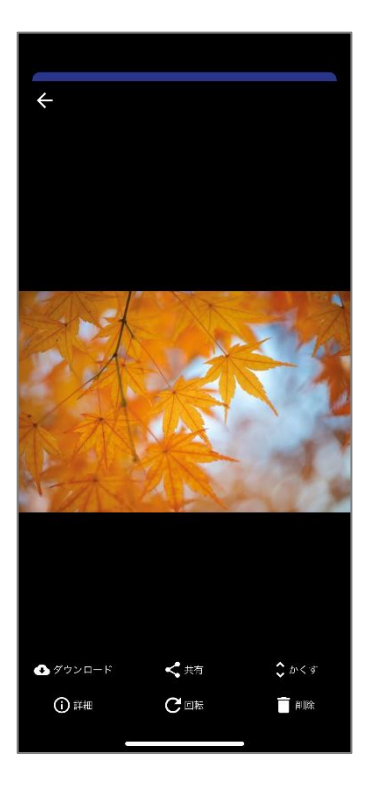

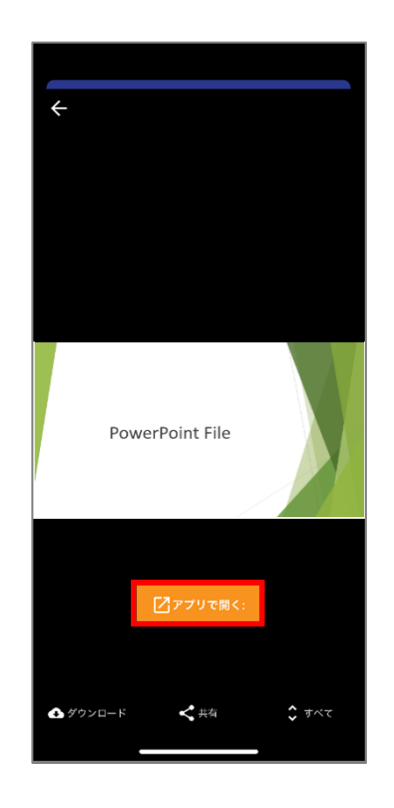

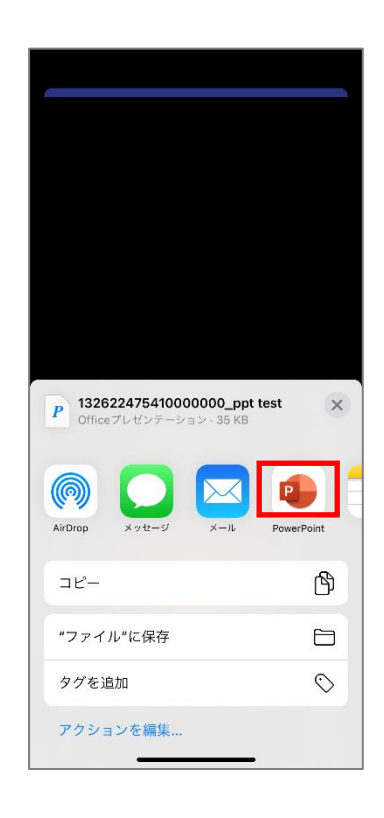

## **A.I.**

#### $8 - 7 - 1$ **顔認識**

<span id="page-127-0"></span>AOSBOX Home では、アップロードされた写真を解析し、写真に写っている顔(人物)を認 識します。この機能は人物ごとの写真の管理を容易化できます。 「A.I.」タブの「顔認識」をタップすると、顔の一覧をサムネイル表示します。 顔のサムネイルをタップすると、その人物が写っている画像の一覧を表示します。

# $\equiv$ 顔認識 顔認識で人物の写

#### $8 - 7 - 1 - 1$ **顔アイコン一覧**

### 認識した顔をアイコン表示します。

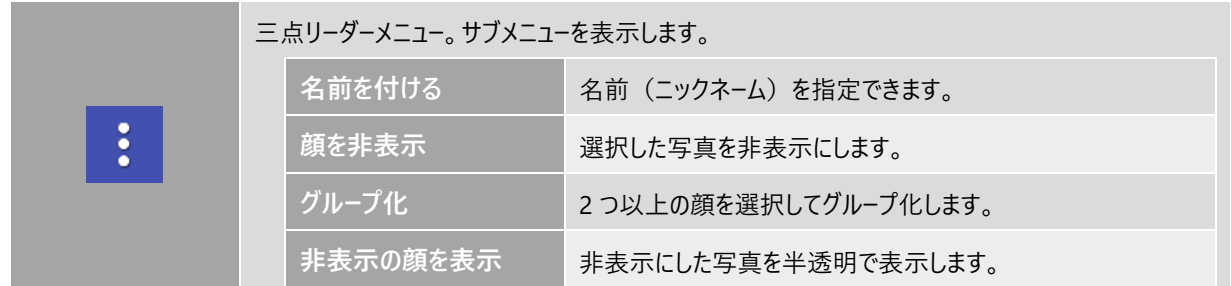

その他のアイコンについては[、共通アイコンを](#page-119-0)ご参照ください。

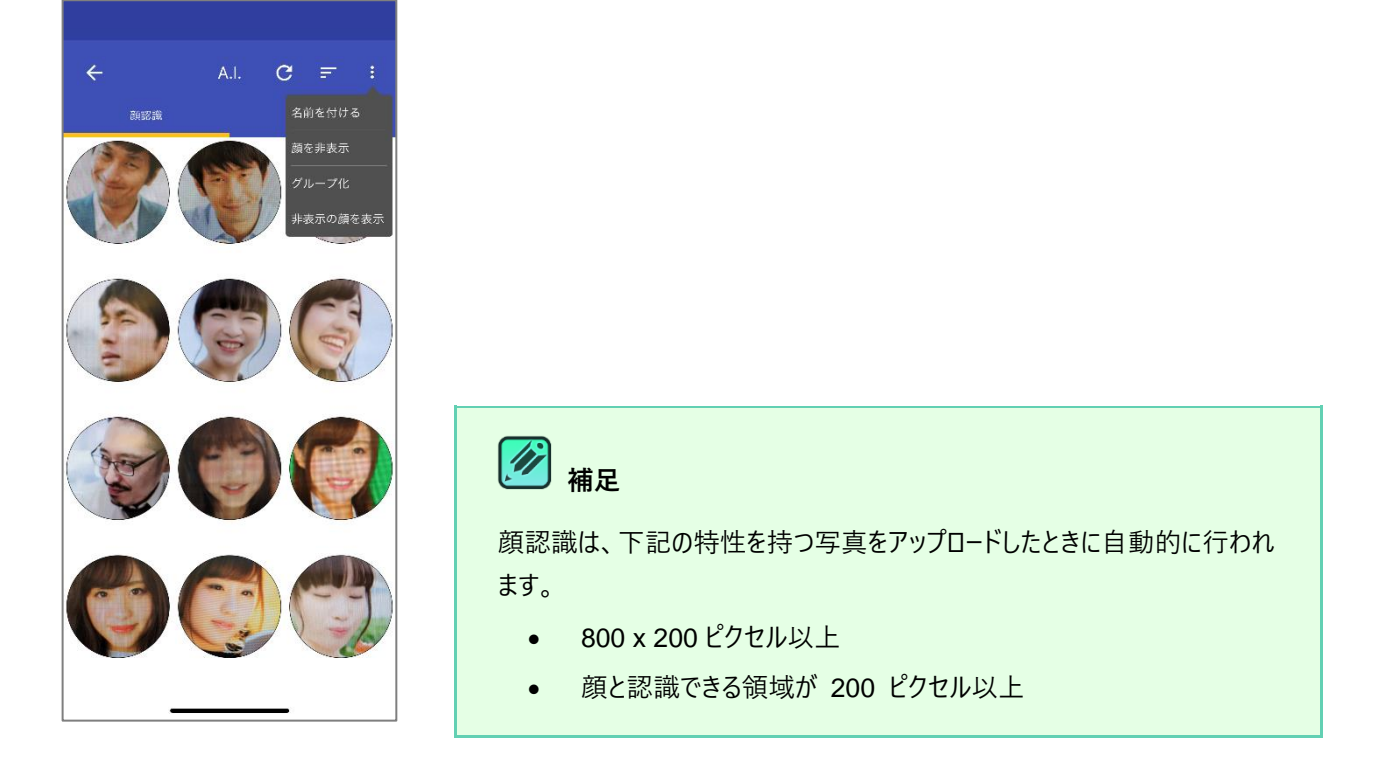

#### $8 - 7 - 1 - 2$ **顔メニュー**

任意の顔アイコンをロングタップするとメニューを表示します。

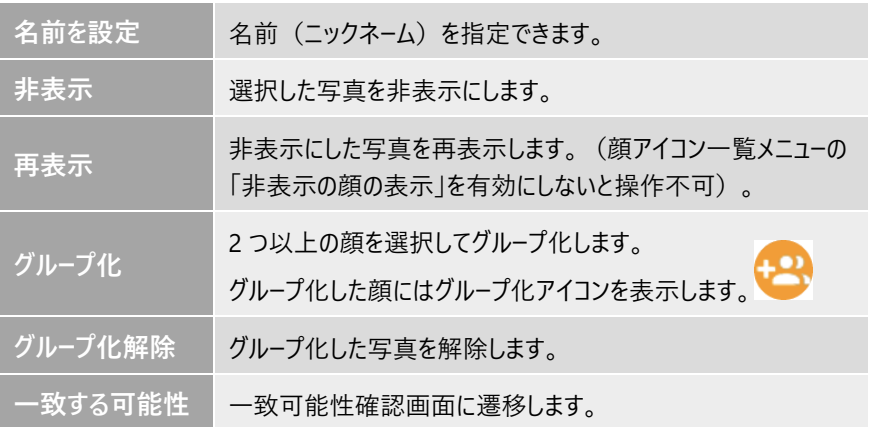

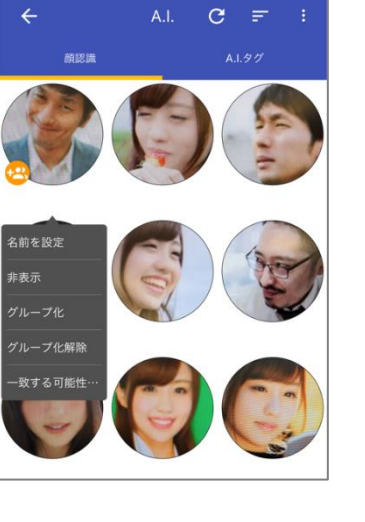

#### $8 - 7 - 1 - 3$ **顔強化画面**

任意の顔アイコンをタップすると顔強化画面を表示します。

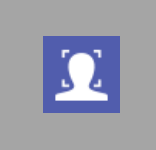

一致可能性確認画面に遷移します。

- 一致可能性顔あり:一致可能性のある顔を表示します。同一人物の場合は「√」そうでな い場合は「×」をタップします。
- 一致可能性顔なし:一致可能性の顔がないことをお知らせするトーストを表示します。

その他のアイコンについては[、共通アイコンを](#page-119-0)ご参照ください。

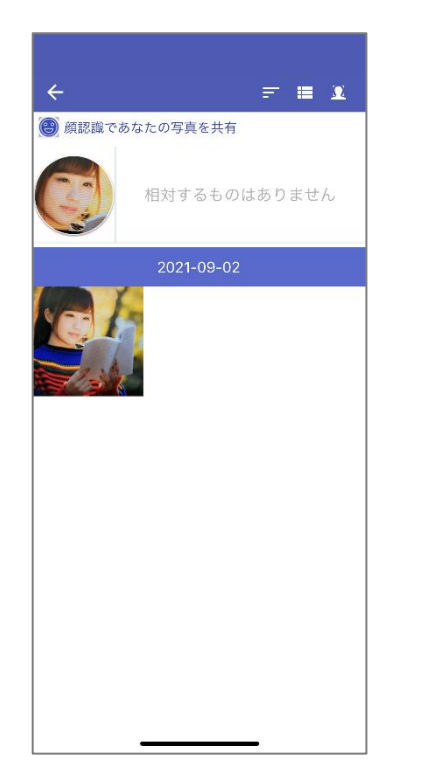

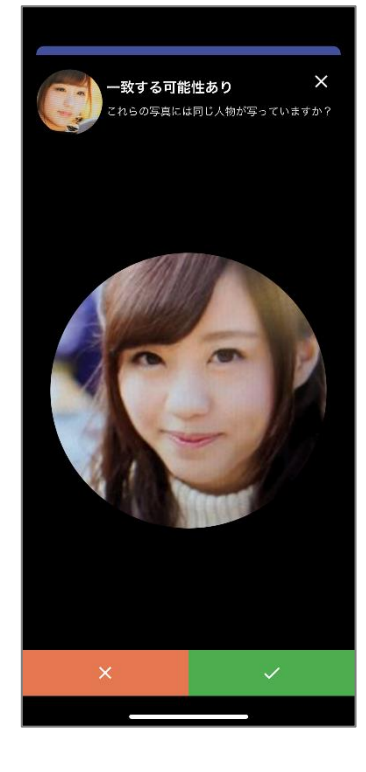

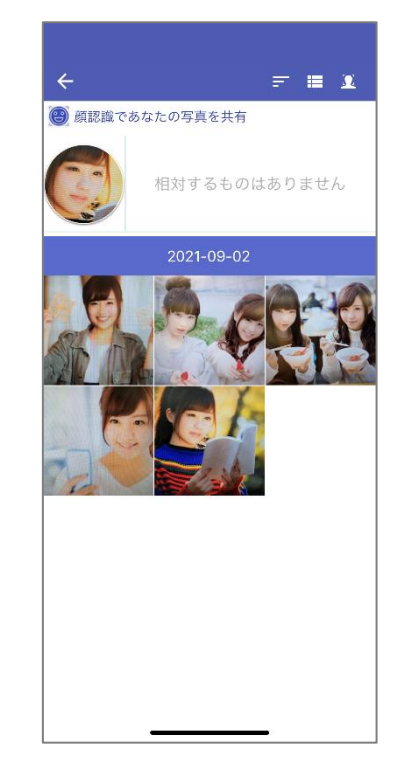

#### $8 - 7 - 2$ **A.I.タグ**

写真をアップロードすると、AOSBOX Home では、それらを分析後、特定の物体を検出し、その 対象に適した意味をタグ付けします。

「A.I.」タブの「A.I.タグ」をタップすると、A.I.タグの一覧を表示します。

A.I.タグボックスでは、自動的に付与されたすべてのタグが見つかります。これらのタグを検索して、 関連付けられた画像を取得することができます。

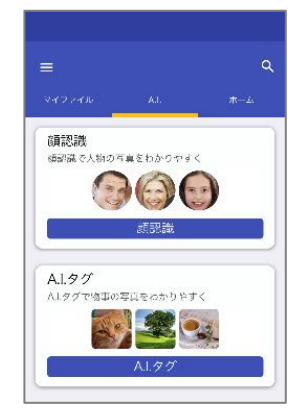

### **A.I.タグ一覧**

登録済みのタグをタグクラウド表示します。登録件数の多いタグを大きな文字で表示します。

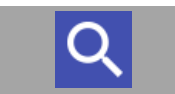

キーワードを入力し、ファイルの検索ができます。 検索対象はタグ名で、検索方法は部分一致です。

その他のアイコンについては[、共通アイコンを](#page-119-0)ご参照ください。

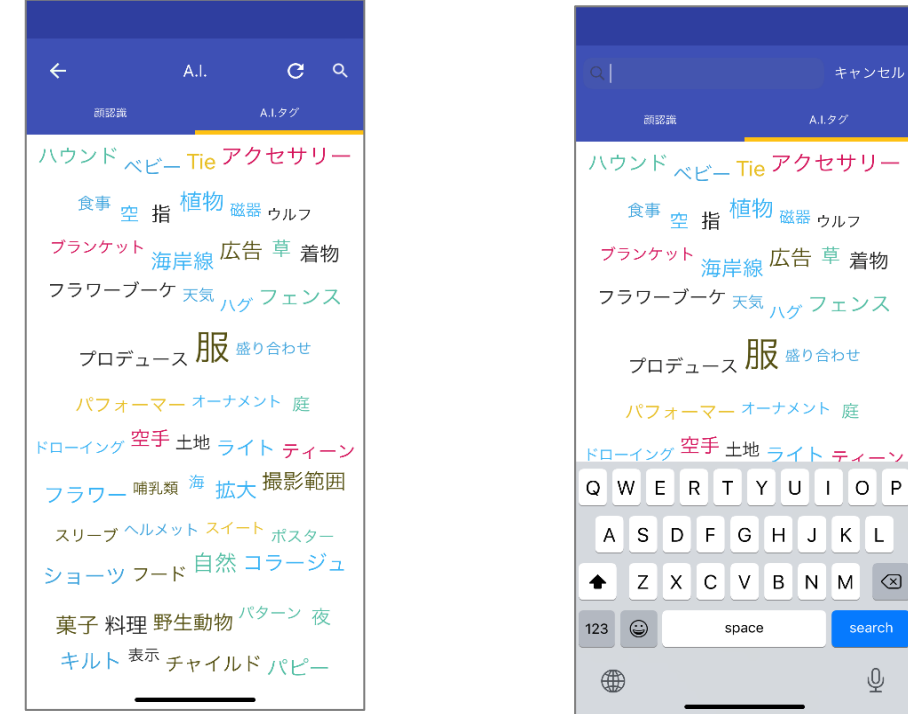

## **<del><b>**// 補足</del>

A.I.タグは 200×200 ピクセル以上の画像ファイルをアップロードしたときに付与されます。

### **A.I.タグファイル一覧**

A.I.タグをタップすると A.I.タグファイル一覧に遷移します。タップしたタグが付与されているファイルを一覧表示します。

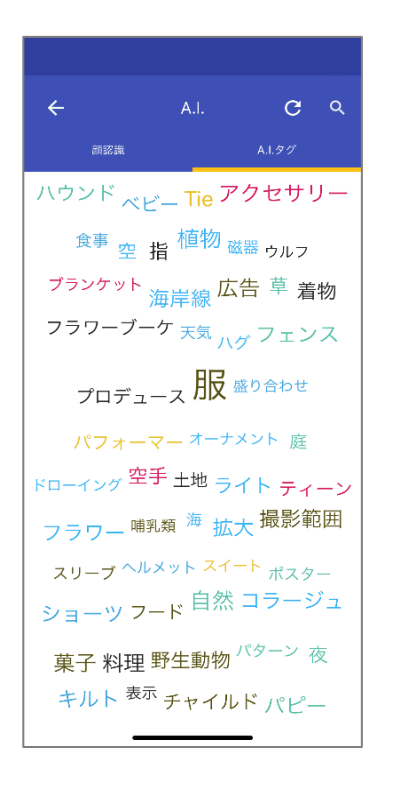

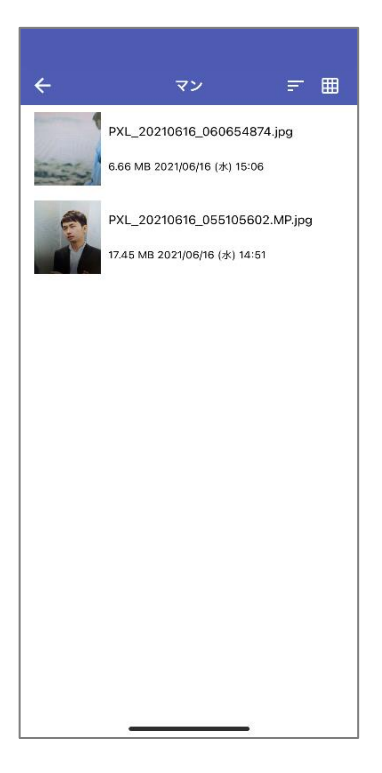

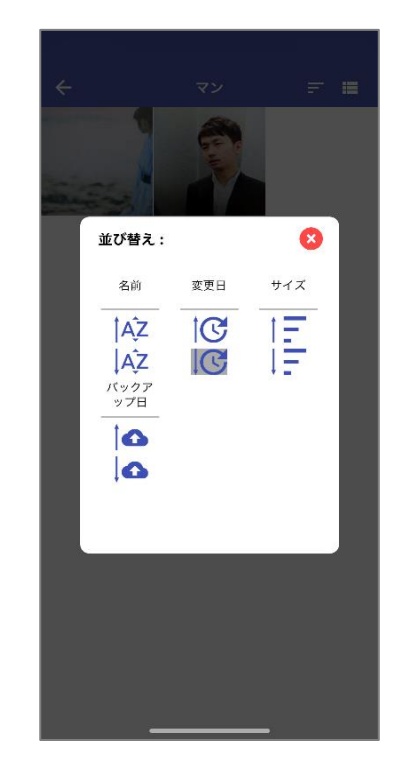

#### $\mathscr{L}$ **補足**

モバイルアプリからファイルにタグ付することはできません。タグの追加・削除・編集の詳細については[「タグを追加」](#page-68-0) をご覧ください。

## <span id="page-131-0"></span>**メニュー**

アプリのメニューアイコン (≡) をタップすると、ドロワーメニューを表示します。

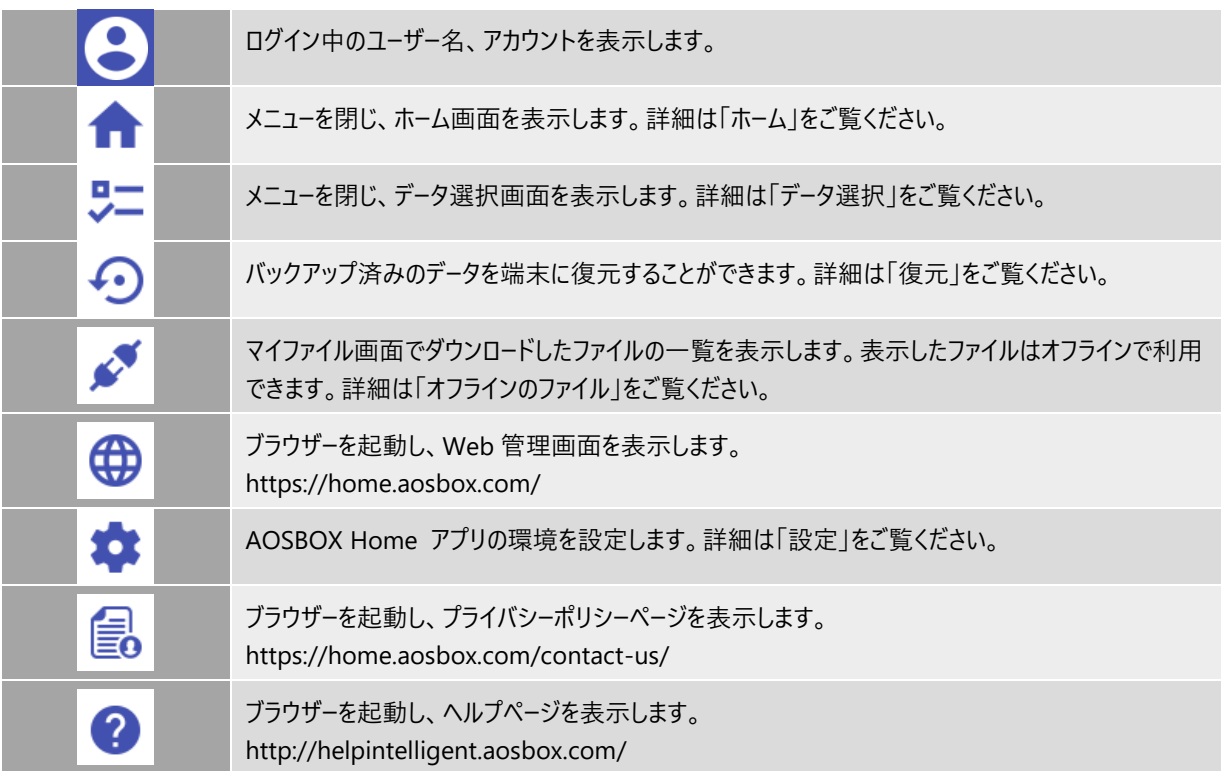

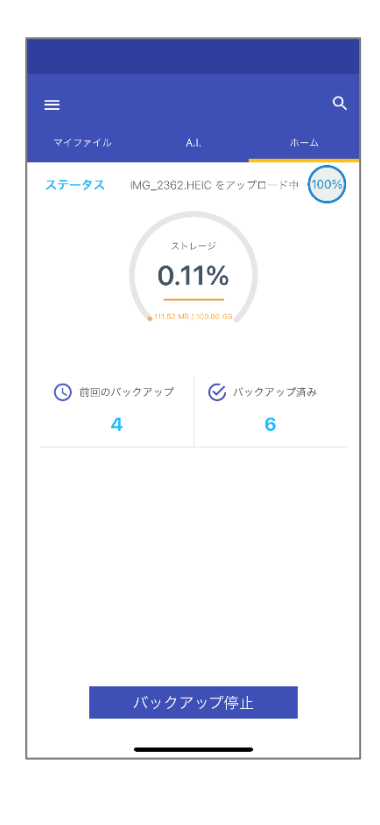

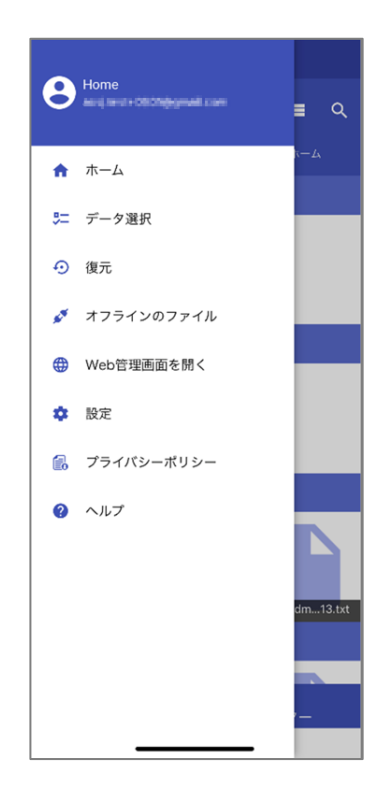

#### $8 - 8 - 1$ **データ選択**

バックアップするデータを選択します。

AOSBOX Home をご利用いただくには、連絡先・写真・ビデオのいずれか1つ選択する必要 があります。

連絡先:連絡先アプリのデータをバックアップします。 写真:写真アプリ内のデータをバックアップします。 ビデオ:写真アプリ内のデータをバックアップします。

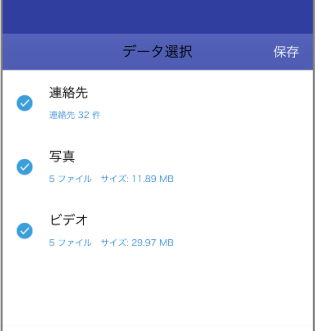

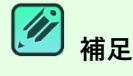

iOS アプリでは、連絡先データを最大 10 世代管理します。10 世代を超えた場合は、古い世代のファイルから 削除されます。

世代管理はファイルの履歴情報です。

AOSBOX では、更新があったファイルを新しい世代として保存します。写真・動画の古い世代のファイルが必要 な時は、Web 管理画面にてファイルのダウンロードを行ってください。

詳細については[「世代」](#page-69-0)をご覧ください。

#### $8 - 8 - 2$ **復元**

バックアップ済みのデータを端末に復元することができます。

- **1 「**復元」をタップします。
- **2** 端末の一覧で復元したいデータがある端末を選択します。
- **3** 復元したいファイル・フォルダーにチェックを入れ、「復元」をタップします。 ロングタップすると選択可能になります。
- **4** 復元の確認ダイアログで「復元」をタップします。
- **5** データが復元されます。

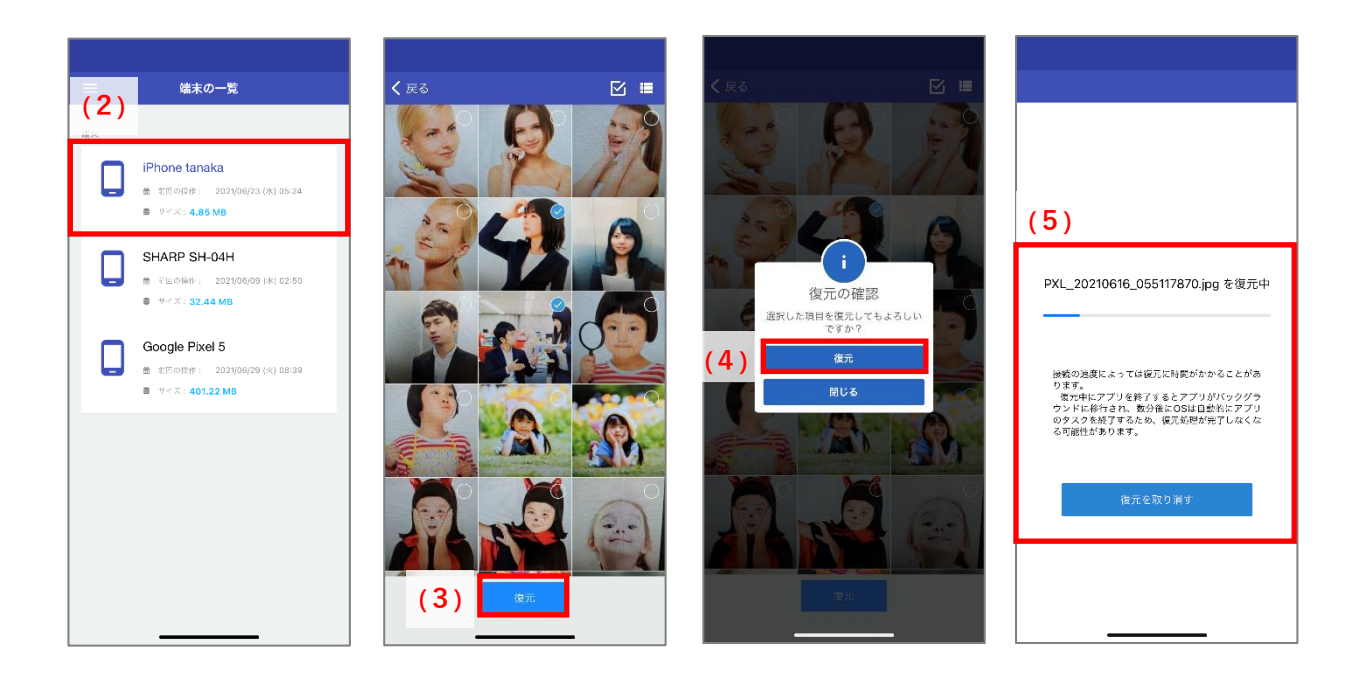

#### $8 - 8 - 3$ **オフラインのファイル**

マイファイル画面でダウンロードしたファイルはオフラインで閲覧できます。

サムネイルをロングタップすると、ファイル選択可能になり、オフラインのファイルの削除ができます。

### **オフラインファイル一覧**

ダウンロードしたファイルを一覧表示します。

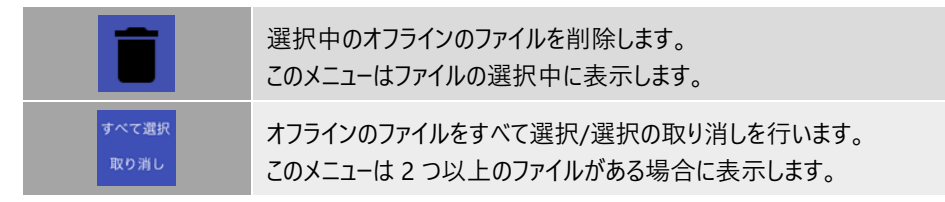

その他のアイコンについては[、共通アイコンを](#page-119-0)ご参照ください。

#### **プレビュー**  $8 - 8 - 3 - 2$

### ファイルをタップするとプレビュー画面を表示します。

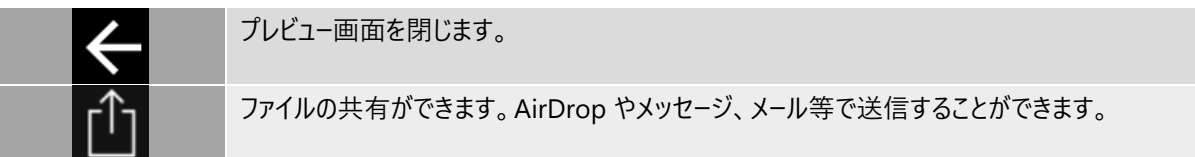

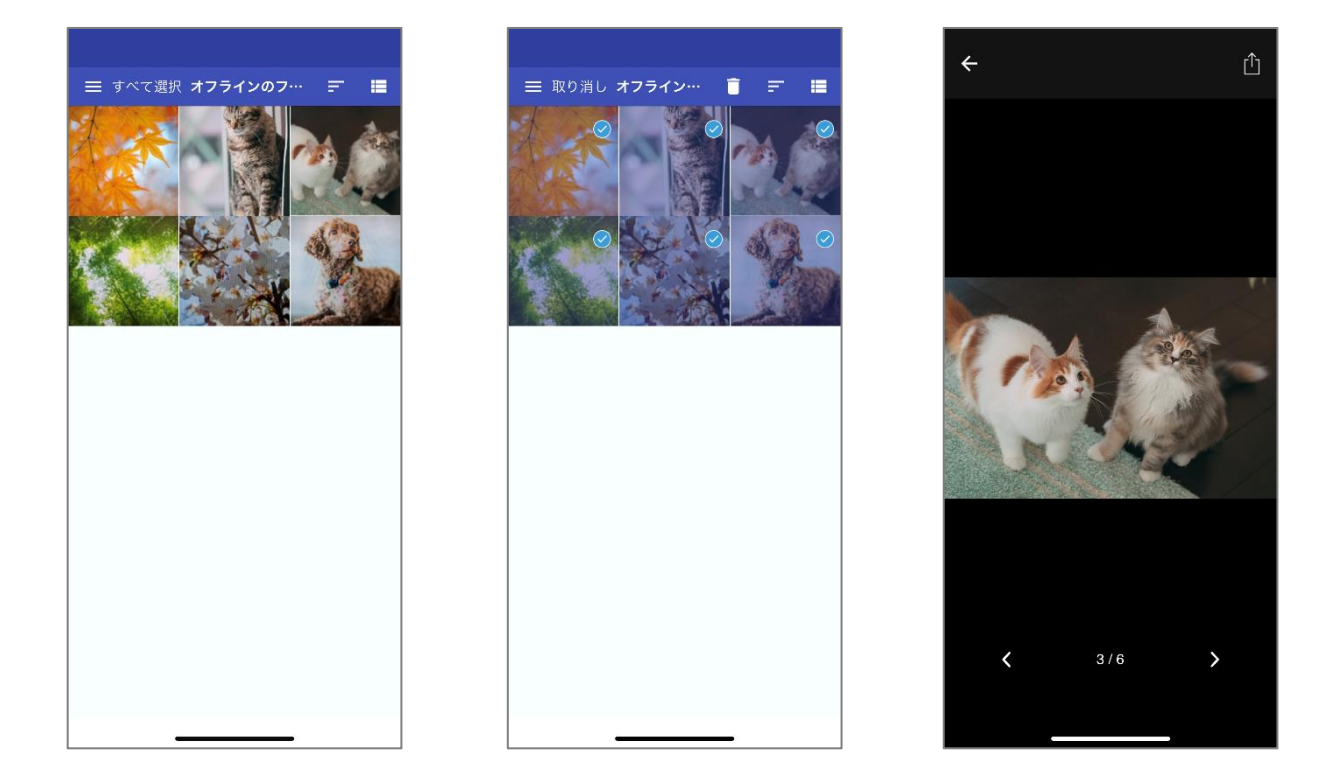

アカウント情報 メールアドレス

アカウントを同期 ログアウト

#### $8 - 8 - 4$ **設定**

AOSBOX Home アプリの環境を設定します。

**メールアドレス**

AOSBOX Home のアカウント情報を表示します。

### **アカウント同期**

複数の端末や Web 管理画面との間で、ファイルやユーザー情報などを同じ状態に保つこと ができる機能です。アカウント同期後、ホームに遷移します。

### **ログアウト**

AOSBOX Home アプリからログアウトします。ログアウト後、ログイン画面に遷移します。

### **モバイルデータ接続を使用する**

バックアップと復元の際の環境を設定します。初期値はオフです。

**(1)モバイルデータ接続を使用する:オフ**

**(2)モバイルデータ接続を使用する:オン**

Wi-Fi がオフの時にはデータのバックアップを中止します。 「設定からモバイルデータ接続を有効にしてください」ダイアログが表示されます。 バックアップを続行する場合は、設定からオンに変更し、「今すぐバックアップ」をタップし てください。

Wi-Fi がオフの時にはモバイルデータに切り替えて、データのバックアップが再開されます。

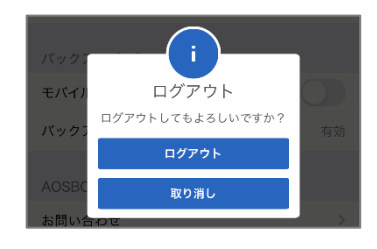

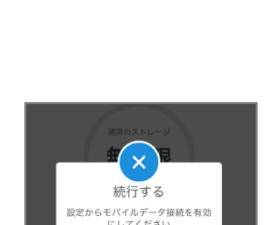

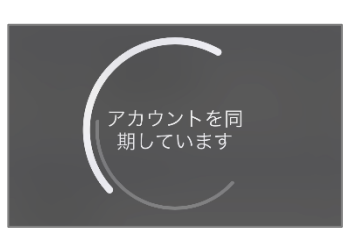

aosj.test+001@gmail.cor

### 8-8-4-5 バックアップリマインダー

指定した曜日と時間に通知を表示し、データのバックアップを促します。すべてのデータを常に保護するためにこの機能を使用す ることを強くお勧めします。

**1** リマインダーを有効にします。 **2** リマインダーの時間、繰り返す曜日を設定します。

**3** バックアップリマインダー画面で「完了」をタップします。

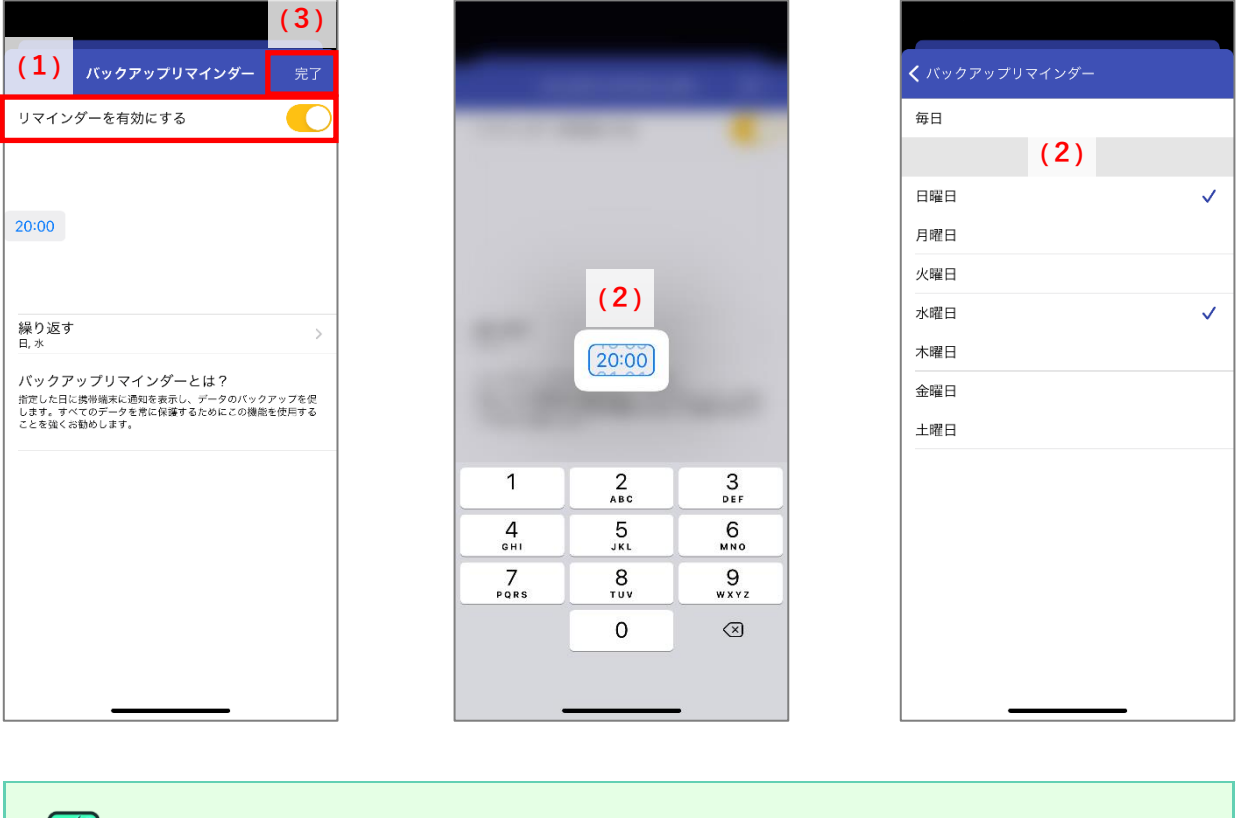

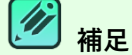

iOS アプリでは、自動バックアップを行いません。バックアップリマインダーの通知を有効にし、こまめなバックアップ を行ってください。

#### $8 - 8 - 4 - 6$ **お問合せ**

ブラウザーを起動し、以下を表示します。 <https://home.aosbox.com/contact-us> 必要事項を入力後、「メール送信」をタップしてください。

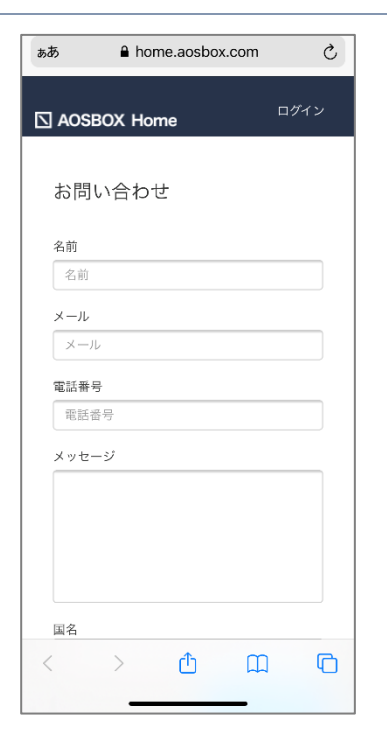

**ログを送信**  $8 - 8 - 4 - 7$ 

メーラーを起動し、以下を表示します。宛先、件名、ログファイルの添付は自動で行われ ますので、そのまま送信してください。

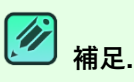

ログをメール送信する際は、端末のメールアドレスの設定が必要です。 iPhone、iPad、iPod touch でメールアカウントを追加する (https://support.apple.com/ja-jp/HT201320)

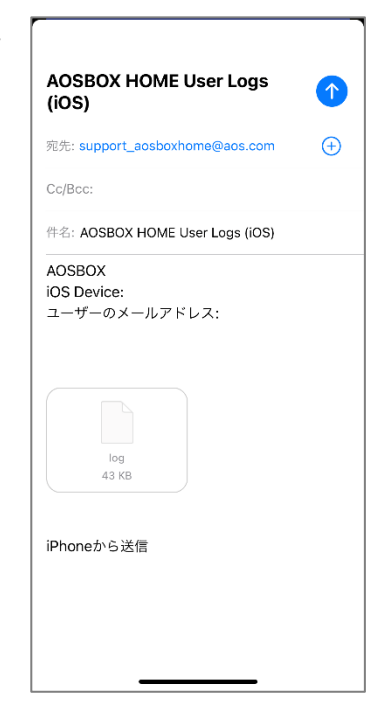

#### **ビルド番号**  $8 - 8 - 4 - 8$

AOSBOX Home のアプリバージョンを表示します。

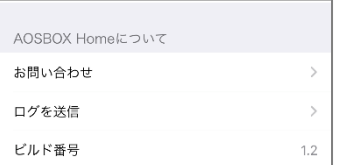

## <span id="page-138-0"></span>**iOS アプリアンインストール**

#### $8 - 9 - 1$ **端末のホーム画面からアンインストール**

ホーム画面から AOSBOX Home アプリをアンインストールしてください。

- **1** 端末のホーム画面で、「AOSBOX Home」アイコンをロングタップします。 メニューが表示されます。
- **2** 「App を削除」をタップします。
- **3** ダイアログで「削除」をタップします。

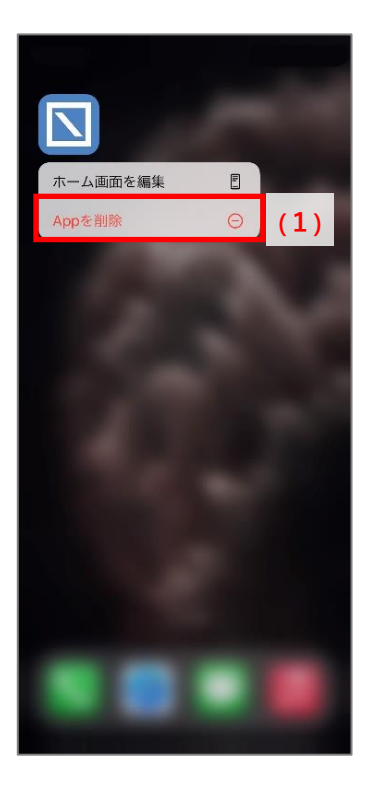

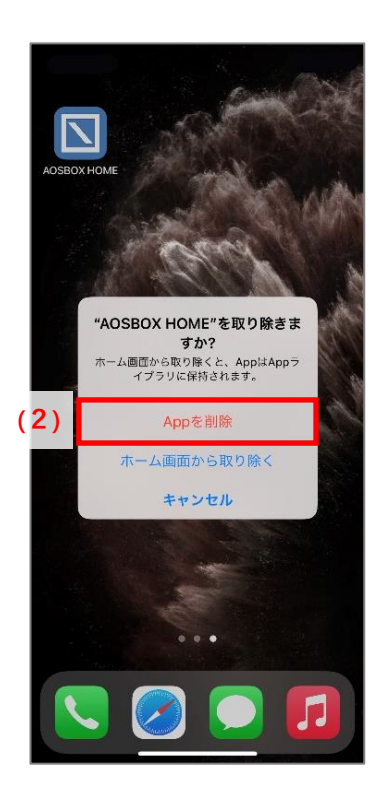

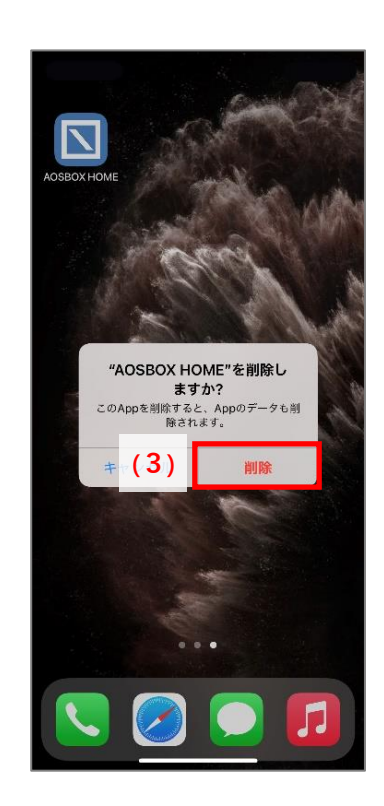

**Android アプリ**

### **インストールと初期設定**  $9 - 1$

#### $9 - 1 - 1$ **インストール**

- **1** 以下のいずれかの方法で GooglePlayStore にアクセスします。
	- ⚫ Android 端末で以下の URL にアクセスします。

<https://play.google.com/store/apps/details?id=jp.co.aosdata.aosboxhome>

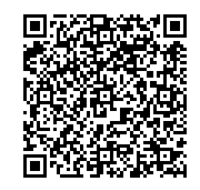

Web 管理画面の「ダウンロード」(1)をタップし、表示されたダイアログで Android の「ダウンロード」をタップし ます。

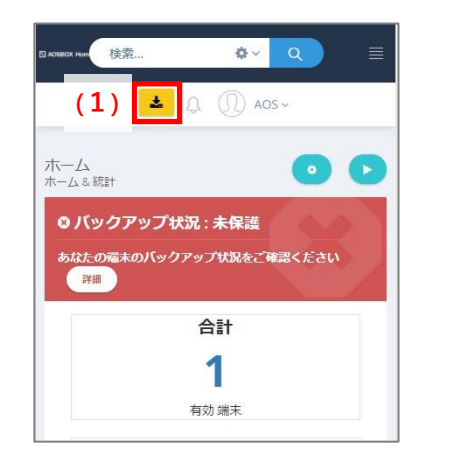

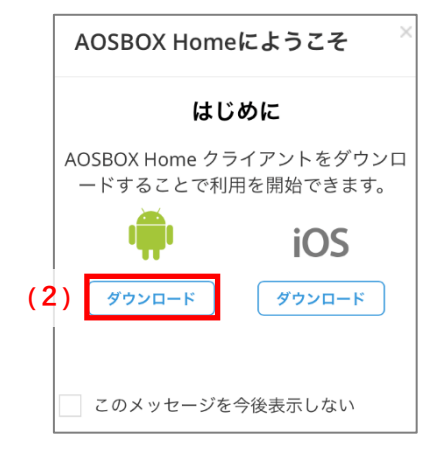

- **2** 「インストール」をタップします。 アプリがインストールされます。
- **3** 「開く」をタップします。 アプリが起動されます。

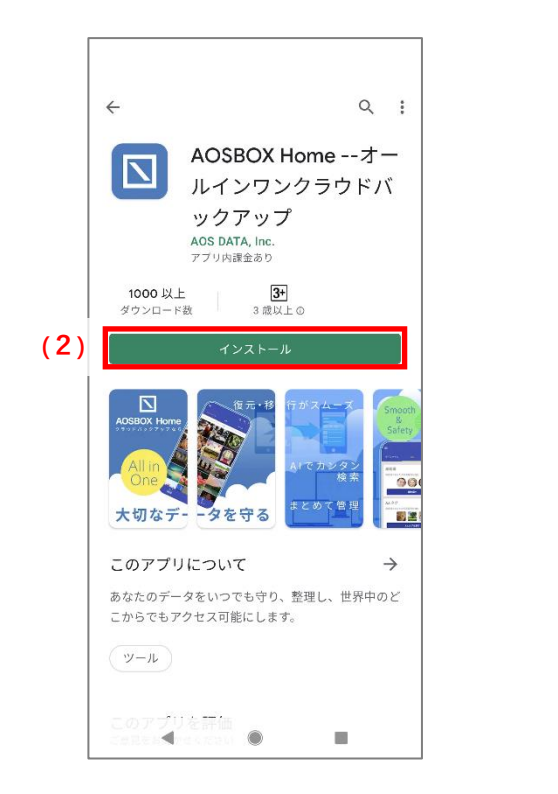

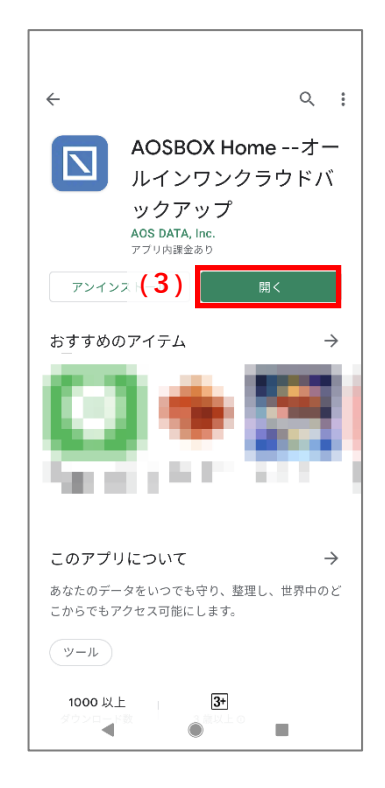

#### <span id="page-140-0"></span> $9 - 1 - 2$ **初期設定**

アプリが起動していない場合は、「AOSBOX Home」アイコンをタップし、アプリを起動します。

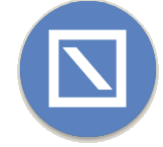

- **1** 登録したメールアドレス、パスワードを入力し、「ログイン」をタップします。
- **2** 「この端末を追加」をタップします。 バックアップする端末として追加されます。
- **3** 各種データの権限の許可を求める画面が表示されますので、「許可」をタップします。
- **4** バックアップしたいデータを選択、「保存」をタップします。
- **5** ホームで初期設定完了画面が表示されたら「OK」をタップします。

**6** バックアップ対象データのチェックが行われます。その後「今すぐバックアップ」をタップするとバックアップが開始 されます。

データのチェックは数分かかることがあります。

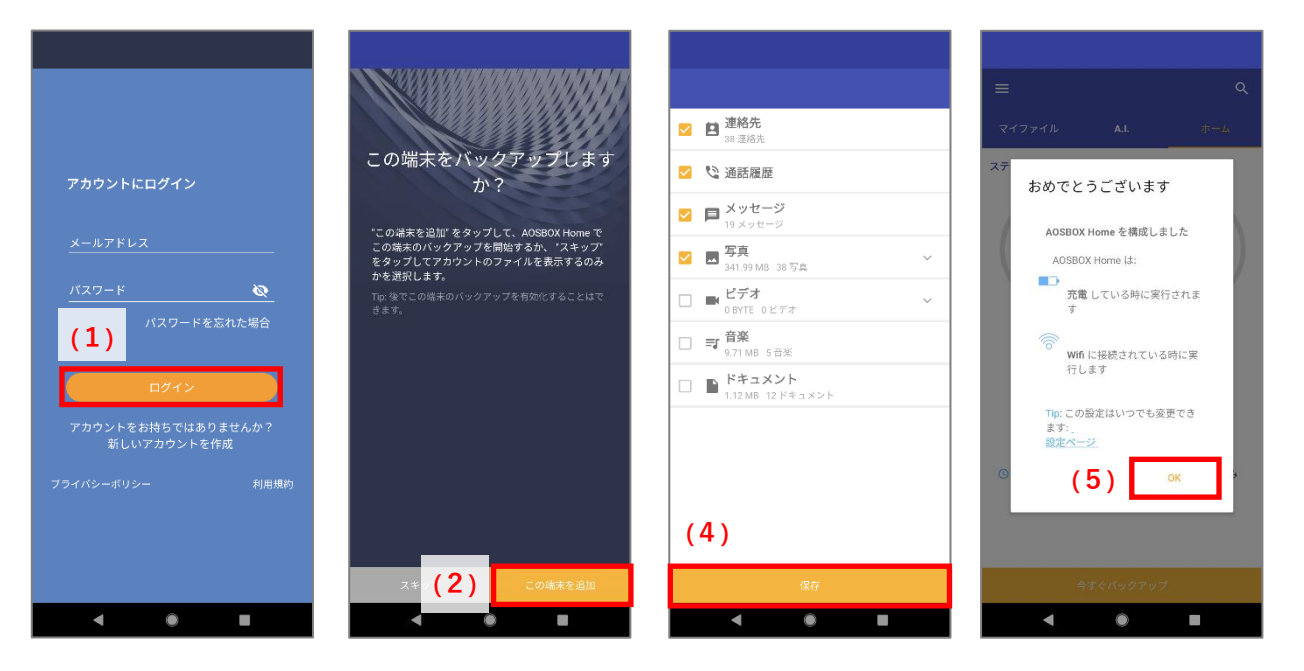

#### **新規登録**  $9 - 2$

#### $9 - 2 - 1$ **アカウントを作成(ライセンスキーをお持ちの方)**

製品版アカウントを作成する手順は以下のとおりです。

- **1** AOSBOX Home アプリをインストールし、起動します。
- **2** 利用規約とプライバシーポリシーに同意のうえ、「新しいアカウントを作成」をタップします。
- **3** 名前、メールアドレス、パスワード、ライセンスキーを入力し、「アカウントを作成」をタップします。 ライセンスキーは、販売元より提供されるライセンス証書やメールなどに記載されています。
- **4** アカウントが作成されます。引き続[き初期設定を](#page-140-0)行ってください。

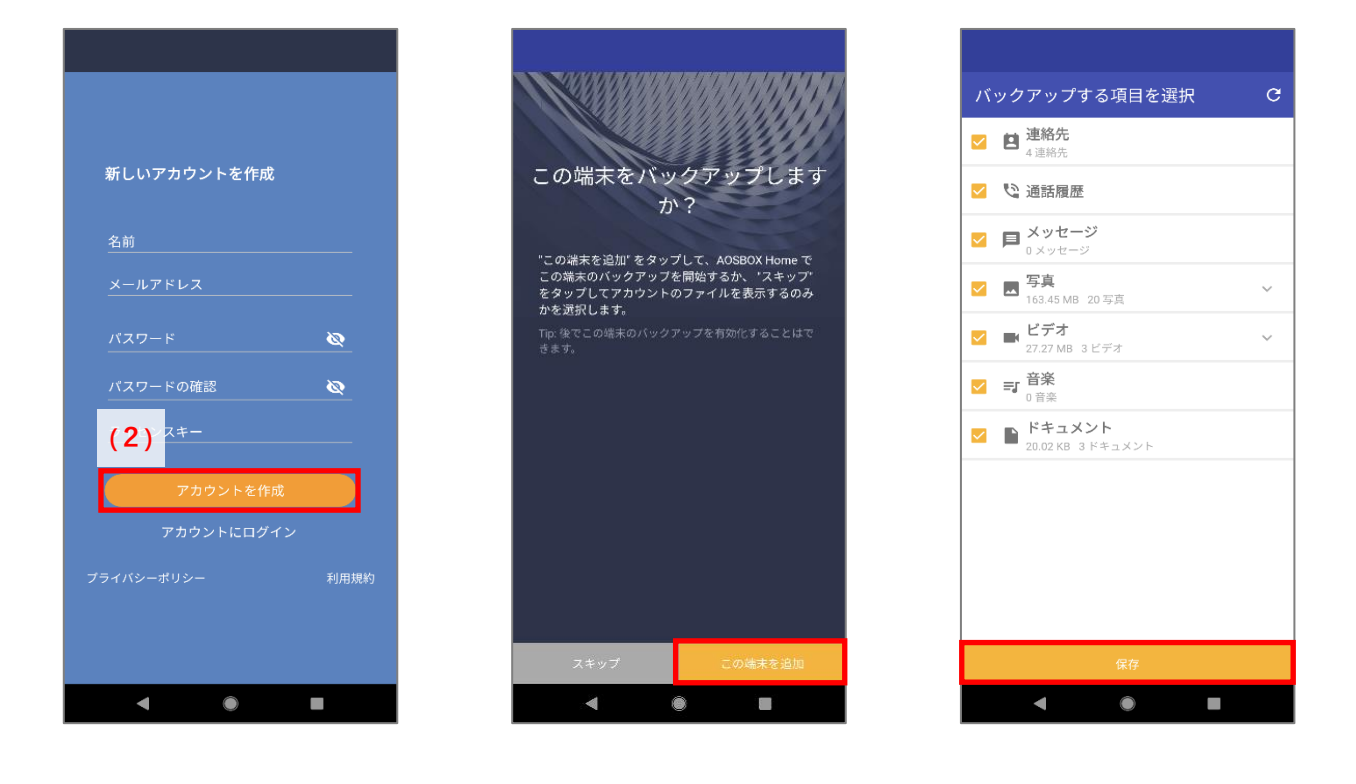

Ø **補足** Android は体験版をサポートしません。

## **ログイン**

# $9 - 3 - 1$ **再ログイン 1** メールアドレス、パスワードを入力し、「ログイン」をタップします。 **2** 認証後、バックアップ再開が行われます。

**3** バックアップしたいデータを選択、「保存」をタップします。 ホーム画面に遷移されます。

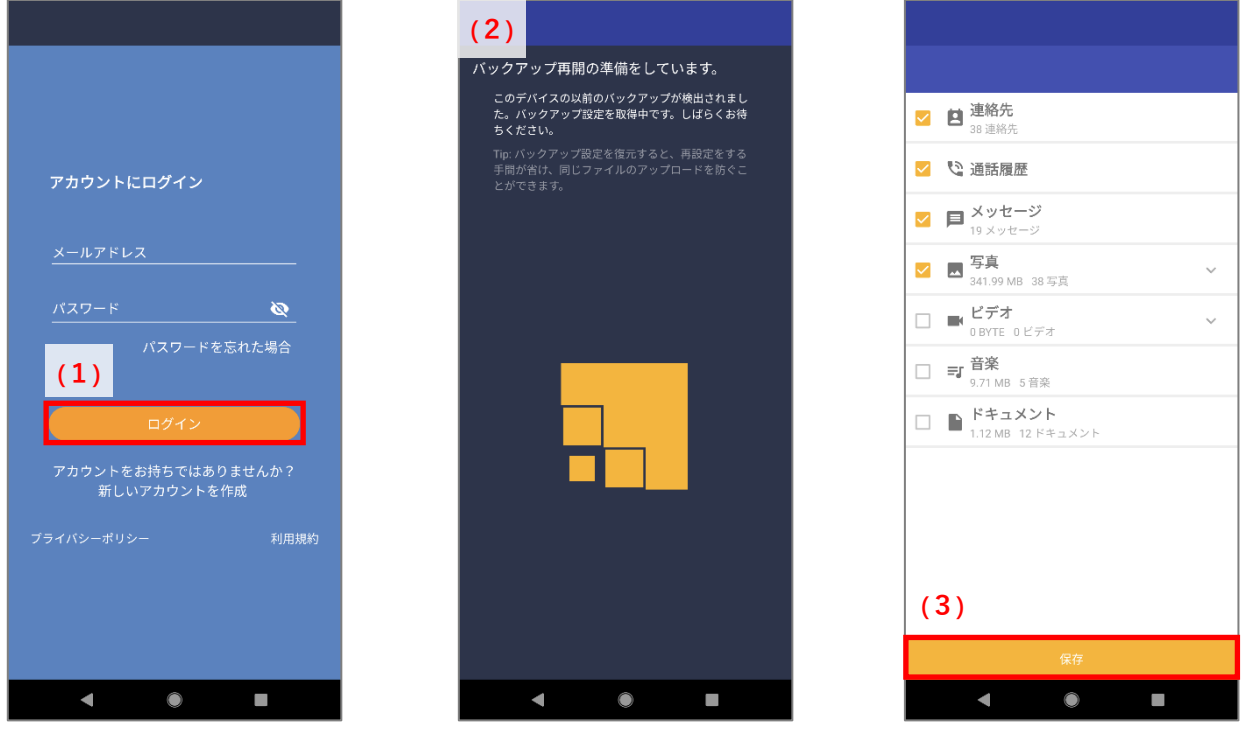

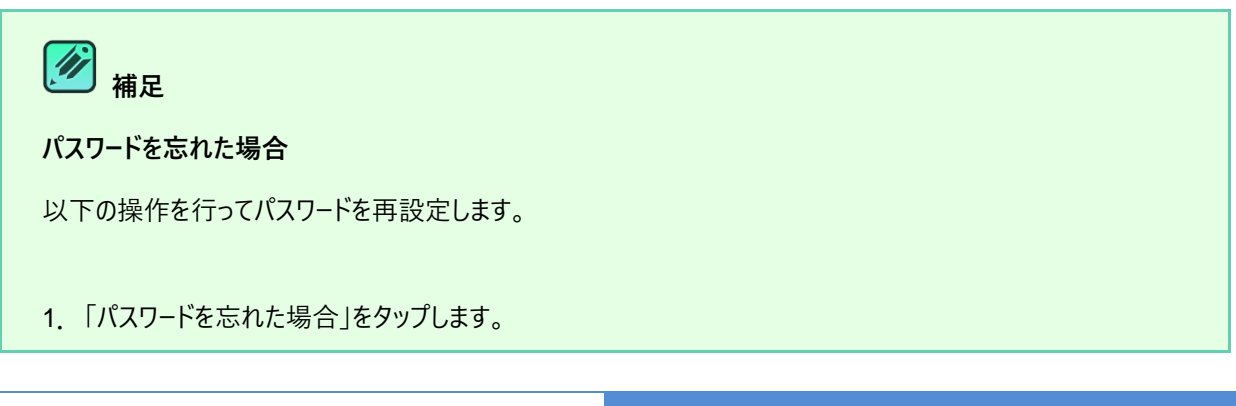
2.ブラウザーを起動し、パスワードを忘れた場合ページを開きます。アカウントのメールアドレスを入力し、「送信」を タップします。

3.パスワードを再設定するためのリンクを含むメールが @aosdata.co.jp ドメインより到着します。リンクをタッ プして、新しいパスワードを指定します。

詳細については[「よくある質問」](#page-171-0)をご覧ください。

#### $9 - 3 - 2$ **新規端末の追加**

2 台目、3 台目の端末の登録手順です。

- **1** メールアドレス、パスワードを入力し、「ログイン」をタップします。
- **2** 端末の選択画面で「新規端末の追加」をタップし、端末を有効化します。
- **3** バックアップするデータを選択し、「保存」をタップします。 ホーム画面に遷移されます。

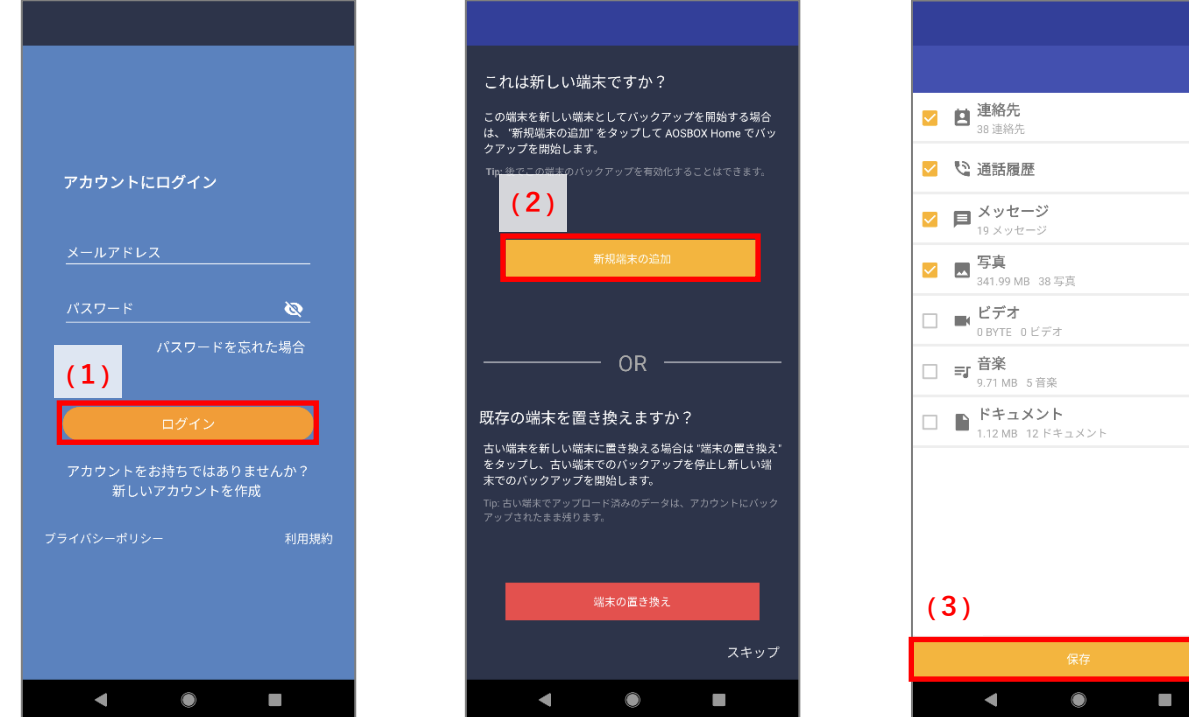

 $\sim$ 

- 145 -

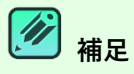

## **4 台目を登録したい場合**

モバイルは Android/iOS 端末 3 台まで登録可能です。

登録済みの端末をアーカイブすることにより新しい端末の登録ができます。アーカイブした端末のバックアップは停 止され再開できなくなり、復元のみ可能な状態になります。

- 1.Web 管理画面にログインします。
- 2.ユーザーをクリックします。
- 3.タブレットとモバイルの「端末をアーカイブする」クリックします。
- 4.モバイルから新しい端末の登録ができます。

アーカイブした端末は、復元画面などで以下のように表示します。

AOS Pixel アーカイブ

端末のアーカイブの詳細については[「タブレットとモバイル」](#page-85-0)をご覧ください。

#### $9 - 3 - 3$ **端末の置き換え**

古い端末でのバックアップを停止し、新しい端末にバックアップデータを引き継ぐ場合の手順です。

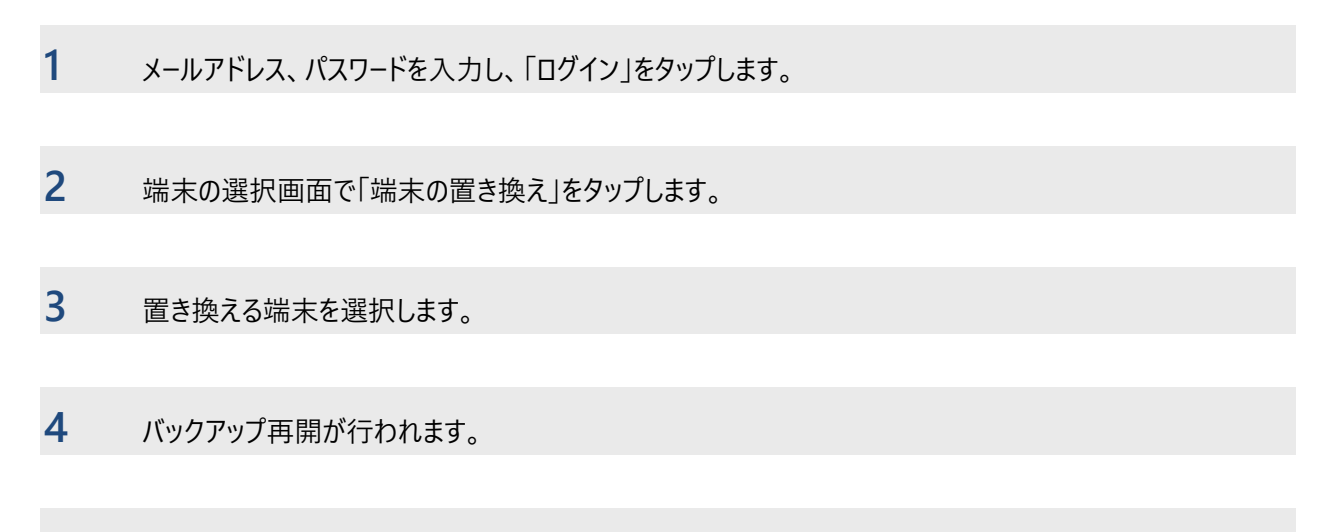

**5** バックアップしたいデータを選択、「保存」をタップします。

ホーム画面に遷移されます。

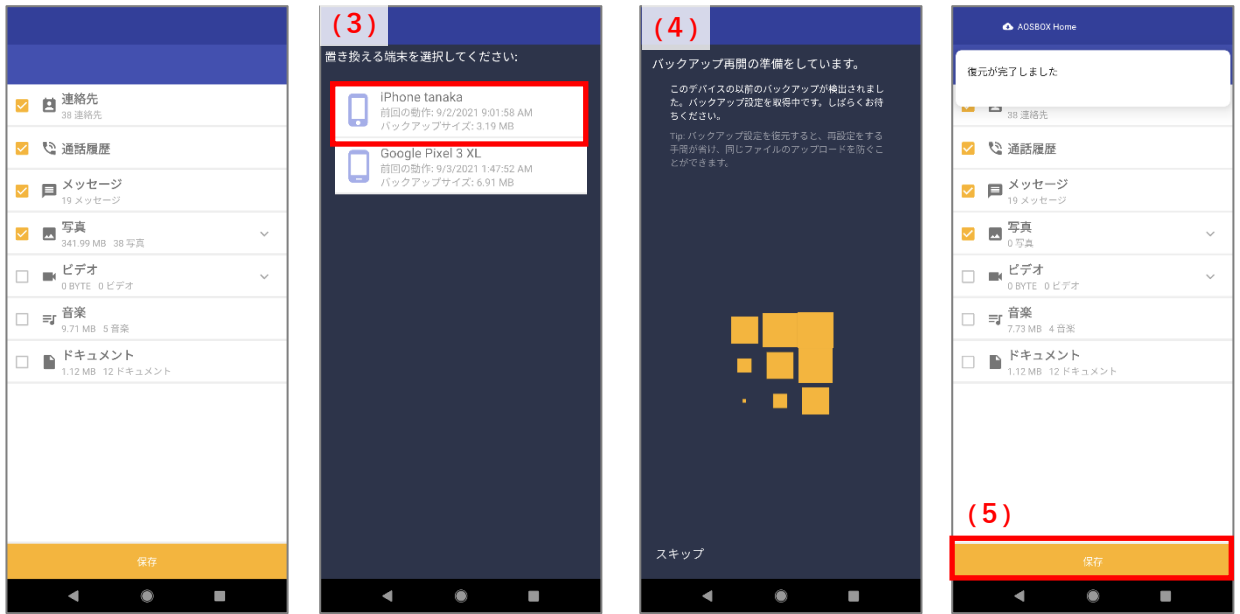

### <span id="page-147-0"></span>**共通アイコン**  $9 - 4$

各画面の上部に表示している共通アイコンです。

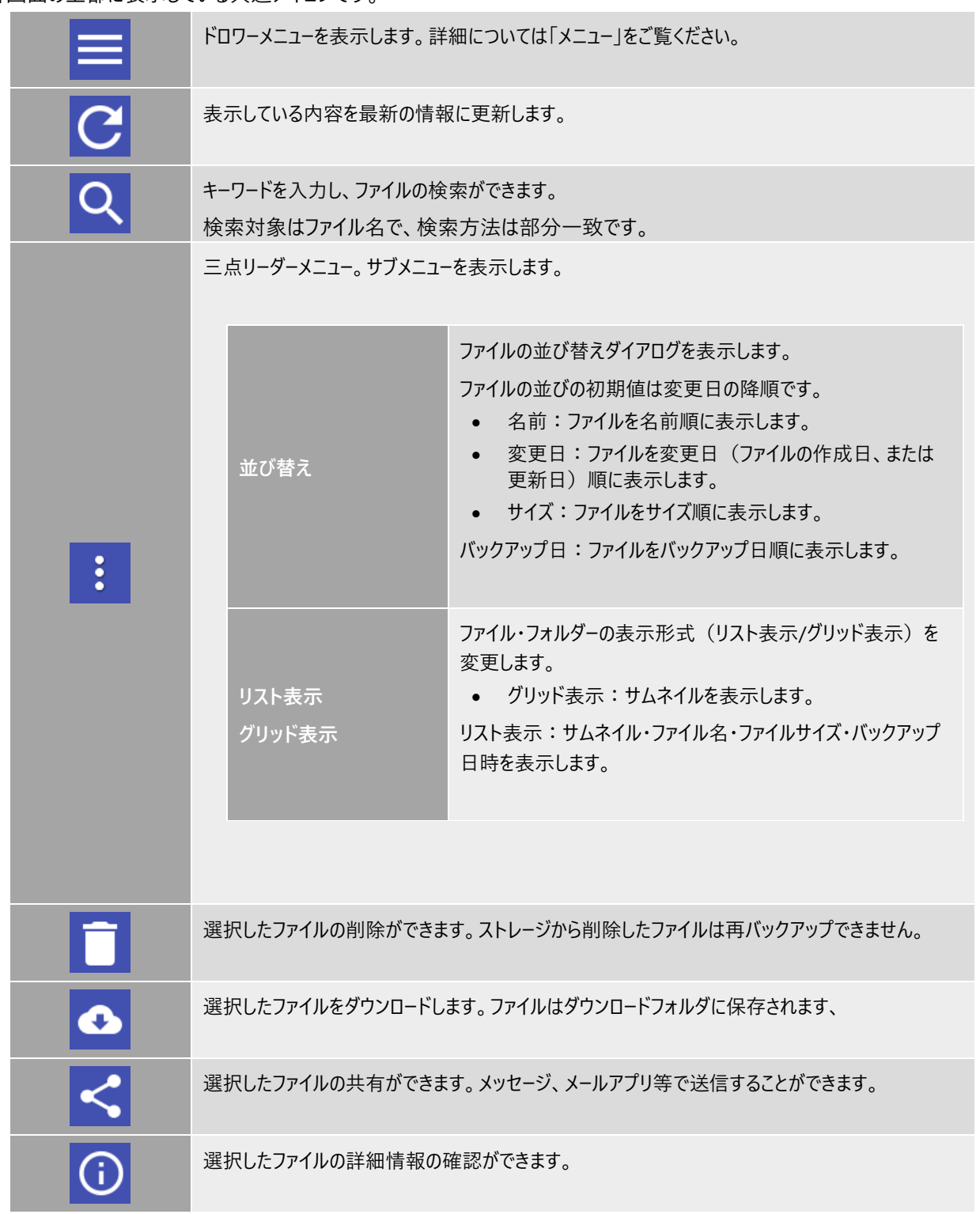

# 9-5 ホーム

ホーム画面では、バックアップの実行、中止、ストレージ使用量、バックアップデータの数など基本的な情報を表示しています。

#### $9 - 5 - 1$ **バックアップ実行**

バックアップの手順は以下のとおりです。

**1** データ選択画面でバックアップしたいデータを選択、「保存」をタップします。 ホーム画面に遷移されます。

- **2** 「今すぐバックアップ」をタップします。
- **3** バックアップが開始されます。
	- ステータス: バックアップ実行中のファイルの状態を表示します。
	- ストレージグラフ:現在のストレージ使用量を表示します。
	- 保留中のバックアップ: 未バックアップのファイルの数を表示します。
	- バックアップ済み:完了されたファイルの数を表示します。

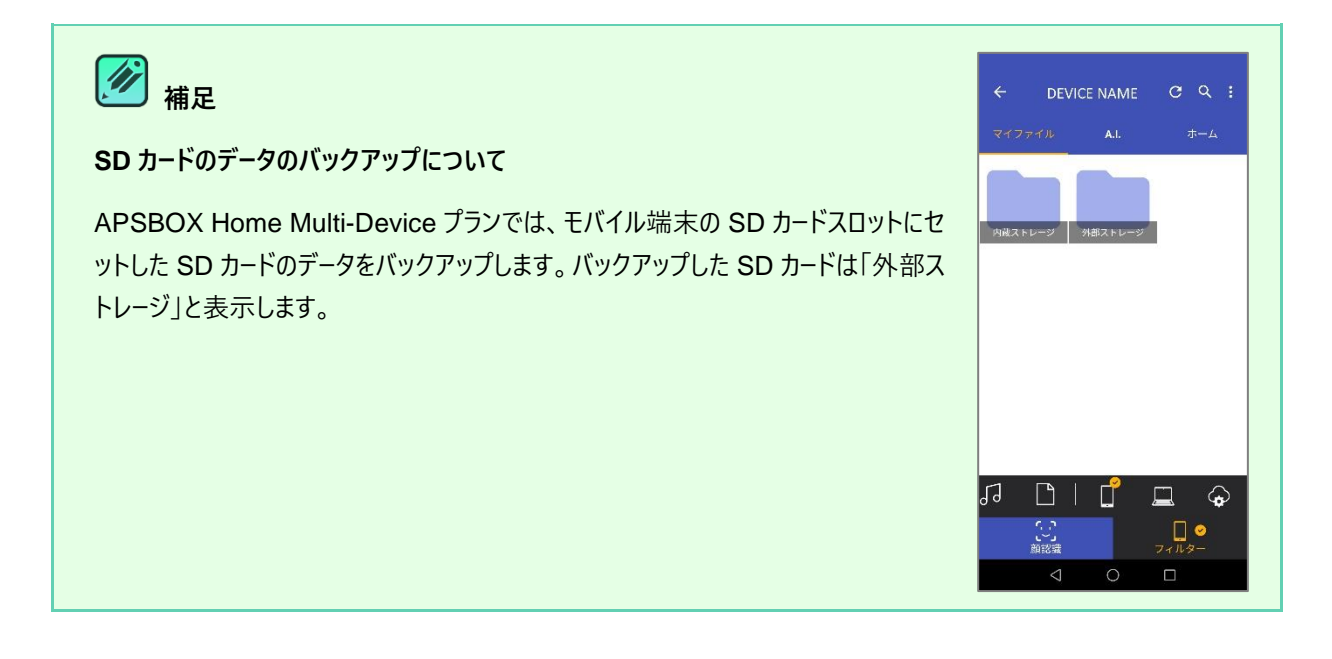

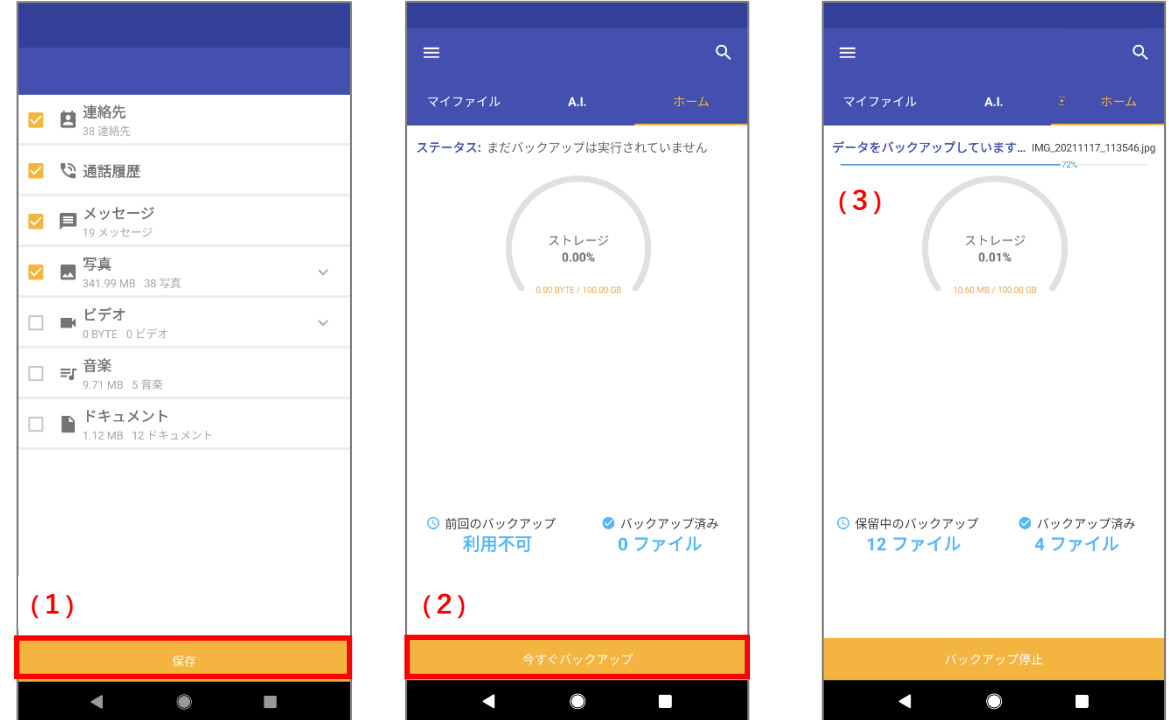

**9-5-2 バックアップ停止** 

- **1** バックアップ中、「バックアップ停止」をタップします。 バックアップ実行中の時でもタップして、実行中のバックアップを一時停止することが可能です。
- **2** バックアップが停止されます。
	- ステータス: 自動バックアップの設定により以下を表示します。

自動バックアップ ON

充電中:充電を開始するとバックアップが実行されます

スケジュール通りに:次回のバックアップ:yyyy/nn/dd

自動バックアップオフ

自動アップロードはオフです

⚫ 保留中のバックアップ:未バックアップのファイルの数を表示します。

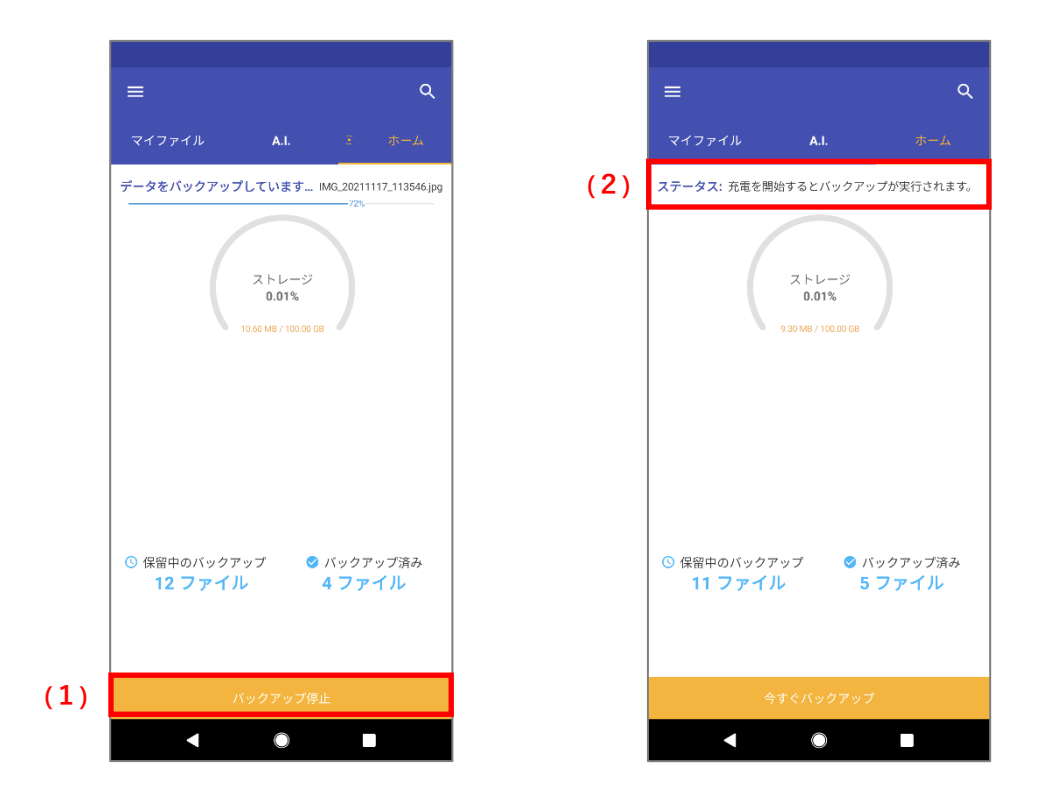

#### $9 - 5 - 3$ **バックアップ再開**

- **1** 「今すぐバックアップ」をタップします。
- **2** バックアップを再開し、すべてのファイルがバックアップ完了されます。
	- ステータス:「すべてバックアップされました」と表示されます。
	- 前回のバックアップ:「1分前」と表示されます。
	- バックアップ済み:完了されたファイルの数を表示します。

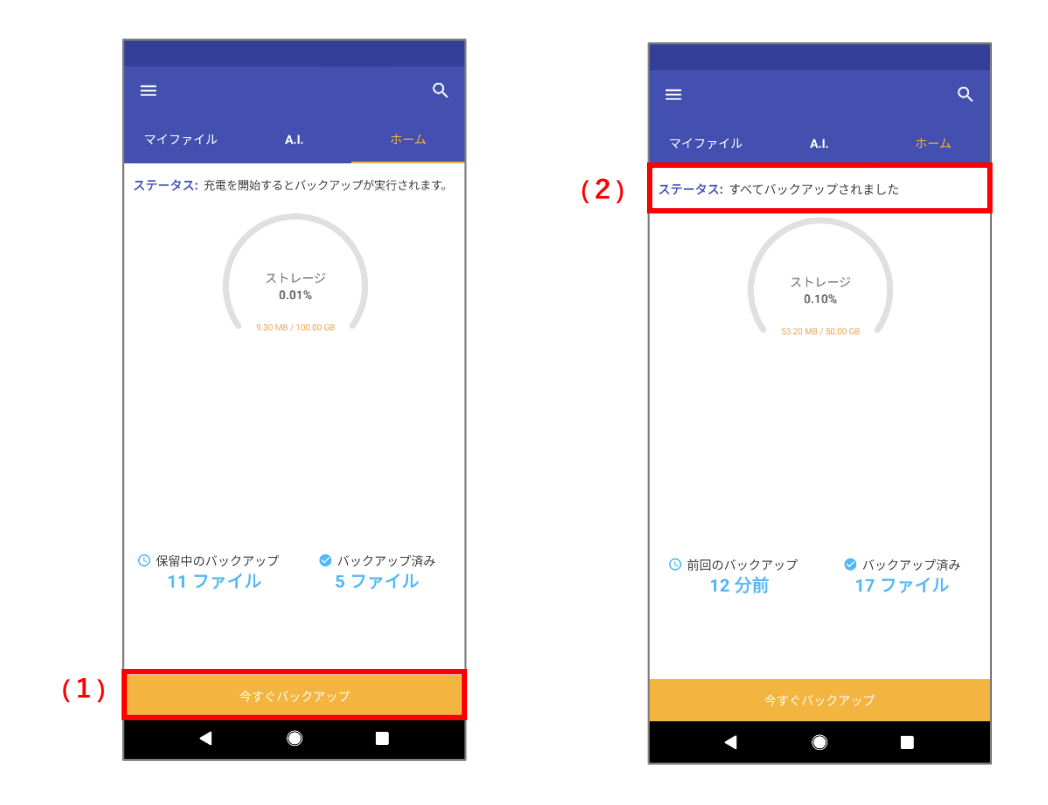

### $\overline{L}$ **注意事項**

- クラウド上にファイルをバックアップするため、ネットワークにある程度の負荷がかかることが予測されます。
- 一度に大量のファイルをバックアップする場合、時間がかかることがあります。

### $\mathbb Z$ **補足**

バックアップ可能な拡張子は以下のとおりです。

- 写真 [.jpeg][.jpg][.png][.bmp][.gif][.tiff][.tif]
- ビデオ [.3gp][.mp4][.mkv][.avi][.webm][.wmv]
- 音楽 [.mp3][.wav]
- ドキュメント [.docx][.xlsx][.pptx][.txt][.csv][.html]

# **マイファイル**

バックアップしたファイルやフォルダーの一覧を表示します。ファイルの検索やフィルター、詳細情報の表示やダウンロードなどの機 能があります。

#### $9 - 6 - 1$ **メニュー**

上部のメニューから、マイファイル画面の動作を選択可能です。

## **ファイル閲覧時**

一覧表示の切り替え、並びの変更、ファイル検索が可能です。 アイコンについては[、共通アイコンを](#page-147-0)ご参照ください。

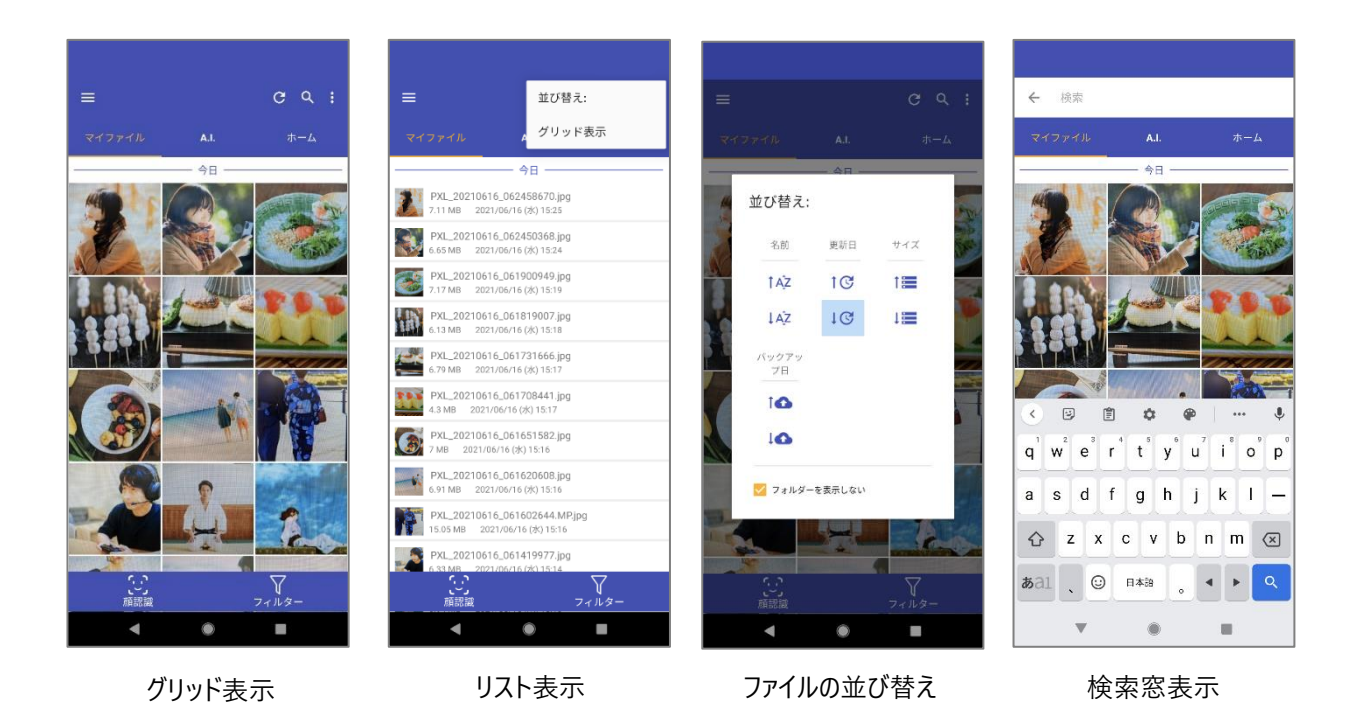

#### $9 - 6 - 1 - 2$ **ファイル選択時**

サムネイルをロングタップすると、ファイル選択可能になります。選択したファイルに対して、ダウンロード、共有、詳細情報の表示 が可能です。

アイコンについては[、共通アイコンを](#page-147-0)ご参照ください。

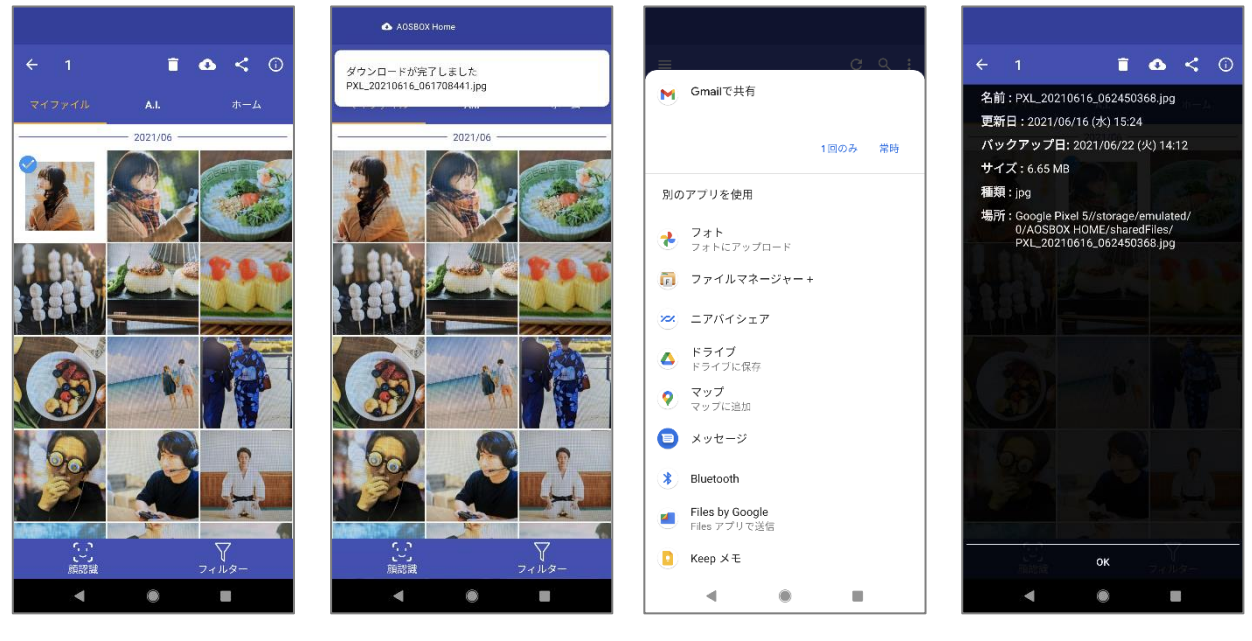

ファイル選択 ダウンロード 共有メニュー 詳細情報表示

#### **顔認識・フィルター**  $9 - 6 - 2$

画面下部のメニューから、マイファイル画面の操作が可能です。

(1)顔認識

写真に写っている顔(人物)をアイコン化して表示します。顔アイコンをタップすると、A.I.タブの[「顔認識」](#page-156-0)に遷移し ます。

(2)フィルター

フィルターアイコンを表示します。(全 8 個)

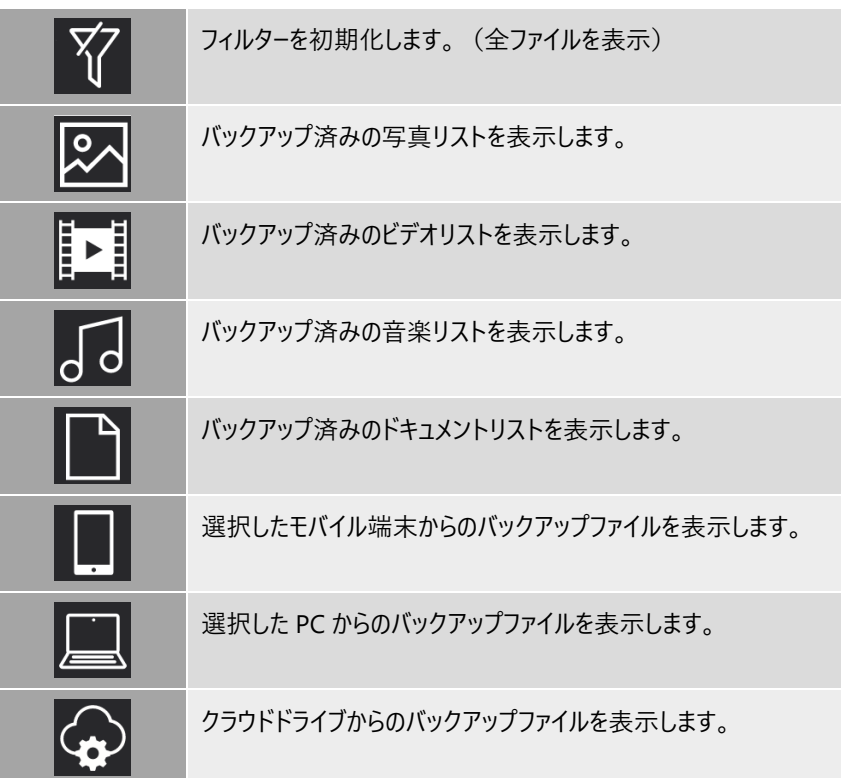

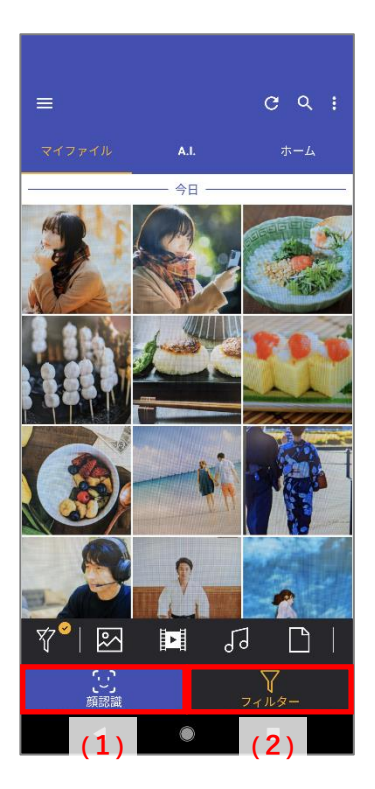

- 155 -

### <span id="page-155-0"></span>**プレビュー**  $9 - 6 - 3$

ファイルビューよりファイルをタップするとプレビュー画面を表示します。 バックアップファイルのファイルの内容を、ファイルをダウンロードしなくても確認できる機能です。

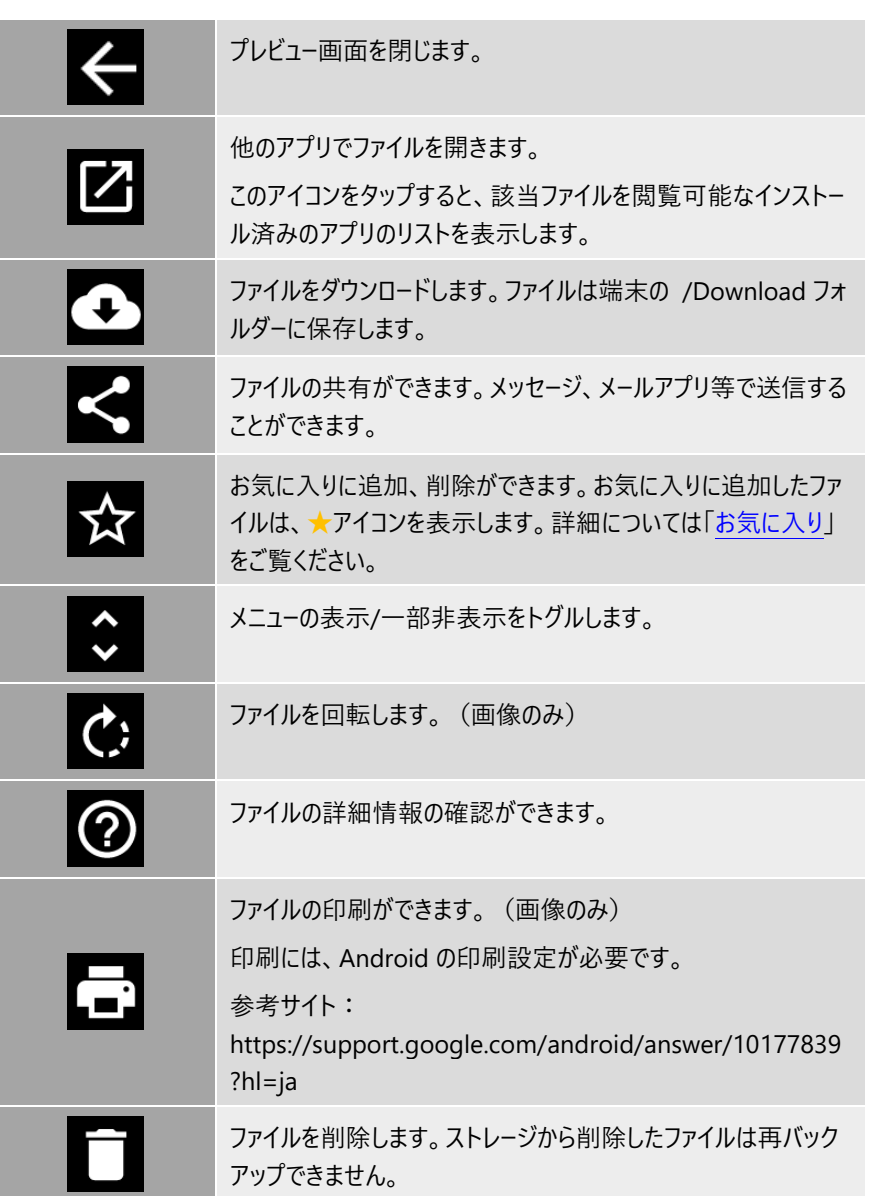

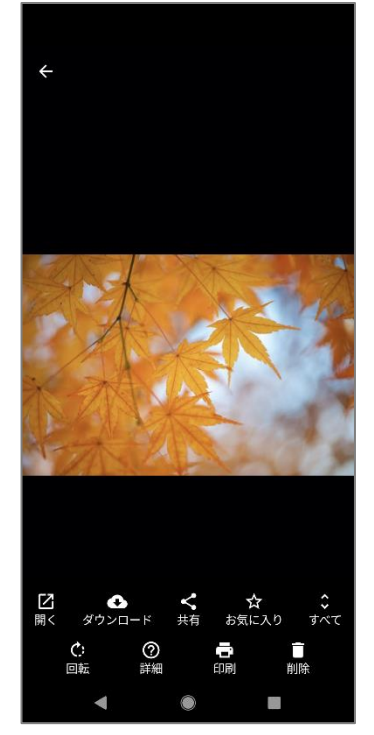

 $=$ 

顔認識

顔認識で人物の写真をわかりやす

 $\mathcal{A}(\mathbb{C})$ 

# **A.I.**

#### $9 - 7 - 1$ **顔認識**

<span id="page-156-0"></span>AOSBOX Home では、アップロードされた写真を解析し、写真に写っている顔(人物)を認識し ます。この機能は人物ごとの写真の管理を容易化できます。 「A.I.」タブの「顔認識」をタップすると、顔の一覧をサムネイル表示します。 顔のサムネイルをタップすると、その人物が写っている画像の一覧を表示します。

#### $9 - 7 - 1 - 1$ **顔アイコン一覧**

### 認識した顔をアイコン表示します。

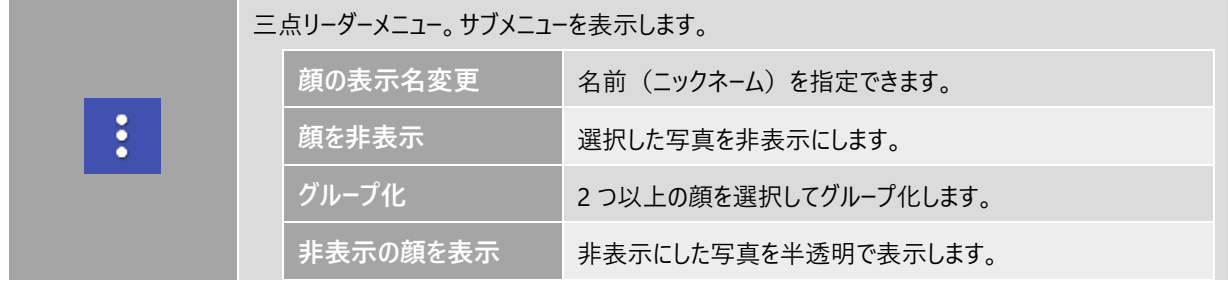

その他のアイコンについて[は共通アイコンを](#page-147-0)ご参照ください。

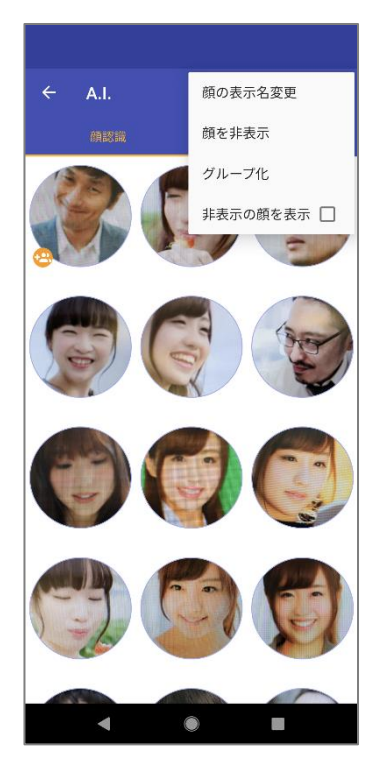

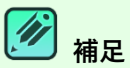

顔認識は、下記の特性を持つ写真をアップロードしたときに自動的に行わ れます。

- 800 x 200 ピクセル以上
- 顔と認識できる領域が 200 ピクセル以上

#### $9 - 7 - 1 - 2$ **顔メニュー**

任意の顔アイコンをロングタップするとメニューを表示します。

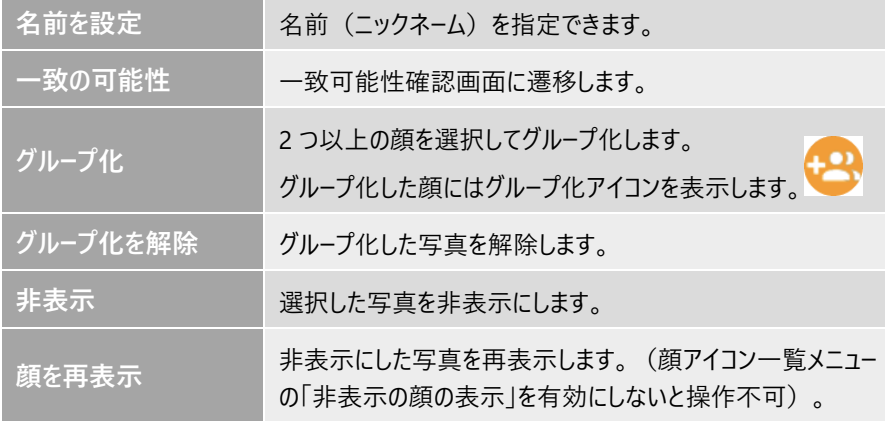

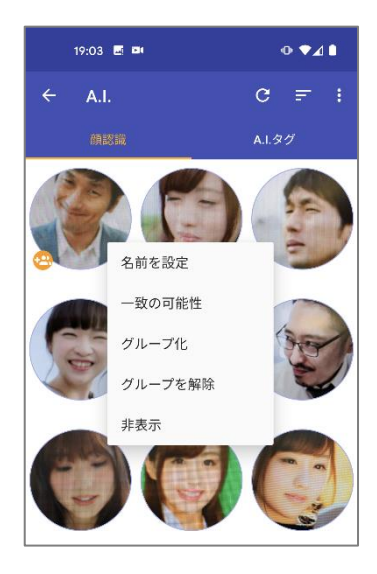

#### $9 - 7 - 1 - 3$ **顔強化画面**

任意の顔アイコンをタップすると顔強化画面を表示します。

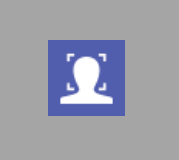

- 一致可能性確認画面に遷移します。
- 一致可能性顔あり:一致可能性のある顔を表示します。同一人物の場合は「√」そうでな い場合は「×」をタップします。
- 一致可能性顔なし:一致可能性の顔がないことをお知らせするトーストを表示します。

その他のアイコンについて[は共通アイコンを](#page-147-0)ご参照ください。

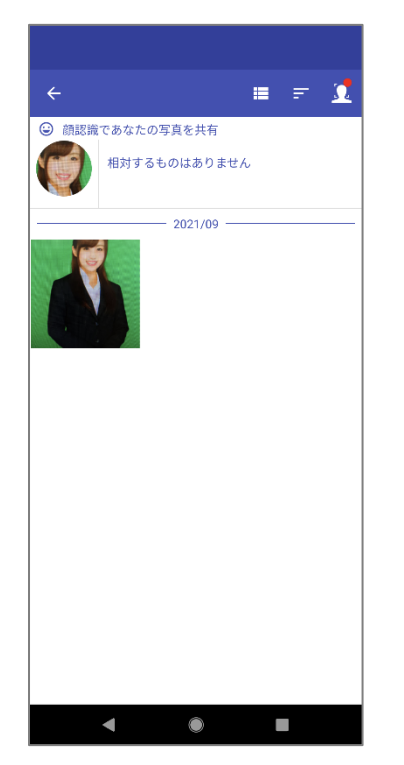

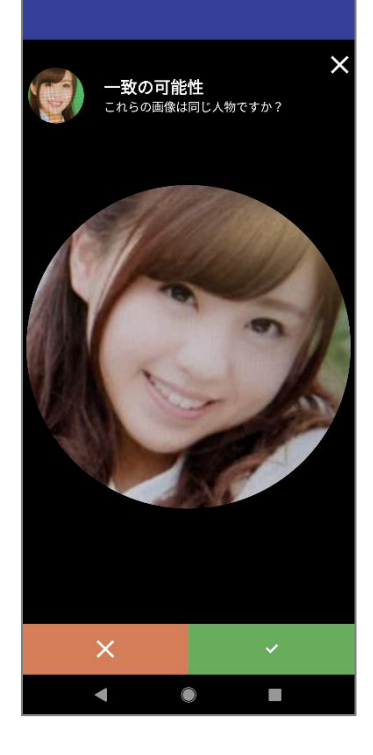

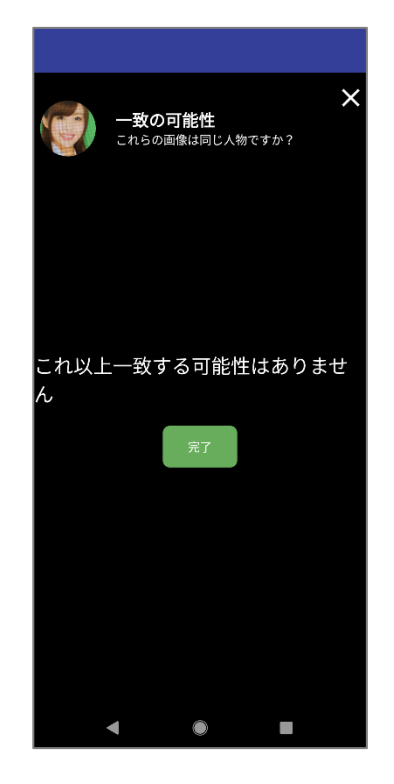

#### $9 - 7 - 2$ **A.I.タグ**

写真をアップロードすると、AOSBOX Home では、それらを分析後、特定の物体を検出し、その 対象に適した意味をタグ付けします。

「A.I.」タブの「A.I.タグ」をタップすると、A.I.タグの一覧を表示します。

A.I.タグボックスでは、自動的に付与されたすべてのタグが見つかります。これらのタグを検索して、 関連付けられた画像を取得することができます。

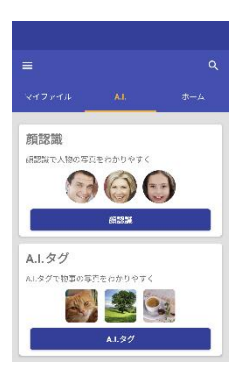

## **A.I.タグ一覧**

登録済みのタグをタグクラウド表示します。登録件数の多いタグを大きな文字で表示します。

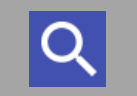

キーワードを入力し、ファイルの検索ができます。 検索対象はタグ名で、検索方法は部分一致です。

その他のアイコンについて[は共通アイコンを](#page-147-0)ご参照ください。

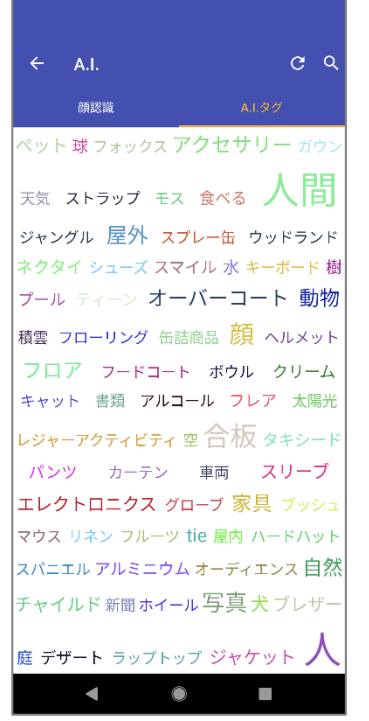

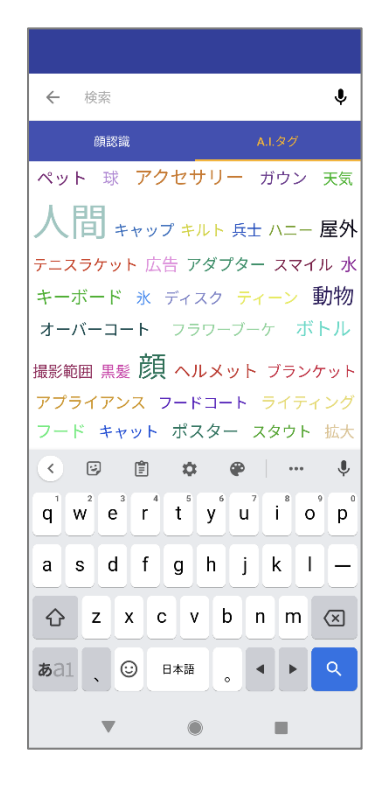

#### $\mathscr{D}$ **補足**

A.I.タグは 200×200 ピクセル以上の画像ファイルをアップロードしたときに付与されます。

#### $9 - 7 - 2 - 2$ **A.I.タグファイル一覧**

A.I.タグをタップすると A.I.タグファイル一覧に遷移します。タップしたタグが付与されているファイルを一覧表示します。

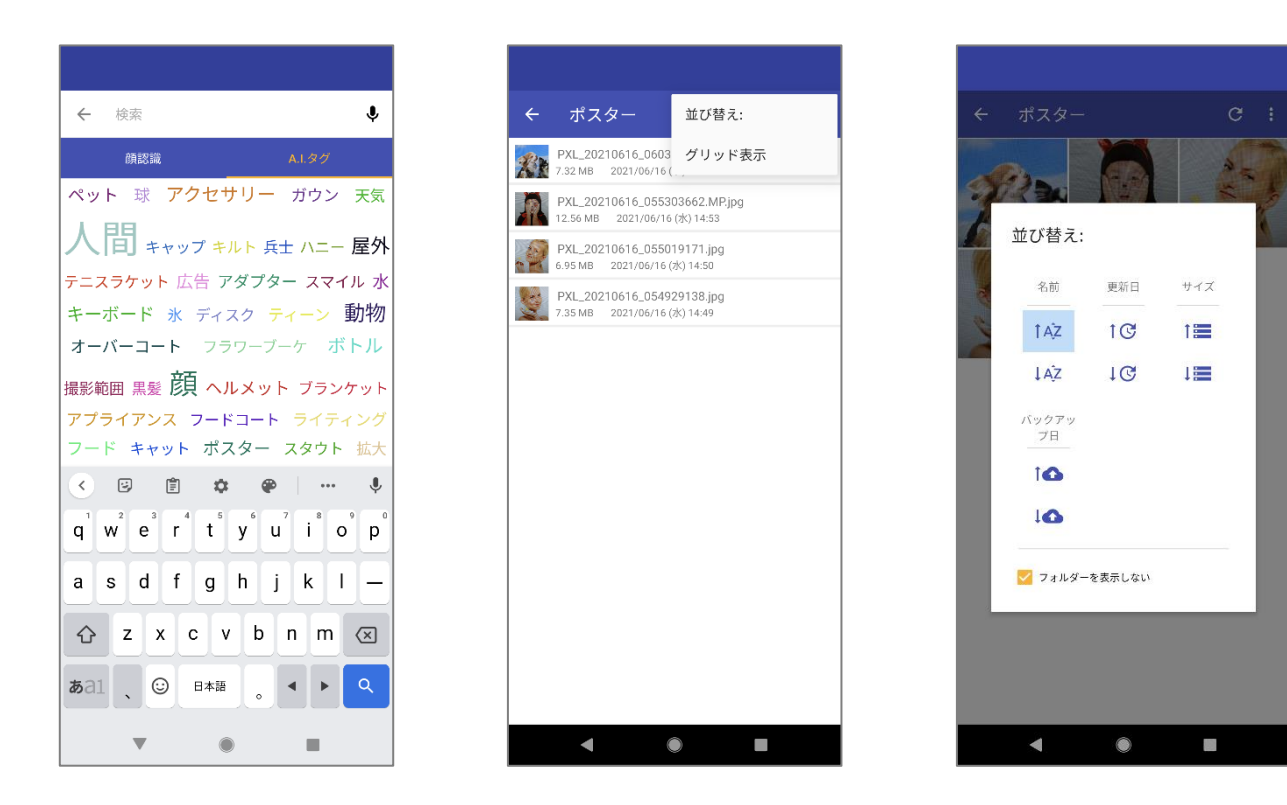

### $\overline{\mathscr{D}}$ **補足**

モバイルアプリからファイルにタグ付することはできません。タグの追加・削除・編集の詳細については[「タグを追加」](#page-68-0) をご覧ください。

# **メニュー**

アプリのメニューアイコン (≡) をタップすると、ドロワーメニューを表示します。

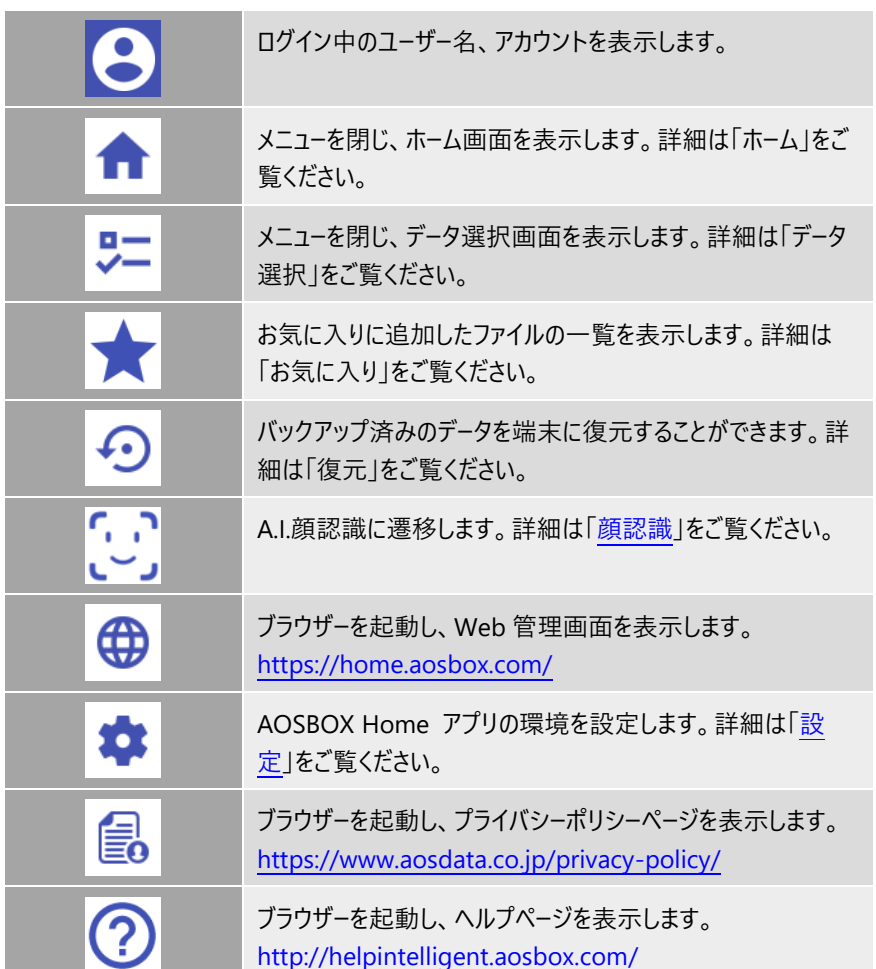

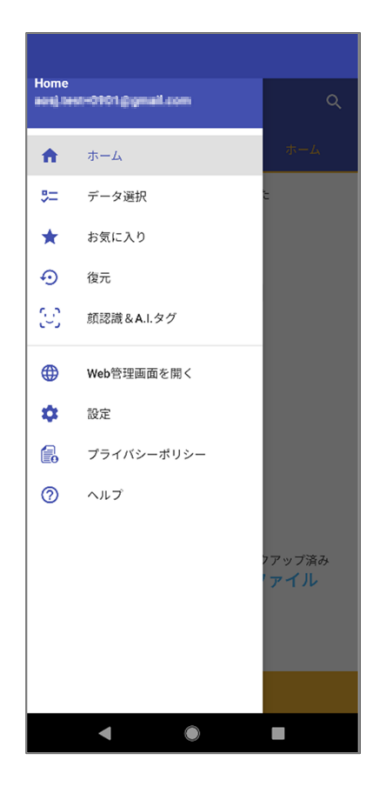

#### $9 - 8 - 1$ **データ選択**

バックアップするデータを選択します。

AOSBOX Home をご利用いただくには、いずれか1つ選択する必要があります。

連絡先:標準アプリとして設定中のアプリのデータをバックアップします。 通話履歴:標準アプリとして設定中のアプリのデータをバックアップします。 メッセージ:標準アプリとして設定中のアプリのデータをバックアップします。 写真:共有ストレージに保存済みのデータをバックアップします。 ビデオ:共有ストレージに保存済みのデータをバックアップします。 音楽:共有ストレージに保存済みのデータをバックアップします。 ドキュメント:共有ストレージに保存済みのデータをバックアップします。

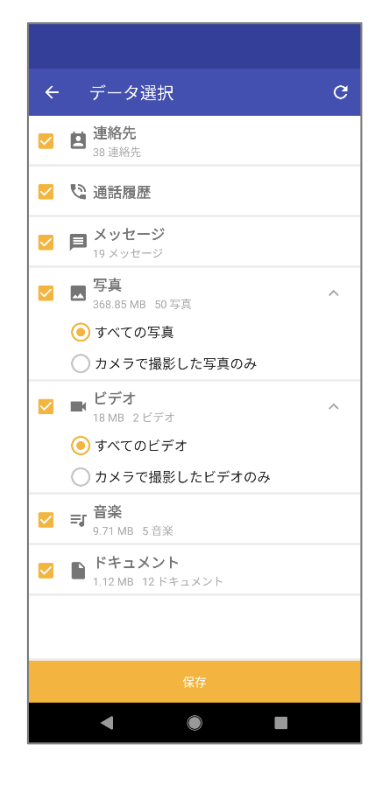

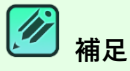

Android アプリでは、連絡先・通話履歴・メッセージデータを最大 10 世代管理します。10 世代を超えた場合 は、古い世代のファイルから削除されます。

世代管理はファイルの履歴情報です。

AOSBOX では、更新があったファイルを新しい世代として保存します。写真・動画などの古い世代のファイルが 必要な時は、Web 管理画面にてファイルのダウンロードを行ってください。

詳細については[「世代」](#page-69-0)をご覧ください。

#### <span id="page-162-0"></span>**お気に入り**  $9 - 8 - 2$

マイファイルのプレビュー画面でお気に入りに追加したファイルの一覧を表示します。

## **お気に入り一覧**

追加済みのファイルを一覧表示します。

キーワードを入力し、ファイルの検索ができます。 検索対象はお気に入りに追加済みのファイル名で、検索方法は部分一致です。

## **プレビュー**

ファイルをタップするとプレビュー画面を表示します。詳細については[「プレビュー」](#page-155-0)をご覧ください。

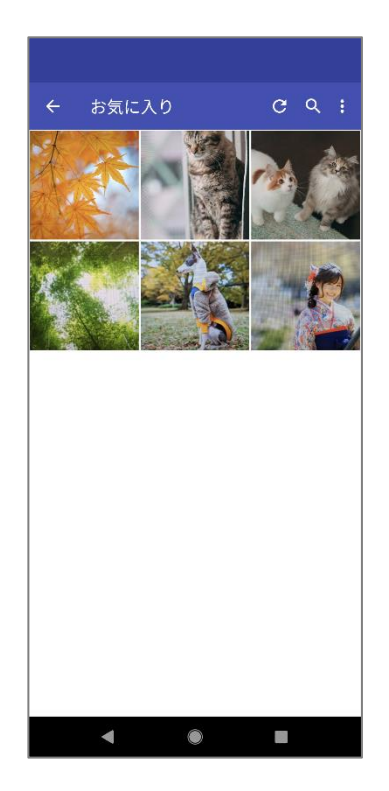

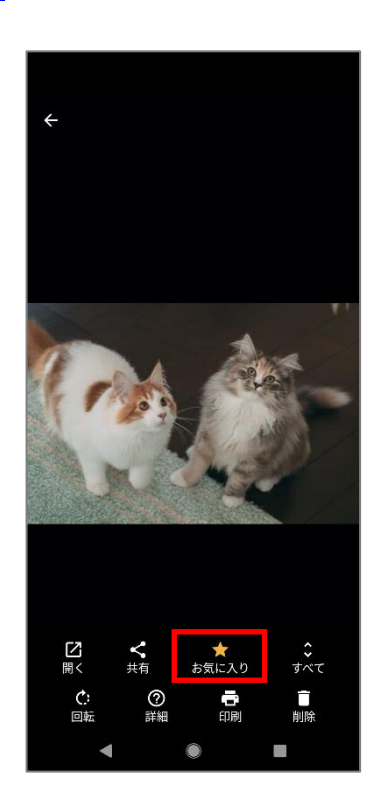

#### $9 - 8 - 3$ **復元**

バックアップ済みのデータを端末に復元することができます。

- **1 「**復元」をタップします。
- **2** 端末の一覧で復元したいデータがある端末を選択します。
- **3** 復元したいファイル・フォルダーにチェックを入れ、「復元」をタップします。 ロングタップすると選択可能になります。
- **4** 復元の確認ダイアログで「はい」をタップし、復元先を選択します。 元のフォルダーが存在しない場合、内部ストレージの root 直下に作成します。例えば SD カード未対応の端末に SD カードのデータを復元した場合は、AOSBOX HOME External フォルダーを作成し、そこに復元します。

**5** データが復元されます。

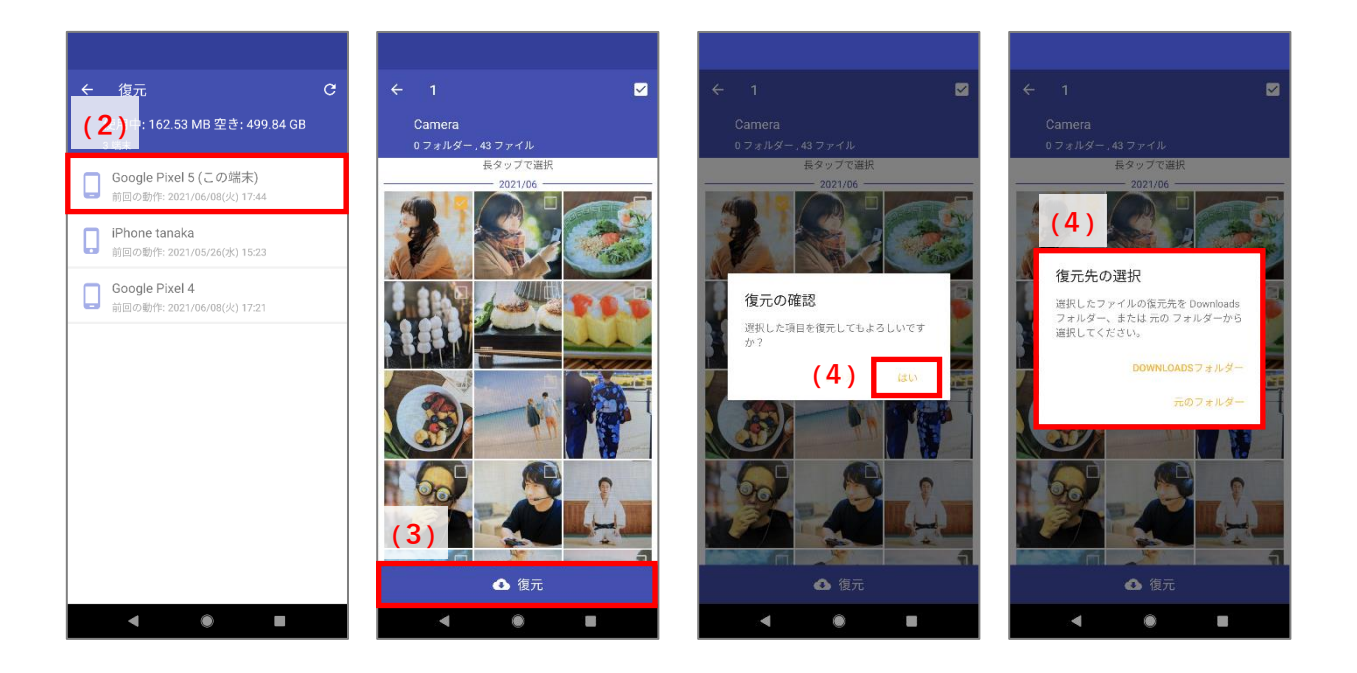

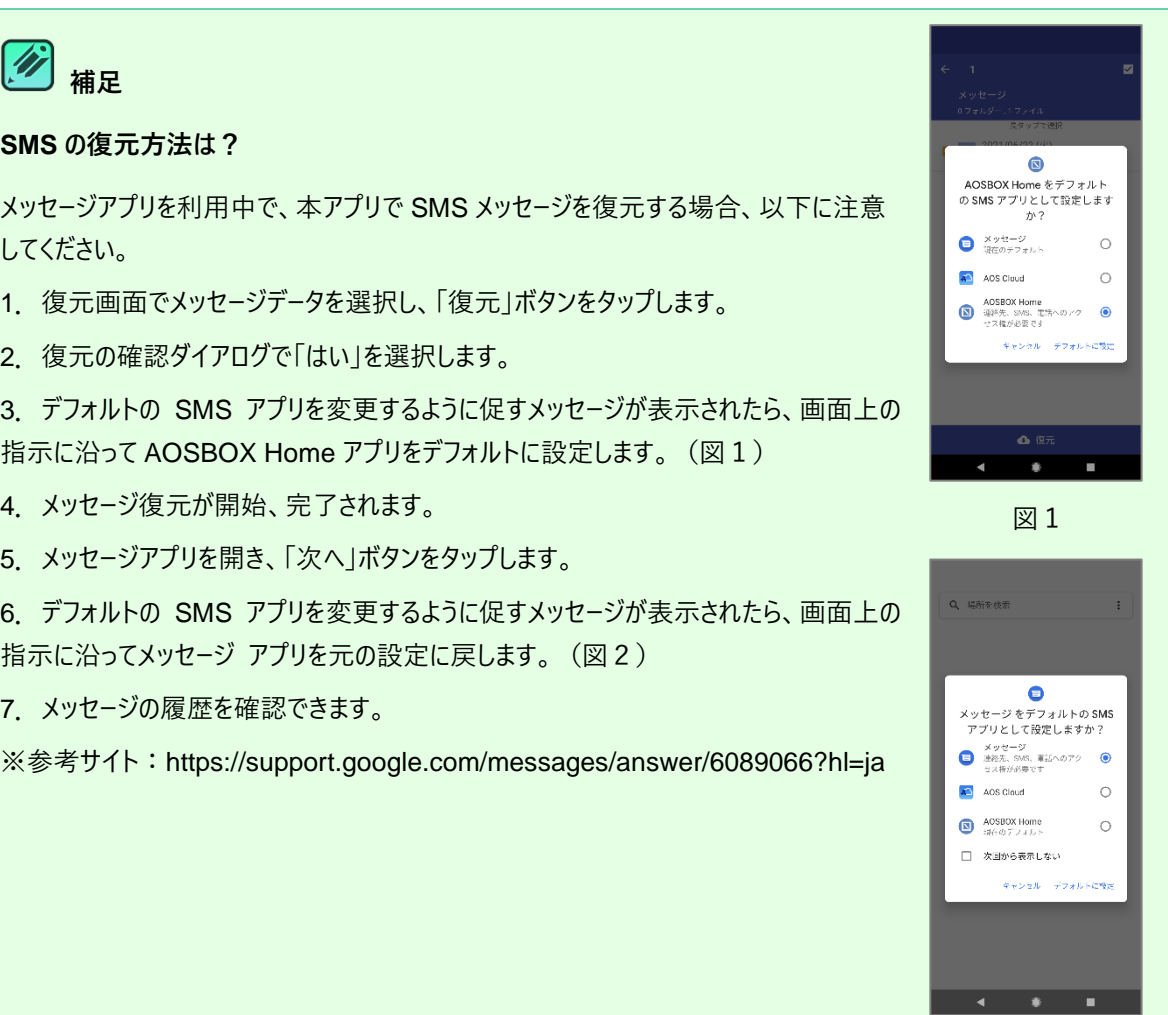

図2

#### <span id="page-165-0"></span> $9 - 8 - 4$ **設定**

AOSBOX Home アプリの環境を設定します。

### **自動アップロード**

ファイルの自動アップロードの ON/OFF とスケジュールを設定します。 初期値は ON で 2:00-6:00 の充電中に自動アップロードします。 ・アップロードスケジュールのカスタマイズ

- (1)充電中 設定した時間に充電中の時に自動アップロードします。
- (2)スケジュール通り スケジュール通り自動アップロードします。 時間:開始時間を指定します。 繰り返し:曜日を指定します。 バッテリー残量:バッテリー残量を指定します。10%~90%の間で指定可能です。

・接続タイプ

- (1)Wi-Fi:Wi-Fi のみを使用し、バックアップします**。** Wi-Fi がオフの時にはデータのバックアップが中止されます。
- (2)いずれかの接続(3G/LTE/WiFi):Wi-Fi、モバイルデータを使用し、バックアップします**。** Wi-Fi がオフの時にはモバイルデータに切り替えて、データのバックアップが再開されます。

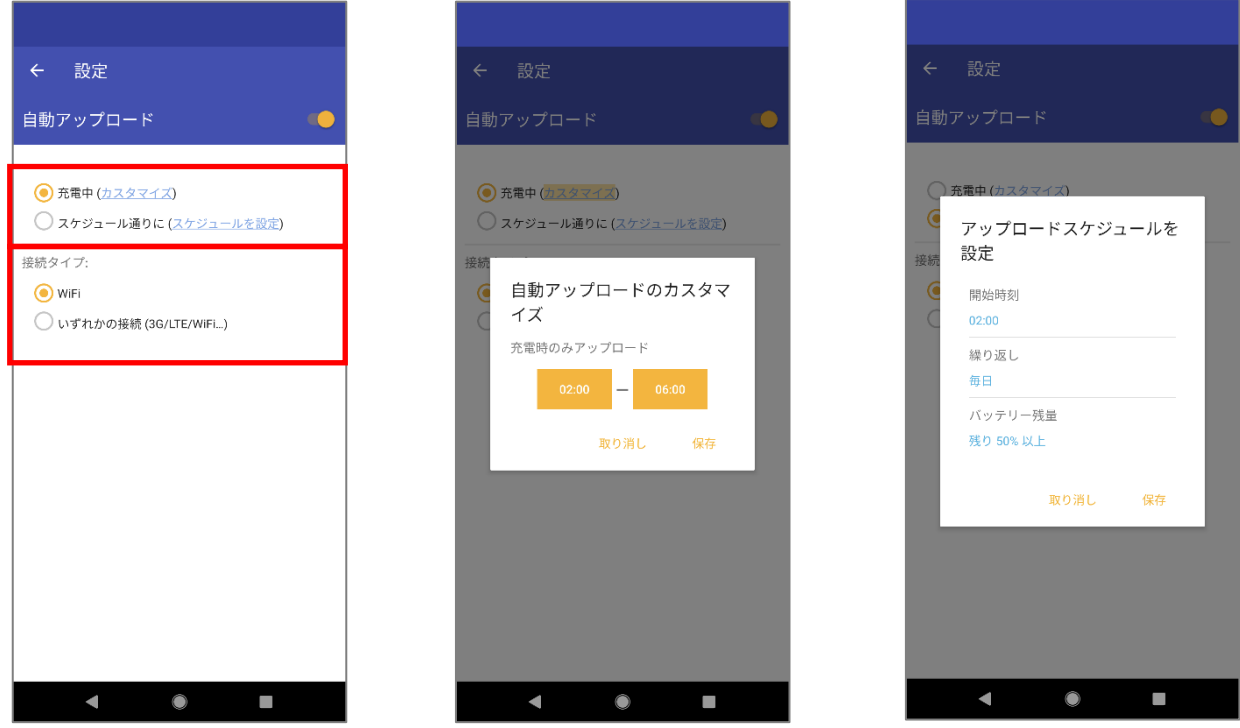

#### $9 - 8 - 4 - 2$ **通知**

ステータスバーの通知表示の ON/OFF を設定します。

# 設定 通知 **通知を有効にする**<br>ステータスバーに通知を表示します  $\overline{\mathbf{v}}$

#### $9 - 8 - 4 - 3$ **お気に入り**

お気に入りファイルのダウンロードを する/しない を設定します。ダウンロードするとお気に入りに追加したファイルをオフラインで利 用することができます。

初期値は「しない」です。

- (1) お気に入りをダウンロードする/しないを指定します。
- (2) お気に入りフォルダーの最大サイズ (MB) 512MB 以上で指定します。
- (3)お気に入りフォルダーの保存場所 任意のフォルダーを指定できます。

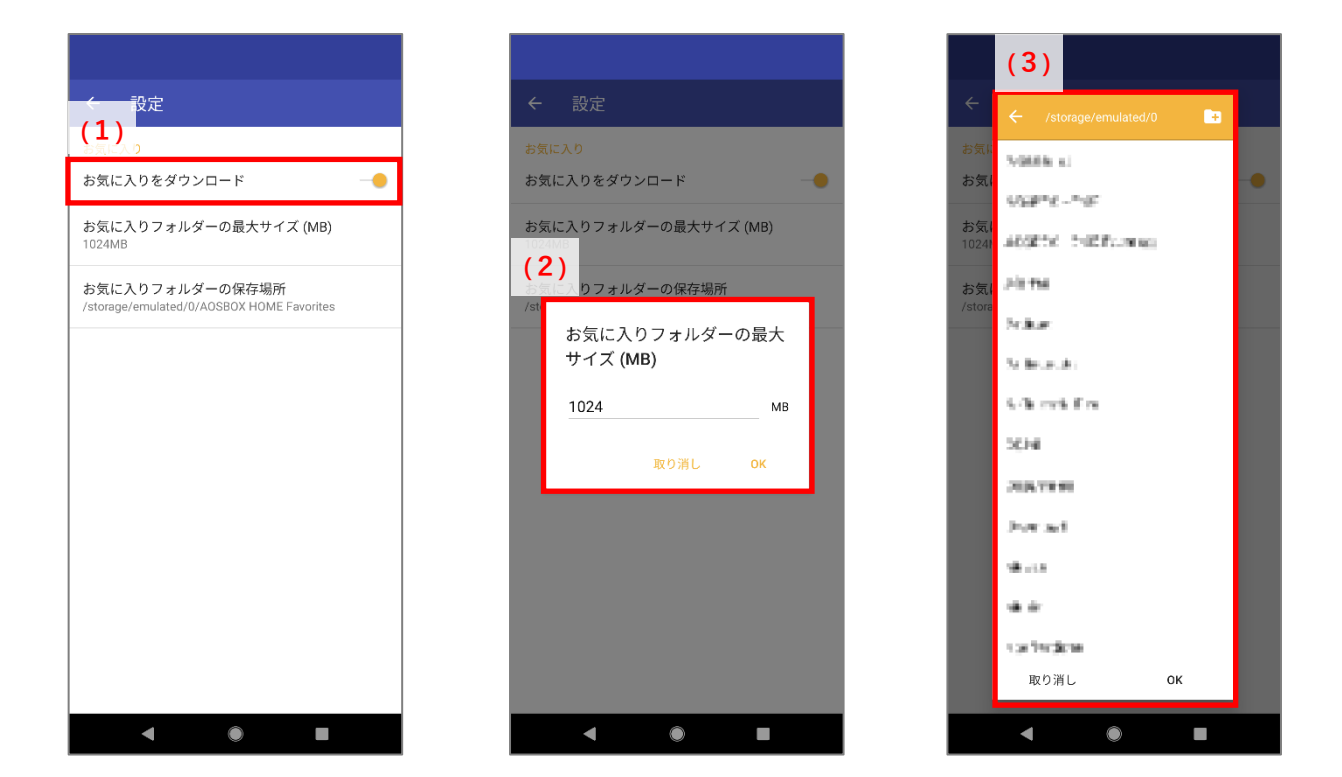

設定

バックアップの設定

- . . . . . . . . . . . <u>. . . .</u><br>バックアップスケジュールのカスタマイズ

**ステータスバーの通知をカスタマイズ** 

デバッグログを有効にする<br>AOSBOX Home のトレースログを生成します

 $\overline{\mathcal{S}}$ 

お気に入りの設定を変更します

 $\triangle 40$ 

通知

お気に入り

#### $9 - 8 - 4 - 4$ **デバッグログを有効にする**

チェックを入れることで、AOSBOX Home のトレースログを生成します。 ログは AOSBOX HOME/Logs/AOSBOX HOME.log に保存されます。

#### $9 - 8 - 4 - 5$ **キャッシュを削除する**

端末から AOSBOX Home の全てのキャッシュデータを削除します。

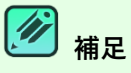

キャッシュデータとはマイファイル画面での表示を高速に行う為保持している 一時ファイルです。キャッシュデータが大きくなりすぎると動作を重くする原因 になることがありますので定期的に削除することをおすすめします。

#### $9 - 8 - 4 - 6$ **AOSBOX Home について**

AOSBOX Home アプリを紹介します。

- (1)アプリバージョン バージョン情報を表示します。
- $(2)$  Play ストア Google Play ストアアプリを起動します。

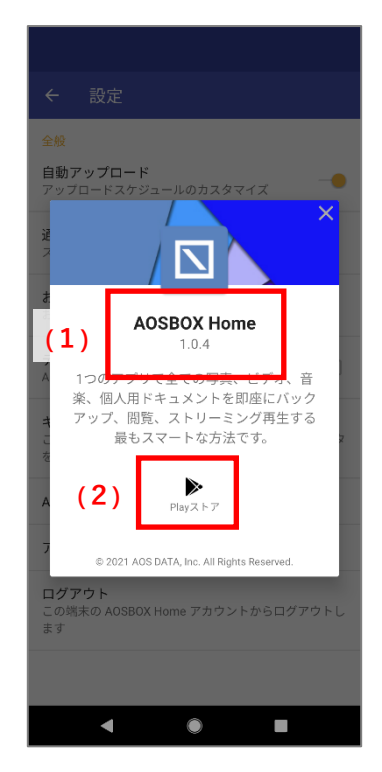

キャッシュを削除する  $\vec{\tau}$  A( AOSBOX Home の全てのキャッシュファ<br>イルを削除してもよろしいですか? 取り消し キャッシュを削除する

#### $9 - 8 - 4 - 7$ **アカウント情報**

ログイン中のアカウント情報を表示します。

- (1)アカウント情報 アカウント情報を表示します。
- (2)フイードバッグ ブラウザーを起動し、以下を表示します。 <https://home.aosbox.com/contact-us>
- (3)アカウント同期

複数の端末や Web 管理画面との間で、ファイルやユーザー情報などを同じ状態に保つことができる機能です。 アカウント同期後、ホームに遷移します。

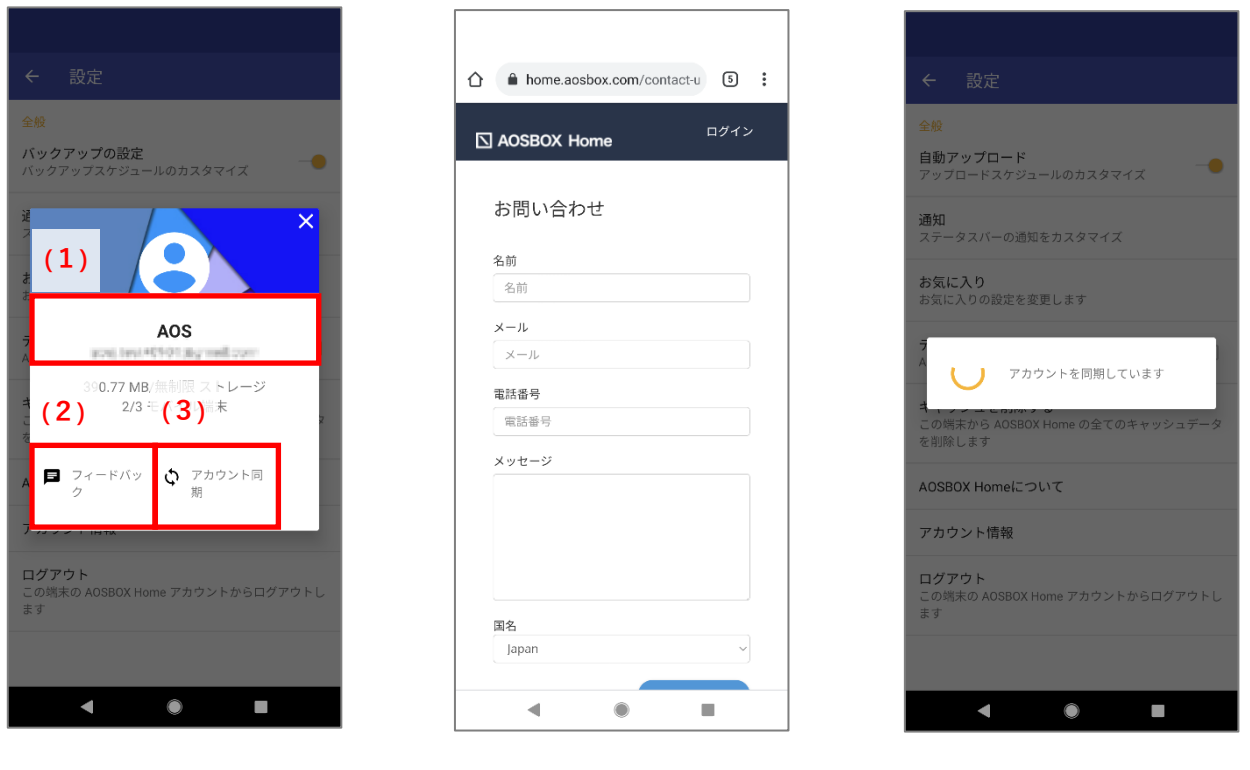

#### **ログアウト**  $9 - 8 - 4 - 8$

端末の AOSBOX Home アカウントからログアウトします。ログアウト後、ログイン画面に遷 移します。

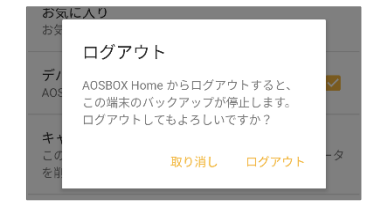

### **Android アプリアンインストール**  $9 - 9$

#### $9 - 9 - 1$ **端末のホーム画面からアンインストール**

端末のホーム画面から AOSBOX Home アプリをアンインストールしてください。

- **1** 端末のホーム画面で、「AOSBOX Home」アイコンをロングタップします。 メニューが表示されます。
- **2** 「アプリ情報」をタップします。
- **3** AOSBOX Home アプリ情報の画面で「アンインストール」をタップします。
- **4** アプリアンインストールのダイアログで「OK」をタップします。

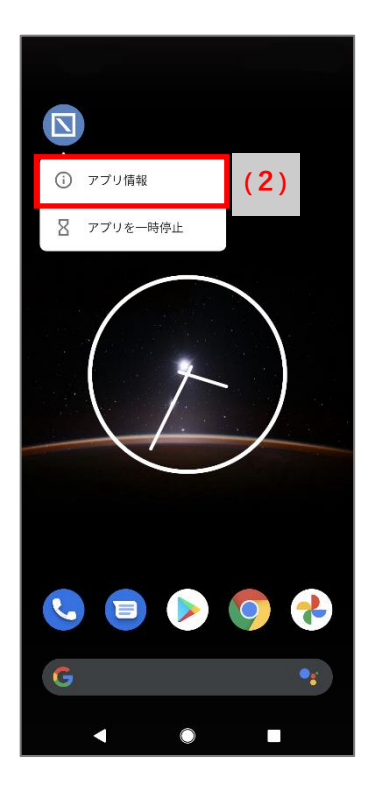

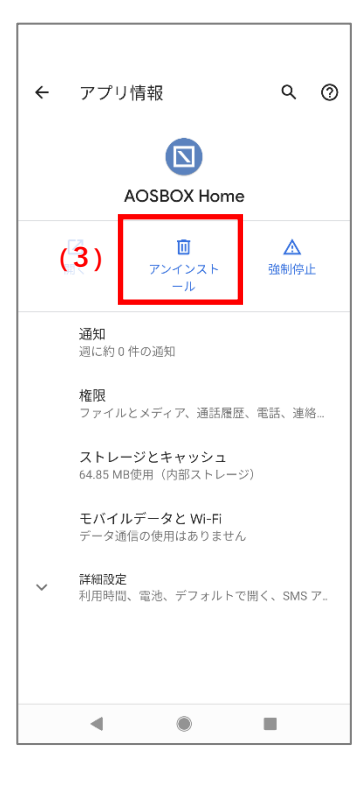

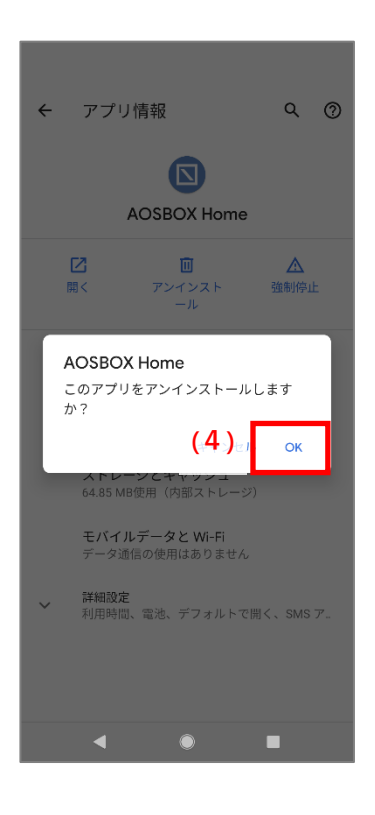

#### $9 - 9 - 2$ **Google Play からアンインストール**

Android 端末で以下の URL から Google Play にアクセスしてください。 <https://play.google.com/store/apps/details?id=jp.co.aosdata.aosboxhome>

**1** 「アンインストール」をタップします。

**2** アプリアンインストールのダイアログで「アンインストール」をタップします。

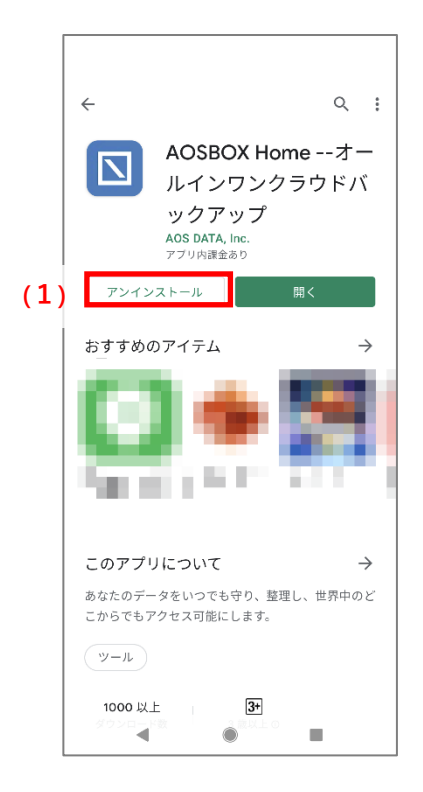

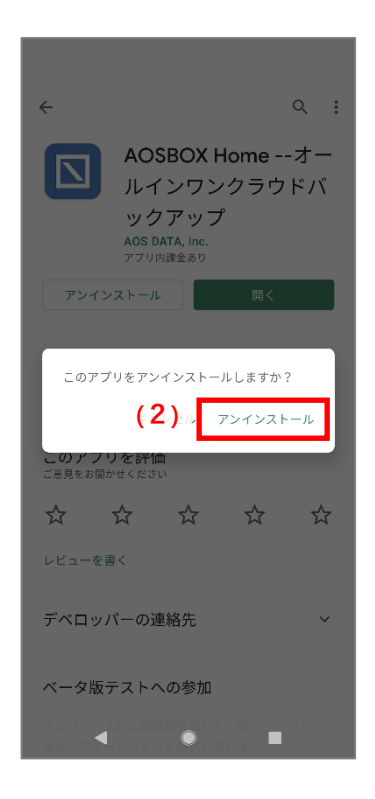

<span id="page-171-0"></span>10 **よくある質問**

# **よくある質問**

## **AOSBOX Home にはどのようなプランがありますか?**

Mobile プラン/PC プラン/Multi-Device プランの3つのプランをご用意しており、ライフスタイルに合わせてお選びい ただくことができます。

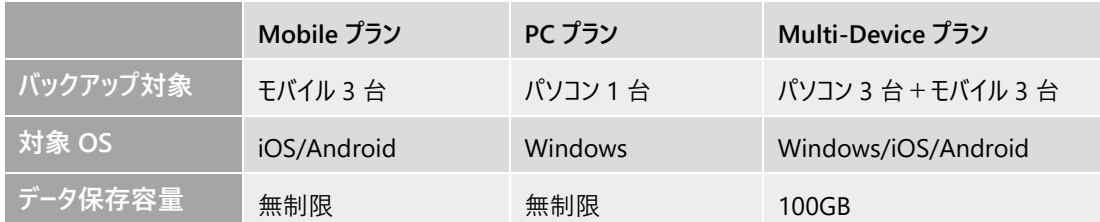

## **アカウントをダウングレードすることはできますか?**

いいえ、できません。

ストレージ容量を小さくする、契約期間を短くするなどはできません。

## **アカウントをアップグレードすることはできますか?**

はい、できます。ご契約の販売店までお問い合わせください。

## **AOSBOX Home は安全ですか?**

データの保管は信頼とセキュリティを誇るアマゾン ウェブ サービス(AWS)を採用。バックアップデータは、日本国 内の複数拠点へ分散され冗長化管理されます。

## **価格にはすべての利用するための料金が含まれていますか?**

はい。示されている料金がすべてで、別途手数料などは発生しません。 料金には、Amazon S3 ストレージ使用料、AOSBOX Home サービス、ソフトウェアおよびそれに関連するものが 含まれています。

## **アプリ起動時に「ユーザーアカウント制御」画面(UAC)が表示されるようになりました。**

Windows 10 以降の環境で次の条件の両方を満たすと、発生することがあります。

- Windows のビルド番号が変わるような大きなアップデートがあった場合
- Windows のアップデート前にデュアルバックアップが設定されていて、アップデート後にデュアルバックアップ先に アクセスできない場合

## ユーザーアカウント制御画面が表示された場合、Windows の仕様上、許可を与えるまでバックアップが開始され ません。

改善するには以下の方法をお試しください。

- デュアルバックアップ先にアクセスできる状態にした上で AOSBOX Home アプリを起動し、UAC に許可を与 える。
- AOSBOX Home アプリをアンインストール後、再インストールする。 ※アンインストール時に「AOSBOX Home の設定を保存する」にチェックを入れたままにしてください。

## **「保留中」となっているファイルがいつまでたってもバックアップされません。**

- 下記の事項をご確認ください。
- ブロックレベルバックアップ対象となっているファイルは、等間隔バックアップを選択している場合は、通常 24 時間ごとにバックアップが行われます(スケジュールによるバックアップを選択している場合はスケジュールとおり に行われます。)そのため、他のファイルのバックアップが完了した後でも、ブロックレベルでバックアップするファ イルは保留中として残り続けます。これは仕様となります。
- 開かれていて Windows からロックされているファイルは、自動的にボリュームシャドウコピーサービスを利用して バックアップが行われますが、ファイルのロック状態を判定する処理をスキップすると改善が見込まれます。 AOSBOX AI Plus アプリ設定画面から VSS 対象の拡張子に保留中ファイルの拡張子を追加してください。

## **パスワードを忘れてしまいました。**

パスワードを忘れてしまった場合、以下の操作を行ってパスワードをリセットします。

- 1. Web 管理画面、またはアプリのログイン画面で「パスワードを忘れた場合」をクリックします。
- 2. パスワードリセットの Web ページが開きます。アカウントのメールアドレスを入力します。入力後「送信」をクリッ クします。
- 3. パスワードをリセットするためのリンクを含むメールが到着します。リンクをクリックして、新しいパスワードを指定 します。

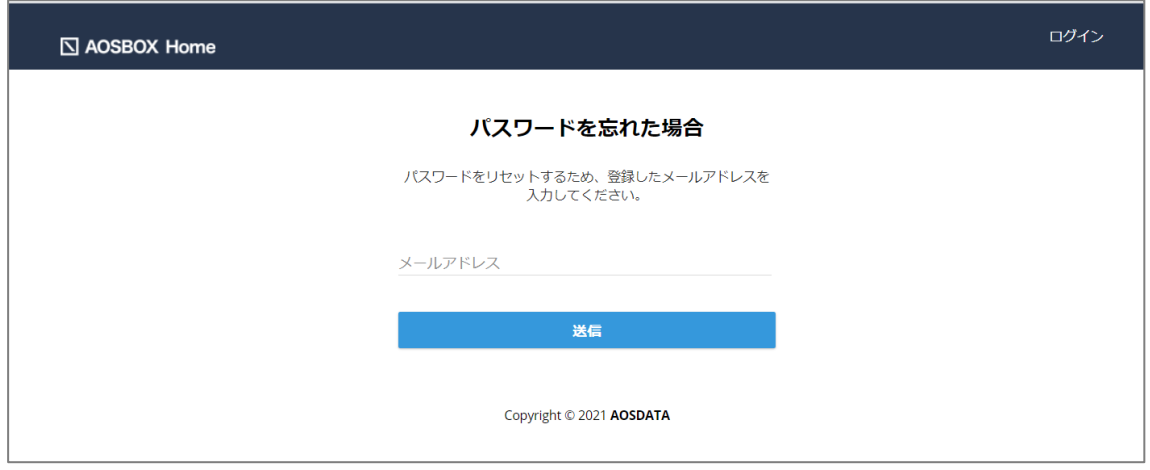

## **アカウントがロックされてログインができません。**

Web 管理画面にログインする際に、パスワードの一定回数誤入力を行うと、セキュリティ保持のためログインはロッ クされます。

ログインがロックされたアカウントは、登録されたメールアドレス宛にロック解除 (再有効化)を行うための手続き方 法が含まれるメールが送信されます。メールの指示とおり操作を行ってロックを解除すると、再びログインが可能にな ります。

## **解約時、AOSBOX Home に保存したファイルはどうなりますか?**

解約の翌々月からアカウントと保存されているファイルの削除処理が始まります。なお、保存したファイルはユーザー 様ご自身でパソコンごと削除することが可能です。パソコンの削除は[「\[詳細\]ボタン\(パソコン\)」](#page-83-0)、[「\[詳細\]](#page-86-0) [ボタン\(タブレットとモバイル\)」](#page-86-0)をご覧ください。